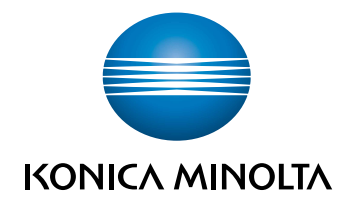

# bizhub 367/287/227 **MANUAL RAPID**

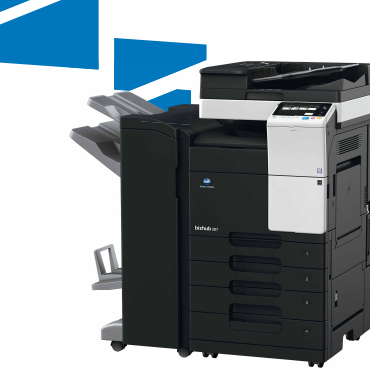

# **Cuprins**

 $\mathbf{1}$ 

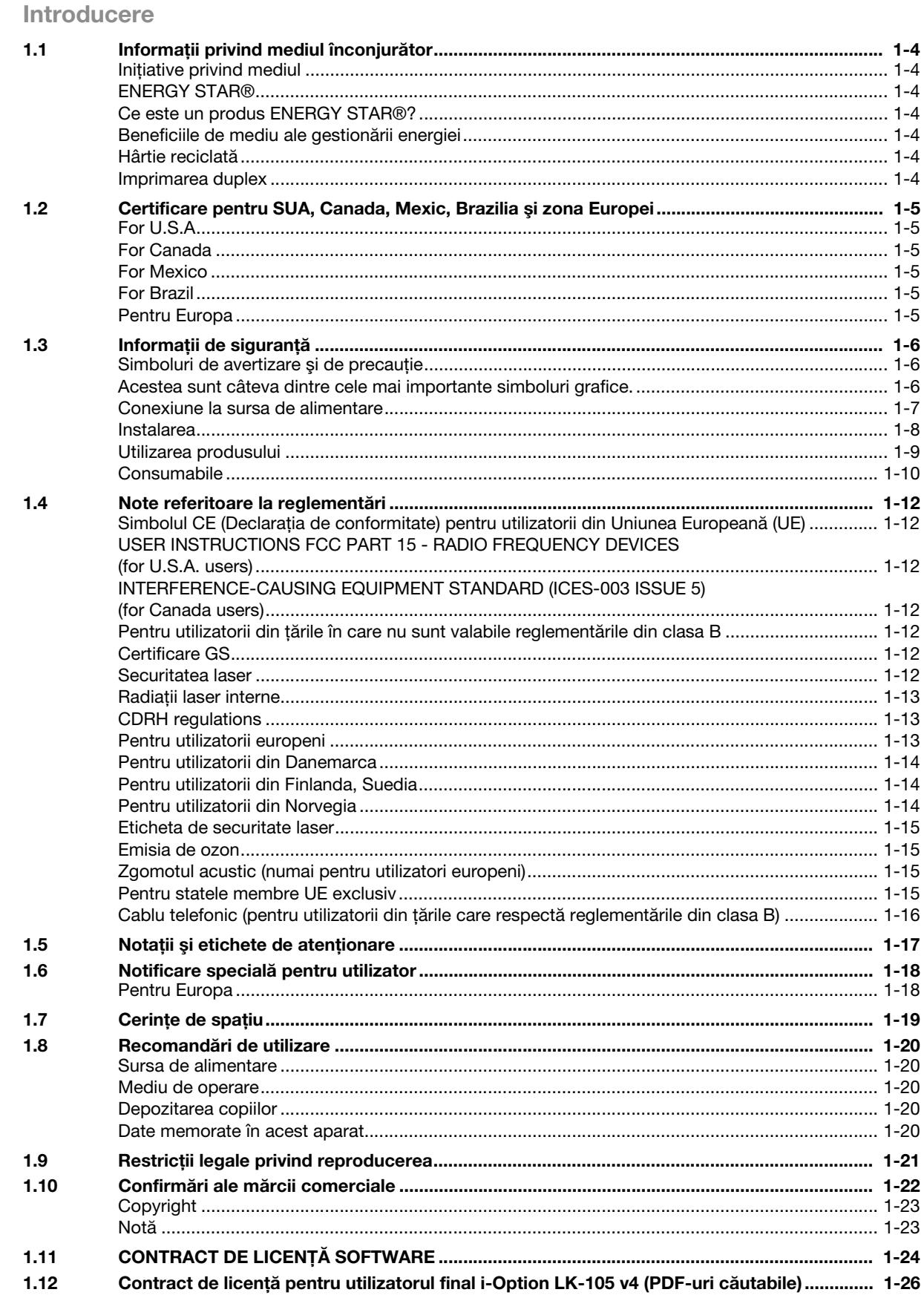

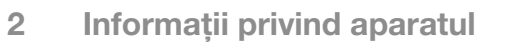

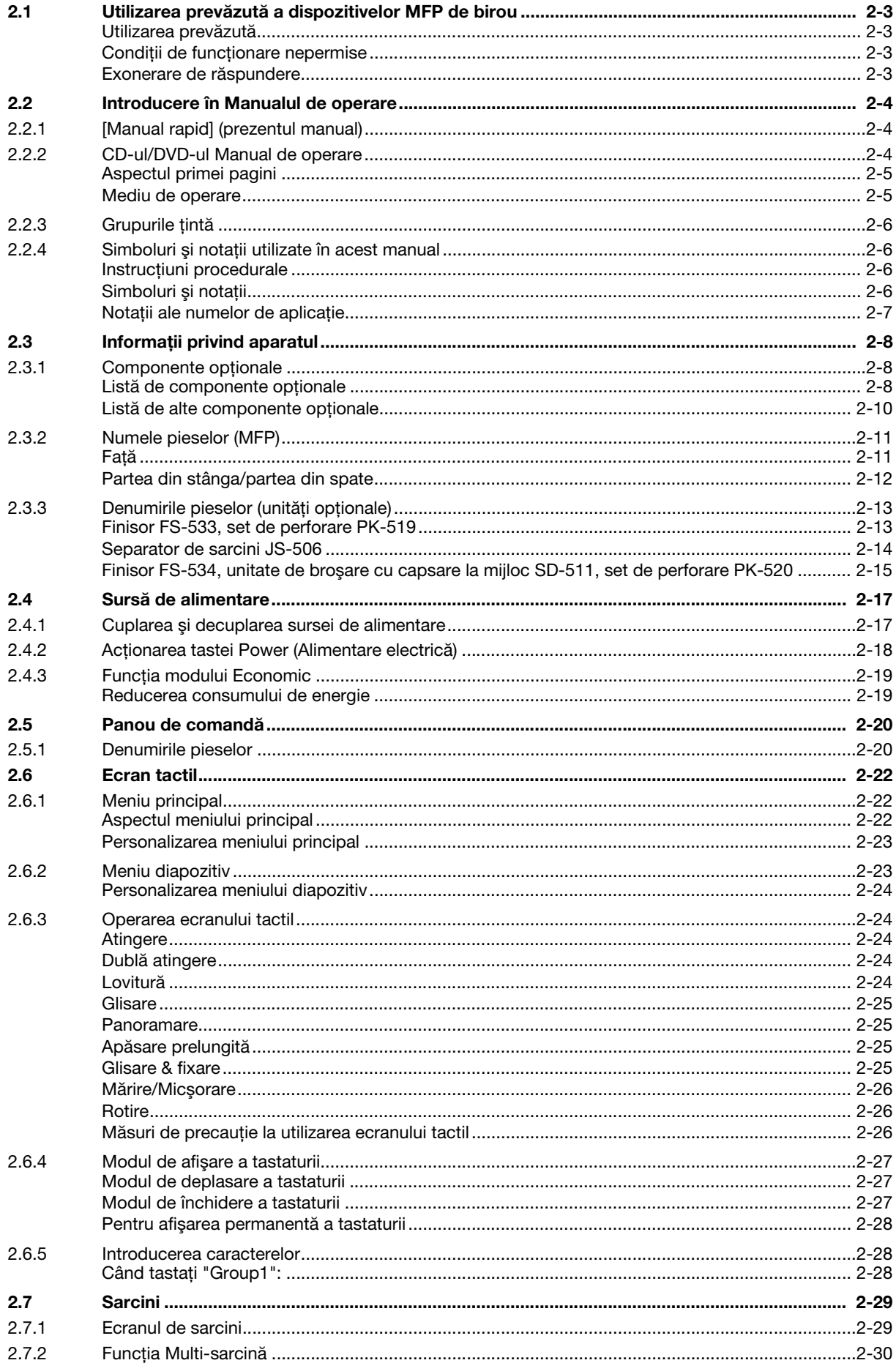

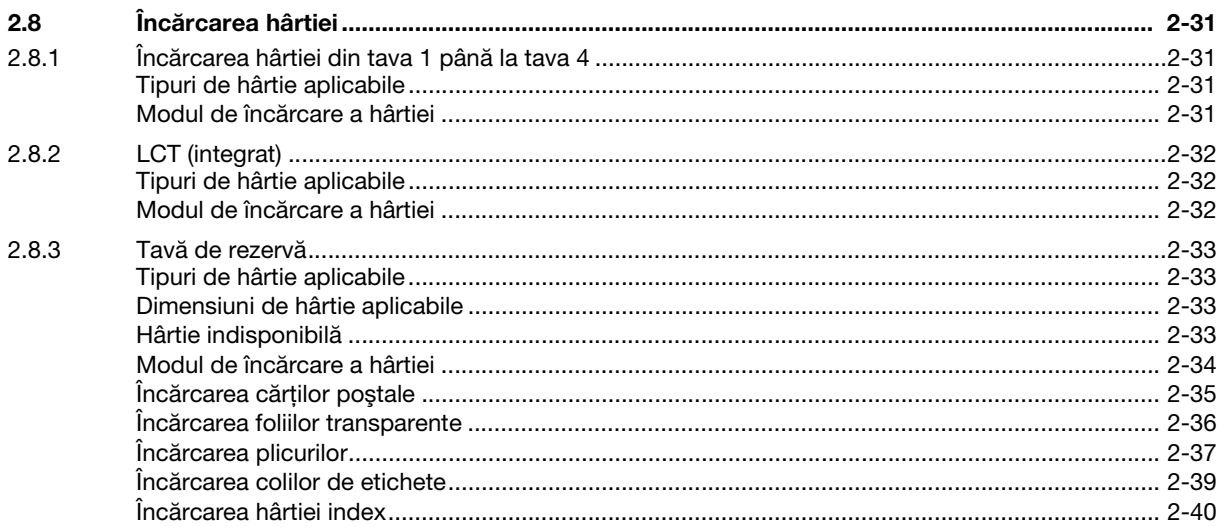

#### Setări de bază și operații  $\overline{3}$

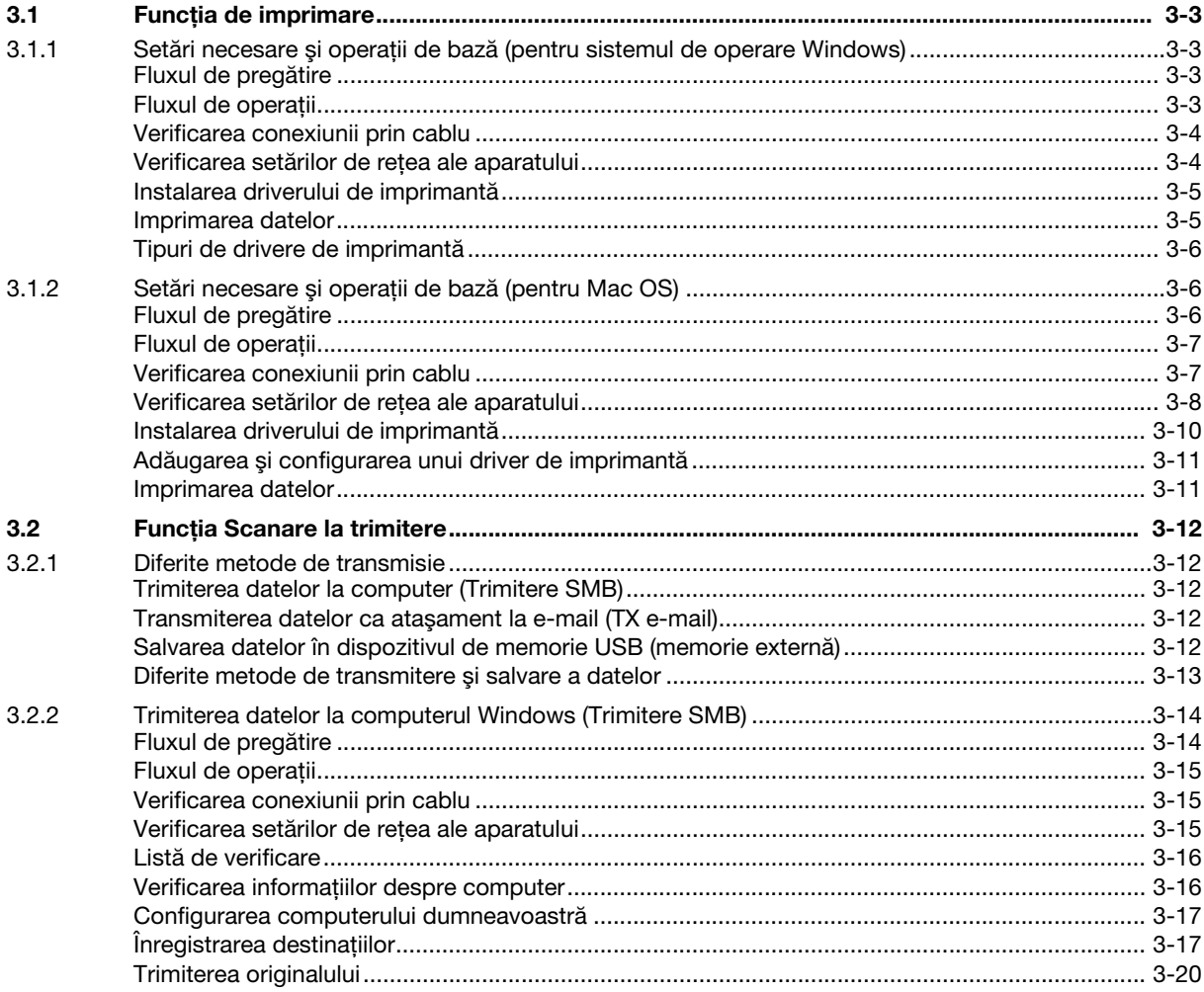

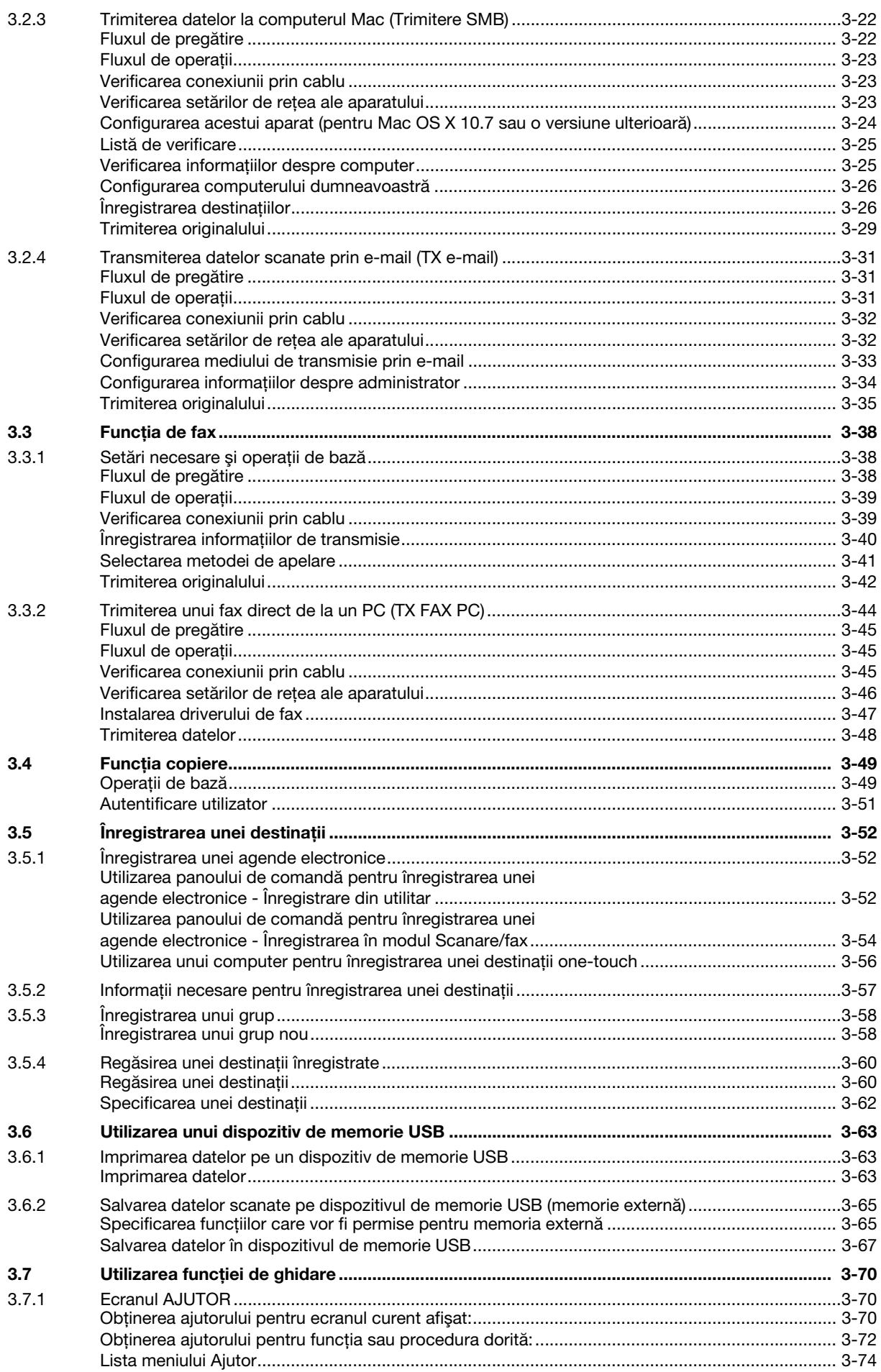

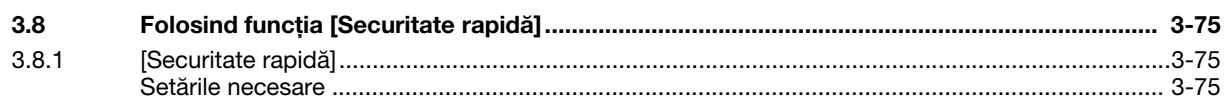

#### Funcții avansate  $\overline{4}$

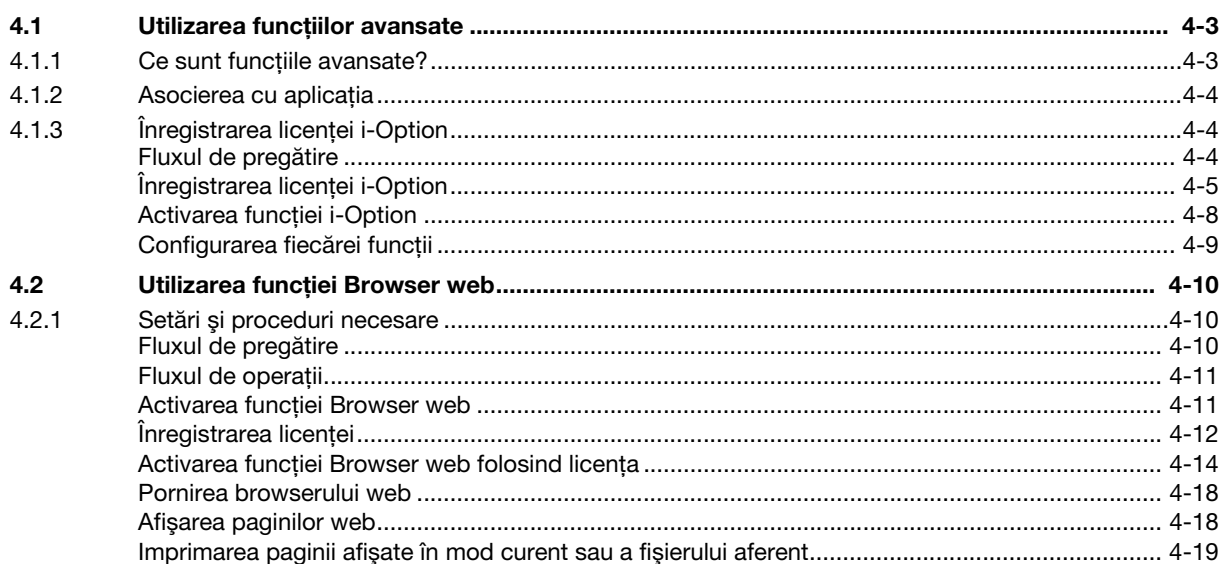

#### **Depanare** 5

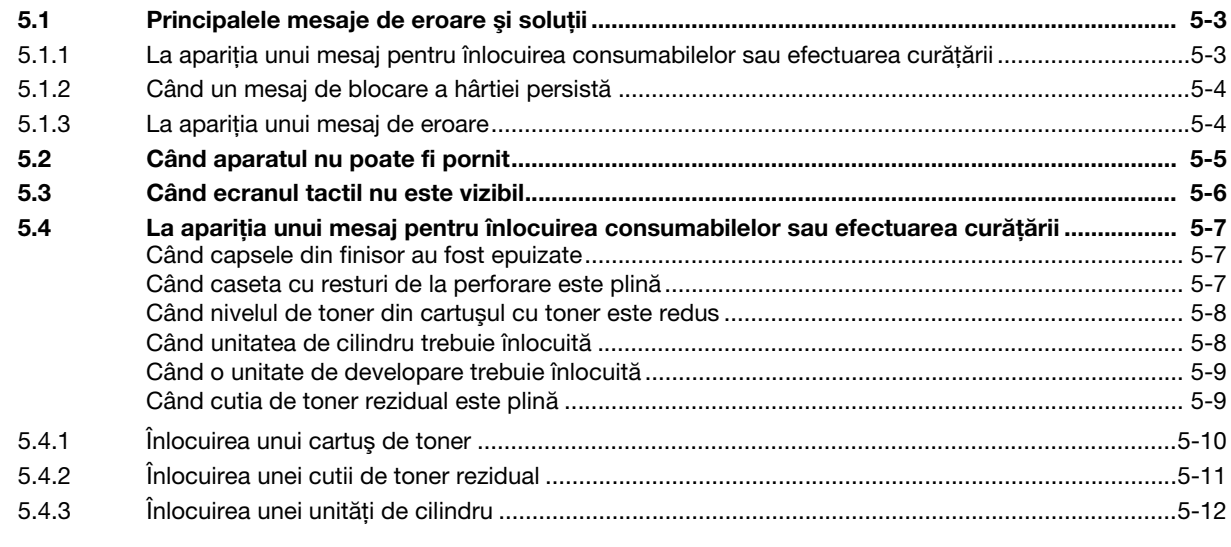

#### $6\phantom{a}$ Index

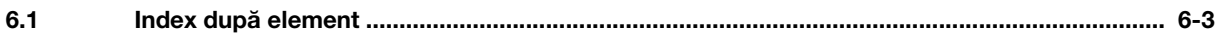

# **[Introducere](#page-10-1)**

# <span id="page-10-1"></span>1 Introducere

#### <span id="page-10-0"></span>**NOTĂ**

Este posibil ca bizhub 367 să nu fie disponibil în unele țări sau regiuni.

Acest [Manual rapid] utilizează ilustraţii pentru a descrie procedurile de operare pentru funcţiile cel mai frecvent utilizate, într-o modalitate uşor de înţeles.

Începeti prin utilizarea acestui manual pentru a deveni experimentat cu functiile utile pe care le oferă această maşină.

Pentru detalii privind diferitele funcții, consultați Manualele de operare de pe CD-ul/DVD-ul atașat acestui aparat.

Pentru a opera mașina în siguranță și corect, citiți informațiile despre siguranță de la [pagina 1-6](#page-13-3) din acest manual înainte de utilizare.

În plus, acest manual conține următoarele informații. Asigurați-vă că ați citit manualul înainte să utilizați maşina.

- Elementele care trebuie respectate pentru a utiliza masina în siguranță
- Informaţii cu privire la siguranţa produsului
- Precautii atunci când utilizati mașina
- Descrieri privind mărcile comerciale și drepturile de autor

Ilustraţiile şi ecranele utilizate în acest manual pot apărea uşor diferite faţă de aspectul şi ecranele echipamentului original.

#### Recomandări

Vă rugăm să păstrați acest manual, precum și CD-ul/DVD-ul atașat, într-un loc sigur de unde să le puteți accesa cu usurintă.

# 1.1 Informatii privind mediul înconjurător

#### <span id="page-11-1"></span><span id="page-11-0"></span>Iniţiative privind mediul

Compania depune încontinuu eforturi pentru a reduce efectele negative asupra mediului ale tuturor etapelor operaţiilor sale profesionale.

Ca parte a acestor activităţi, compania implementează măsuri de economisire a resurselor prin reducerea numărului de pagini din Manualul de operare.

Pentru informațiile necesare utilizării aparatului, vă rugăm să consultați CD-ul/DVD-ul Manual de operare (format HTML). Acest ghid dispune de o excelentă functie de căutare.

Functii precum căutarea cu cuvinte-cheie și filtrarea după rol sunt foarte utile pentru a ajuta utilizatorii să găsească ceea ce doresc să afle.

#### <span id="page-11-2"></span>ENERGY STAR®

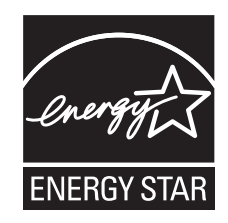

În calitate de partener ENERGY STAR<sup>®</sup>, aparatul respectă recomandările ENERGY STAR<sup>®</sup> pentru eficienta energetică.

#### <span id="page-11-3"></span>Ce este un produs ENERGY STAR®?

Un produs ENERGY STAR<sup>®</sup> dispune de o functie specială care permite comutarea automată într-un "mod cu consum redus de energie" după o perioadă de inactivitate. Un produs ENERGY STAR® utilizează energia într-un mod mai eficient, economisind costurile serviciilor comunale și contribuind la protecția mediului.

#### <span id="page-11-4"></span>Beneficiile de mediu ale gestionării energiei

Consumul de electricitate al unui dispozitiv depinde atât de proprietăţile acestuia, cât şi de metoda de utilizare a dispozitivului.

O setare corespunzătoare a gestionării energiei oferă o modalitate de economisire a resurselor. Printr-un interval mai scurt (optim) de accesare a modurilor de economisire a energiei (de ex., modul Repaus), consumul de electricitate poate fi redus.

#### <span id="page-11-5"></span>Hârtie reciclată

Acest produs se poate imprima pe hârtie reciclată şi pe hârtie certificată utilizând iniţiative de stewardship de mediu, care respectă standardul european EN 12281, precum şi pe hârtie din fibră virgină. De asemenea, se poate imprima pe hârtie mai ușoară, de exemplu 64 g/m<sup>2</sup>. Utilizarea hârtiei ușoare contribuie la economisirea resurselor.

#### <span id="page-11-6"></span>Imprimarea duplex

La un produs prevăzut cu unitate duplex, puteţi imprima automat pe ambele feţe ale hârtiei.

Utilizarea acestei functii duce la reducerea consumului de resurse naturale și a costurilor.

Driverul de imprimantă atașat furnizează această functie de imprimare duplex ca setare initială în computerul dumneavoastră (Setarea poate fi modificată manual, după instalare).

# 1.2 Certificare pentru SUA, Canada, Mexic, Brazilia şi zona Europei

#### <span id="page-12-1"></span><span id="page-12-0"></span>For U.S.A

This product is certified by the following model name in U.S.A. KONICA MINOLTA branded model 302301 (bizhub 367, bizhub 287 and bizhub 227).

#### <span id="page-12-2"></span>For Canada

This product is certified by the following model name in Canada. KONICA MINOLTA branded model 302301 (bizhub 367, bizhub 287 and bizhub 227).

#### <span id="page-12-3"></span>For Mexico

This product is certified by the following model name in Mexico. KONICA MINOLTA branded model 302301 (bizhub 367, bizhub 287 and bizhub 227).

#### <span id="page-12-4"></span>For Brazil

This product is certified by the following model name in Brazil. KONICA MINOLTA branded model 302301 (bizhub 367, bizhub 287 and bizhub 227).

#### <span id="page-12-5"></span>Pentru Europa

Acest produs este certificat cu următorul nume al modelului în Europa. Modelul 302301 marca KONICA MINOLTA (bizhub 367, bizhub 287 şi bizhub 227).

# <span id="page-13-3"></span>1.3 Informaţii de siguranţă

<span id="page-13-0"></span>Această secțiune conține instrucțiuni detaliate despre utilizarea și întreținerea aparatului. Pentru a obține rezultate optime cu acest aparat, fiecare utilizator trebuie să citească cu atenție și să respecte instrucțiunile din acest manual.

Vă rugăm să citiţi secţiunea următoare înainte de a conecta aparatul la reţeaua de alimentare. Aici găsiţi informații importante referitoare la protecția utilizatorului și prevenirea avarierii echipamentului.

Asigurați-vă că respectați toate măsurile de precauție indicate în diferitele secțiuni ale acestui manual.

KMI\_Ver.02\_E

**Referintă** 

- Unele pasaje din cadrul acestei secţiuni ar putea să nu corespundă cu produsul achiziţionat.

#### <span id="page-13-1"></span>Simboluri de avertizare și de precauție

Respectaţi măsurile de precauţie.

Acest manual conţine instrucţiuni care trebuie respectate cu stricteţe, în permanenţă, pentru a preveni vătămarea corporală a dumneavoastră şi a altor persoane, precum şi daunele materiale.

Vătămările corporale şi daunele materiale care pot fi cauzate prin utilizarea improprie a produsului sunt clasificate conform următoarelor simboluri.

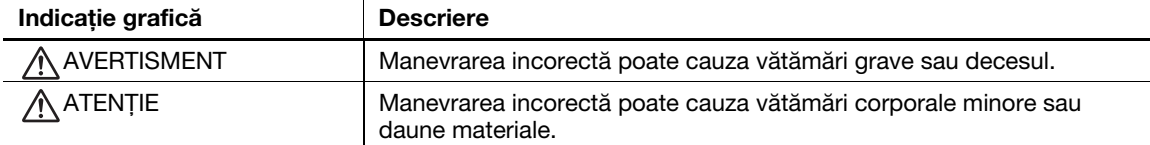

#### <span id="page-13-2"></span>Acestea sunt câteva dintre cele mai importante simboluri grafice.

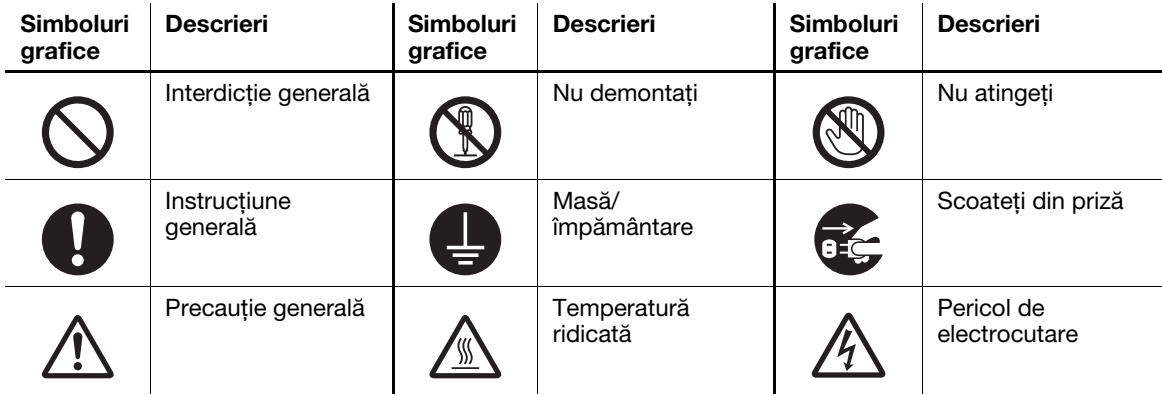

# <span id="page-14-0"></span>Conexiune la sursa de alimentare

#### AVERTISMENT

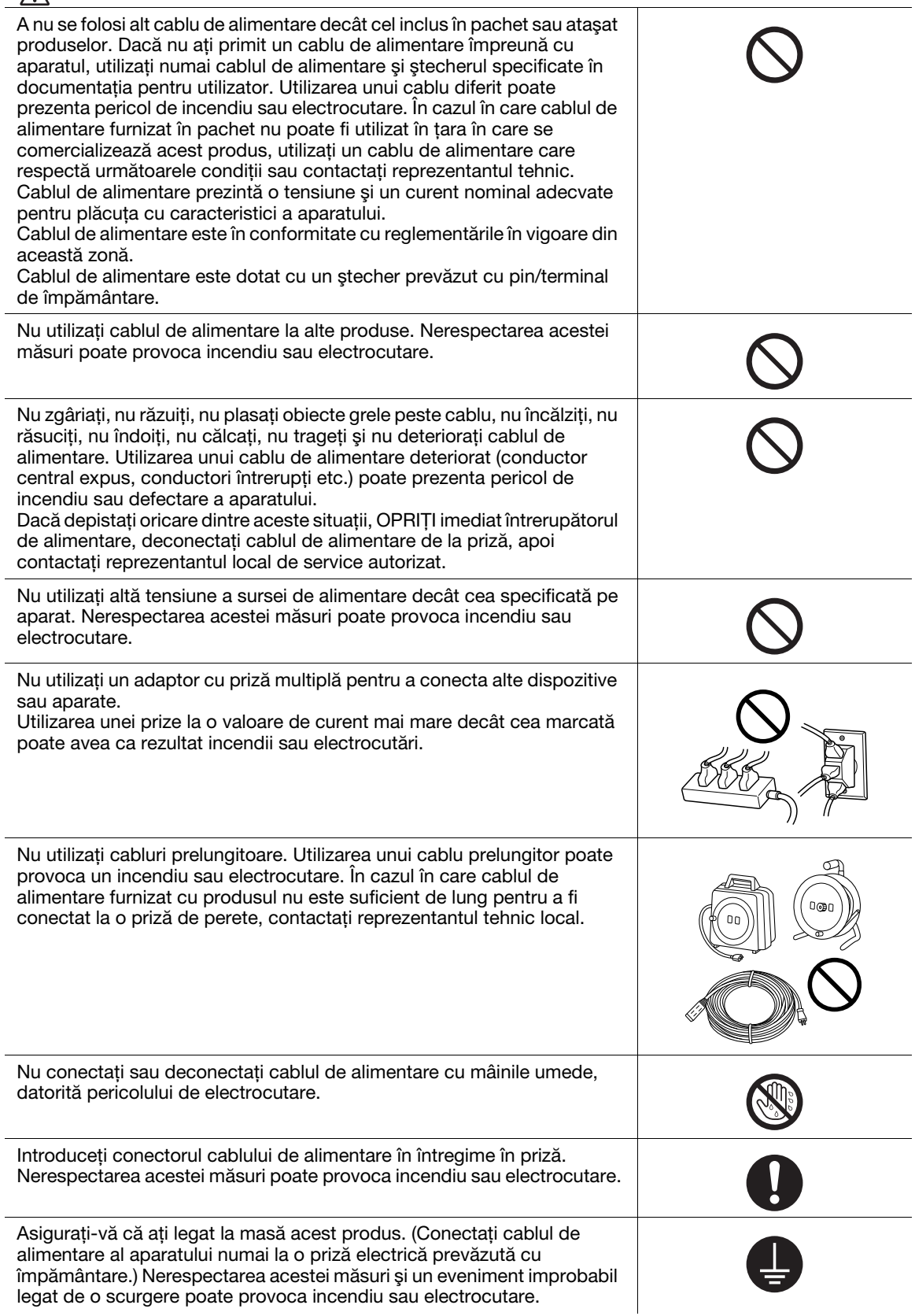

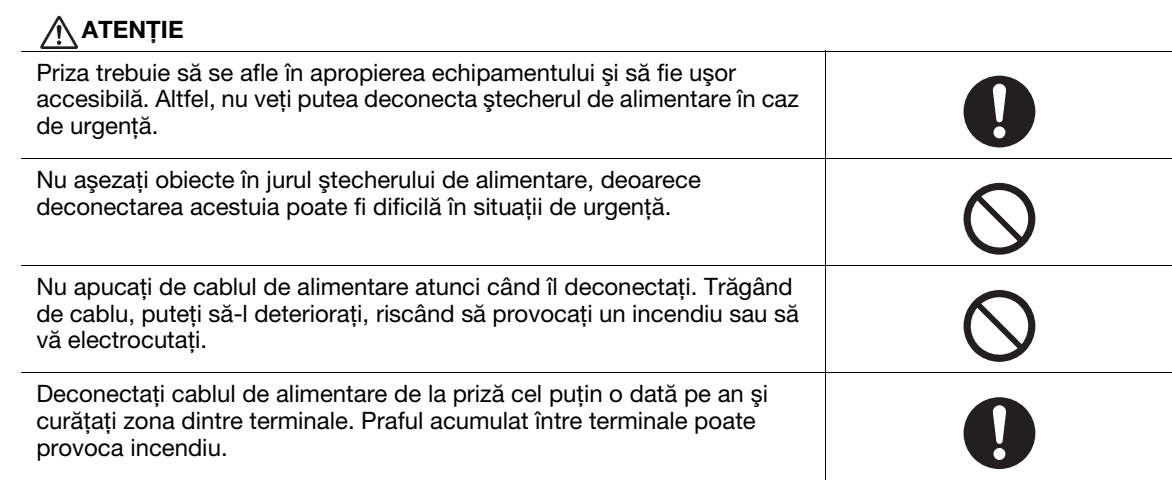

#### <span id="page-15-0"></span>Instalarea

# AVERTISMENT

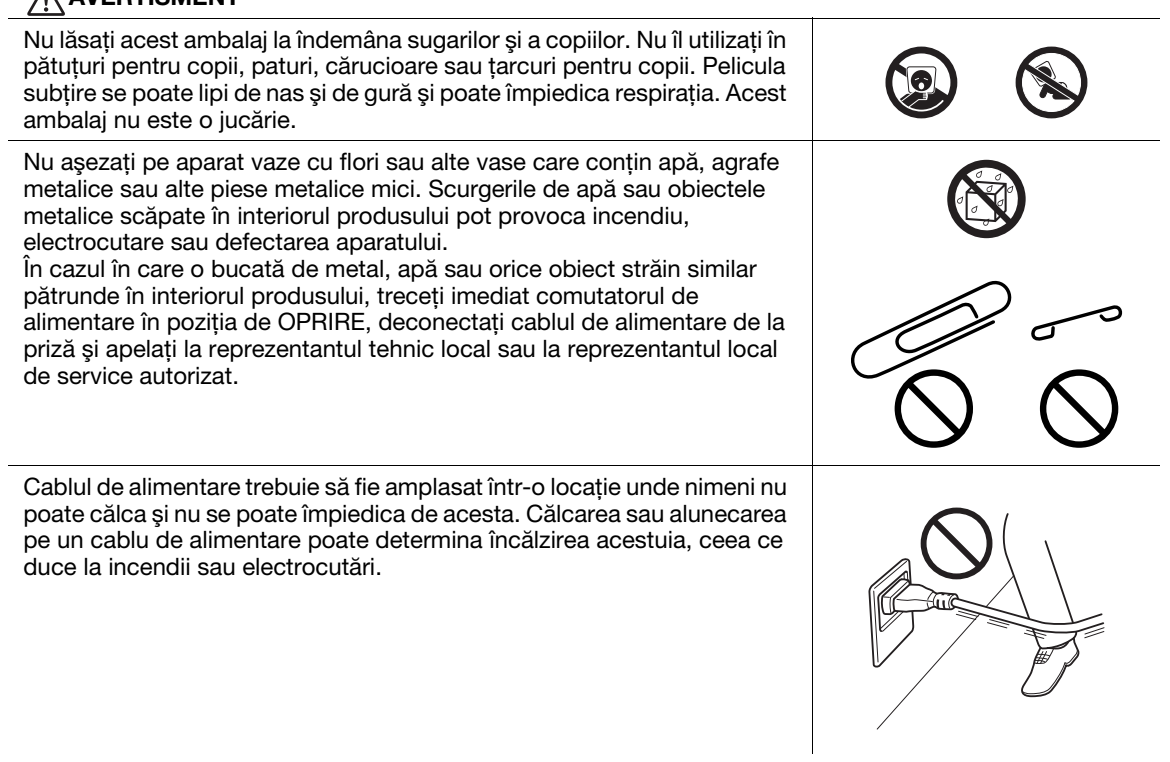

# $\bigwedge$ ATENȚIE

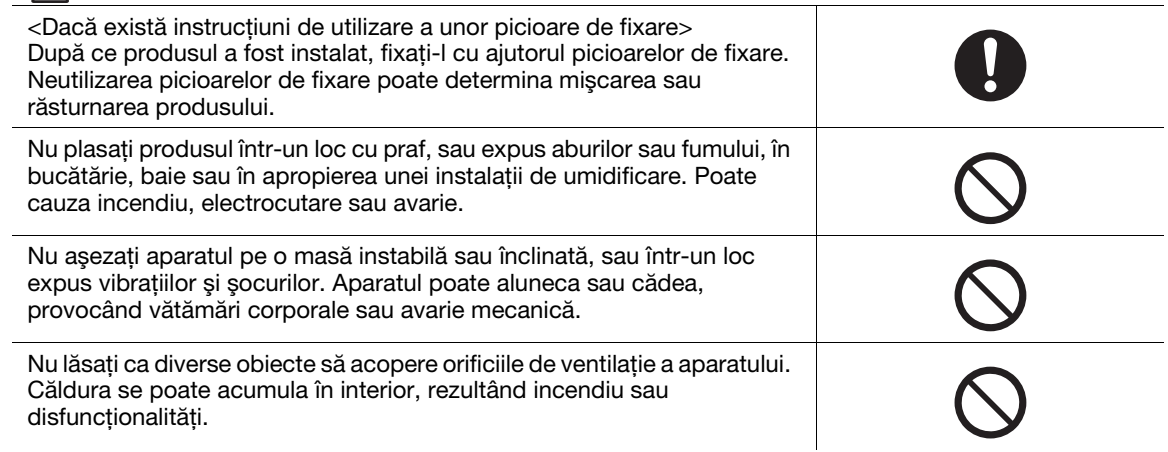

aparatului.

CHE .

#### Când mutaţi acest produs, asiguraţi-vă că aţi deconectat cablul de alimentare şi celelalte cabluri. Nerespectarea acestei măsuri poate avaria  $\Lambda$  ATENTIE

cablul sau poate provoca incendiu, electrocutare sau defectarea

<span id="page-16-0"></span>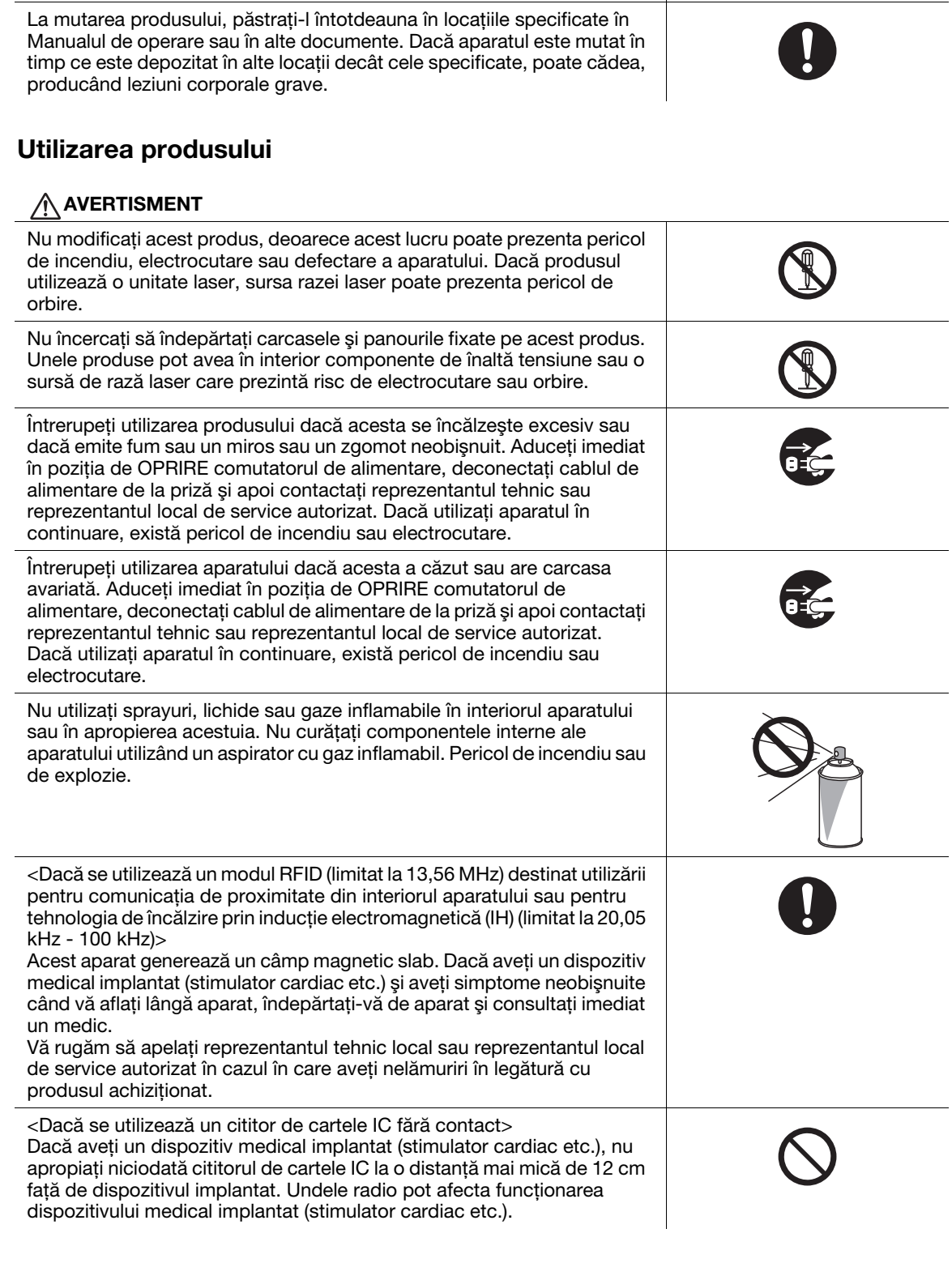

#### $\bigwedge$  ATENȚIE

Utilizarea acestui produs într-o cameră insuficient aerisită pe perioade lungi sau producerea unui volum mare de copii sau imprimări poate provoca un miros neplăcut de la aerul evacuat din maşină. Aerisiţi bine camera.

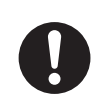

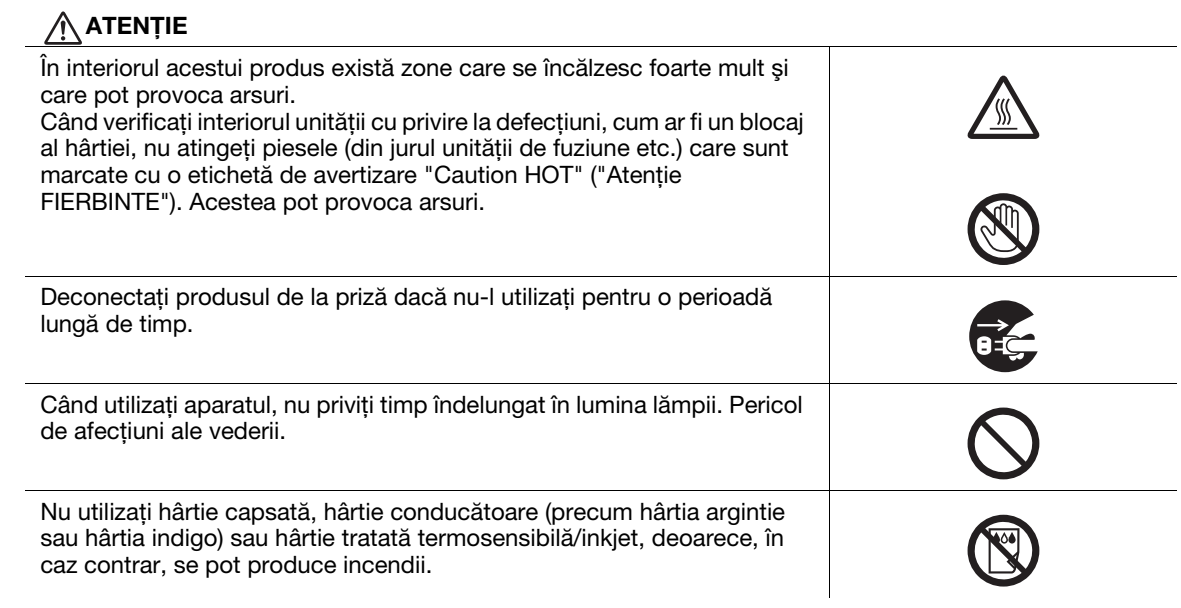

#### <span id="page-17-0"></span>**Consumabile**

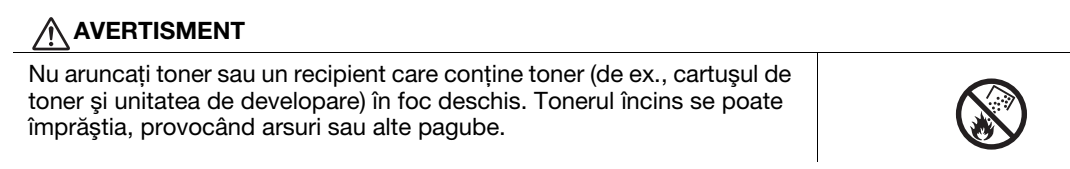

# $\hat{A}$ ATENȚIE

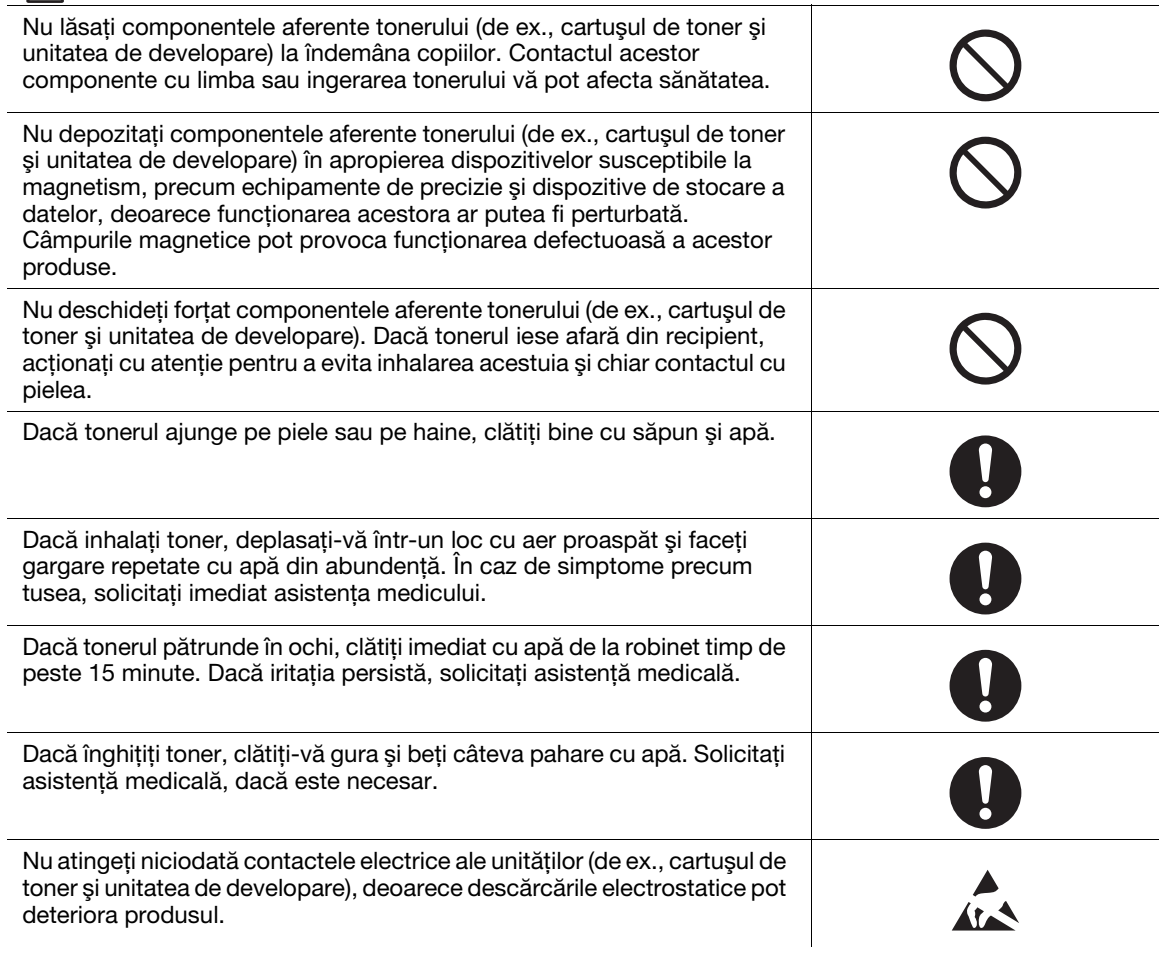

ATENȚIE

Înainte de manevrare, consultaţi documentaţia utilizatorului, pentru informaţiile de siguranţă.

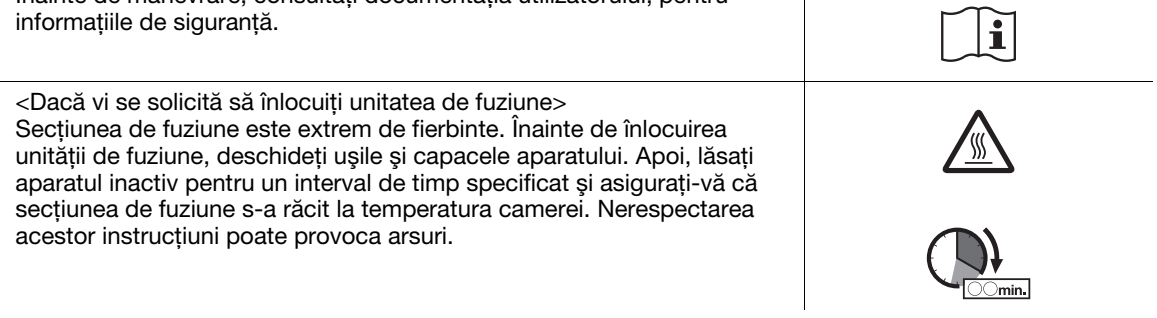

# 1.4 Note referitoare la reglementări

#### <span id="page-19-1"></span><span id="page-19-0"></span>Simbolul CE (Declaraţia de conformitate) pentru utilizatorii din Uniunea Europeană (UE)

Acest produs este în conformitate cu următoarele directive UE: 2009/125/CE, 2006/95/CE, 2004/108/CE şi 1999/5/CE.

Această declaraţie este valabilă pentru regiunea Uniunii Europene.

Acest dispozitiv se va utiliza cu un cablu de interfaţă ecranat. Utilizarea cablurilor neecranate poate provoca interferențe cu comunicațiile radio și este interzisă de reglementările CISPR și de reglementările locale.

Declaratia de conformitate este disponibilă la "http://www.konicaminolta.eu/".

#### <span id="page-19-2"></span>USER INSTRUCTIONS FCC PART 15 - RADIO FREQUENCY DEVICES (for U.S.A. users)

NOTE: This equipment has been tested and found to comply with the limits for a Class A digital device, pursuant to Part 15 of the FCC Rules.

These limits are designed to provide reasonable protection against harmful interference when the equipment is operated in a commercial environment. This equipment generates, uses and can radiate radio frequency energy and, if not installed and used in accordance with the instruction manual, may cause harmful interference to radio communications. Operation of this equipment in a residential area is likely to cause harmful interference in which case the user will be required to correct the interference at his own expense.

#### 7WARNING

- The design and production of this unit conform to FCC regulations, and any changes or modifications must be registered with the FCC and are subject to FCC control. Any changes made by the purchaser or user without first contacting the manufacturer will be subject to penalty under FCC regulations.
- This device must be used with a shielded interface cable. The use of non-shielded cables is likely to result in interference with radio communications and is prohibited under FCC rules.

#### <span id="page-19-3"></span>INTERFERENCE-CAUSING EQUIPMENT STANDARD (ICES-003 ISSUE 5) (for Canada users)

This Class A digital apparatus complies with Canadian ICES-003.

Cet appareil numérique de la classe A est conforme à la norme NMB-003 du Canada.

#### <span id="page-19-4"></span>Pentru utilizatorii din ţările în care nu sunt valabile reglementările din clasa B

#### **AVERTISMENT**

- Acesta este un produs de clasa A. În mediul casnic, acest produs poate genera interferente radio, caz în care utilizatorul este obligat să ia măsuri adecvate.
- Acest dispozitiv se va utiliza cu un cablu de interfată ecranat. Utilizarea cablurilor neecranate poate provoca interferente cu comunicatiile radio și este interzisă de reglementările CISPR și de reglementările locale.

#### <span id="page-19-5"></span>Certificare GS

Modelul 302301 marca KONICA MINOLTA (bizhub 367, bizhub 287 şi bizhub 227).

#### <span id="page-19-6"></span>Securitatea laser

Acesta este un aparat digital care funcţionează utilizând laser. Laserul nu reprezintă nici un pericol, în cazul în care aparatul este deservit conform indicaţiilor cuprinse în manuale.

Întrucât radiaţiile emise de laser sunt menţinute în întregime în incinta unei carcase de protecţie, raza laser nu poate ieşi din maşină în niciuna din fazele utilizării normale.

Acest aparat este certificat ca produs laser Clasa 1 în conformitate cu IEC 60825-1: 2007: aceasta înseamnă că aparatul nu produce radiaţie laser periculoasă.

#### <span id="page-20-0"></span>Radiaţii laser interne

Puterea maximă în medie a radiaţiilor: 19,03 μW (bizhub 367)/15,47 μW (bizhub 287/227) la apertura laserului unității capului de imprimare.

Lungime de undă: 770-800 nm

Acest aparat utilizează o diodă laser clasa 3B, care emite o rază laser invizibilă.

Dioda laser şi oglinda poligonală pentru scanare sunt integrate în unitatea capului de imprimare.

Unitatea capului de tipărire NU ESTE UN ELEMENT CU ÎNTREŢINERE LOCALĂ:

Prin urmare, capul de imprimare nu trebuie deschis în nicio situaţie.

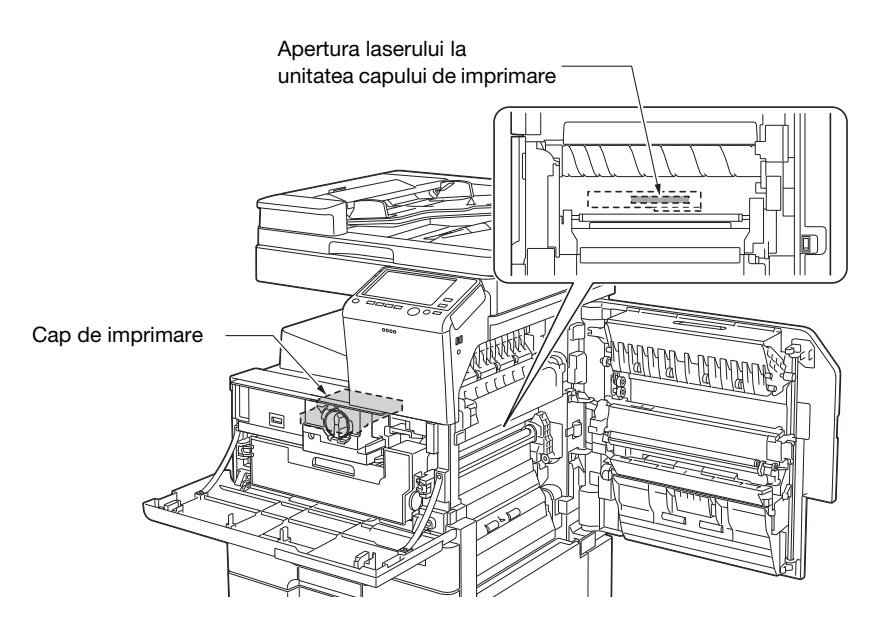

#### <span id="page-20-1"></span>CDRH regulations

This machine is certified as a Class 1 Laser product under Radiation Performance Standard according to the Food, Drug and Cosmetic Act of 1990. Compliance is mandatory for Laser products marketed in the United States and is reported to the Center for Devices and Radiological Health (CDRH) of the U.S. Food and Drug Administration of the U.S. Department of Health and Human Services (DHHS). This means that the device does not produce hazardous laser radiation.

The label shown on [pagina 1-15](#page-22-4) indicates compliance with the CDRH regulations and must be attached to laser products marketed in the United States.

#### **ACAUTION**

Use of controls, adjustments or performance of procedures other than those specified in this manual may result in hazardous radiation exposure.

This is a semiconductor laser. The maximum power of the laser diode is 7 mW and the wavelength is 770-800 nm.

#### <span id="page-20-2"></span>Pentru utilizatorii europeni

#### **ATENTIE**

Utilizând comenzi, reglări sau alte proceduri decât cele specificate în prezentul manual, vă expuneti riscului unor radiaţii periculoase.

Acesta este un laser semiconductor. Puterea maximă a diodei laser este de 7 mW, iar lungimea de undă este de 770-800 nm.

#### <span id="page-21-0"></span>Pentru utilizatorii din Danemarca

#### **ADVARSEL**

Usynlig laserstråling ved åbning, når sikkerhedsafbrydere er ude af funktion. Undgå udsættelse for stråling. Klasse 1 laser produkt der opfylder IEC60825 sikkerheds kravene.

- Dette er en halvlederlaser. Laserdiodens højeste styrke er 7 mW og bølgelængden er 770-800 nm.

#### <span id="page-21-1"></span>Pentru utilizatorii din Finlanda, Suedia

LOUKAN 1 LASERLAITE

KLASS 1 LASER APPARAT

#### **AVAROITUS**

Laitteen Käyttäminen muulla kuin tässä käyttöohjeessa mainitulla tavalla saattaa altistaa käyttäjän turvallisuusluokan 1 ylittävälle näkymättömälle lasersäteilylle.

Tämä on puolijohdelaser. Laserdiodin sunrin teho on 7 mW ja aallonpituus on 770-800 nm.

#### **AVARNING**

Om apparaten används på annat sätt än i denna bruksanvisning specificerats, kan användaren utsättas för osynlig laserstrålning, som överskrider gränsen för laserklass 1.

- Det här är en halvledarlaser. Den maximala effekten för laserdioden är 7 mW och våglängden är 770-800 nm.

#### **AVAROITUS**

- Avattaessa ja suojalukitus ohitettaessa olet alttiina näkymättömälle lasersäteilylle. Älä katso säteeseen.

#### **AVARNING**

- Osynlig laserstrålning när denna del är öppnad och spärren är urkopplad. Betrakta ej strålen.

#### <span id="page-21-2"></span>Pentru utilizatorii din Norvegia

#### ADVARSEL!

Dersom apparatet brukes på annen måte enn spesifisert i denne bruksanvisning, kan brukeren utsettes for unsynlig laserstråling som overskrider grensen for laser klass 1.

- Dette en halvleder laser. Maksimal effekt till laserdiode er 7 mW og bølgelengde er 770-800 nm.

<span id="page-22-4"></span><span id="page-22-0"></span>O etichetă de securitate laser este ataşată la exteriorul maşinii, aşa cum este indicat mai jos.

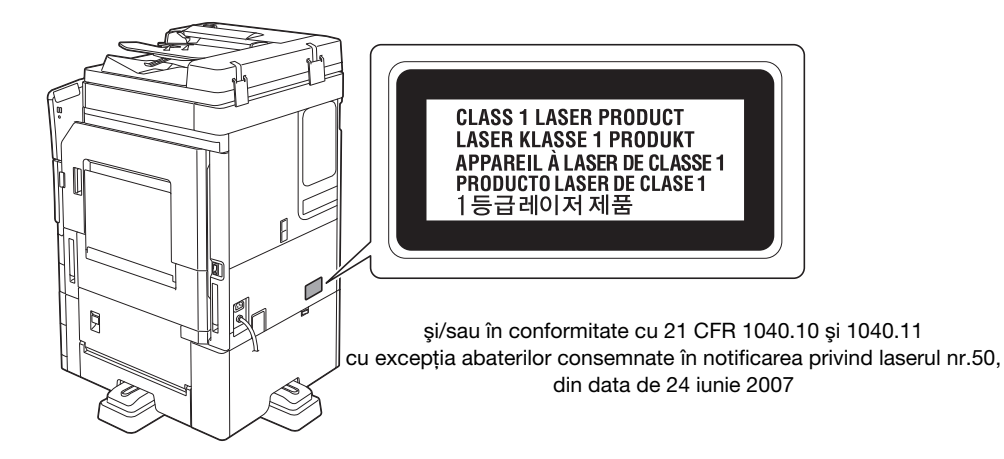

#### <span id="page-22-1"></span>Emisia de ozon

Amplasati aparatul într-o cameră bine aerisită

În timpul functionării normale a aparatului, se generează o cantitate neglijabilă de ozon. Din această cauză, după o funcționare îndelungată într-o încăpere insuficient aerisită, se poate simți un miros neplăcut. Pentru a asigura un mediu de utilizare confortabil, sănătos şi sigur, se recomandă o bună aerisire a încăperii.

#### Placer l'appareil dans une pièce largement ventilée

Une quantité d'ozone négligable est dégagée pendant le fonctionnement de l'appareil quand celui-ci est utilisé normalement. Cependant, une odeur désagréable peut être ressentie dans les pièces dont l'aération est insuffisante et lorsque une utilisation prolongée de l'appareil est effectuée. Pour avoir la certitude de travailler dans un environnment réunissant des conditions de confort, santé et de sécurité, il est préférable de bien aérer la pièce ou se trouve l'appareil.

#### <span id="page-22-2"></span>Zgomotul acustic (numai pentru utilizatori europeni)

Der höchste Schalldruckpegel beträgt 70 dB(A) oder weniger gemäß EN ISO 7779.

#### <span id="page-22-3"></span>Pentru statele membre UE exclusiv

Acest simbol înseamnă: Nu aruncaţi acest produs împreună cu reziduurile menajere!

Vă rugăm să consultați informațiile din comunitatea dumneavoastră locală sau să contactaţi distribuitorii noştri cu privire la tratarea corectă a echipamentelor electrice şi electronice ajunse la limita duratei de viaţă. Reciclarea acestui produs va ajuta la conservarea resurselor naturale si va preveni consecintele negative potentiale pentru mediu și sănătatea populației cauzate de tratarea incorectă a deşeurilor.

Acest produs respectă Directiva RoHS (2011/65/UE).

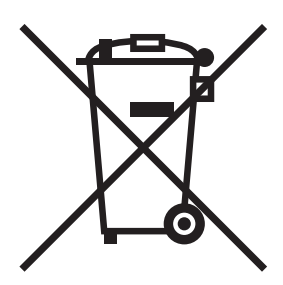

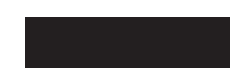

#### <span id="page-23-0"></span>Cablu telefonic (pentru utilizatorii din ţările care respectă reglementările din clasa B)

Conectaţi un cablu telefonic cu miez de ferită la portul de telecomunicaţii al aparatului. (Conectaţi mufa modulară de la capătul echipat cu miez de ferită al cablului telefonic la portul de telecomunicaţii.)

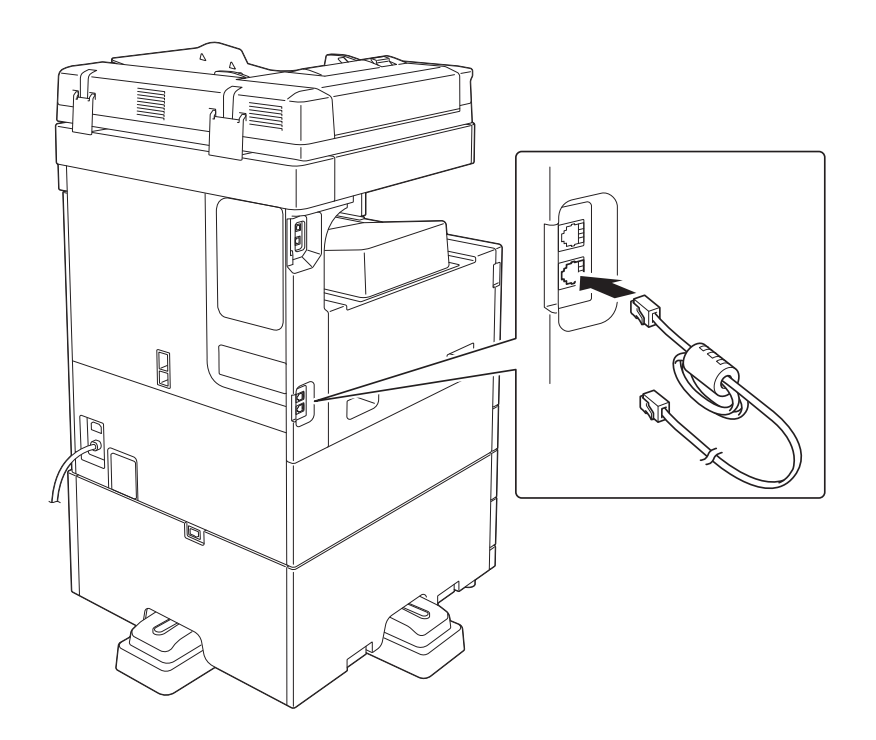

<span id="page-24-0"></span>Notațiile și etichetele de precauție pentru siguranță apar pe această mașină în următoarele poziții. Procedați cu mare atenţie, pentru a evita producerea unui accident la efectuarea unor operaţii precum eliminarea blocărilor de hârtie şi capse.

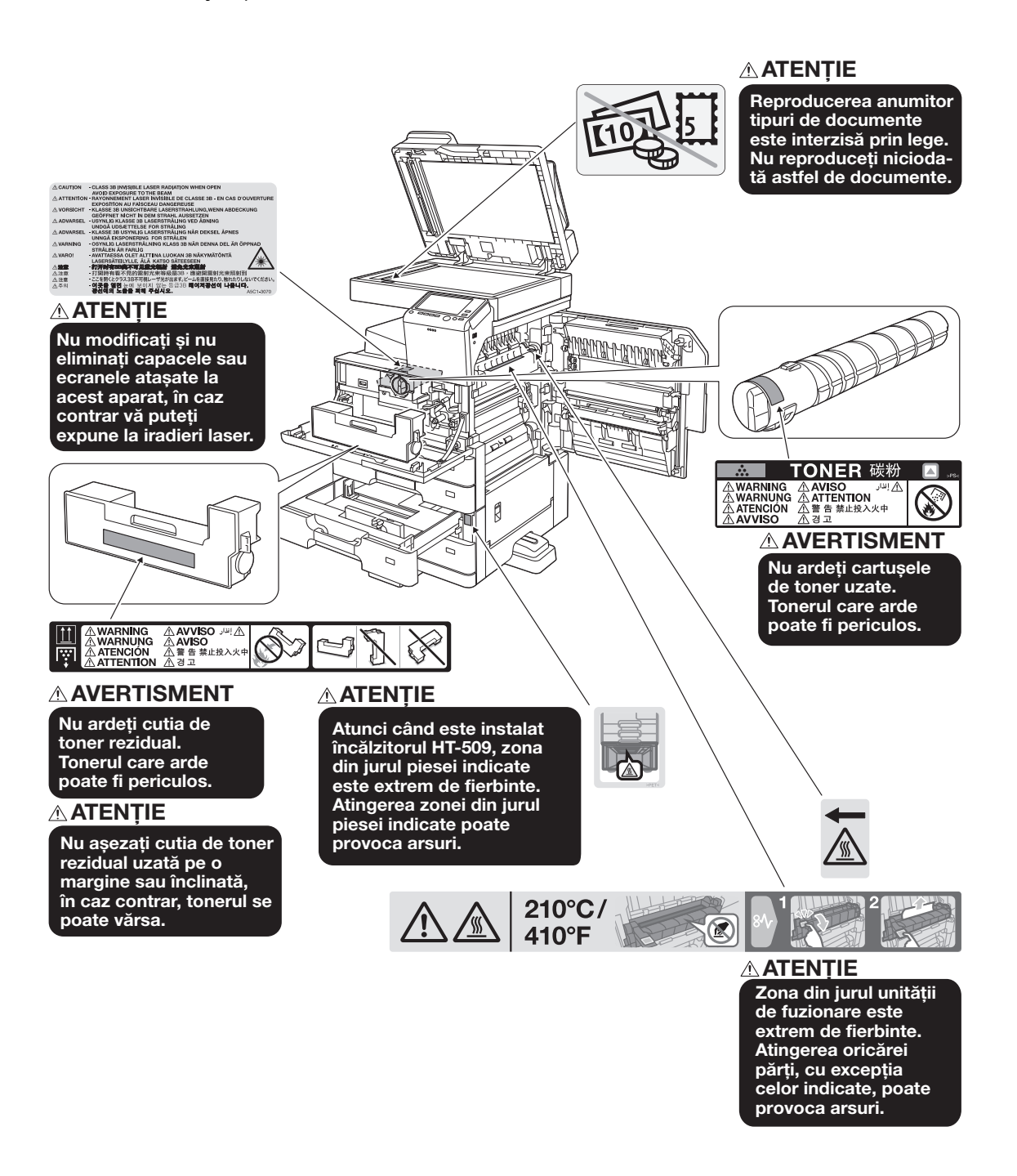

#### NOTĂ

Nu îndepărtaţi etichetele sau notele de atenţionare. Dacă o etichetă sau o notă de atenţionare s-a murdărit, curățați-o pentru lizibilitate. Dacă nu reușiți să le redați lizibilitatea, sau dacă eticheta sau nota de atenționare sunt deteriorate, vă rugăm să contactați reprezentantul service.

# 1.6 Notificare specială pentru utilizator

#### <span id="page-25-1"></span><span id="page-25-0"></span>Pentru Europa

Facsimilul a fost aprobat în conformitate cu Decizia Consiliului 1999/5/CE pentru conectarea pan-europeană a terminalelor individuale la reţeaua telefonică publică cu comutare (PSTN). Totuşi, datorită diferenţelor dintre PSTN-urile individuale prezente în diferite ţări, aprobarea nu oferă, de la sine, o asigurare necondiţionată a funcţionării cu succes în fiecare punct terminal al reţelei PSTN.

În caz de probleme, ar trebui să contactați furnizorul local de echipament în primă instanță.

CE

# 1.7 Cerinţe de spaţiu

<span id="page-26-0"></span>Pentru a vă asigura că funcționarea mașinii, alimentarea cu consumabile, înlocuirea de piese și întreținerea periodică pot fi efectuate cu ușurință, respectați cerințele de spațiu recomandate detaliate mai jos.

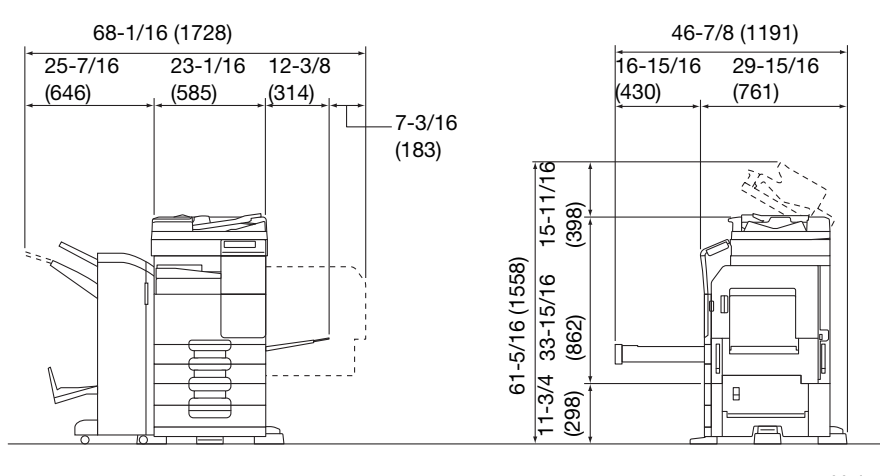

bizhub 367/287/227 + DF-628 + PC-213 + FS-534 + RU-514 + SD-511 Unitate de măsură: inch (mm)

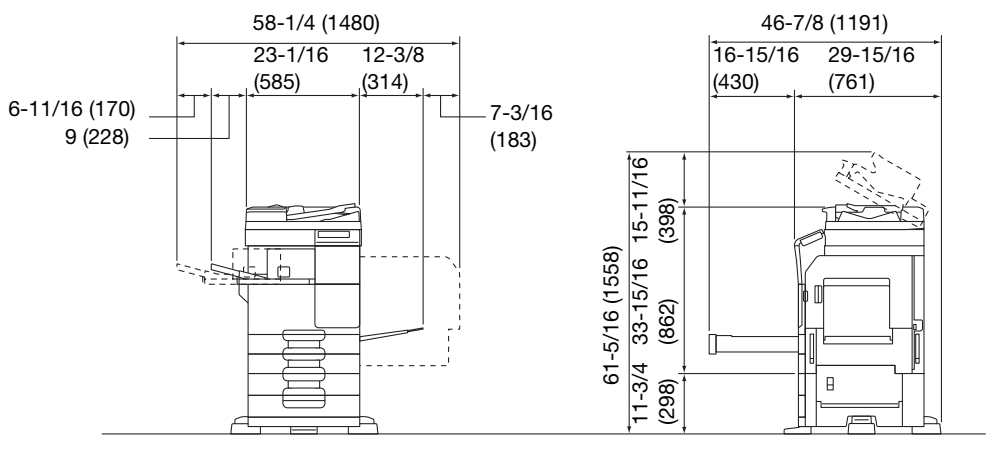

bizhub 367/287/227 + DF-628 + PC-213 + FS-533 + MK-602

Unitate de măsură: inch (mm)

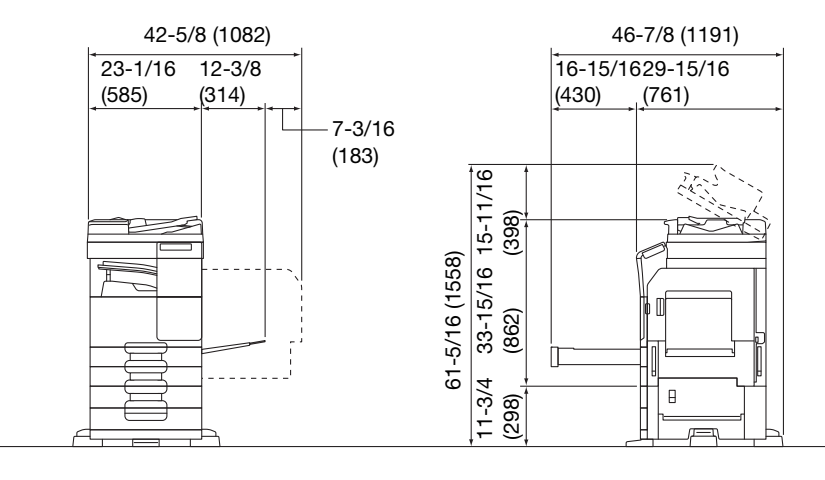

bizhub 367/287/227 + DF-628 + PC-213 + JS-506

Unitate de măsură: inch (mm)

#### NOTĂ

Aveţi grijă să asiguraţi un spaţiu de 8 inch (200 mm) sau mai mult în spatele acestui aparat, pentru canalul de aerisire.

# 1.8 Recomandări de utilizare

<span id="page-27-0"></span>Pentru a asigura performanțele optime ale acestei mașini, respectați măsurile de precauție enumerate mai ios.

#### <span id="page-27-1"></span>Sursa de alimentare

Cerintele referitoare la sursa de alimentare sunt următoarele.

- Fluctuatii de tensiune: Maxim ± 10% (la 110 V/120 V/de la 220 la 240 V c.a.)
- Fluctuații de frecvență: Maxim ± 3 Hz (la 50 Hz/60 Hz)
- Utilizati o sursă de alimentare cu fluctuatii minime posibile de tensiune sau de frecventă.

#### <span id="page-27-2"></span>Mediu de operare

Cerintele de mediu pentru functionarea corectă a aparatului sunt cele care urmează.

- Temperatura: de la 50°F (10°C) la 86°F (30°C) cu fluctuații de cel mult 18°F (10°C) pe oră
- Umiditatea:15% până la 85% cu fluctuații de cel mult 10% pe oră

#### <span id="page-27-3"></span>Depozitarea copiilor

Pentru a depozita copii, urmaţi recomandarea listată mai jos.

- Copiile care trebuie păstrate pentru o perioadă îndelungată se vor păstra ferite de lumină, pentru a preveni decolorarea.
- Adezivul care conține solvenți (de ex. spray adeziv) poate dizolva tonerul de pe copii.
- Copiile color prezintă un strat de toner de o grosime mai mare decât copiile normale alb-negru. Ca atare, la plierea unei copii color, este posibil ca tonerul din zona de pliere să se scorojească.

#### <span id="page-27-4"></span>Date memorate în acest aparat

Pentru aparatele echipate cu disc dur, se recomandă ștergerea tuturor datelor memorate în toate porțiunile discului dur, utilizând functia de suprascriere a tuturor datelor, pentru a preveni scurgerea de date, înainte de transportul sau evacuarea aparatului, respectiv înainte de returnarea aparatului achiziţionat în sistem leasing.

Pentru detalii privind funcția de suprascriere a tuturor datelor, consultați Manualul de operare. Contactați reprezentantul local de service înainte de ştergerea datelor.

Se recomandată realizarea periodică a unor copii de rezervă HDD, drept măsuri în cazul defectării HDD-ului. Pentru informații detaliate privind copiile de rezervă HDD, contactați reprezentantul local de service.

# 1.9 Restricţii legale privind reproducerea

<span id="page-28-0"></span>Este interzisă reproducerea anumitor originale în scopul sau cu intenţia transmiterii acestora cu titlu de originale.

Lista de mai jos nu este completă, dar este destinată utilizării ca un manual de reproducere în mod responsabil.

<Instrumente financiare>

- Cecuri personale
- Cecuri de călătorie
- Ordine de plată
- Certificate de depozite
- Obligatii și alte certificate de debit
- Certificate de acțiuni

#### <Originale juridice>

- Mărci alimentare
- Timbre poștale (valabile sau anulate)
- Controale sau proiecte ale organizațiilor guvernamentale
- Timbre fiscale (valabile sau anulate)
- Pasapoarte
- Documente de imigrare
- Certificate de înmatriculare pentru vehicule
- Titluri de proprietăți imobiliare

#### <Generale>

- Cărți de identitate, legitimații, insigne
- Lucrări cu copyright fără autorizația proprietarului dreptului de autor

De asemenea, reproducerea monedelor naţionale sau internaţionale sau a operelor de artă fără permisiunea deţinătorului drepturilor de autor este interzisă în toate situaţiile.

Dacă aveţi dubii în legătură cu natura originalului, consultaţi un consilier juridic.

#### NOTĂ

Acest aparat este prevăzut cu funcția de prevenire a falsurilor, în vederea prevenirii reproducerii ilegale a instrumentelor financiare.

Apreciem faptul că înțelegeți că, rareori, imaginile imprimate pot prezenta unele imperfecțiuni sau că datele de imagine pot să nu fie memorate în anumite circumstanţe, din cauza acestei funcţii de prevenire a falsurilor.

# 1.10 Confirmări ale mărcii comerciale

<span id="page-29-0"></span>KONICA MINOLTA, sigla KONICA MINOLTA, Giving Shape to Ideas, PageScope şi bizhub sunt mărci comerciale înregistrate sau mărci comerciale ale KONICA MINOLTA, INC.

Mozilla şi Firefox sunt mărci comerciale ale Mozilla Foundation.

Novell şi Novell NetWare sunt mărci înregistrate ale Novell, Inc. în Statele Unite şi în alte ţări.

Microsoft, Windows, Windows Server, Windows Vista, Windows 7, Windows 8 şi Windows 8.1 sunt mărci comerciale înregistrate sau mărci comerciale ale Microsoft Corporation în Statele Unite ale Americii şi/sau în alte tări.

PowerPC este o marcă comercială a IBM Corporation din Statele Unite ale Americii, din alte ţări sau din ambele.

În ceea ce priveşte Citrix Technology Member

KONICA MINOLTA, INC. este Citrix Technology Member

Citrix Technology Member este un program care, în combinație cu o soluție de la Citrix, promovează și dezvoltă soluţii pentru a deveni lider industrial în asigurarea de soluţii mai performante pentru clienţi.  $XenApp^{TM}$ , Citrix XenServer<sup>TM</sup> si Citrix Presentation Server<sup>TM</sup> sunt mărci comerciale ale Citrix<sup>®</sup>

Apple, Safari, iPad, iPhone, iPod touch, Macintosh, Mac OS, OS X şi Bonjour sunt mărci comerciale ale Apple Inc., înregistrate în Statele Unite şi în alte ţări.

CUPS şi sigla CUPS sunt mărci comerciale ale Apple Inc.

Google, Google Chrome, Android şi Google Cloud Print sunt mărci comerciale înregistrate sau mărci comerciale ale Google Inc.

MopriaTM este o marcă comercială înregistrată a MopriaTM Alliance.

Adobe, sigla Adobe, Acrobat şi PostScript sunt mărci înregistrate sau mărci comerciale ale Adobe Systems Incorporated din Statele Unite ale Americii si/sau din alte tări.

Acest [Produs sublicentiat] contine software Adobe<sup>®</sup> Reader<sup>®</sup> LE sub licentă de la Adobe Systems Incorporated, drept de autor © 1995-2009 Adobe Systems Incorporated. Toate drepturile rezervate. Adobe şi Reader sunt mărci comerciale ale Adobe Systems Incorporated.

Ethernet este o marcă comercială înregistrată a Xerox Corporation.

PCL este o marcă comercială înregistrată a Hewlett-Packard Company Limited.

Acest aparat şi PageScope Box Operator se bazează, în parte, pe activitatea grupului Independent JPEG.

Compact-VJE

Drept de autor 1986-2009 Yahoo Japan Corp.

RC4<sup>®</sup> este o marcă comercială înregistrată sau o marcă comercială a EMC Corporation în Statele Unite si/sau în alte tări.

RSA şi BSAFE sunt mărci comerciale înregistrate sau mărci comerciale ale EMC Corporation din Statele Unite ale Americii şi din alte ţări.

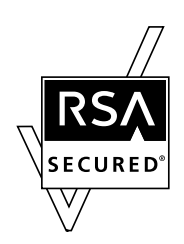

Informatii despre licentă

[Acest produs/Nume produs] include software RSA BSAFE® Cryptographic de la EMC Corporation.

Advanced Wnn

"Advanced Wnn"© OMRON SOFTWARE CO., Ltd. 2006 Toate drepturile rezervate.

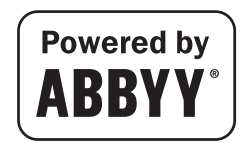

ABBYY şi FineReader sunt mărci comerciale înregistrate ale ABBYY Software House.

Drept de autor © Extended Systems, Inc., 2000-2005. Drepturi parțiale de autor © iAnywhere Solutions, Inc., şi Sybase, o companie SAP 2005-2012. Toate drepturile rezervate.

ThinPrint este o marcă comercială sau o marcă comercială înregistrată a Cortado AG în Germania şi în alte ţări.

Codul QR este o marcă comercială înregistrată a DENSO WAVE INCORPORATED.

Wi-Fi, sigla CERTIFICATĂ Wi-Fi, Wi-Fi Alliance, Wi-Fi Direct, Wi-Fi Protected Setup, sigla Wi-Fi Protected Setup, WPA şi WPA2 sunt fie mărci comerciale înregistrate, fie mărci comerciale ale Wi-Fi Alliance.

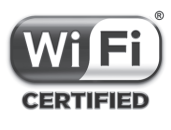

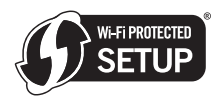

FeliCa este o marcă comercială înregistrată a Sony Corporation.

MIFARE este o marcă comercială înregistrată a NXP Semiconductors.

Toate celelalte denumiri de produse şi mărci sunt mărci comerciale sau mărci comerciale înregistrate ale companiilor sau organizaţiilor respective.

#### <span id="page-30-0"></span>Copyright

KONICA MINOLTA, INC. îşi păstrează dreptul de autor asupra driverelor de imprimantă.

© 2015 KONICA MINOLTA, INC. Toate drepturile rezervate.

#### <span id="page-30-1"></span>Notă

Manualul de operare nu poate fi reprodus parțial sau total fără permisiune.

KONICA MINOLTA, INC. nu va fi responsabilă pentru niciun incident cauzat de utilizarea acestui sistem de imprimare sau a Manualului de operare.

Informatiile incluse în Manualul de operare fac obiectul modificării fără notificare.

# 1.11 CONTRACT DE LICENŢĂ SOFTWARE

<span id="page-31-0"></span>VĂ RUGĂM SĂ CITIŢI CU ATENŢIE CONTRACTUL DE LICENŢĂ DE MAI JOS ÎNAINTE DE A DESCĂRCA, INSTALA SAU UTILIZA ACEST PROGRAM. DESCĂRCAREA, INSTALAREA SAU UTILIZAREA PROGRAMULUI VA CONSTITUI ACORDUL DUMNEAVOASTRĂ LEGAL CU TERMENII ŞI CONDIŢIILE DE MAI JOS. DACĂ NU SUNTEŢI DE ACORD CU ACESTEA, NU DESCĂRCAŢI, NU INSTALAŢI ŞI NU UTILIZAŢI PROGRAMUL.

#### 1. PROGRAM

Prin "Program" se întelege programul de calculator (software), indiferent de canalul de distributie, adică fie că este descărcat pe bază de reproducere liberă (care poate include date de font, de contur, scalabile, care pot fi citite de către masină, codate digital în format special), fie că este obtinut pe un DVD sau alte suporturi fizice de date, împreună cu toate codurile, tehnicile, instrumentele software, formatul, proiectarea, conceptele, metodele și ideile asociate cu programul de calculator, precum și toată documentația aferentă.

#### 2. DREPT DE AUTOR ŞI DREPTURI DE PROPRIETATE INTELECTUALĂ

Acesta este un contract de licenţă şi nu un contract de vânzare. Konica Minolta Business Solutions Europe GmbH ("Konica Minolta") deţine sau este licenţiată de alţi proprietari ("Distribuitori de licenţe Konica Minolta") în acest sens, drepturile de autor şi alte drepturi de proprietate intelectuală ale programului, iar toate drepturile şi documentele doveditoare asupra programului, precum şi orice copie a acestuia sunt detinute de Konica Minolta sau de Distribuitorul de licente Konica Minolta. În niciun caz nu se va considera că prezentul Contract vă atribuie vreun drept de autor şi/sau vreun drept de proprietate intelectuală a programului de la Konica Minolta sau Distribuitorul de licente Konica Minolta. Cu exceptia celor prevăzute de prezentul Contract, nu vi se acordă niciun drept asupra brevetelor, drepturilor de autor, denumirilor comerciale, mărcilor comerciale (înregistrate sau neînregistrate), nici alte drepturi, francize sau licenţe în legătură cu programul. Programul este protejat de legile dreptului de autor şi prevederile tratatelor internaţionale.

#### 3. LICENTĂ

Prin prezentul document, Konica Minolta vă acordă, iar dumneavoastră sunteţi de acord să acceptaţi o licentă non-exclusivă, netransferabilă și limitată, iar dvs.:

(i) puteţi instala şi utiliza Programul numai pe computerul/computerele dumneavoastră conectat(e) printr-o reţea internă cu un produs pentru care este proiectat acest program;

(ii) puteți permite utilizatorilor computerelor descrise mai sus să utilizeze programul, cu conditia să vă asigurați că toți acești utilizatori respectă termenii prezentului Contract;

(iii) puteţi utiliza programul numai pentru activitatea dumneavoastră profesională sau în scop personal; (iv) puteți face o copie a programului numai pentru backup sau instalare, pentru funcționarea normală şi scontată a programului;

(v) puteţi transfera programul unei alte părţi prin transferul unei copii a prezentului Contract şi a întregii documentații alături de program, cu condiția ca (a) în același timp, fie să transferați părții respective, fie să distrugeți toate copiile programului, (b) un asemenea transfer de posesiune să rezilieze licența

dumneavoastră de la Konica Minolta şi (c) să vă asiguraţi că partea cealaltă a fost de acord să accepte şi să respecte termenii şi condiţiile prezentului Contract. În cazul în care această parte nu acceptă aceşti termeni și condiții, nu aveți dreptul să transferați nicio copie a programului.

#### 4. RESTRICTII

(1) Fără un acord prealabil în scris din partea Konica Minolta, nu aveți dreptul:

(i) să utilizaţi, să copiaţi, să modificaţi, să îmbinaţi sau să transferaţi copii ale programului altfel decât în modul prevăzut de prezentul contract;

(ii) să dezasamblaţi în vederea analizării, să asamblaţi invers, să compilaţi invers sau să analizaţi în orice alt mod programul, cu excepţia cazurilor prevăzute de lege;

(iii) să sublicenţiaţi, să închiriaţi, să daţi în leasing sau să distribuiţi programul sau orice copie a acestuia; sau

(iv) să îndepărtați, să utilizați sau să modificați orice marcă comercială, siglă, drept de autor sau alte notificări, legende, simboluri sau etichete brevetate din program.

(2) Sunteţi de acord să nu exportaţi programul sub nicio formă care încalcă orice lege şi regulament în vigoare privind controlul exporturilor din orice tară.

#### 5. GARANTII LIMITATE

Acest program vă este furnizat "ca atare", fără niciun fel de garanții. Termenii expresi ai acestui contract înlocuiesc orice alte garanţii, exprese sau implicite, iar Konica Minolta, companiile sale afiliate şi Distribuitorul de licențe Konica Minolta nu își asumă niciun fel de garanții cu privire la program, exprese sau implicite, incluzând, fără limitare, garanţiile implicite legate de vandabilitate, caracterul adecvat unui anumit scop si neîncălcarea drepturilor tertilor. Acordul de renuntare la garantie de mai jos nu afectează drepturile dumneavoastră legale. În cazul în care acordul de renunțare nu este permis de legea în vigoare, acesta vi se va aplica doar în măsura maximă permisă de lege.

#### 6. LIMITAREA DREPTURILOR DE DESPĂGUBIRE

În nicio circumstantă, Konica Minolta, companiile sale afiliate sau Distribuitorul de licente Konica Minolta nu îşi asumă răspunderea pentru orice pierdere de profit, pierdere de date sau pentru orice alte pagube indirecte, speciale, penale, incidentale sau consecvente, care rezultă din utilizarea sau imposibilitatea de utilizare a programului, chiar şi în cazul în care Konica Minolta, companiile afiliate, distribuitorii săi autorizați sau Distribuitorul de licențe Konica Minolta au fost avertizați de posibilitatea acestor pagube sau pentru orice revendicare înaintată pe baza unei plângeri depuse de un terţ.

#### 7. REZILIERE

Aveti dreptul să reziliați această licență în orice moment, prin distrugerea programului și a tuturor copiilor pe care le detineti. Prezentul Contract va fi reziliat, de asemenea, dacă nu îndepliniti conditiile din acesta. În cazul unei astfel de rezilieri, trebuie să distrugeti imediat toate copiile programului aflate în posesia dvs.

#### 8. LEGEA APLICABILĂ

Acest Contract va intra sub incidenta legilor tării în care se efectuează livrarea către clientul initial.

#### 9. SEPARABILITATE

În cazul în care orice parte sau părți ale prezentului Contract vor fi declarate ilegale sau nule și neavenite de către orice tribunal sau organ administrativ al jurisdicției competente, această decizie nu va afecta părtile rămase din acest Contract; acestea vor rămâne în vigoare ca și cum o astfel de parte sau părti declarate ilegale sau neavenite nu ar fi fost incluse.

#### 10. NOTICE TO US GOVERNMENT END USERS

The Software is a "commercial item," as that term is defined at 48 C.F.R. 2.101 (October 1995), consisting of "commercial computer software" and "commercial computer software documentation," as such terms are used in 48 C.F.R. 12.212 (September 1995). Consistent with 48 C.F.R. 12.212 and 48 C.F.R. 227.7202-1 through 227.7202-4 (June 1995), all U.S. Government End Users shall acquire the Software with only those rights set forth herein.

CONFIRMATI CĂ ATI CITIT ACEST CONTRACT, L-ATI ÎNTELES ȘI SUNTETI DE ACORD SĂ VĂ ASUMATI OBLIGAŢIILE DIN TERMENII ŞI CONDIŢIILE ACESTUIA. NICIO PARTE NU VA FI OBLIGATĂ SĂ RESPECTE ORICE ALTE DECLARATII SAU REPREZENTĂRI CARE SUNT INCOMPATIBILE CU TERMENII SI CONDIŢIILE PREZENTULUI ACORD. ORICE AMENDAMENT LA ACEST CONTRACT ESTE VALABIL NUMAI ÎN SCRIS ŞI SEMNAT DE REPREZENTANŢII AUTORIZAŢI AI TUTUROR PĂRŢILOR.

# 1.12 Contract de licentă pentru utilizatorul final i-Option LK-105 v4 (PDF-uri căutabile)

<span id="page-33-0"></span>Ca urmare a achiziţiei de către dumneavoastră a unei chei de licenţă pentru i-Option LK-105 v4 (PDF-uri căutabile sau "Program"), KONICA MINOLTA, INC. (KM) vă oferă o sublicenţă non-exclusivă şi netransferabilă de utilizare a programului, cu conditia să respectati toti termenii și toate conditiile specificate în prezentul Contract.

- 1. Sunteţi de acord să nu reproduceţi, să nu modificaţi şi să nu adaptaţi programul. Nu puteţi permite unui terţ să utilizeze programul sau să-l transfere unui terţ.
- 2. Sunteți de acord să nu încercați să modificați, să dezasamblați, să decriptați, să dezasamblați în vederea analizării sau să compilați invers programul.
- 3. KM sau distribuitorul său de licenţe sunt deţinătorii dreptului de autor şi ai altor drepturi de proprietate intelectuală. Niciun drept de autor sau alte drepturi de proprietate intelectuală nu vă vor fi transferate prin acordarea unei licente de utilizare a programului.
- 4. KM SAU DISTRIBUITORUL SĂU DE LICENŢE NU VA FI RESPONSABIL ÎN NICIUN CAZ PENTRU NICIO DAUNĂ CONSECUTIVĂ, INCIDENTALĂ, INDIRECTĂ, PUNITIVĂ SAU SPECIALĂ, INCLUSIV PENTRU NICIO PIERDERE DE PROFIT, PIERDERE DE ECONOMII, CHIAR DACĂ KM A FOST ATENŢIONAT CU PRIVIRE LA POSIBILITATEA PRODUCERII UNOR ASTFEL DE DAUNE, SAU PENTRU NICIO RECLAMAŢIE DIN PARTEA UNUI TERŢ. KM SAU DISTRIBUITORUL SĂU DE LICENŢE DECLINĂ ORICE GARANŢII CU PRIVIRE LA PROGRAM, EXPLICITE SAU IMPLICITE, INCLUSIV, FĂRĂ LIMITARE, GARANŢIILE IMPLICITE DE VANDABILITATE, ADECVARE PENTRU UN ANUMIT SCOP, TITLU ŞI DE NEÎNCĂLCARE A DREPTURILOR TERŢILOR. UNELE STATE SAU JURISDICŢII NU PERMIT EXCLUDEREA SAU LIMITAREA DAUNELOR INCIDENTALE, CONSECUTIVE SAU SPECIALE, ASTFEL ÎNCÂT LIMITĂRILE DE MAI SUS S-AR PUTEA SĂ NU SE APLICE ÎN CAZUL DUMNEAVOASTRĂ.
- 5. Sunteţi de acord să nu exportaţi programul sub nicio formă care încalcă orice lege şi regulament în vigoare privind controlul exporturilor din orice tară.
- 6. Notice to Government End Users (this provision shall apply to U.S. government end users only) The Program is a "commercial item," as that term is defined at 48 C.F.R.2.101, consisting of "commercial computer software" and "commercial computer software documentation," as such terms are used in 48 C.F.R. 12.212. Consistent with 48 C.F.R. 12.212 and 48 C.F.R. 227.7202-1 through 227.7202-4, all U.S. Government End Users acquire the Program with only those rights set forth herein.
- 7. Această licenţă se va rezilia automat în cazul nerespectării de către dumneavoastră a oricărui termen sau conditie din prezentul Contract, caz în care sunteti de acord să opriti imediat utilizarea programului.
- 8. Prezentul Contract va fi reglementat de legislația japoneză.

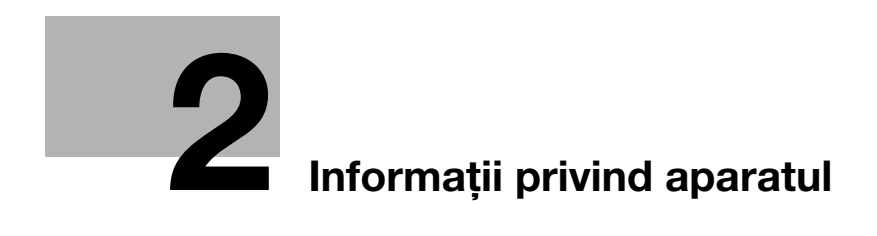
# 2 Informaţii privind aparatul

# <span id="page-36-0"></span>2.1 Utilizarea prevăzută a dispozitivelor MFP de birou

#### Utilizarea prevăzută

Acest produs multifuncţional incorporează funcţiile a mai multor dispozitive de birou într-unul singur. Acesta este proiectat pentru a fi utilizat ca sistem de birou în următoarele scopuri:

- Imprimarea, copierea, scanarea și trimiterea/primirea prin fax a documentelor.
- Utilizați funcțiile disponibile de finisare cum ar fi duplex, capsare, perforare și creare de broșuri dacă sunt instalate optiunile corespunzătoare.
- Salvați documentele scanate pe dispozitivele de memorie USB externe; trimiteți documentele scanate către destinaţiile de scanare în reţea cum ar fi FTP, WebDAV şi e-mail.

În scopul utilizării prevăzute este necesar, de asemenea, ca:

- Sistemul să fie utilizat în limitele specificațiilor dispozitivului și ale specificațiilor componentelor optionale.
- Toate instrucțiunile de siguranță din manualele de operare aferente să fie respectate,
- Restricțiile legale privind reproducerea să fie respectate (consultați [pagina 1-21\)](#page-28-0),
- Instrucțiunile privind inspecția și întreținerea să fie respectate,
- Prevederile generale, naționale și cele privind siguranța companiei să fie respectate.

### Condiții de funcționare nepermise

Sistemul nu poate fi utilizat dacă:

- Au fost detectate erori sau defecțiuni,
- Intervalele de întretinere au fost depășite,
- Funcțiile mecanice sau electrice nu reacționează în mod corespunzător.

### Exonerare de răspundere

Producătorul sistemului nu îşi asumă răspunderea pentru defecţiunile rezultate în urma utilizării sistemului în condiții nepermise.

bizhub 367/287/227 2-3

# <span id="page-37-0"></span>2.2 Introducere în Manualul de operare

Manualul de operare al acestui produs constă în manualul de tip broşură şi CD-ul/DVD-ul Manual de operare.

[Ghidul rapid] descrie procedurile de bază ale aparatului şi întrebările frecvente.

Dacă doriți să aflați mai multe detalii despre funcțiile sau metodele de operare, consultați Manualul de operare inclus pe CD/DVD.

În plus, puteţi accesa [Întrebări frecvente] de pe pagina principală (Home) a fişierului aferent de pe CDul/DVD-ul Manual de operare, pentru informaţii detaliate privind întrebările frecvente şi depanarea.

## 2.2.1 [Manual rapid] (prezentul manual)

Acest manual descrie procedurile de bază pe care utilizatorii vor trebui să le cunoască pentru utilizarea acestui aparat, precum și procedurile de setare. De asemenea, descrie funcțiile principale, întrebările frecvente şi procedurile de depanare de bază pentru o utilizare convenabilă a acestui aparat.

Manualul contine, de asemenea, note și măsuri de precautie care trebuie respectate pentru utilizarea aparatului. Citiţi acest manual înainte de a utiliza aparatul.

### 2.2.2 CD-ul/DVD-ul Manual de operare

CD-ul/DVD-ul Manual de operare este furnizat împreună cu acest aparat.

Acest CD/DVD conţine informaţii de bază şi detaliate despre funcţiile produsului, precum şi explicaţii privind diverse alte funcții de setare.

Selectați o funcție dorită de pe prima pagină (Acasă) și verificați detaliile funcției.

Selectând [Introduction] de pe prima pagină (Acasă) puteți să vizualizați metode detaliate de utilizare a Manualului de operare.

## Aspectul primei pagini

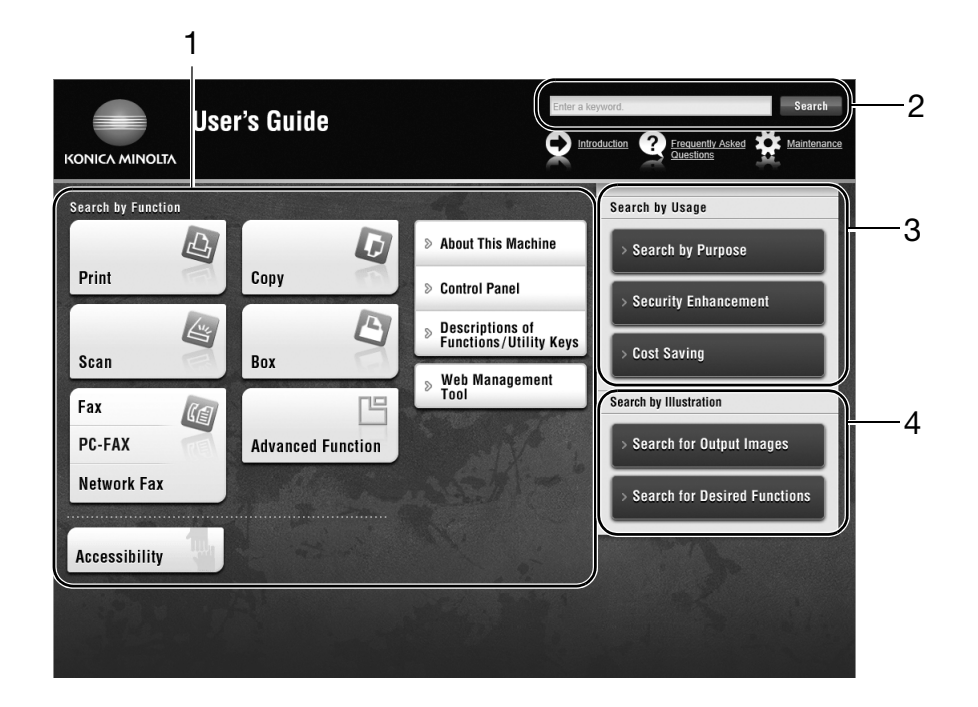

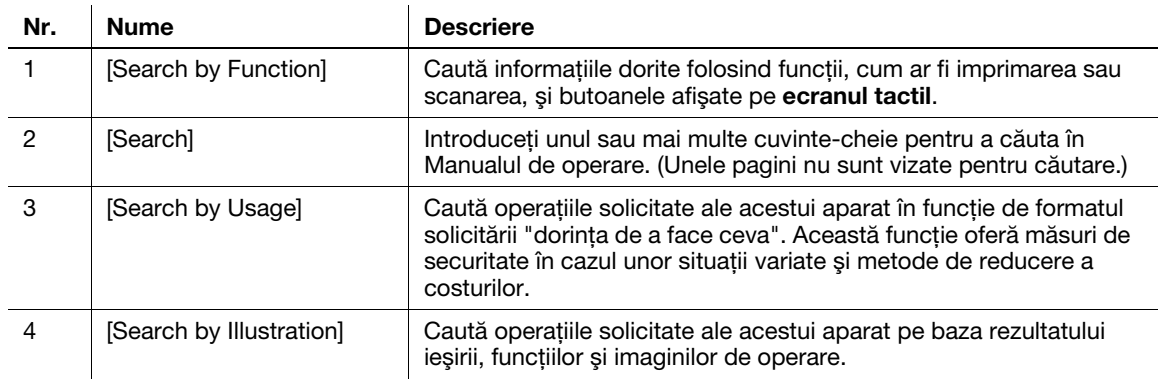

## Mediu de operare

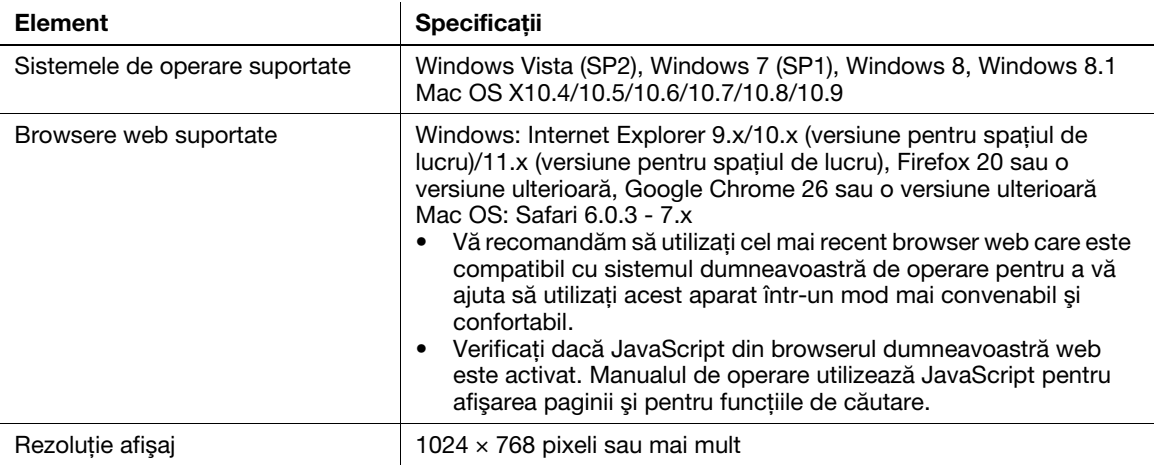

## 2.2.3 Grupurile tintă

Manualele de operare (consultaţi [pagina 2-4](#page-37-0)) sunt destinate pentru următorii utilizatori ai sistemului:

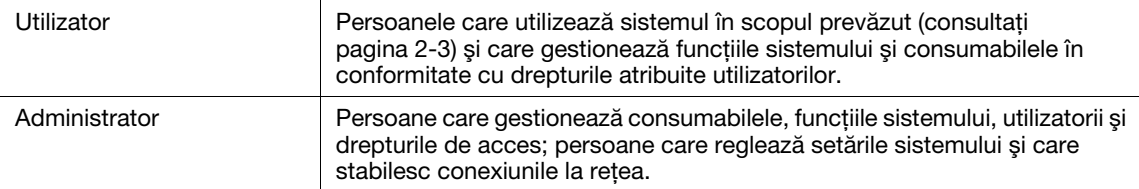

Orice utilizator al sistemului trebuie să citească şi să înţeleagă conţinutul manualelor de operare aferente.

#### 2.2.4 Simboluri și notații utilizate în acest manual

#### Instructiuni procedurale

- 0 Acest marcaj de validare indică o condiţie preliminară a unei proceduri.
- 1 Numărul "1" din acest format reprezintă primul pas.
- 2 Acest format de număr reprezintă ordinea succesiunii de paşi.
	- → Acest simbol indică o explicație suplimentară a unei instrucțiuni procedurale.

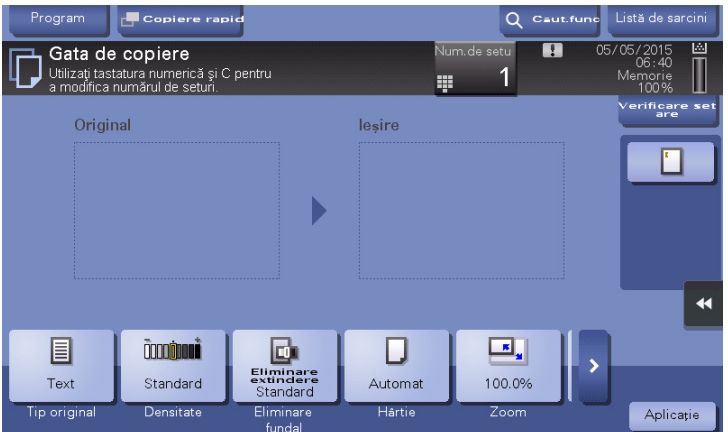

#### Simboluri si notatii

#### **AVERTISMENT**

- Manevrarea incorectă poate cauza vătămări grave sau decesul.

#### **ATENȚIE**

- Manevrarea incorectă poate cauza vătămări corporale minore sau daune materiale.

#### **NOTĂ**

Acest simbol indică un risc care poate avea ca rezultat deteriorarea acestui aparat sau a documentelor. Urmaţi instructiunile pentru a evita daunele materiale.

#### Recomandări

- Acest simbol indică informaţii suplimentare referitoare la un subiect, precum şi opţiunile necesare pentru utilizarea unei functii.

## **A**Referință

Acest simbol indică funcţiile de referinţă aferente unui subiect.

#### Setare aferentă

Acesta prezintă setările aferente unui anumit subiect pentru orice utilizator.

#### Setare aferentă (pentru administrator)

Acesta prezintă setările aferente unui subiect numai pentru administratori.

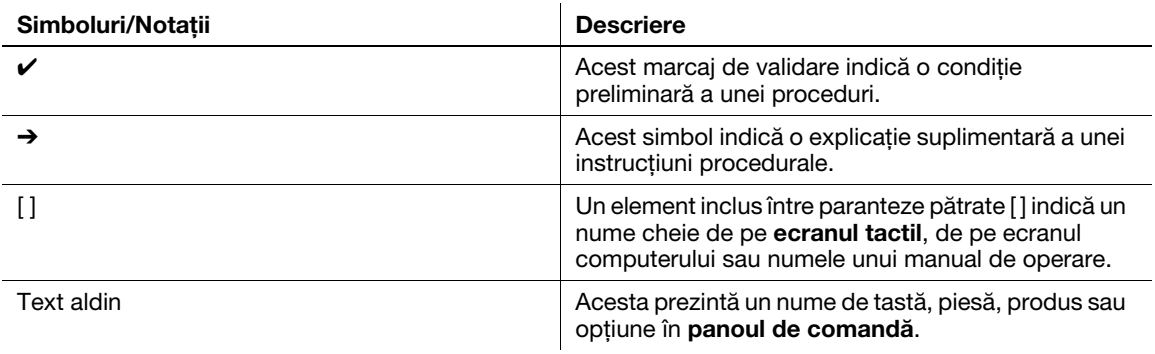

## Notaţii ale numelor de aplicaţie

Acest manual descrie numele de aplicaţii aşa cum sunt indicate mai jos.

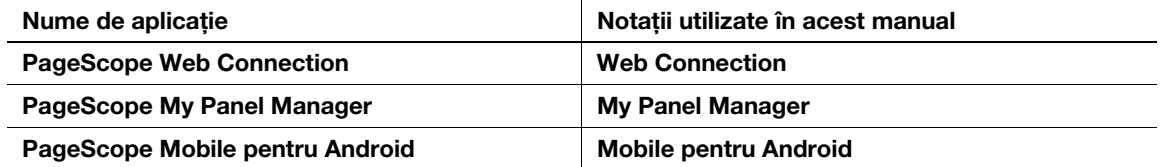

# 2.3 Informaţii privind aparatul

# 2.3.1 Componente opţionale

Se pot adăuga diferite componente opţionale, pentru satisfacerea cerinţelor dumneavoastră de birou.

## Listă de componente opţionale

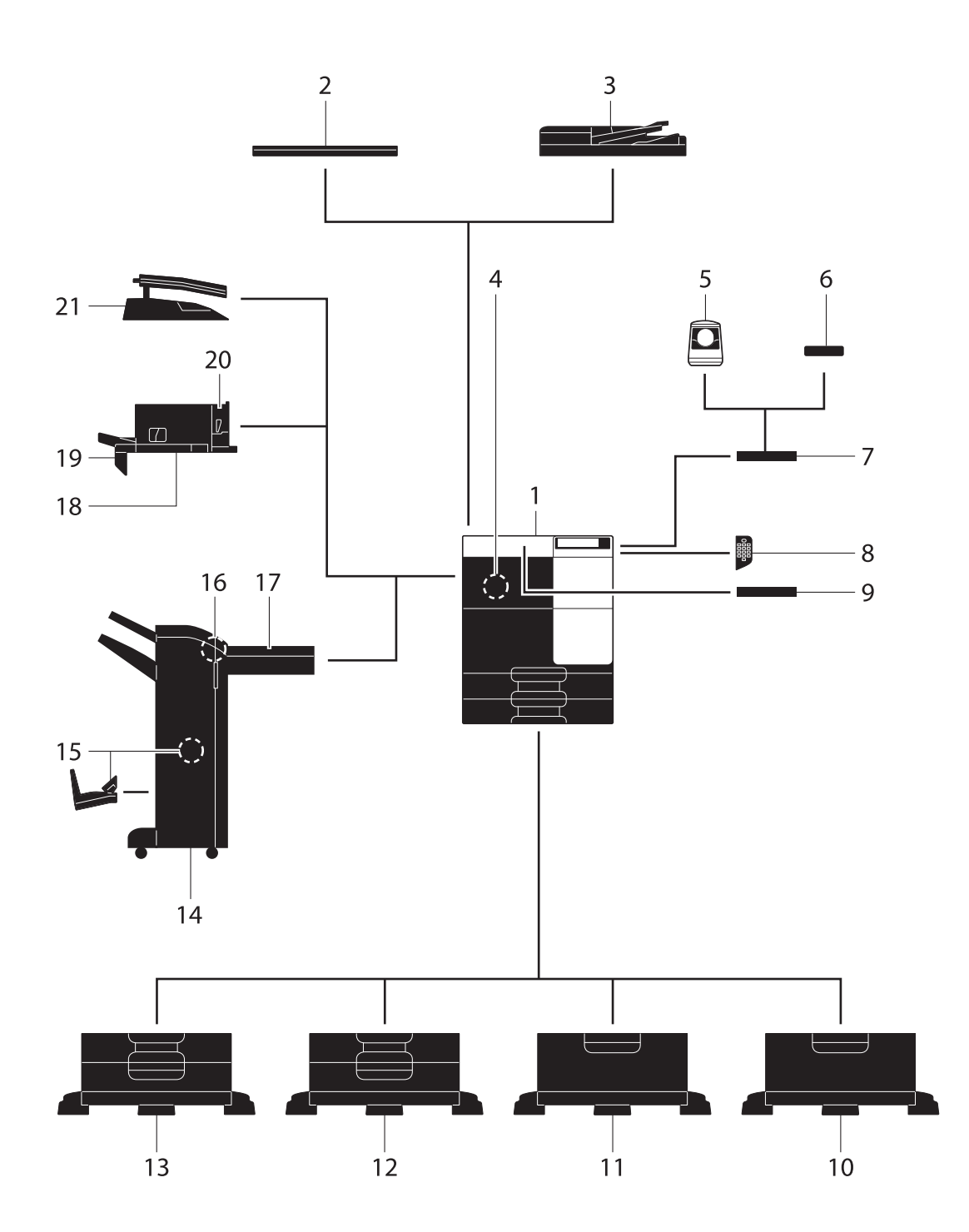

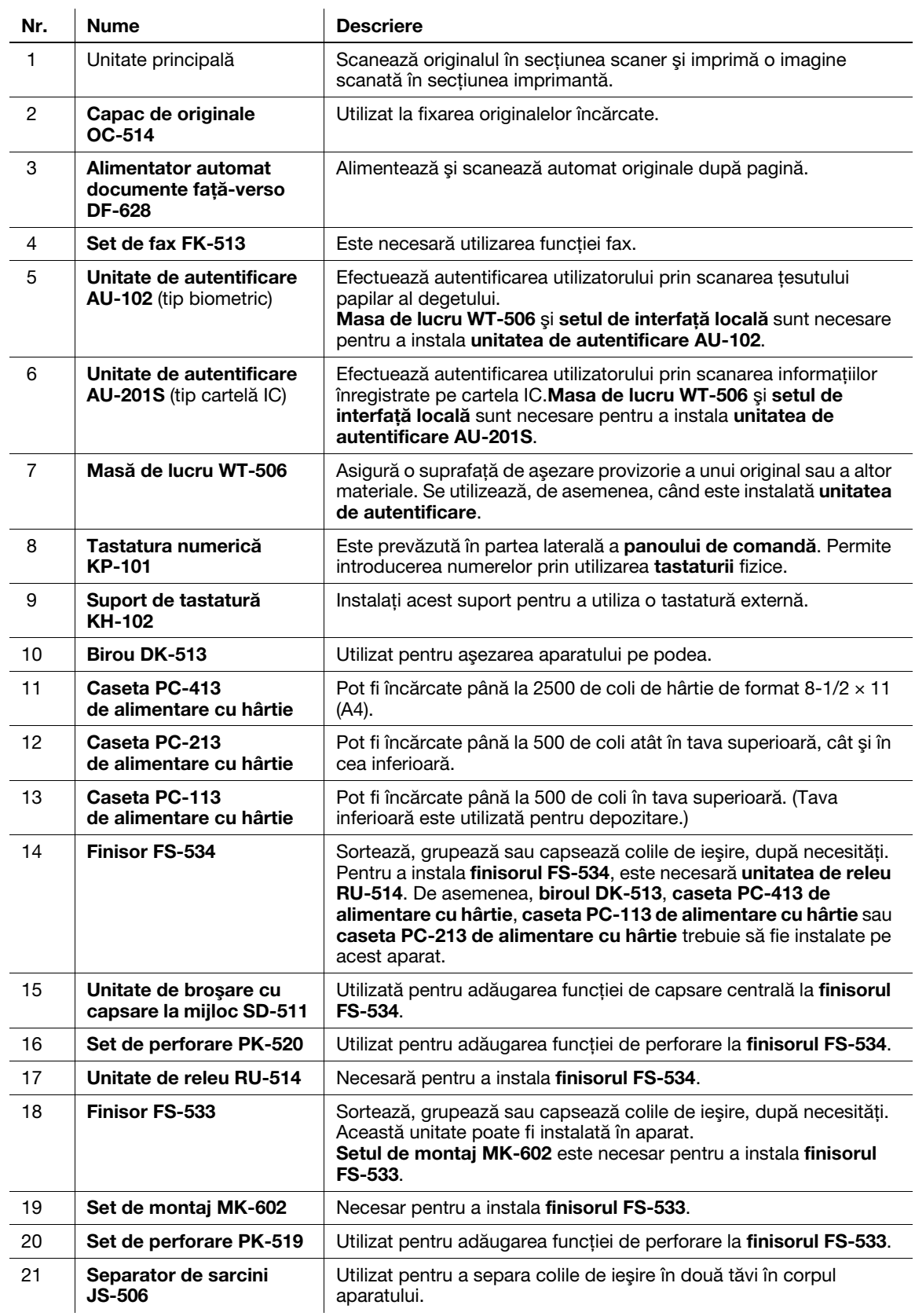

# Listă de alte componente opţionale

Următoarele opţiuni sunt integrate în aparat şi nu sunt indicate în figură.

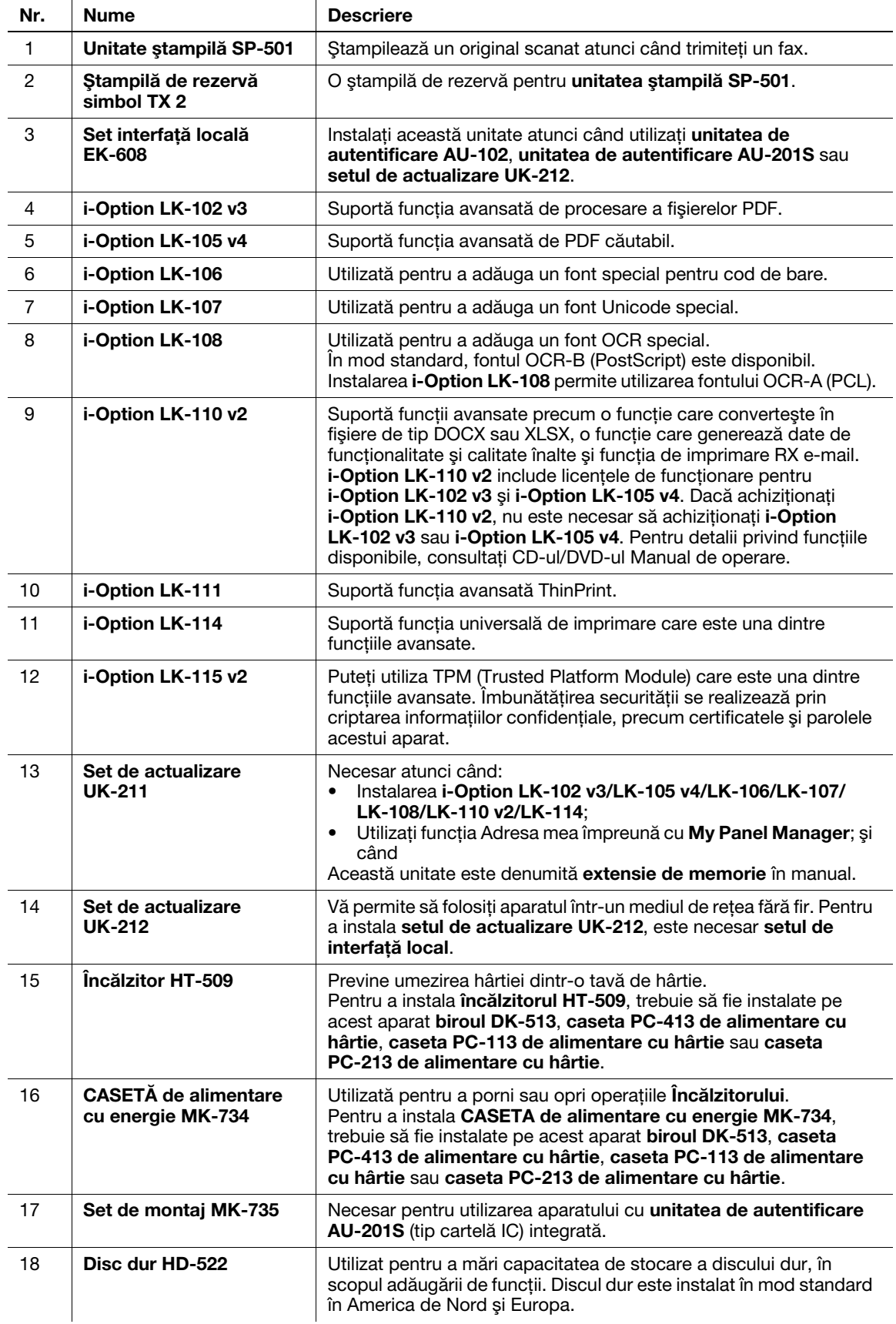

# Faţă

Ilustrația prezintă unitatea principală, care conține alimentatorul automat de documente față-verso DF-628 şi caseta PC-213 de alimentare cu hârtie.

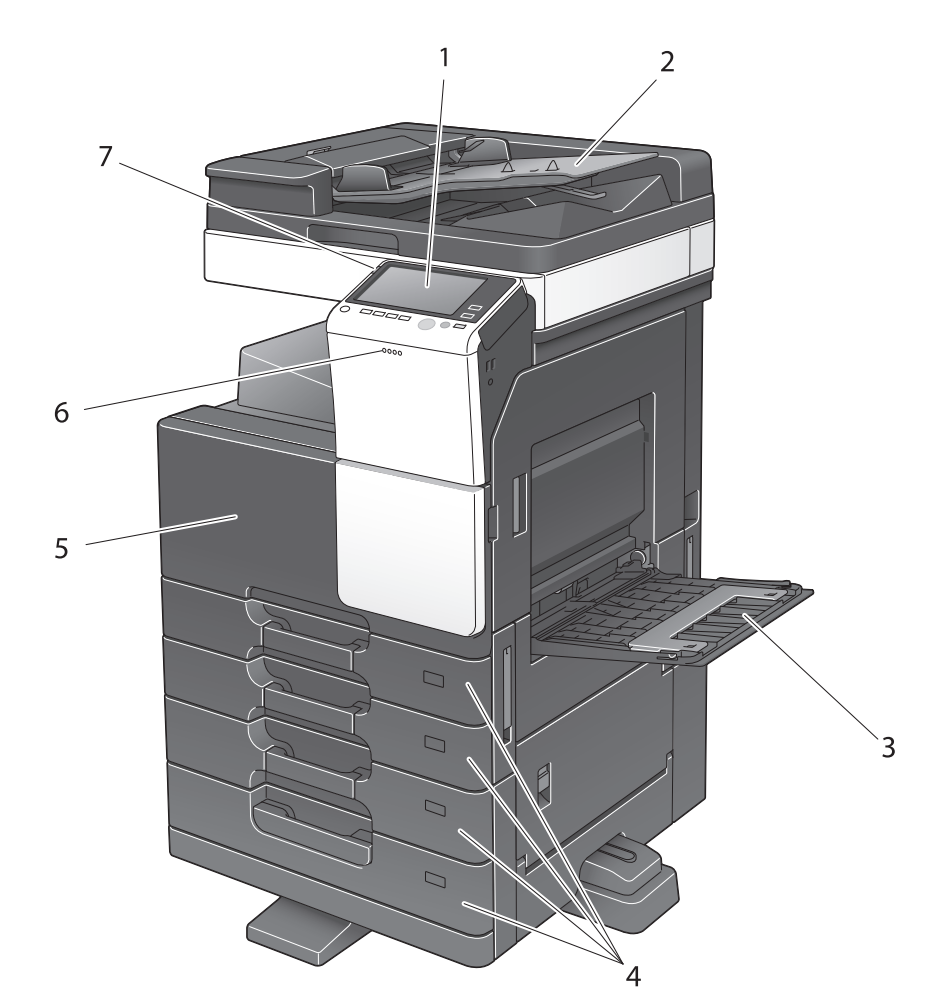

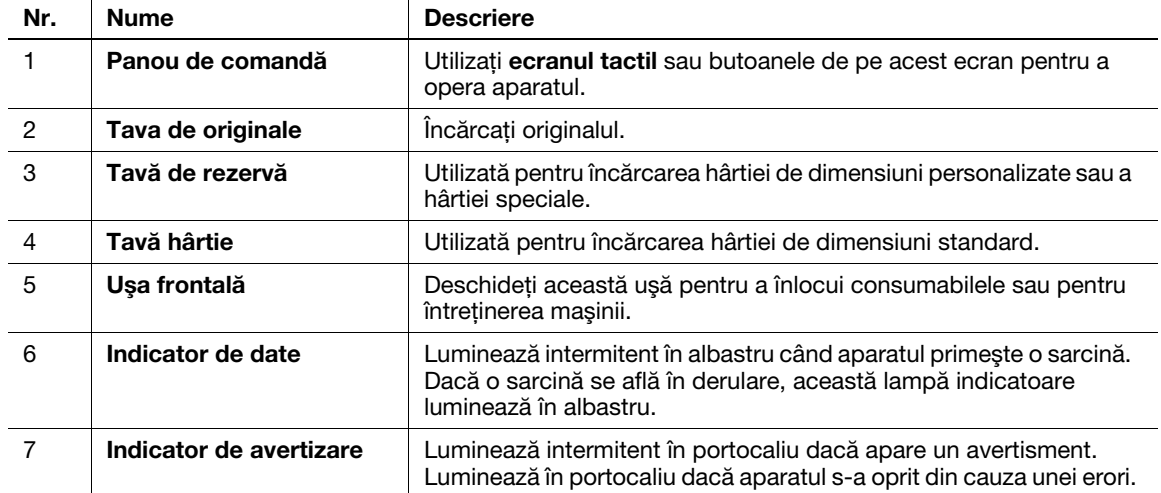

## Partea din stânga/partea din spate

Ilustrația prezintă unitatea principală, care conține alimentatorul automat de documente față-verso DF-628, caseta PC-213 de alimentare cu hârtie, setul de fax FK-513 şi CASETA de alimentare cu energie MK-734.

Forma cablului de alimentare variază în funcție de zonele de vânzări.

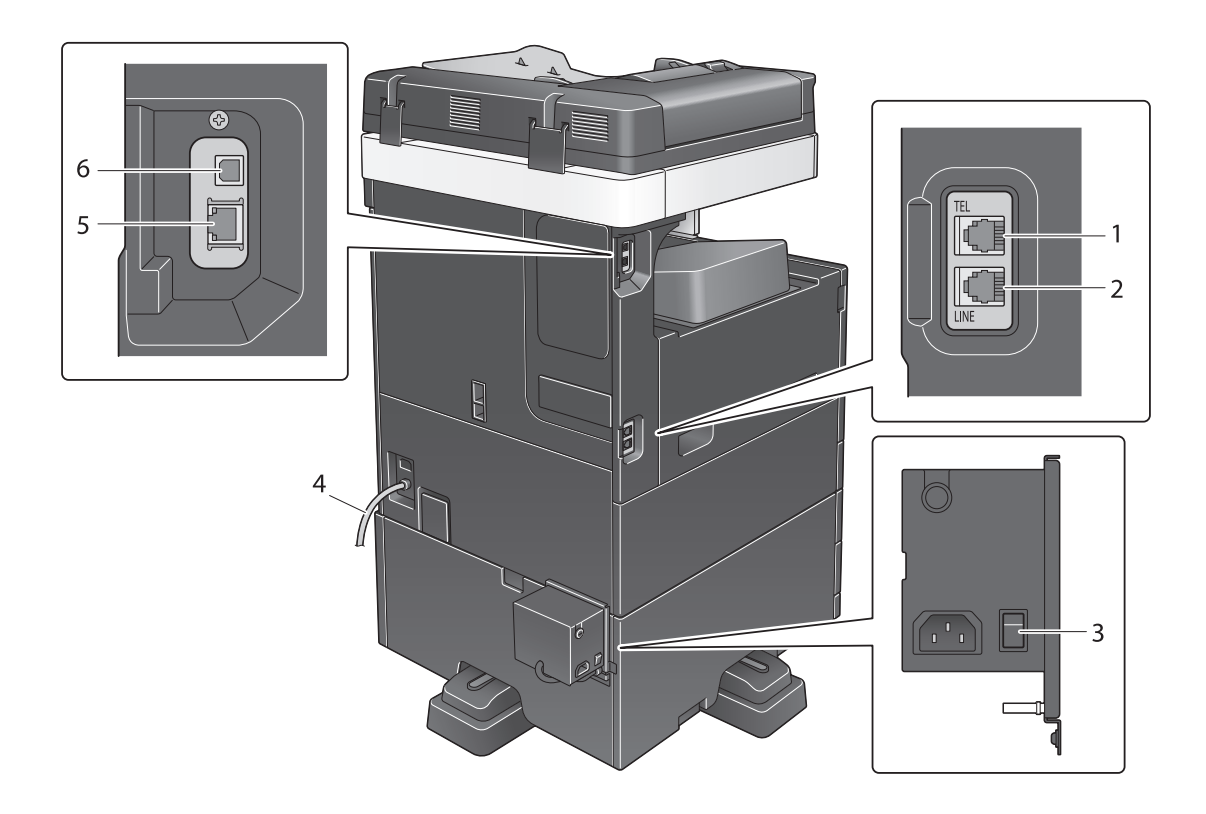

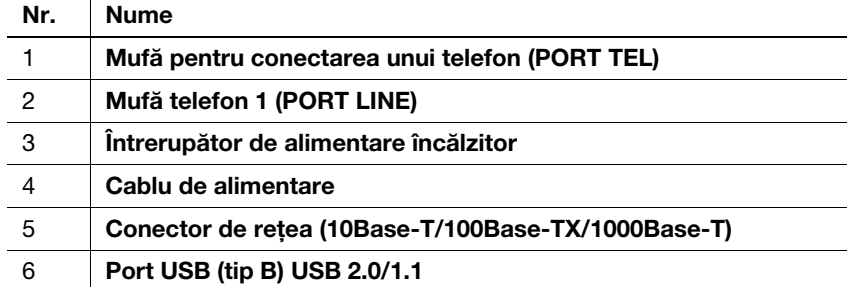

### **A**Referință

Pentru detalii, consultaţi CD-ul/DVD-ul Manual de operare.

## 2.3.3 Denumirile pieselor (unităţi opţionale)

Această secţiune indică numele componentelor distincte pentru fiecare unitate opţională care poate fi instalată la acest aparat.

# Finisor FS-533, set de perforare PK-519

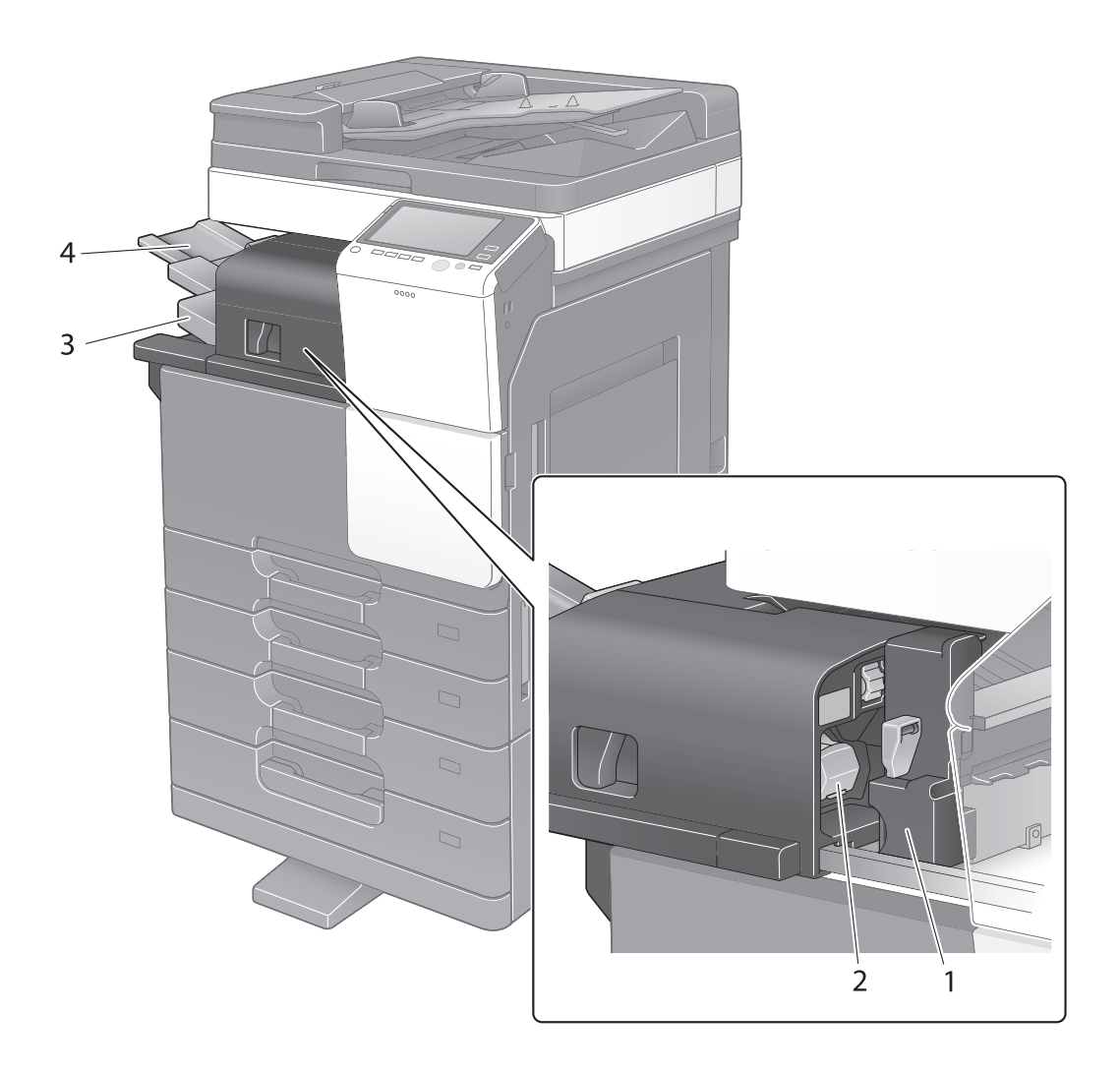

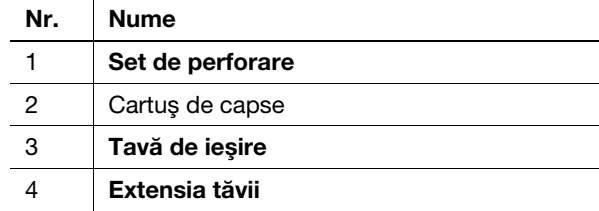

# Separator de sarcini JS-506

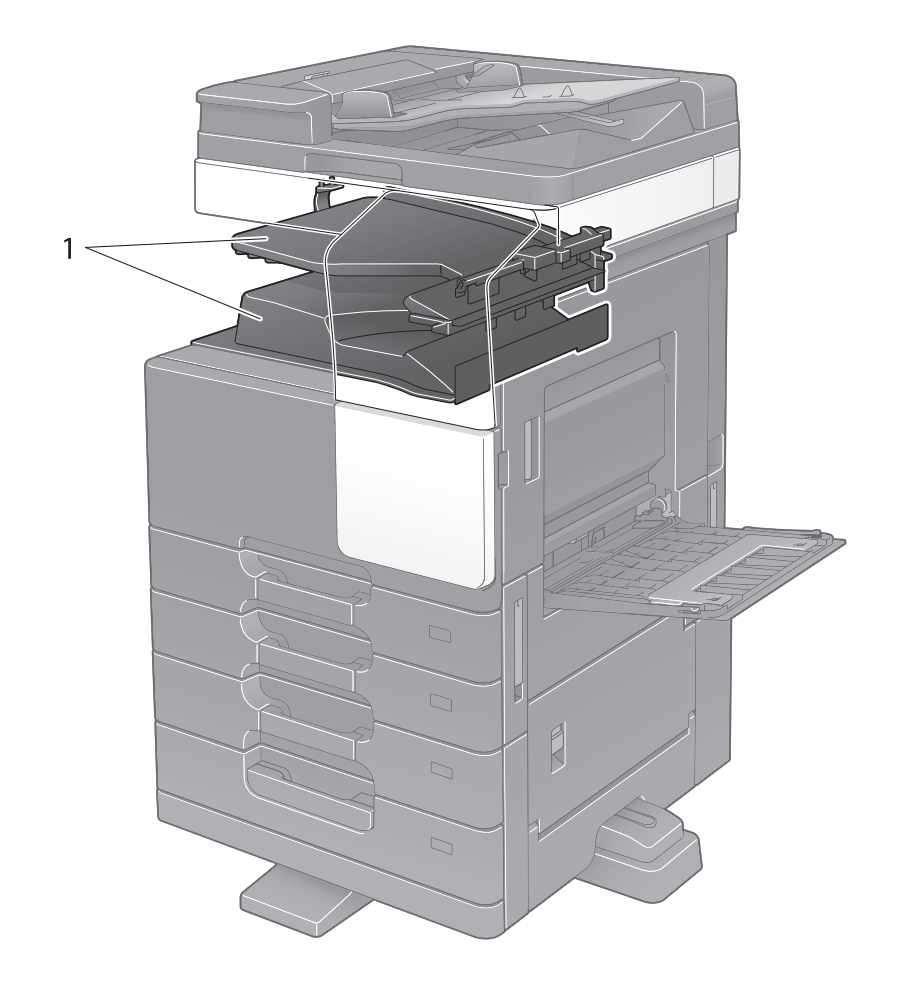

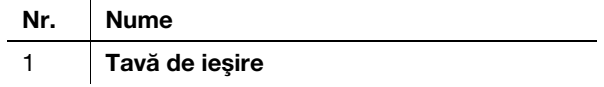

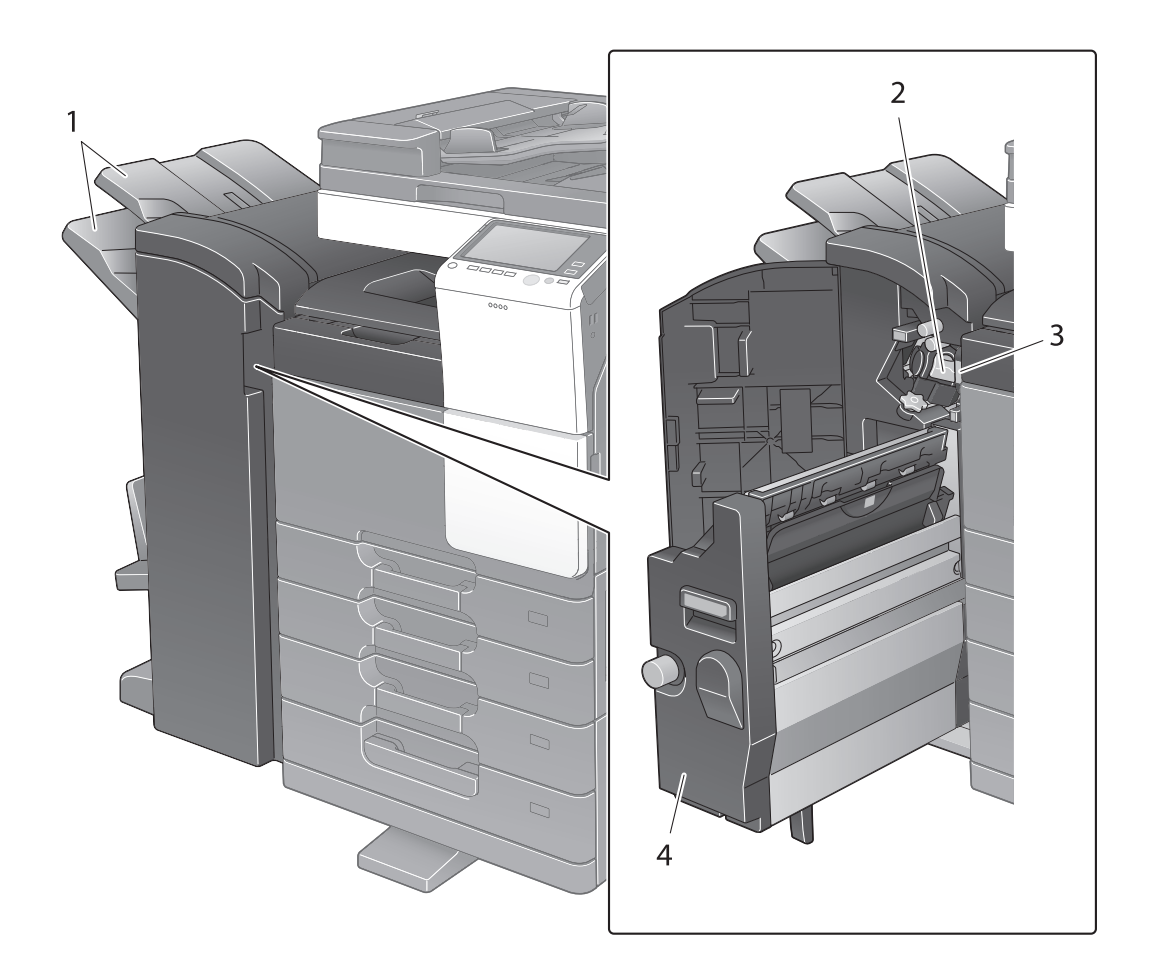

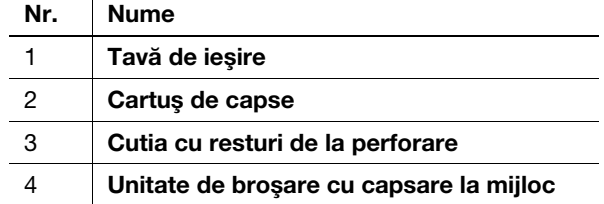

 $\overline{1}$ 

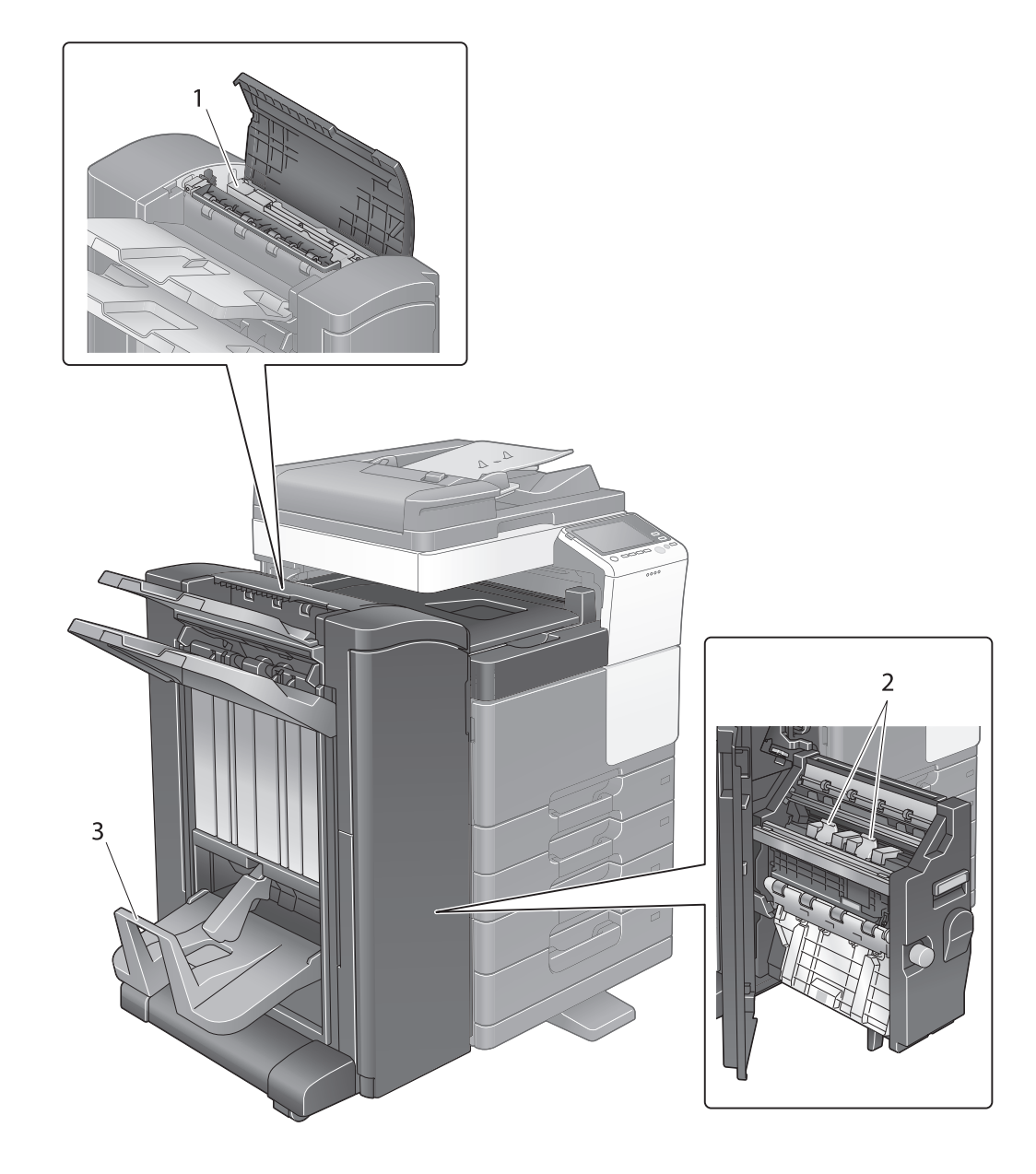

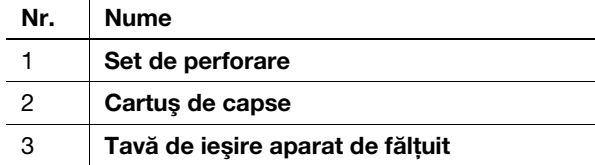

# 2.4 Sursă de alimentare

Acest aparat este prevăzut cu două comutatoare de alimentare: tasta Power (Alimentare electrică) de pe panoul de comandă și întrerupătorul principal de pe aparat. În condiții normale, utilizați tasta Power (Alimentare electrică) de pe panoul de comandă. Utilizaţi Întrerupătorul principal pentru repornirea aparatului.

## 2.4.1 Cuplarea şi decuplarea sursei de alimentare

Cuplaţi şi decuplaţi sursa de alimentare numai când este necesar, de exemplu, la modificarea setărilor administrative sau producerea unei căderi de tensiune.

1 Apăsați | de pe întrerupătorul principal.

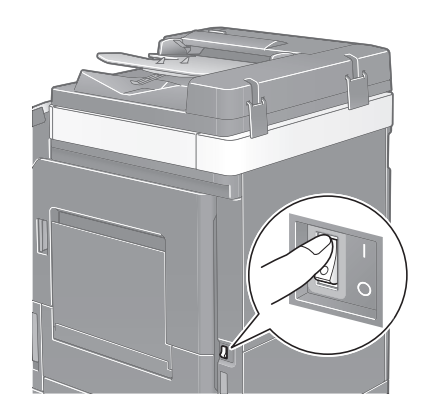

 $2$  Apăsați  $\bigcirc$  de pe întrerupătorul principal.

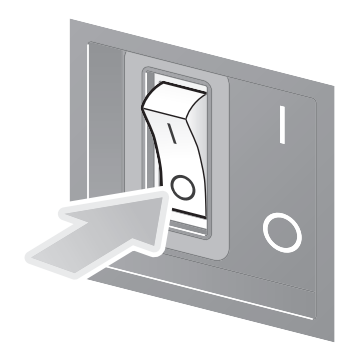

#### **NOTĂ**

Pentru repornirea aparatului, aduceți întrerupătorul principal în poziția Oprit și apoi din nou în poziția Pornit, după 10 sau mai multe secunde.

## 2.4.2 Acţionarea tastei Power (Alimentare electrică)

Pentru a trece imediat în modul economic, de exemplu, când programul de lucru s-a finalizat sau când acest aparat nu este utilizat pentru o perioadă îndelungată de timp, apăsați tasta Power (Alimentare electrică).

Aparatul trece în moduri economice diferite în functie de durata apăsării tastei Power (Alimentare electrică).

Apăsarea scurtă a tastei Power (Alimentare electrică) în timpul funcționării comută în modul Consum redus sau modul Repaus. Dacă se menţine apăsată tasta Power (Alimentare electrică), se trece în modul Alimentare secundară OPRITĂ.

Pentru a readuce aparatul din modul economic în modul normal, apăsați din nou tasta Power (Alimentare electrică).

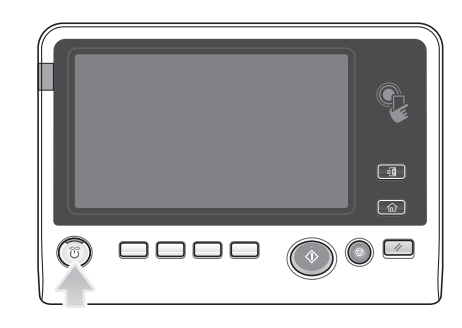

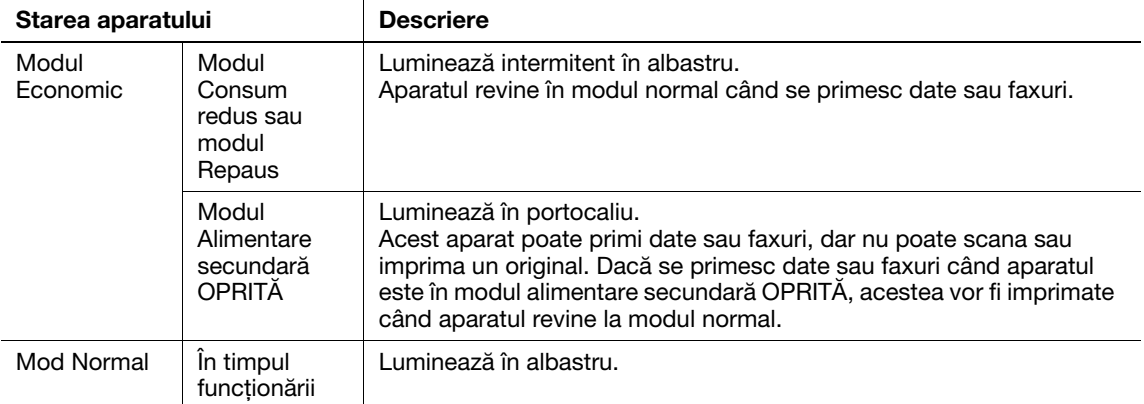

## 2.4.3 Functia modului Economic

Dacă intervalul de timp specificat se scurge după ce aparatul devine inactiv, aparatul trece automat în modul Economic; de exemplu, afişajul ecranului tactil este dezactivat. Tasta Power (Alimentare electrică) luminează intermitent în albastru în modul Economic. Din modul Economic se poate reveni la modul normal apăsând de exemplu orice tastă de pe panoul de comandă.

Există două moduri economice: modul Consum redus şi modul Repaus. Modul Repaus oferă un efect economic mai mare decât modul Consum redus. Totusi, intervalul de timp necesar pentru revenirea la modul Normal este mai lung decât intervalul necesar pentru revenirea la modul Consum redus.

## **A**Referință

Intervalul de timp necesar pentru trecerea în fiecare mod se poate modifica în Setări administrator. Pentru detalii, consultați CD-ul/DVD-ul Manual de operare.

### <span id="page-52-0"></span>Reducerea consumului de energie

Pentru a reduce consumul de energie în modul În așteptare, înlocuiți [Setări tastă energie] cu [Alimentare secundară OPRITĂ].

Atingeți [Utilitar] și selectați [Setări administrator] - [Setări sistem] - [Setări alimentare cu energie/mod economic] - [Setări tastă energie].

Pentru informatii privind parola de administrator implicită, consultati CD-ul/DVD-ul Manual de operare.

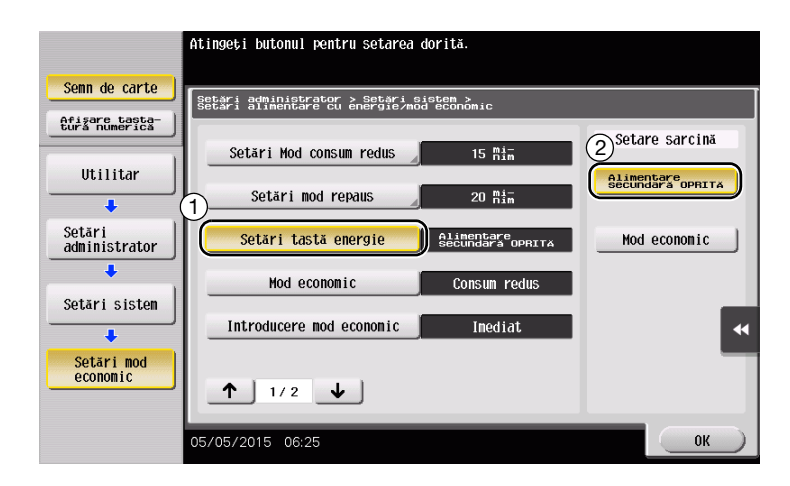

După modificarea setării, modul Economic se modifică asa cum este indicat mai jos, în functie de modul de apăsare a tastei Power (Alimentare electrică).

- Apăsarea tastei Power (Alimentare electrică)
- Aparatul trece în modul Alimentare secundară OPRITĂ.
- În modul alimentare secundară OPRITĂ, aparatul poate primi date sau faxuri, dar nu poate scana sau imprima un original.
- Dacă se primesc date sau faxuri când aparatul este în modul alimentare secundară OPRITĂ, acestea vor fi imprimate când aparatul revine la modul normal.
- Menținerea tastei Power (Alimentare electrică) apăsată
- Aparatul trece în modul Oprire automată ErP.
- În modul oprire automată ErP, acest aparat nu poate primi date sau faxuri şi, de asemenea, nu poate scana sau imprima un original.
- Această functie oferă un efect economic mai mare decât modul alimentare secundară OPRITĂ, fiind similar cu starea opririi alimentării principale.

Pentru a permite aparatului să revină în modul normal din modul Alimentare secundară OPRITĂ sau Oprire automată ErP, apăsați din nou tasta Power (Alimentare electrică).

## **A**Referință

Pentru detalii, consultați CD-ul/DVD-ul Manual de operare.

# 2.5 Panou de comandă

Tastatura numerică KP-101 este prevăzută în partea dreaptă a panoului de comandă.

# 2.5.1 Denumirile pieselor

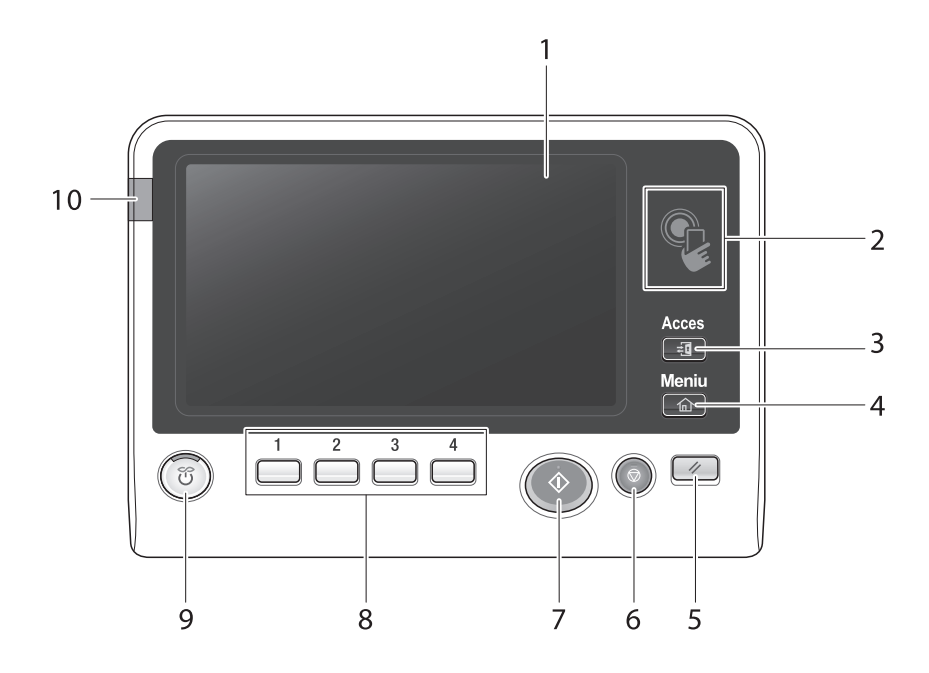

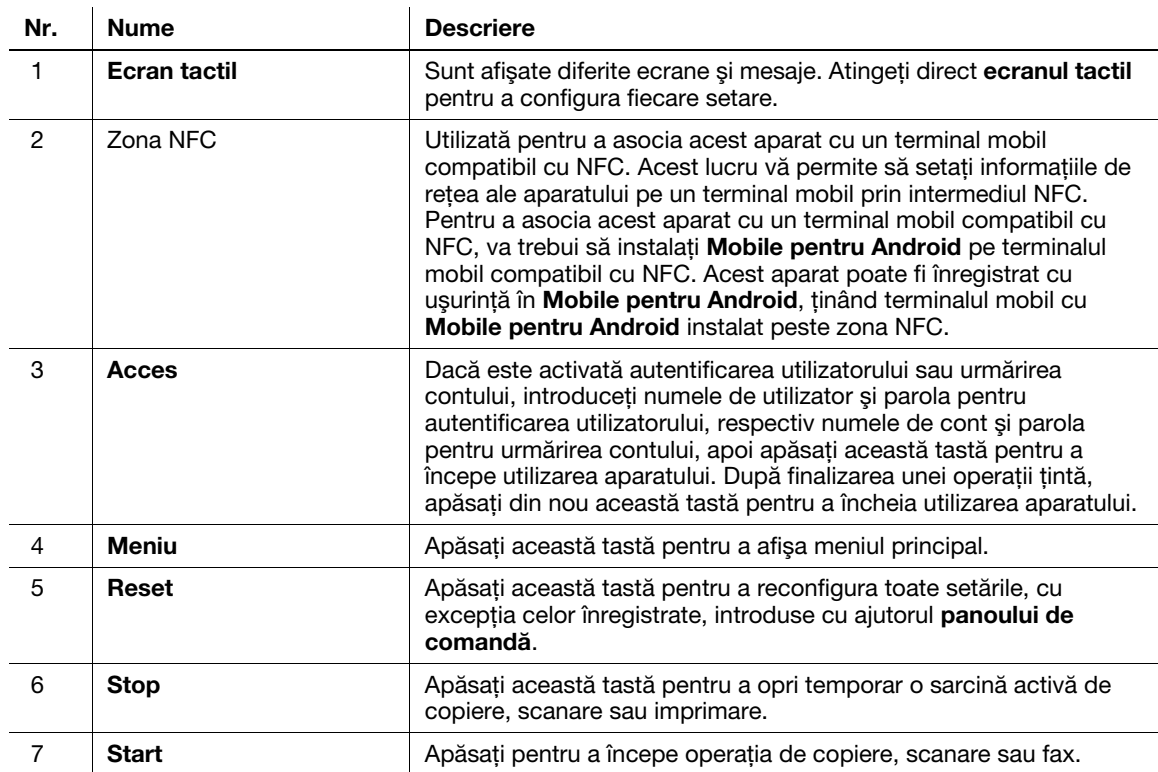

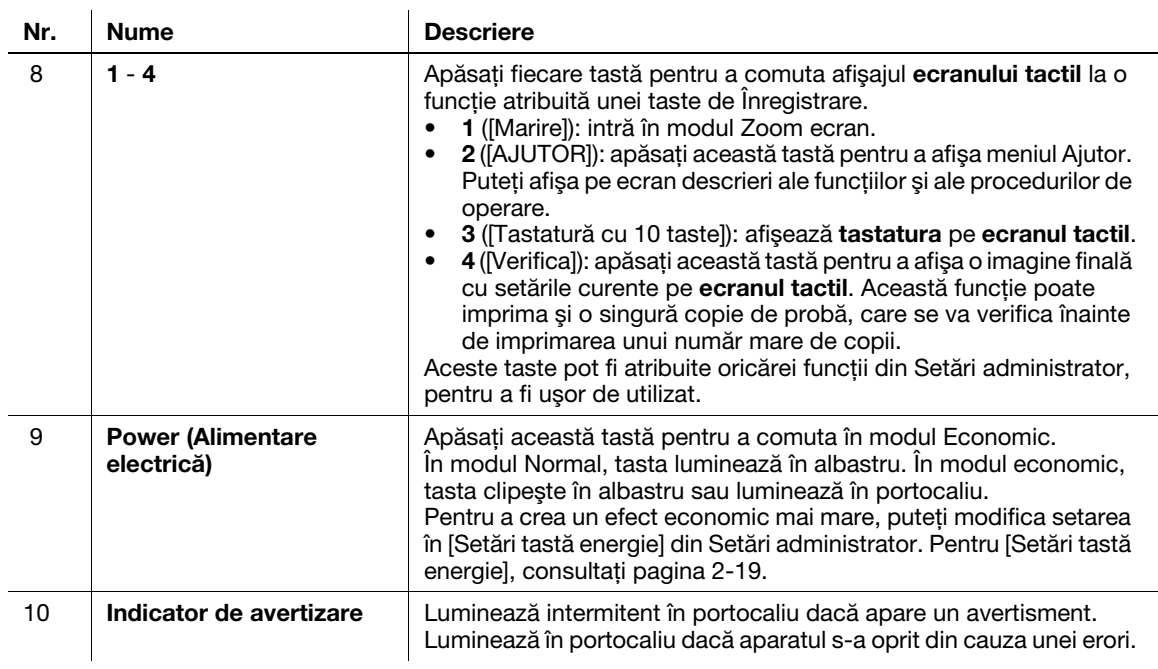

#### Prevăzut cu tastatura numerică KP-101

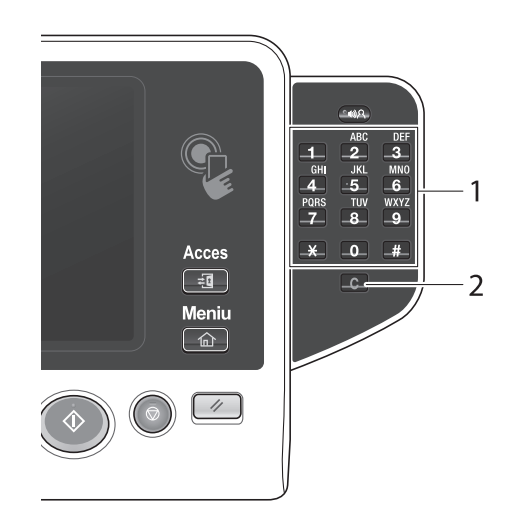

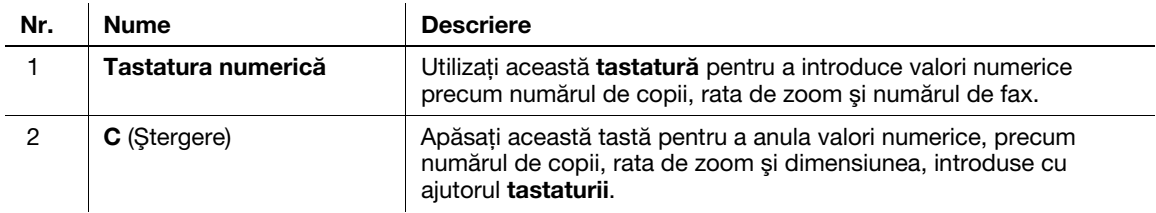

# 2.6 Ecran tactil

# 2.6.1 Meniu principal

Apăsați **Meniu** de pe **panoul de comandă** pentru a afişa meniul principal. În meniul principal, puteți configura setări precum funcţii frecvent utilizate sau o tastă de comandă rapidă pentru saltul în fiecare mod.

## Aspectul meniului principal

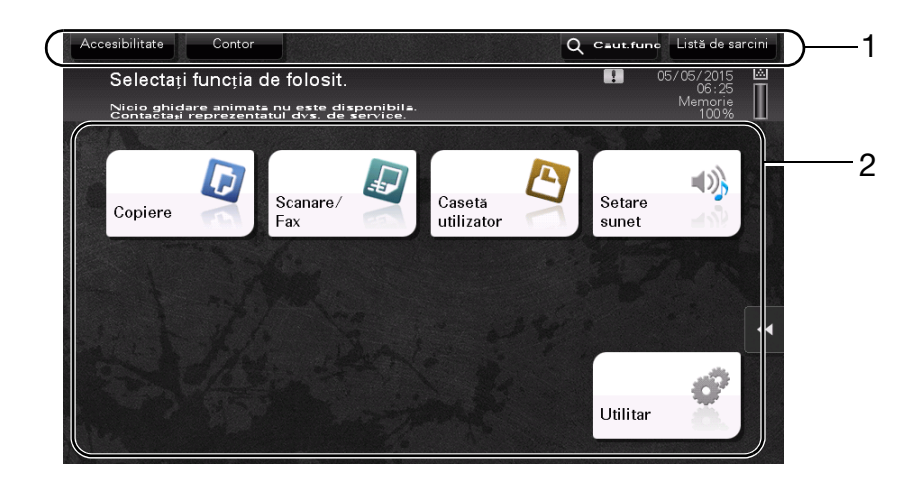

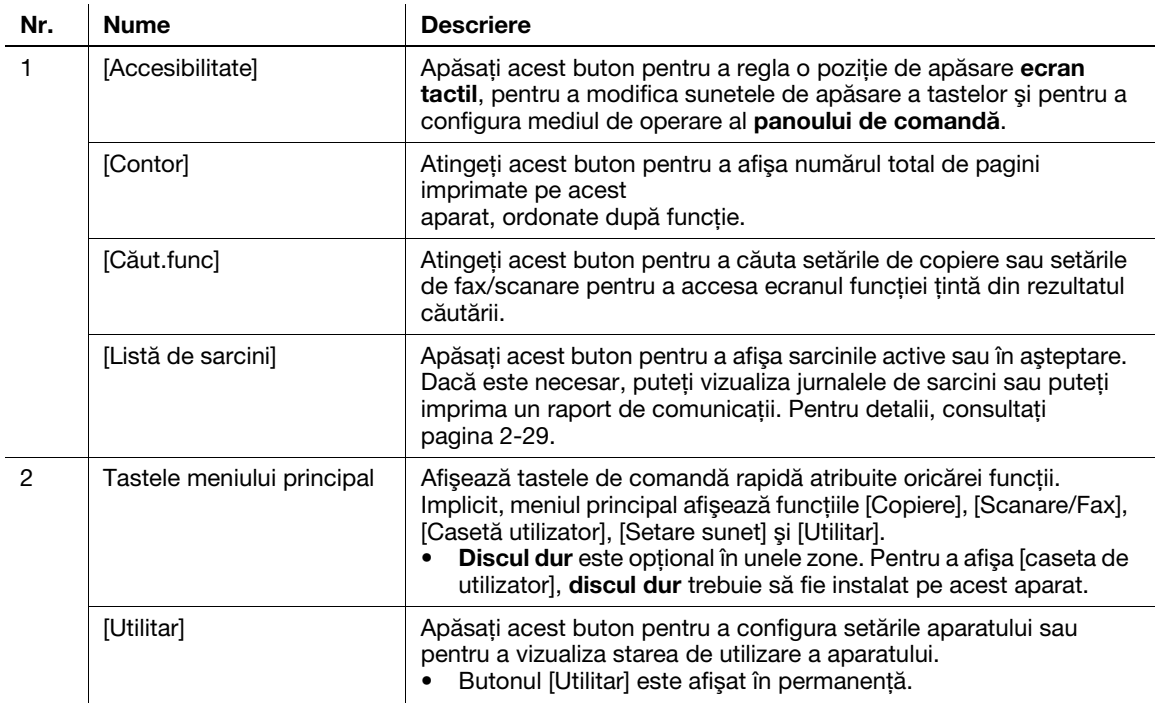

Meniul principal poate fi extins la trei ecrane, după necesităţi. La cele trei ecrane ale meniului principal se pot atribui până la 25 de taste, care pot fi comutate.

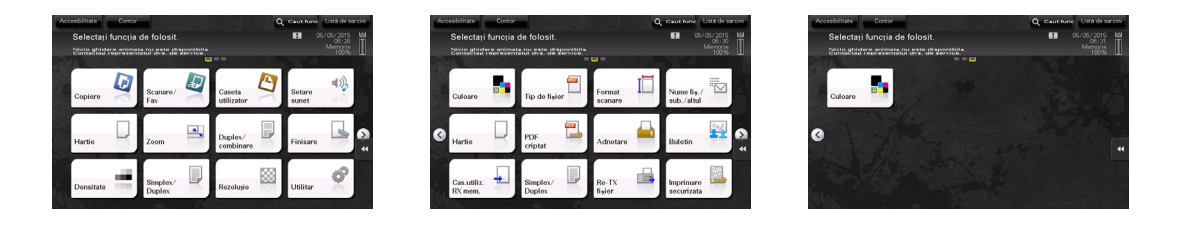

De asemenea, puteţi specifica modelul de fundal preferat. Dacă este necesar, puteţi adăuga un model de fundal înregistrând o imagine pe acest aparat.

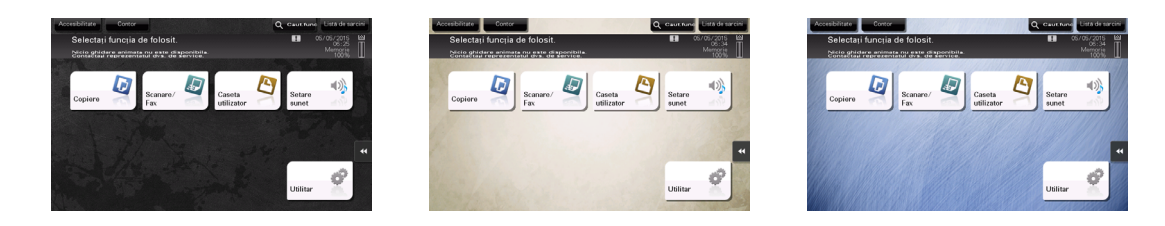

### **A**Referință

Pentru detalii, consultați CD-ul/DVD-ul Manual de operare.

## 2.6.2 Meniu diapozitiv

Atingând tasta unei file de pe ecranul tactil, se deschide meniul. Setarea meniului diapozitiv poate fi modificată pentru a se potrivi cu mediul.

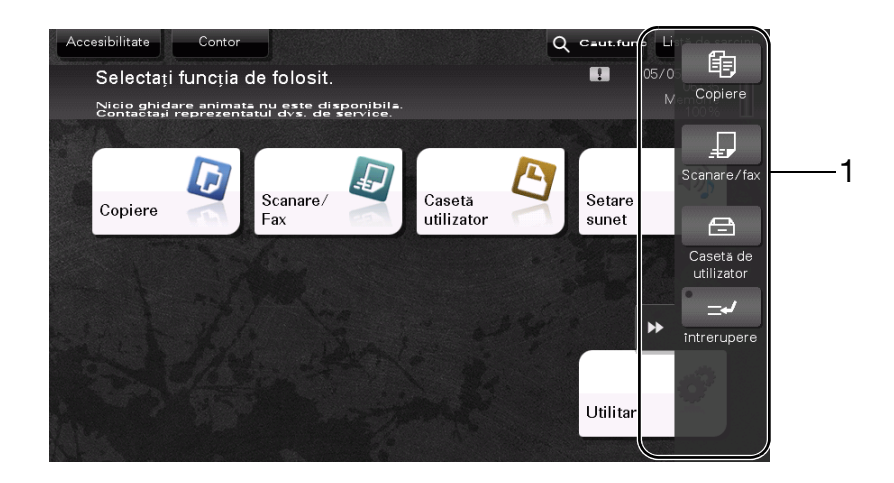

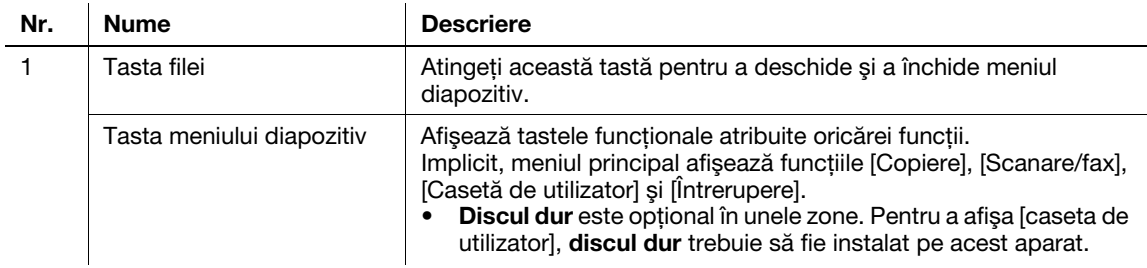

## Personalizarea meniului diapozitiv

Puteţi seta până la cinci meniuri diapozitiv.

Puteți configura setarea pentru a preveni apariția meniului diapozitiv. De asemenea, puteți afișa tastatura sau puteti modifica culoarea de fundal.

### **A**Referință

Pentru detalii, consultați CD-ul/DVD-ul Manual de operare.

### 2.6.3 Operarea ecranului tactil

Ecranul tactil al aparatului facilitează utilizarea prin operaţii precum glisarea cu degetul pe ecranul tactil.

#### Atingere

Atingeţi uşor cu degetul ecranul, apoi luaţi imediat degetul de pe ecran. Această acţiune poate selecta sau stabili un meniu.

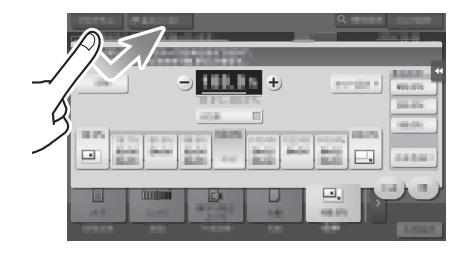

### Dublă atingere

Atingeţi uşor cu degetul ecranul, de două ori succesiv. Această acţiune este utilizată pentru a recupera informaţii detaliate, pentru a mări o imagine redusă sau o imagine de previzualizare şi pentru a deschide o casetă utilizator.

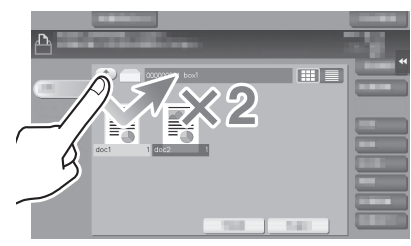

### Lovitură

Efectuați o lovitură ușoară în timp ce glisați degetul pe ecran. Această acţiune este utilizată pentru derularea listei de destinatii/sarcini sau pentru a introduce o pagină în ecranul Meniu principal/Verifica.

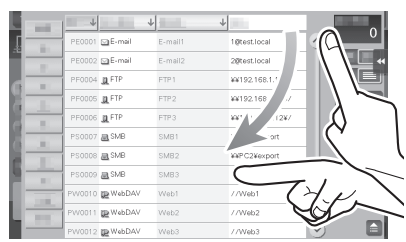

### **Glisare**

Pentru a deplasa bara de derulare sau documentul, puneți degetul pe ecran şi mişcaţi-l. Această acţiune este utilizată pentru deplasarea barei de derulare sau a documentului.

#### Panoramare

Glisaţi cu degetul paralel pe ecran, pe direcţia înainte-înapoi sau stânga-dreapta. Această acţiune este utilizată pentru deplasarea în locația dorită a afișajului, dacă datele se întind pe mai multe ecrane.

## Apăsare prelungită

Apăsaţi prelung documentul cu degetul. Această acţiune este utilizată pentru a afişa pictograma aferentă documentului.

### Glisare & fixare

Glisaţi cu degetul până în locul dorit şi eliberaţi documentul selectat. Această acţiune este utilizată pentru deplasarea documentului în locaţia dorită.

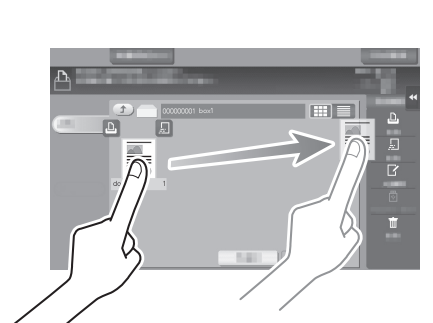

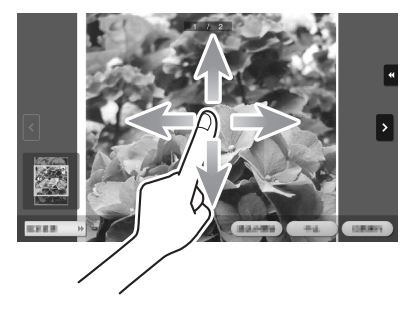

T

a  $\overline{\mathbb{B}}$ 

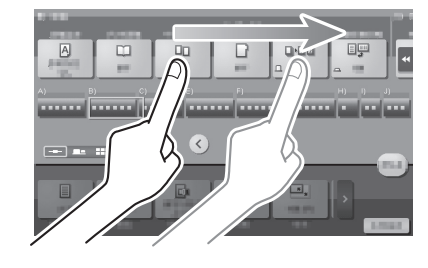

### Mărire/Micşorare

Apăsaţi ecranul cu două degete, iar apoi apropiaţi-le sau depărtaţile. Această acţiune este utilizată pentru mărirea sau micşorarea unei imagini de previzualizare.

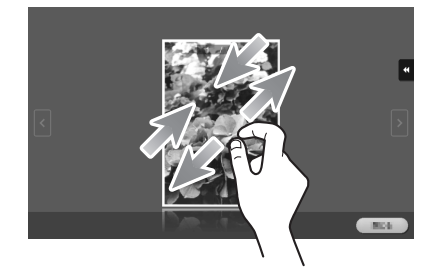

### Rotire

Apăsaţi ecranul cu două degete, iar apoi rotiţi-le. Această acţiune este utilizată pentru a roti o imagine de previzualizare.

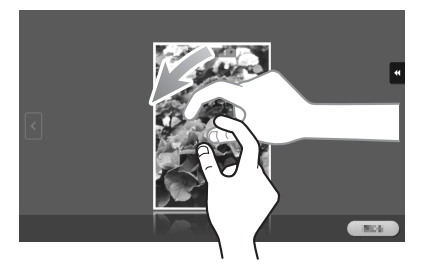

## Măsuri de precauţie la utilizarea ecranului tactil

La operarea ecranului tactil, rețineți următoarele aspecte.

- Aplicarea unei forţe puternice asupra ecranului tactil poate duce la deteriorarea ecranului tactil, inclusiv la spargerea acestuia.
- La operarea ecranului tactil, nu apăsați pe acesta utilizând forță în exces sau un obiect ascuțit, precum un creion mecanic.

## 2.6.4 Modul de afişare a tastaturii

Când atingeţi zona de introducere a ecranului de copiere şi etc. pentru introducerea numărului de copii sau pentru introducerea valorilor de reglare, se va afişa tastatura.

Aceasta poate fi afișată, de asemenea, apăsând tasta Tastatură cu 10 taste (Implicit: tastă înregistrare 3).

Zonă de introducere pentru introducerea numărului de copii

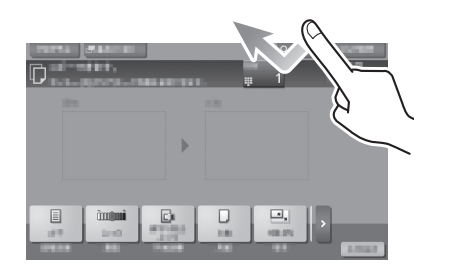

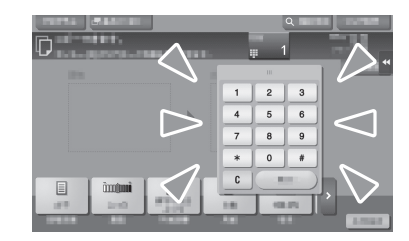

Zonă de introducere pentru introducerea valorilor

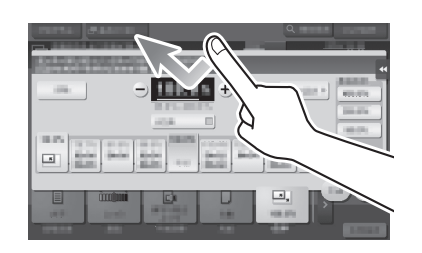

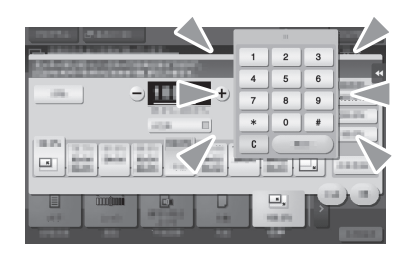

### Modul de deplasare a tastaturii

Deplasaţi degetul în timp ce apăsaţi pe partea superioară a tastaturii.

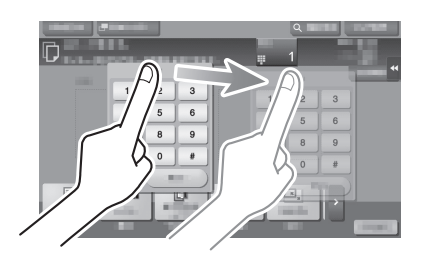

### Modul de închidere a tastaturii

După introducere, atingeţi [Închidere] pentru a închide tastatura. Aceasta poate fi închisă, de asemenea, apăsând tasta Tastatură cu 10 taste (Implicit: tastă înregistrare 3).

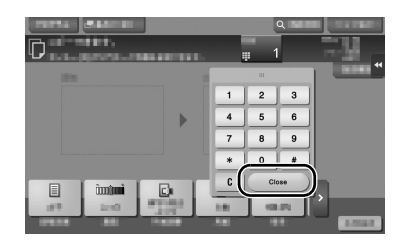

## Pentru afişarea permanentă a tastaturii

Tastatura poate fi afişată întotdeauna pentru a activa introducerea numărului de copii pe ecranul Copiere, ecranul Setare imprimare casetă utilizator sau ecranul Setare imprimare browser.

### $\Rightarrow$ Referintă

Pentru detalii, consultati CD-ul/DVD-ul Manual de operare.

#### 2.6.5 Introducerea caracterelor

La introducerea caracterelor pentru înregistrarea unei adrese sau a unui program, utilizaţi ecranul tastatură afişat pe ecranul tactil.

## Când tastaţi "Group1":

- 1 Pentru a tasta majuscule sau simboluri, atingeți tasta [Decalaj].
	- → Dacă ați tastat eronat, atingeți [←] sau [→] pentru a deplasa cursorul la caracterul pe care doriți să-l ștergeți, apoi atingeți tasta [Stergere].
	- → Atingeți din nou tasta [Decalaj] pentru a reveni la ecranul inițial al tastaturii.

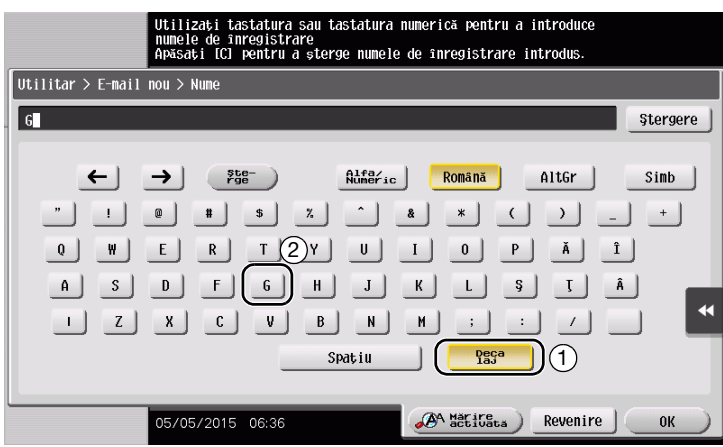

2 După ce ați terminat de tastat, atingeți [OK].

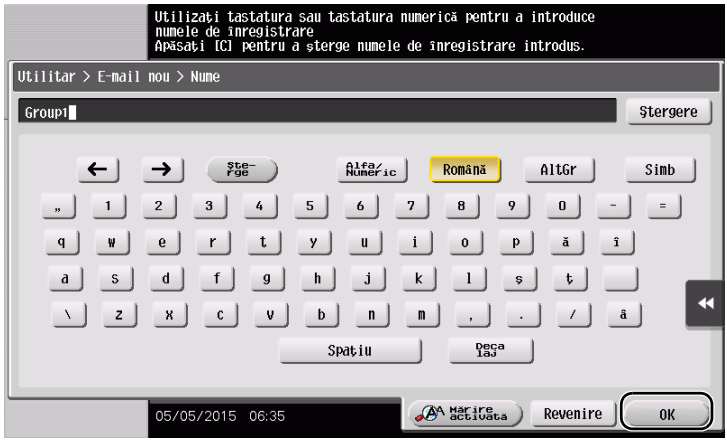

# 2.7 Sarcini

## <span id="page-62-0"></span>2.7.1 Ecranul de sarcini

O sarcină se referă la o operaţie precum imprimarea, trimiterea, primirea sau salvarea.

Atunci când atingeţi [Listă de sarcini] în meniul principal sau pe ecranul principal al fiecărui mod, apare ecranul Sarcină.

Pe Ecranul de sarcini, puteţi vizualiza lista sau istoricul unei sarcini executate momentan sau puteţi imprima un raport cu rezultatele de trimitere-primire.

În general, sarcinile sunt executate începând cu sarcina din capul listei de sarcini active momentan. Dacă doriți să executați mai întâi anumite sarcini, puteți rearanja ordinea de executare a sarcinilor.

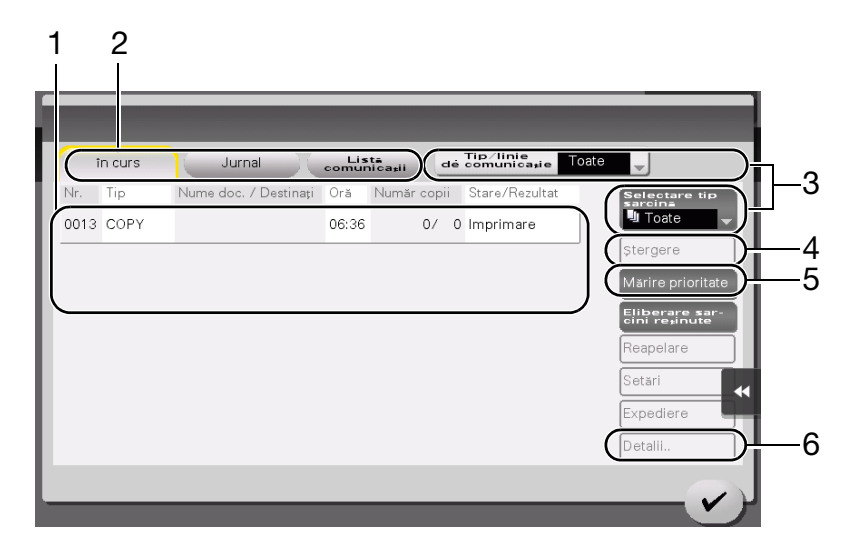

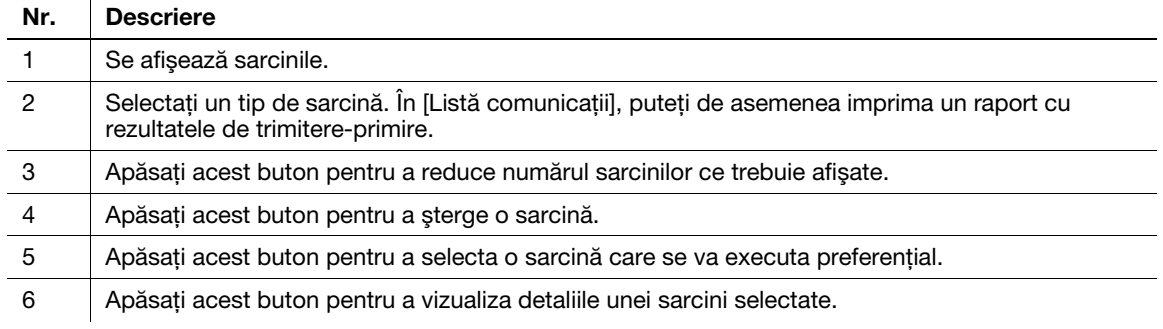

# ∍Referintă

Pentru detalii, consultați CD-ul/DVD-ul Manual de operare.

# 2.7.2 Funcția Multi-sarcină

Puteţi înregistra o sarcină nouă în timp ce există deja una activă. Se pot înregistra până la 259 de sarcini în total.

Discul dur este opțional în unele zone. Dacă discul dur nu este instalat pe acest aparat, pot fi înregistrate până la 82 de sarcini, incluzând toate tipurile de sarcini.

Tabelul de mai jos arată numărul maxim de sarcini care pot fi înregistrate pentru fiecare funcţie.

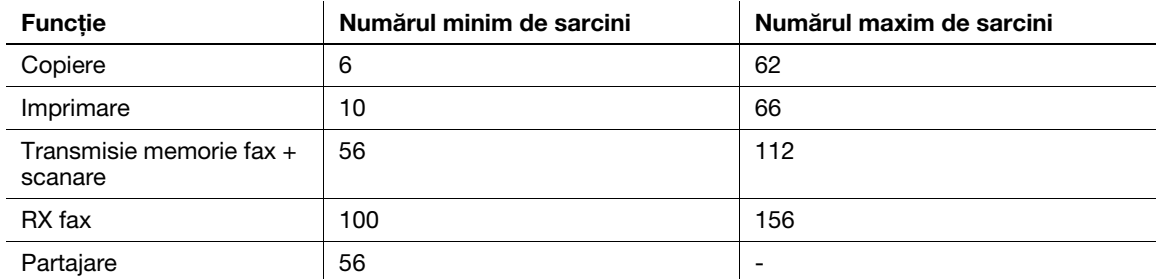

Aceste valori pot varia în funcţie de condiţii.

# 2.8 Încărcarea hârtiei

## 2.8.1 Încărcarea hârtiei din tava 1 până la tava 4

În fiecare tavă se pot încărca până la 500 de coli de hârtie simplă. Tava 3 și Tava 4 sunt opționale.

## Tipuri de hârtie aplicabile

Hârtie simplă, hârtie cu imprimare pe o singură faţă, hârtie specială, hârtie groasă, hârtie cu antet, hârtie colorată şi hârtie reciclată

## Modul de încărcare a hârtiei

1 Trageţi afară tava.

NOTĂ Aveți grijă să nu atingeți pelicula.

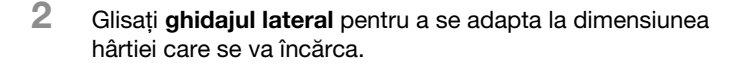

→ Încărcați hârtia în tavă, cu fața de imprimare în sus.

3 Încărcaţi hârtie în tavă.

- 4 Când încărcați hârtie de alt tip decât hârtia simplă, specificați tipul de hârtie.
	- → Pentru detalii, consultați CD-ul/DVD-ul Manual de operare.

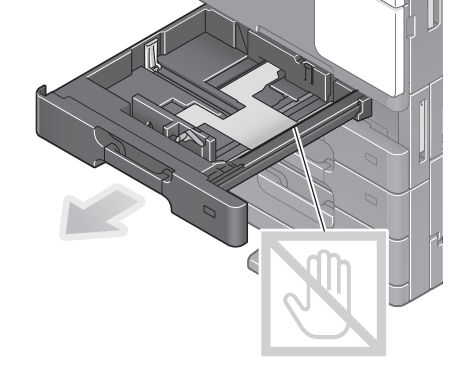

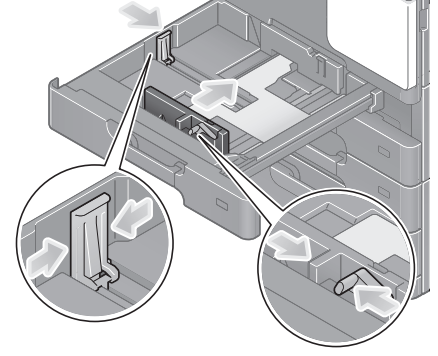

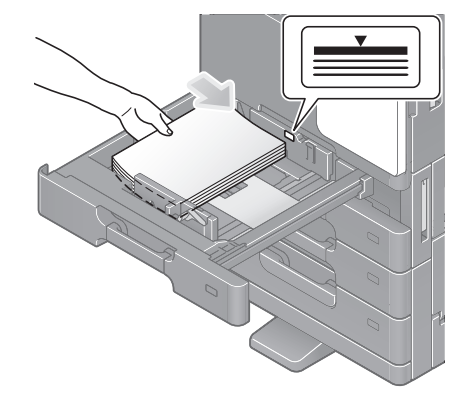

# 2.8.2 LCT (integrat)

Până la 2500 de coli de hârtie simplă pot fi încărcate în LCT (integrat). LCT (integrat) este opțional.

## Tipuri de hârtie aplicabile

Hârtie simplă, hârtie cu imprimare pe o singură faţă, hârtie specială, hârtie groasă, hârtie cu antet, hârtie colorată şi hârtie reciclată

## Modul de încărcare a hârtiei

1 Trageţi afară tava.

NOTĂ Aveți grijă să nu atingeți pelicula.

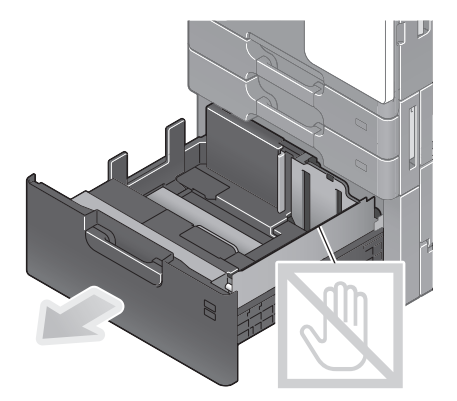

2 Încărcaţi hârtie în tava din partea dreaptă.

→ Încărcați hârtia în tavă, cu fața de imprimare în sus. NOTĂ

Nu încărcaţi tava cu hârtie de o altă dimensiune decât cea specificată anterior. Pentru modificarea dimensiunii hârtiei, contactaţi reprezentantul local de service.

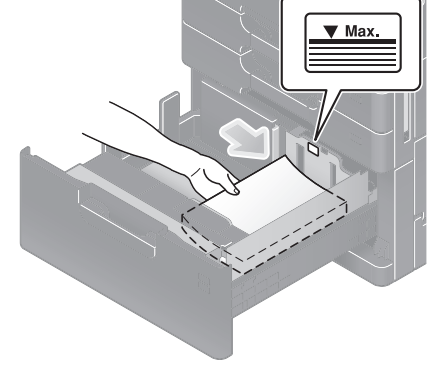

- 3 Încărcați hârtie în tava din partea stângă.
	- → Încărcați hârtia în tavă, cu fața de imprimare în sus.

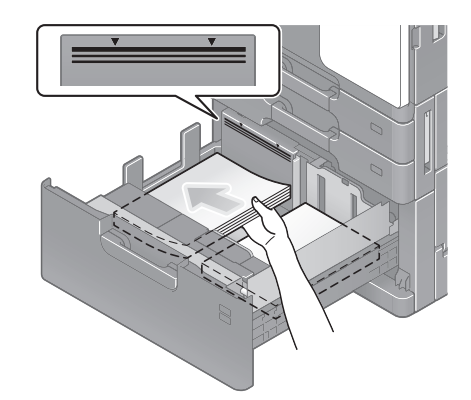

- 4 Când încărcați hârtie de alt tip decât hârtia simplă, specificați tipul de hârtie.
	- → Pentru detalii, consultați CD-ul/DVD-ul Manual de operare.

## 2.8.3 Tavă de rezervă

Utilizați tava de rezervă la imprimarea pe o dimensiune de hârtie alta decât cea pentru tăvile de hârtie, respectiv pentru imprimarea pe plicuri sau folii transparente.

Pentru utilizarea tăvii de rezervă, încărcați hârtie și specificați tipul de hârtie.

## Tipuri de hârtie aplicabile

Hârtie simplă, hârtie cu imprimare pe o singură față, hârtie specială, hârtie groasă, carte poștală (4 × 6 (cartelă A6)), folie transparentă, hârtie cu antet, hârtie colorată, plic, coli de etichete, hârtie index şi hârtie reciclată

### Dimensiuni de hârtie aplicabile

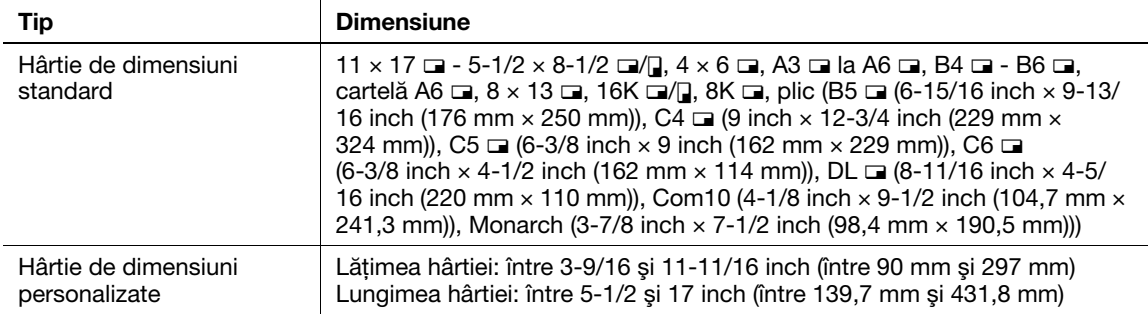

## Hârtie indisponibilă

Nu încărcati următorul tip de hârtie în tava de rezervă. În caz contrar, hârtia se poate bloca sau aparatul se poate deteriora.

Hârtie pliată, ruptă sau încrețită, sau pachete de coli de diferite dimensiuni

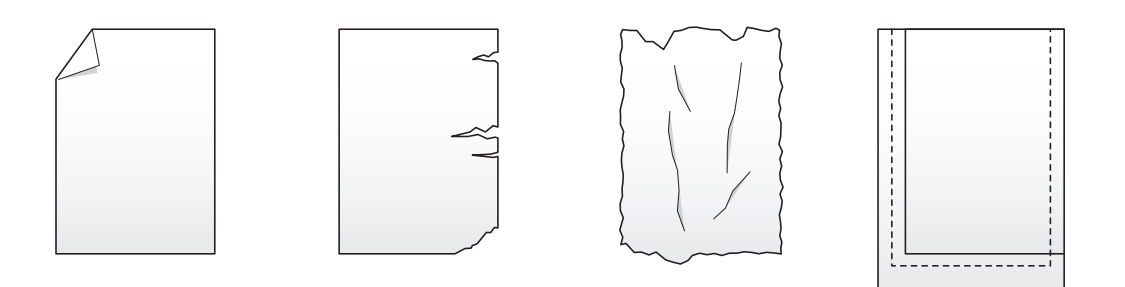

## Modul de încărcare a hârtiei

- 1 Deschideți tava de rezervă.
	- → Pentru a încărca hârtia de dimensiuni mari, trageți afară extensia tăvii.

#### NOTĂ

Procedati cu atentie, astfel încât să nu atingeti cu mâna suprafaţa rolei de alimentare cu hârtie.

- 2 Încărcaţi hârtia cu faţa de imprimare orientată în jos, apoi aliniați ghidajul lateral cu hârtia.
	- → Introduceți hârtie în tavă până când marginile sunt apăsate pe partea din spate.

#### NOTĂ

Nu încărcaţi o cantitate excesivă de coli astfel încât partea de sus a teancului să nu depășească marcajul  $\blacktriangledown$ .

Dacă hârtia este ondulată, îndreptaţi-o înainte de o încărca.

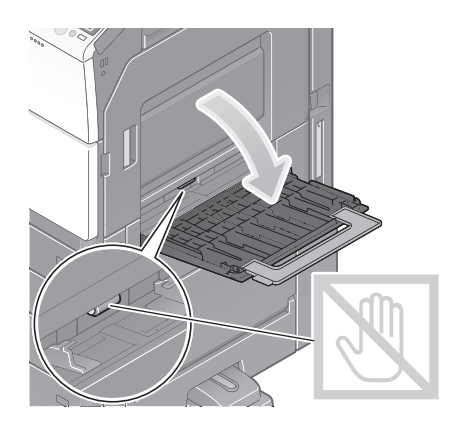

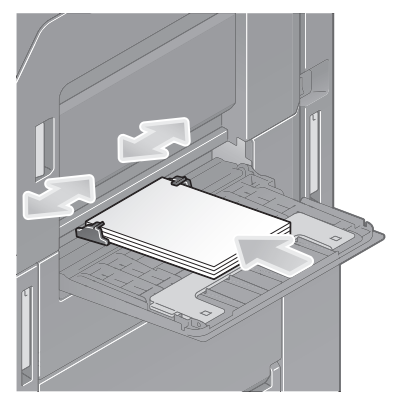

- 3 Selectaţi tipul şi dimensiunea hârtiei.
	- → Când încărcați hârtie de un alt tip decât simplă, modificați setarea tipului de hârtie.
	- → Când încărcați hârtie cu o dimensiune personalizată, modificați setarea tipului de hârtie.
	- → Pentru detalii, consultați CD-ul/DVD-ul Manual de operare.

Se pot încărca până la 20 de cărţi poştale în tavă.

1 Încărcaţi hârtie în direcţia w, conform indicaţiei din figură, cu faţa de imprimare orientată în jos, apoi aliniați ghidajul lateral cu hârtia.

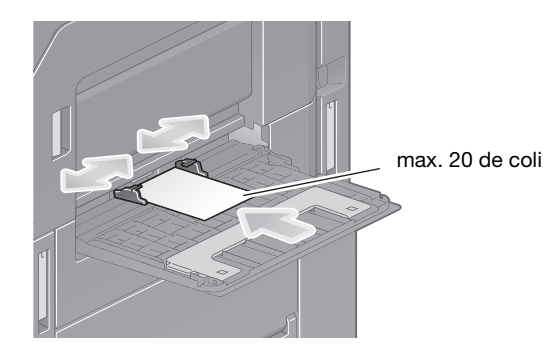

→ Introduceți cărțile poștale în tavă până când marginile sunt apăsate pe partea din spate.

#### NOTĂ

Când încărcați cărți poștale în tava de rezervă, rețineți următoarele aspecte.

Când încărcaţi cărţi poştale ondulate, îndreptaţi-le în prealabil, conform indicaţiilor din figură.

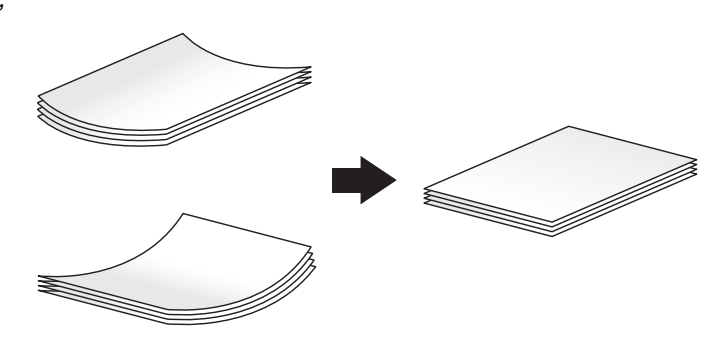

- 2 Modificaţi setarea dimensiunii hârtiei.
	- → Selectați [Hârtie] [ [ ] [Modificare setare tavă] [Dimensiune hârtie] [Plic/4 × 6] ([Plic/Cartelă A6]) - $[4 \times 6]$  ([Cartelă A6]). Selectând  $[4 \times 6]$  ([Cartelă A6]), [Tip hârtie] va fi setat la [Groasă3].

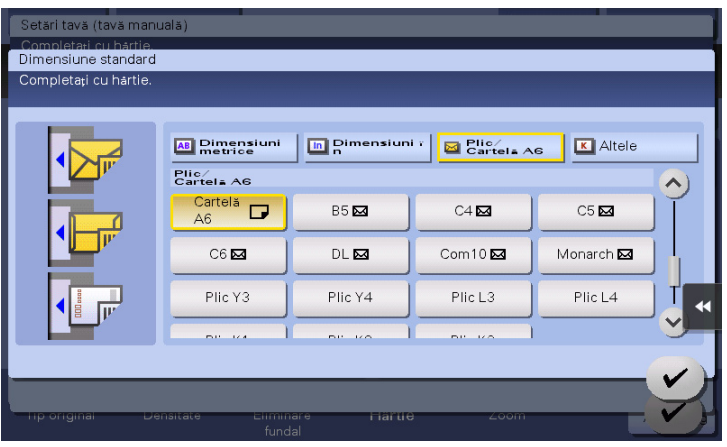

## Încărcarea foliilor transparente

Se pot încărca până la 20 de folii transparente în tavă.

- 1 Încărcați hârtie în direcția **□**, conform indicației din figură, cu faţa de imprimare orientată în jos, apoi aliniaţi ghidajul lateral cu hârtia.
	- → Introduceți foliile transparente în tavă până când marginile sunt apăsate pe partea din spate.

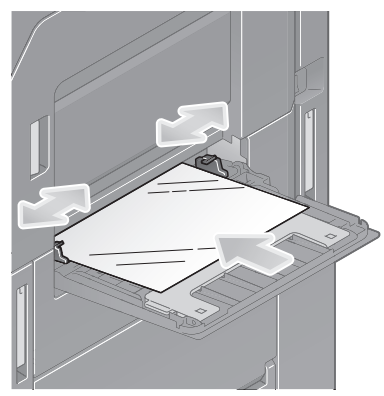

- 2 Modificați setarea tipului de hârtie.
	- → Selectați [Hârtie] [ [ ] [Modificare setare tavă] [Tip hârtie] [Folie transparentă].

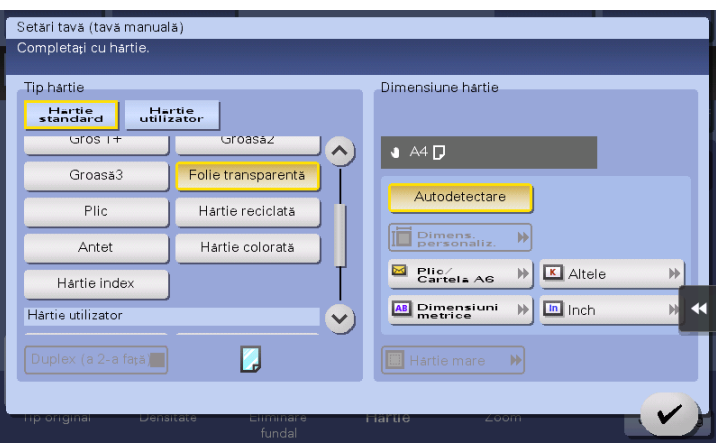

## Încărcarea plicurilor

Se pot încărca până la 10 plicuri în tavă.

Imaginea unui plic lung

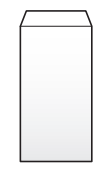

Imaginea unui plic Western

1 Încărcați plicuri conform indicațiilor din figură, cu clapeta orientată în sus, apoi aliniați ghidajul lateral cu acestea.

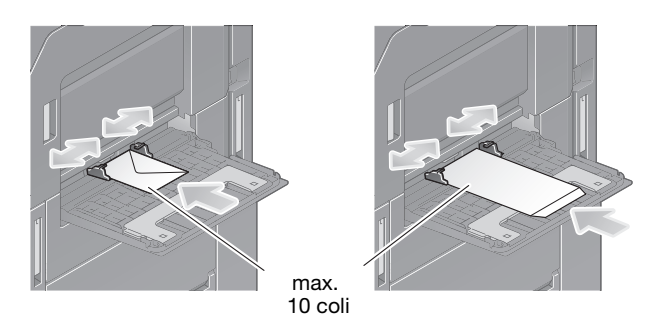

- → Introduceți plicurile în tavă până când marginile sunt apăsate pe partea din spate.
- $\rightarrow$  Nu se poate imprima pe clapetele plicurilor.

#### NOTĂ

Când încărcați plicuri în tava de rezervă, rețineți următoarele aspecte.

Când încărcaţi plicuri, vidaţi-le şi apăsaţi ferm de-a lungul liniei de îndoire a clapetei. În caz contrar, plicul se poate încreţi sau hârtia se poate bloca.

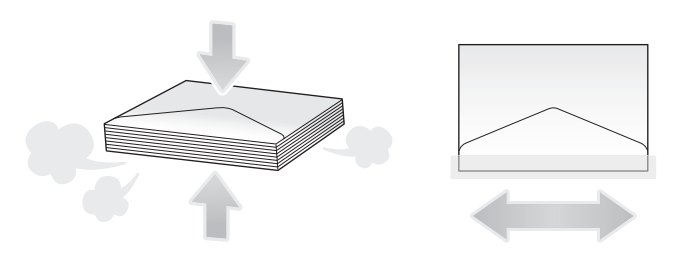

A nu se utiliza plicuri cu lipici sau peliculă de protecţie pe clapete sau pe partea corpului acoperită de clapetă.

- 2 Modificați setarea tipului de hârtie.
	- → Selectați [Hârtie] [ [ ] [Modificare setare tavă] [Tip hârtie] [Plic].

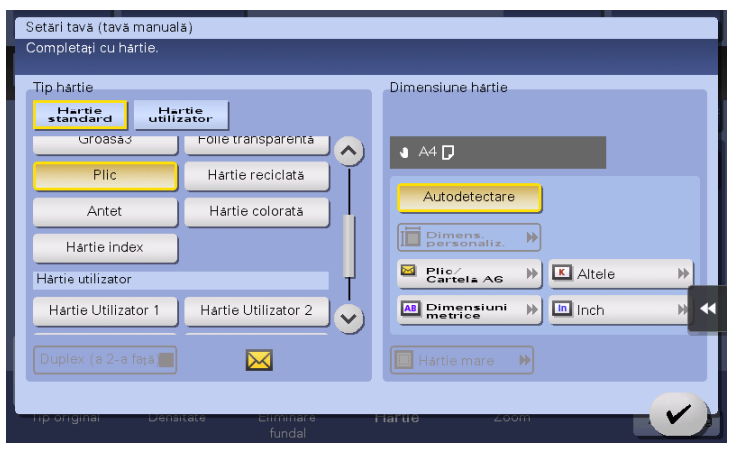

- 3 Specificaţi dimensiunea plicului.
	- → În [Dimensiune hârtie,] selectați [Dimensiune standard] [Plic/4 × 6] și specificați dimensiunea plicurilor încărcate.

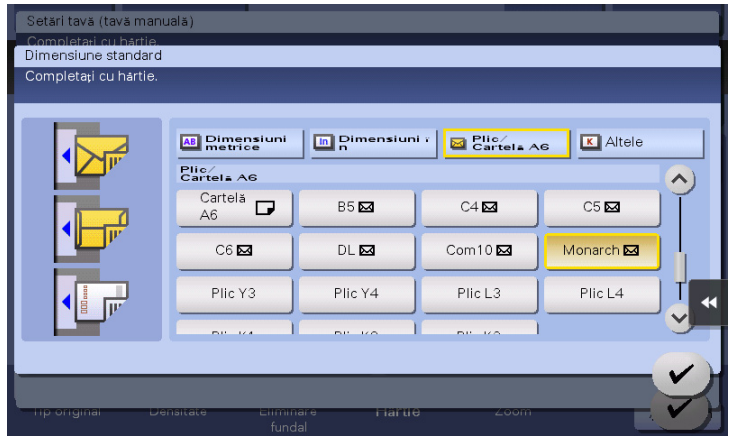

### **NOTĂ**

Când încărcaţi plicuri cu clapetele deschise, selectaţi şi dimensiunea standard corespunzătoare acestora. Nu este nevoie să măsurați dimensiunea plicului cu clapeta deschisă pentru a seta dimensiunea personalizată a plicului.
### Încărcarea colilor de etichete

Se pot încărca până la 20 de coli de etichete în tavă.

- 1 Încărcați hârtie în direcția □, conform indicației din figură, cu faţa de imprimare orientată în jos, apoi aliniaţi ghidajul lateral cu hârtia.
	- → Introduceți colile de etichete în tavă până când marginile sunt apăsate pe partea din spate.

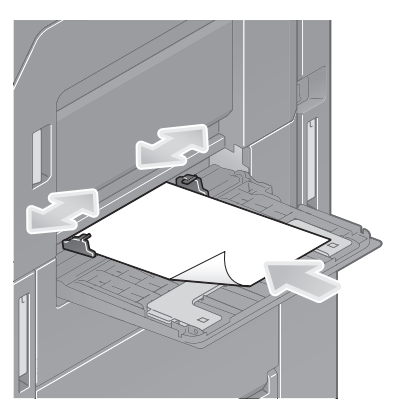

- 2 Modificați setarea tipului de hârtie.
	- → Selectați [Hârtie] [ [ ] [Modificare setare tavă] [Tip hârtie] [Gros 1+].

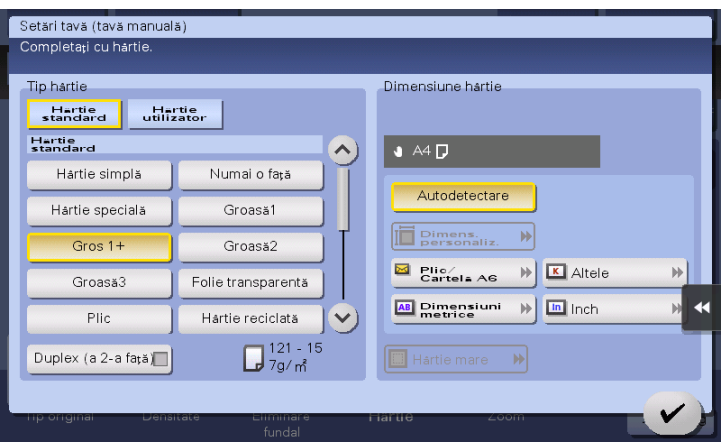

# Încărcarea hârtiei index

Se pot încărca până la 20 de hârtii index în tavă.

- 1 Aşezaţi partea cu tabulatură în direcţia opusă aparatului, cu faţa de imprimare orientată în jos, apoi aliniaţi ghidajul lateral cu hârtia.
	- → Introduceți hârtiile index în tavă până când marginile sunt apăsate pe partea din spate.

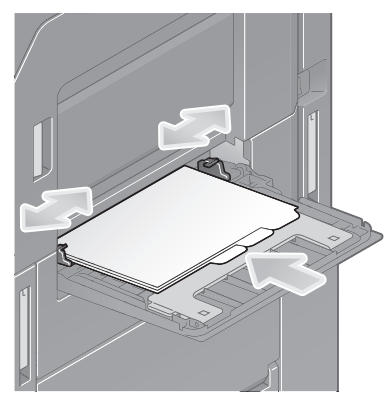

- 2 Modificaţi setarea tipului de hârtie.
	- → Selectați [Hârtie] [ [ ] [Modificare setare tavă] [Tip hârtie] [Hârtie index].

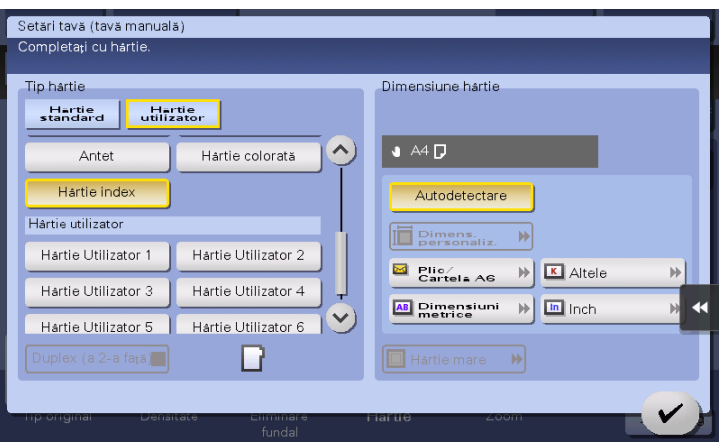

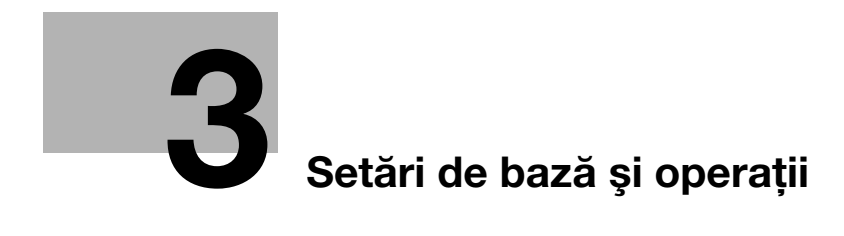

# <span id="page-76-0"></span>3 Setări de bază şi operaţii

# 3.1 Functia de imprimare

# 3.1.1 Setări necesare şi operaţii de bază (pentru sistemul de operare Windows)

Datele de imprimare sunt create pe computer prin intermediul reţelei.

Această secţiune descrie modul de configurare a setărilor standard de imprimare, utilizând programul de instalare.

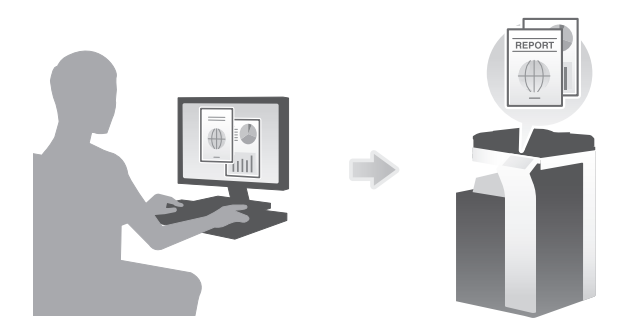

# Fluxul de pregătire

În continuare este descris un flux de pregătire pentru imprimarea datelor. Pentru detalii, consultați pagina relevantă.

Această pregătire nu este necesară a doua oară sau la operaţiile ulterioare.

- 1 Verificarea conexiunii prin cablu (Administrator)
	- → Verificați dacă acest aparat este corect conectat la cablul de rețea. Pentru detalii, consultați [pagina 3-4.](#page-77-0)
- 2 Verificarea setărilor de retea ale aparatului (Administrator)

→ Verificati setările de retea ale acestui aparat. Pentru detalii, consultati [pagina 3-4.](#page-77-1) Reteaua se poate utiliza cu setările implicite, cu exceptia cazurilor în care se solicită altceva.

- 3 Instalarea driverului de imprimantă
	- → Instalați driverul de imprimantă pe computer. Pentru detalii, consultați [pagina 3-5](#page-78-0).

### Fluxul de operaţii

În continuare, se descrie un flux de imprimare a datelor de la computerul dumneavoastră. Pentru detalii, consultati [pagina 3-5](#page-78-1).

- 1 Deschiderea datelor originale
	- → Deschideți datele pe care doriți să le imprimați, utilizând software-ul de aplicație.
- 2 Configurarea driverului de imprimantă pentru imprimare
	- → Selectați un driver de imprimantă și modificați setarea, dacă este necesar, înainte de imprimare.

### <span id="page-77-0"></span>Verificarea conexiunii prin cablu

Verificaţi dacă un cablu LAN este conectat la portul LAN al aparatului, precum şi dacă LED-ul verde este aprins.

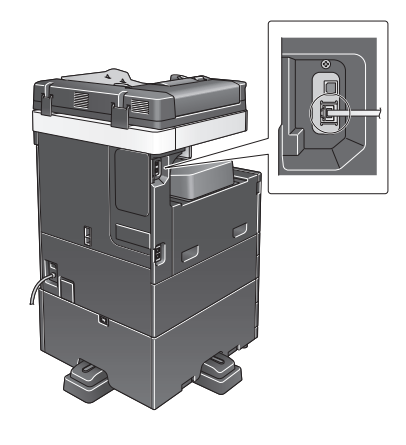

### <span id="page-77-1"></span>Verificarea setărilor de reţea ale aparatului

Atingeti [Utilitar] și selectati [Informatii dispozitiv]. Verificati dacă este afișată adresa IP.

- Pentru mediul IPv4 Pentru mediul IPv6
	-

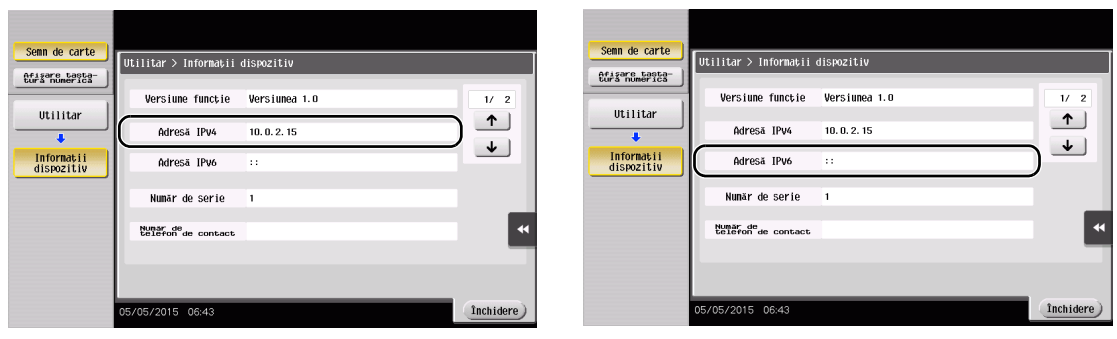

#### Recomandări

- În general, pentru conexiunea la rețea sunt disponibile setările implicite; totuși, unele medii de rețea necesită o modificare a setărilor de reţea.
- Dacă nu este afișată nicio adresă IP, trebuie să configurați rețeaua. Atingeți [Utilitar] și selectați [Setări administrator] - [Setări reţea] - [Setări TCP/IP]. Configuraţi setările necesare pentru adaptarea la mediu. Pentru detalii, consultați CD-ul/DVD-ul Manual de operare.
- Pentru informații privind parola de administrator implicită, consultați CD-ul/DVD-ul Manual de operare.

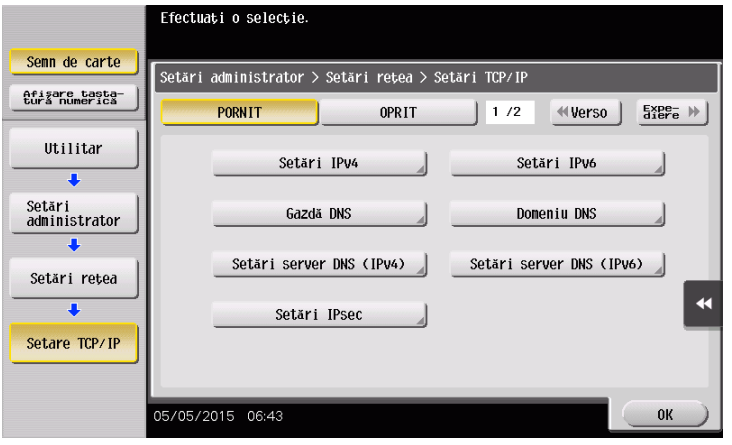

### <span id="page-78-0"></span>Instalarea driverului de imprimantă

Utilizaţi programul de instalare pentru a instala driverul de imprimantă.

- 0 Pentru această operaţie sunt necesare drepturi de administrator pentru computerul dumneavoastră.
- 1 Introduceti CD/DVD-ROM-ul driverului de imprimantă în unitatea CD/DVD-ROM a computerului.

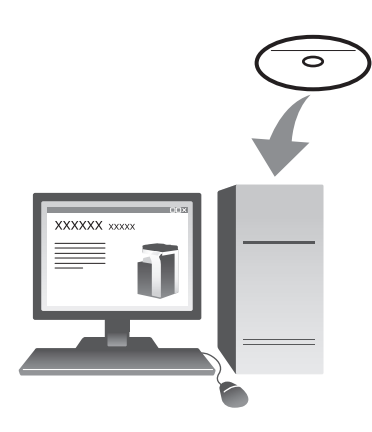

- 2 Faceti clic pe [Instalare imprimantă].
- 3 Continuati procedura, urmând instructiunile de pe ecran.

Aceasta caută automat reţeaua adecvată şi afişează imprimantele şi dispozitivele MFP compatibile cu driverul de imprimantă.

- 4 Selectați acest aparat din listă.
	- → Dacă sunt afișate mai multe modele identice, bifați adresa IP pentru a selecta un model corespunzător. Pentru detalii privind modul de verificare a adresei IP a aparatului, consultaţi [pagina 3-4.](#page-77-1)
- $5<sub>5</sub>$  Selectati casetele de bifare ale driverelor de imprimantă care se vor instala.
- 6 Faceti clic pe [Instalare].
- 7 Faceţi clic pe [Finalizare].

#### <span id="page-78-1"></span>Imprimarea datelor

- 1 Deschideţi datele pe care doriţi să le imprimaţi, utilizând software-ul de aplicaţie.
- 2 În meniul [Fişier], faceți clic pe [Imprimare].

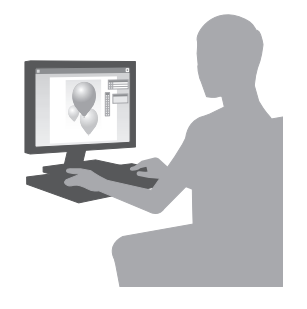

3 Selectati driverul de imprimantă instalat și faceți clic pe [Imprimare].

#### Recomandări

- Făcând clic pe [Preferințe], se poate modifica setarea driverului de imprimantă după necesități.
- Dacă autentificarea utilizatorului este activată la acest aparat, specificati datele necesare, precum numele de utilizator şi parola.

### Tipuri de drivere de imprimantă

Selectați un driver de imprimantă care corespunde necesităților dumneavoastră de imprimare.

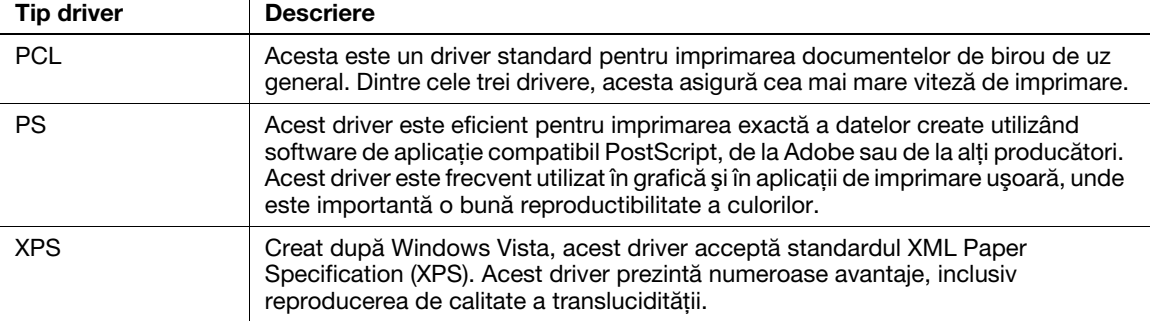

#### 3.1.2 Setări necesare şi operaţii de bază (pentru Mac OS)

Datele de imprimare sunt create pe computer prin intermediul reţelei.

Această secţiune descrie modul de configurare a unui driver de imprimantă pentru mediul OS X 10.6, conexiunea Bonjour și utilizarea hârtiei de dimensiuni metrice drept conditii principale.

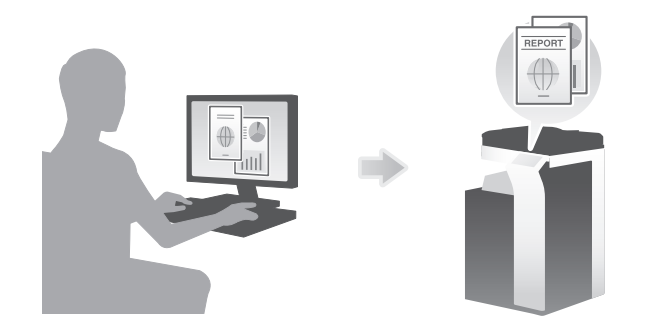

### Fluxul de pregătire

În continuare este descris un flux de pregătire pentru imprimarea datelor. Pentru detalii, consultati pagina relevantă.

Această pregătire nu este necesară a doua oară sau la operaţiile ulterioare.

1 Verificarea conexiunii prin cablu (Administrator)

- → Verificați dacă acest aparat este corect conectat la cablul de rețea. Pentru detalii, consultați [pagina 3-7.](#page-80-0)
- 2 Verificarea setărilor de reţea ale aparatului (Administrator)

→ Verificati setările de retea ale acestui aparat. Pentru detalii, consultati [pagina 3-8.](#page-81-0) Rețeaua se poate utiliza cu setările implicite, cu excepția cazurilor în care se solicită altceva.

- 3 Instalarea driverului de imprimantă
	- → Instalați driverul de imprimantă pe computer. Pentru detalii, consultați [pagina 3-10](#page-83-0).
- 4 Adăugarea și configurarea unui driver de imprimantă
	- → Configurați computerul astfel încât datele să poată fi imprimate cu ajutorul driverului de imprimantă instalat. Pentru detalii, consultaţi [pagina 3-11.](#page-84-0)

### Fluxul de operații

În continuare, se descrie un flux de imprimare a datelor de la computerul dumneavoastră. Pentru detalii, consultaţi [pagina 3-11](#page-84-1).

- 1 Deschiderea datelor originale
	- → Deschideți datele pe care doriți să le imprimați, utilizând software-ul de aplicație.
- 2 Configurarea driverului de imprimantă pentru imprimare
	- → Selectați un driver de imprimantă și modificați setarea, dacă este necesar, înainte de imprimare.

### <span id="page-80-0"></span>Verificarea conexiunii prin cablu

Verificaţi dacă un cablu LAN este conectat la portul LAN al aparatului, precum şi dacă LED-ul verde este aprins.

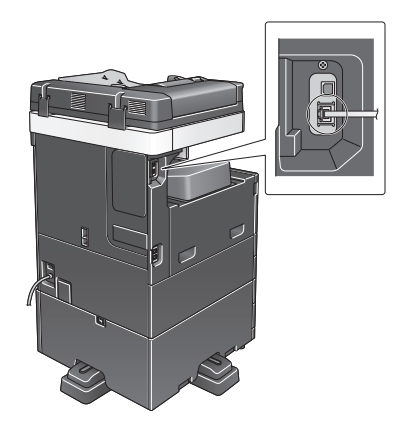

### <span id="page-81-0"></span>Verificarea setărilor de reţea ale aparatului

- 1 Atingeţi [Utilitar] şi selectaţi [Informaţii dispozitiv]. Verificaţi dacă este afişată adresa IP.
- Pentru mediul IPv4 Pentru mediul IPv6
	-

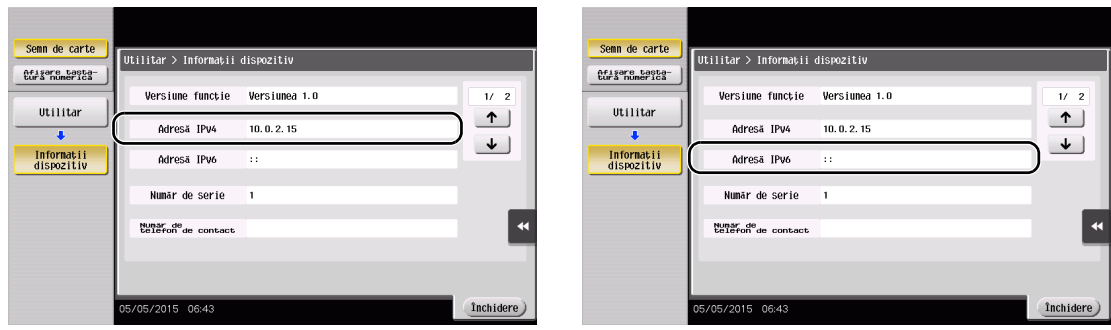

- 2 Specificați numele Bonjour. Atingeți [Utilitar] și selectați [Setări administrator] [Setări rețea] [Setare Bonjour] - [PORNIT].
	- → Pentru informații privind parola de administrator implicită, consultați CD-ul/DVD-ul Manual de operare.

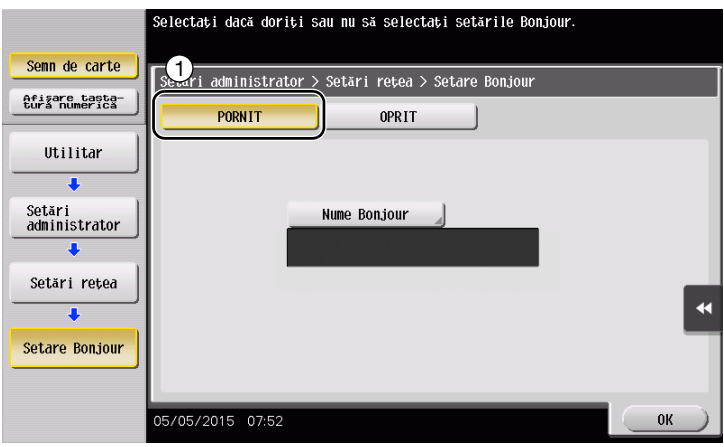

→ Numele Bonjour este afișat la driverul de imprimantă ca nume de dispozitiv conectat.

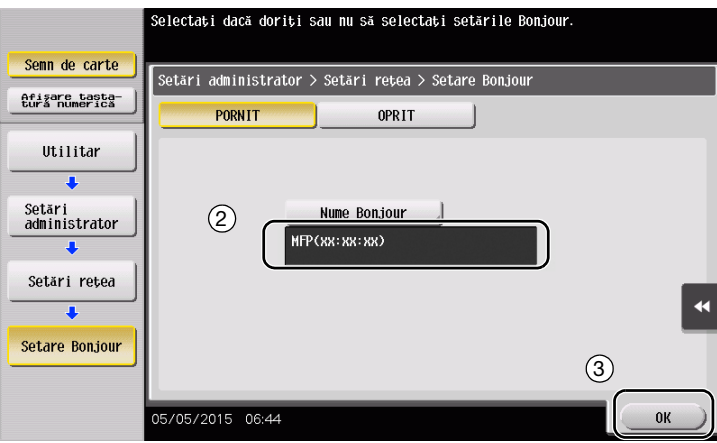

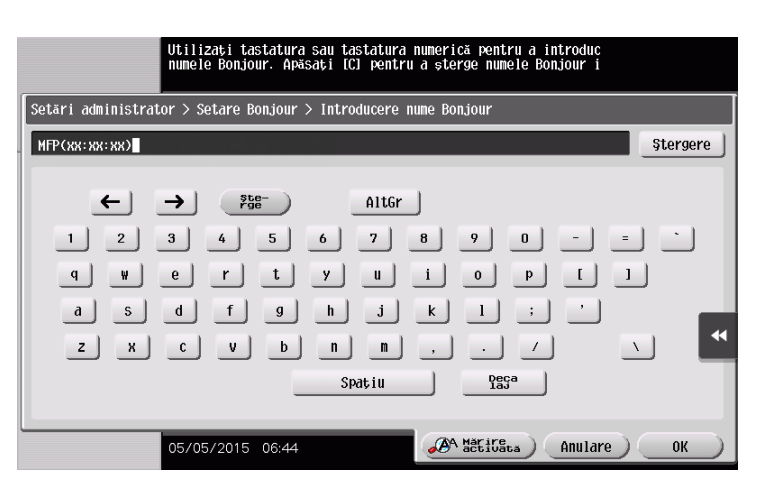

→ Pentru modificarea numelui Bonjour, atingeți [Nume Bonjour] și introduceți numele utilizând tastatura afişată.

#### Recomandări

- Dacă nu este afișată nicio adresă IP la pasul 1, este necesară configurarea rețelei. Atingeți [Utilitar] și selectați [Setări administrator]- [Setări rețea] - [Setări TCP/IP]. Configurați setările necesare pentru adaptarea la mediu. Pentru detalii, consultaţi CD-ul/DVD-ul Manual de operare.
- Pentru informații privind parola de administrator implicită, consultați CD-ul/DVD-ul Manual de operare.

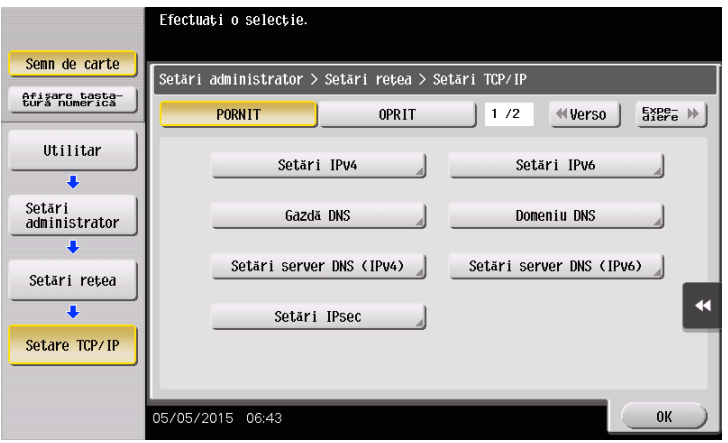

### <span id="page-83-0"></span>Instalarea driverului de imprimantă

Utilizaţi programul de instalare pentru a instala driverul de imprimantă.

- 0 Pentru această operaţie sunt necesare drepturi de administrator pentru computerul dumneavoastră.
- 1 Introduceti CD/DVD-ROM-ul driverului de imprimantă în unitatea CD/DVD-ROM a computerului.

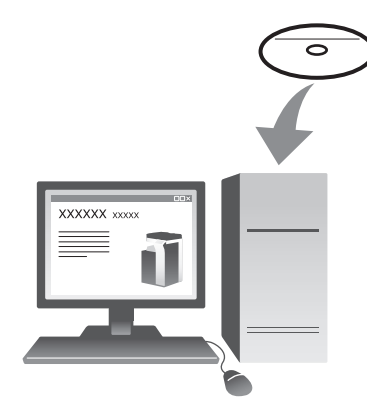

2 Selectați driverul de imprimantă de destinație și copiați-l în spatiul de lucru.

Exemplu: /Driver/OS\_10\_6\_x/Letter/bizhub\_367\_106.pkg (Driver de imprimantă pentru OS X 10.6)

- $\rightarrow$  La utilizarea obișnuită a hârtiei de dimensiuni metrice, selectaţi un driver de imprimantă în directorul "A4".
- $\rightarrow$  Ultimele trei cifre ale numelui driverului de imprimantă indică versiunea sistemului de operare.

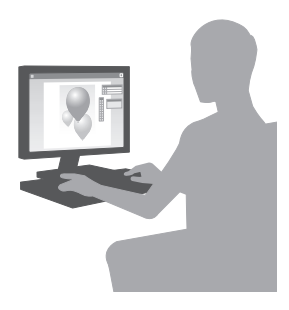

- 3 Faceti dublu clic pe fisierul copiat în spatiul de lucru.
- 4 Continuați cu procedura conform instrucțiunilor de pe ecran, până la apariția ecranului de instalare.
- 5 Faceți clic pe [Install].
- 6 La apariția unui mesaj de solicitare în care vi se cere să introduceți numele și parola, tastați numele și parola utilizatorului cu drepturi de administrator.
- 7 Faceţi clic pe [Close].

### <span id="page-84-0"></span>Adăugarea şi configurarea unui driver de imprimantă

Configuraţi computerul astfel încât datele să poată fi imprimate cu ajutorul driverului de imprimantă instalat.

- 0 Pentru această operaţie sunt necesare drepturi de administrator pentru computerul dumneavoastră.
- 1 În meniul Apple, faceti clic pe [System Preferences] [Print & Fax].
- 2 Faceți clic pe [+].

Aceasta caută automat reţeaua adecvată şi afişează imprimantele şi dispozitivele MFP compatibile cu driverul de imprimantă.

- 3 Selectați o imprimantă pentru conexiunea Bonjour. Căutați acest aparat în lista de imprimante pentru care [Kind] este setat pe [Bonjour] şi faceţi clic pe acesta.
	- → Dacă nu puteți identifica aparatul conectat deoarece sunt listate mai multe produse cu același nume, consultaţi administratorul.

Această opţiune caută automat un driver de imprimantă compatibil cu imprimanta selectată.

- 4 Verificaţi dacă driverul de imprimantă este afişat.
- 5 Selectați unitățile opționale instalate.

#### <span id="page-84-1"></span>Imprimarea datelor

- 1 Deschideti datele pe care doriti să le imprimati, utilizând software-ul de aplicatie.
- 2 Din meniul [File], selectati [Print].

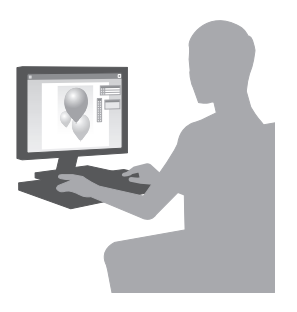

3 Selectati numele Bonjour al aparatului.

#### Recomandări

Dacă este necesar, puteți modifica setările driverului de imprimantă.

# 3.2 Funcţia Scanare la trimitere

# 3.2.1 Diferite metode de transmisie

Datele originale scanate de acest aparat pot fi trimise şi salvate utilizând o varietate de metode.

# Trimiterea datelor la computer (Trimitere SMB)

Trimiteţi datele scanate la un computer din reţea. Odată setările configurate, puteţi trimite date cu uşurinţă. Pentru detalii, consultați [pagina 3-14](#page-87-0) și [pagina 3-22.](#page-95-0)

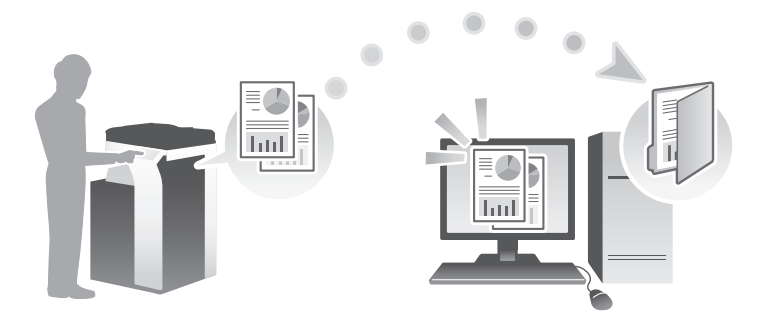

### Transmiterea datelor ca ataşament la e-mail (TX e-mail)

Trimiteți datele scanate sub forma unui ataşament la e-mail. Această funcție este utilă când doriți să expediați datele la o locație externă. Pentru detalii, consultați [pagina 3-31](#page-104-0).

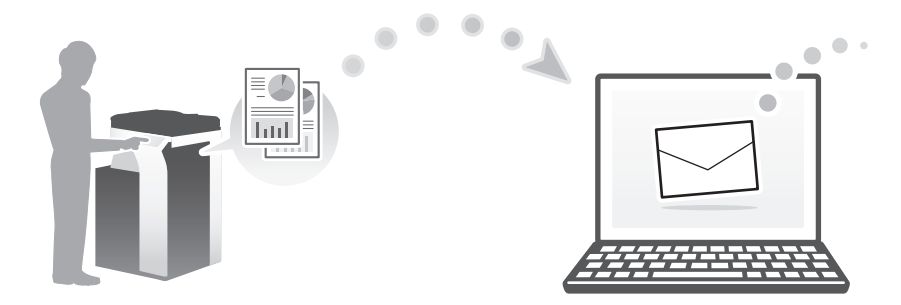

### Salvarea datelor în dispozitivul de memorie USB (memorie externă)

Salvați datele scanate direct în dispozitivul de memorie USB conectat la acest aparat. Pentru detalii, consultaţi [pagina 3-65](#page-138-0).

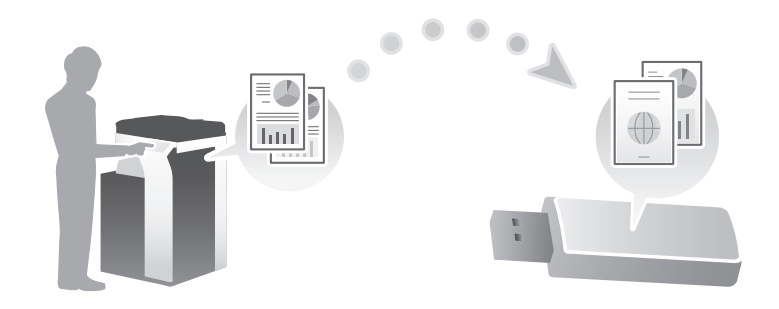

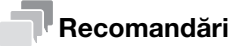

Discul dur este opțional în unele zone. Pentru a utiliza această funcție, discul dur trebuie să fie instalat pe acest aparat.

### Diferite metode de transmitere şi salvare a datelor

În plus faţă de metodele de mai sus, datele pot fi trimise şi salvate utilizând diferite metode. Selectaţi-o pe cea care corespunde necesităţilor dumneavoastră.

- Emiterea unei instrucţiuni de scanare de la un computer (funcţia Servicii Web)
- Salvarea datelor într-o casetă utilizator de pe HDD (Salvare în casetă utilizator)
- Trimiterea la un server FTP (TX pe FTP)
- Trimiterea la un server WebDAV (Trimitere WebDAV)

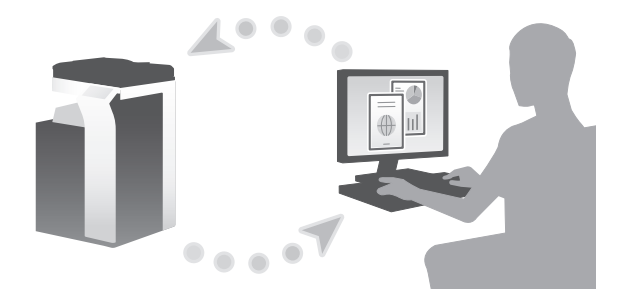

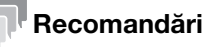

Discul dur este opțional în unele zone. Pentru a stoca date în caseta de utilizator HDD, discul dur trebuie să fie instalat pe acest aparat.

# **A**Referință

Pentru detalii, consultați CD-ul/DVD-ul Manual de operare.

# <span id="page-87-0"></span>3.2.2 Trimiterea datelor la computerul Windows (Trimitere SMB)

Trimiteţi datele scanate la un computer din reţea.

Odată setările configurate, puteţi trimite date cu uşurinţă.

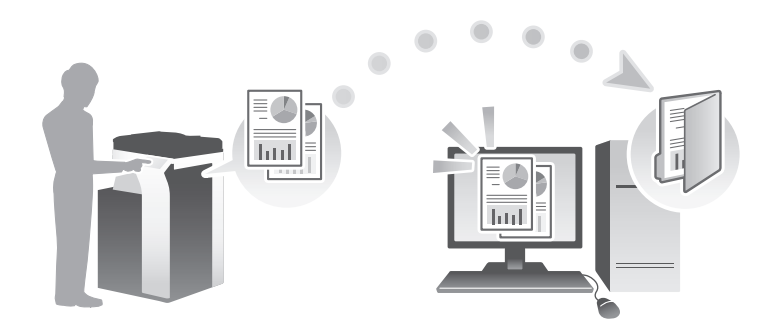

### Fluxul de pregătire

În continuare, este prezentat un flux de pregătire pentru trimiterea datelor scanate. Pentru detalii, consultaţi pagina relevantă.

Această pregătire nu este necesară a doua oară sau la operaţiile ulterioare.

- 1 Verificarea conexiunii prin cablu (Administrator)
	- → Verificați dacă acest aparat este corect conectat la cablul de rețea. Pentru detalii, consultați [pagina 3-15.](#page-88-0)
- 2 Verificarea setărilor de reţea ale aparatului (Administrator)

→ Verificați setările de rețea ale acestui aparat. Pentru detalii, consultați [pagina 3-15.](#page-88-1) Rețeaua se poate utiliza cu setările implicite, cu excepția cazurilor în care se solicită altceva.

- 3 Verificarea informaţiilor despre computer
	- → Verificați informațiile necesare pentru Memorare adresă și completați lista de verificare. Pentru detalii, consultați [pagina 3-16.](#page-89-0)
- 4 Configurarea computerului dumneavoastră
	- → Configurați setările de partajare a unui computer sau creați un folder special pentru primirea fişierelor. Pentru detalii, consultaţi [pagina 3-17.](#page-90-0)
- 5 Înregistrarea destinațiilor
	- → Înregistrați destinațiile la care sunt trimise fișierele, în timp ce verificați lista de verificare. Pentru detalii, consultaţi [pagina 3-17.](#page-90-1)

În continuare, este descris un flux de transmisie. Pentru detalii, consultaţi [pagina 3-20](#page-93-0).

- 1 Încărcarea originalului
- 2 Selectarea unei destinatii
	- → Selectați o destinație înregistrată și verificați setările, precum tipul fișierului și calitatea imaginii.
- 3 Apăsați tasta Start.
	- → Apăsați tasta Start pentru a scana originalul.

#### <span id="page-88-0"></span>Verificarea conexiunii prin cablu

Verificaţi dacă un cablu LAN este conectat la portul LAN al aparatului, precum şi dacă LED-ul verde este aprins.

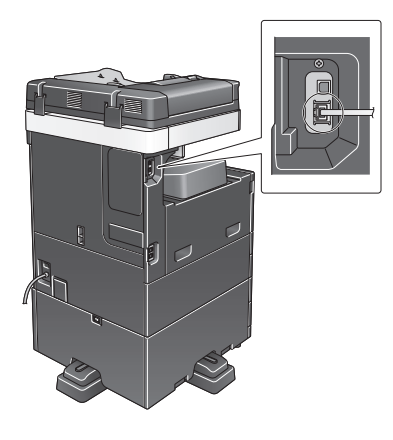

#### <span id="page-88-1"></span>Verificarea setărilor de reţea ale aparatului

Atingeți [Utilitar] și selectați [Informații dispozitiv]. În continuare, verificați dacă adresa IP este afișată.

- 
- Pentru mediul IPv4 Pentru mediul IPv6

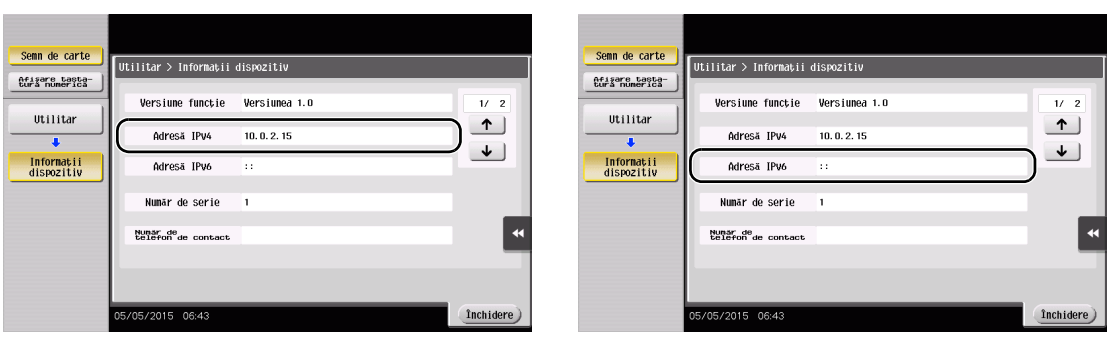

#### Recomandări

- În general, pentru conexiunea la rețea sunt disponibile setările implicite; totuși, unele medii de rețea necesită o modificare a setărilor de reţea.
- Dacă nu este afișată nicio adresă IP, trebuie să configurați rețeaua. Atingeți [Utilitar] și selectați [Setări administrator] - [Setări retea] - [Setări TCP/IP]. Configurati setările necesare pentru adaptarea la mediu. Pentru detalii, consultati CD-ul/DVD-ul Manual de operare.

Pentru informații privind parola de administrator implicită, consultați CD-ul/DVD-ul Manual de operare.

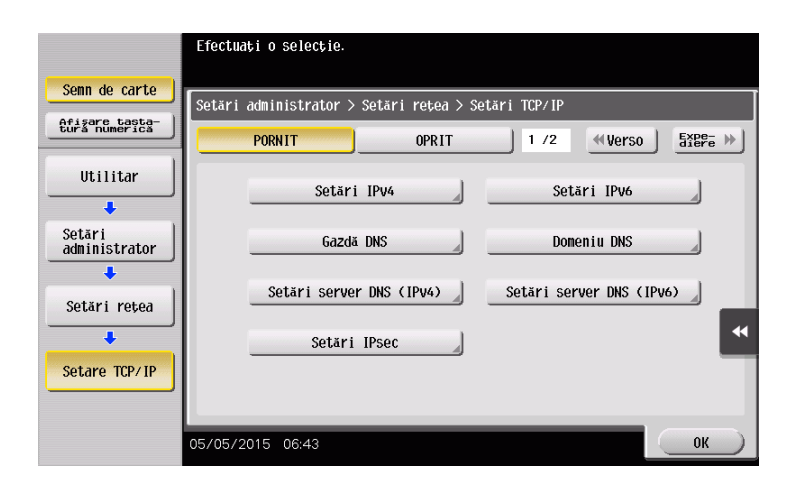

#### Listă de verificare

În timp ce luați note în lista de verificare prezentată mai jos, verificați informațiile despre computer și configurați setările pentru pregătire. Lista de verificare completată se utilizează pentru Memorare adresă.

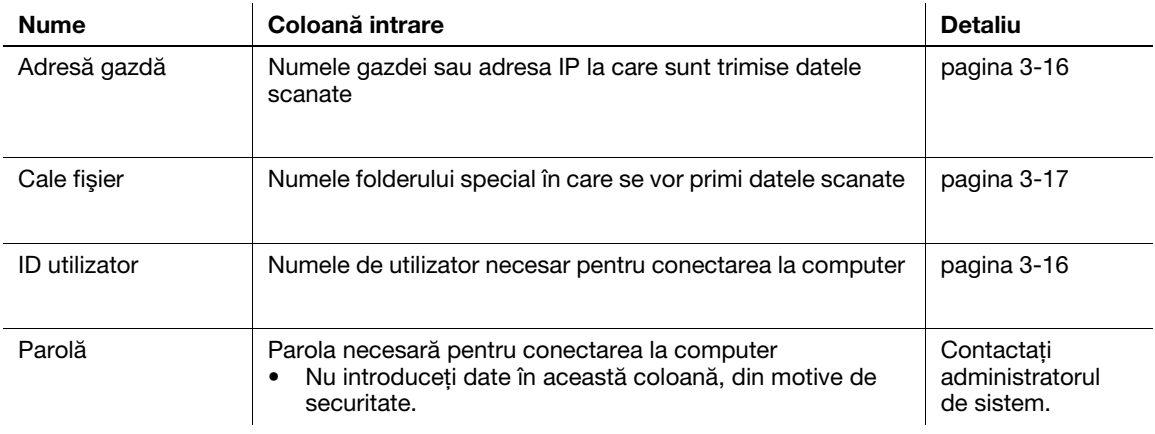

### <span id="page-89-0"></span>Verificarea informaţiilor despre computer

Verificati adresa gazdei şi ID-ul utilizatorului şi notati-le.

- 1 Afişaţi fereastra de Proprietăţi a computerului.
	- → În Windows 8.1, faceți clic pe [(↓)] în fereastra Start, apoi selectați [Computer]. În bara de instrumente, selectaţi [Computer] - [Proprietăţi sistem].
	- → În Windows 8, faceți clic dreapta pe fereastra de Start, apoi selectați [Toate aplicațiile] [Computer]. În bara de instrumente, selectaţi [Computer] - [Proprietăţi sistem].
	- → În Windows Vista/7, din meniul Start, selectați [Computer] [Proprietăți sistem].
- 2 Verificați numele computerului și notați-l în coloana Adresă gazdă din lista de verificare.
- 3 Deschideti promptul de comandă.
	- $\rightarrow$  În Windows 8.1, faceti clic pe  $[$  $\downarrow$  $]$  în fereastra Start, apoi selectati [Linie de comandă].
	- → În Windows 8, faceți clic dreapta pe fereastra de Start, apoi selectați [Toate aplicațiile] [Linie de comandă].
	- → În Windows Vista/7, din meniul Start, selectați [Toate programele] [Accesorii] [Prompt comandă].
- 4 Verificați numele utilizatorului și notați-l în coloana ID utilizator din lista de verificare.

### <span id="page-90-0"></span>Configurarea computerului dumneavoastră

Creaţi un folder nou şi activaţi setările de partajare.

- 0 Pentru această operaţie sunt necesare drepturi de administrator pentru computerul dumneavoastră.
- 1 Afisati fereastra Centru retea și partajare pentru a configura o setare de partajare.
	- → În Windows 8.1, faceți clic în fereastra  $[$  D] Start, selectați [Panou de control] [Rețea și Internet] -[Centru reţea şi partajare] - [Modificare setări de partajare complexe], apoi bifaţi caseta de selectare [Activare partajare fişiere şi imprimante].
	- → În Windows 8, faceți clic dreapta pe fereastra Start, selectați [Toate aplicațiile] [Panou de control] -[Retea și Internet] - [Centru rețea și partajare] - [Modificare setări de partajare complexe], apoi selectați caseta de selectare [Activare partajare fișiere și imprimantă].
	- → În Windows 7, din meniul Start, selectati [Panou de control] [Retea si Internet] [Centru retea si partajare] - [Modificare setări de partajare complexe], apoi selectati caseta de selectare [Activare partajare fişiere şi imprimantă].
	- $\rightarrow$  În Windows Vista, deschideti meniul Start, selectati [Panou de control] [Centru retea și partajare], apoi activaţi [Partajare fişier].
- 2 Creați un folder nou și notați numele folderului în coloana Cale fișier din lista de verificare.
- 3 Configurați setările pentru a partaja folderul creat la Pasul 2. Faceți clic dreapta pe folder, apoi faceți clic pe [Proprietăţi].
- 4 Faceți clic pe fila [Partajare], apoi faceți clic pe [Partajare complexă].
- 5 Bifați caseta de selectare [Se partajează acest folder], apoi faceți clic pe [Permisiuni].
- 6 Selectati [Oricine] din lista [Nume utilizatori sau grupuri:], apoi bifati toate casetele de selectare [Permitere].

#### <span id="page-90-1"></span>Înregistrarea destinatiilor

În timpul verificării listei de verificare create, înregistraţi folderul pentru primirea datelor scanate ca o agendă electronică a aparatului.

1 Atingeţi [Utilitar] şi selectaţi [Înregistrare One-Touch/casetă utilizator] - [Creare destinaţie One-Touch] - [Agendă electronică (publică)] - [PC (SMB)].

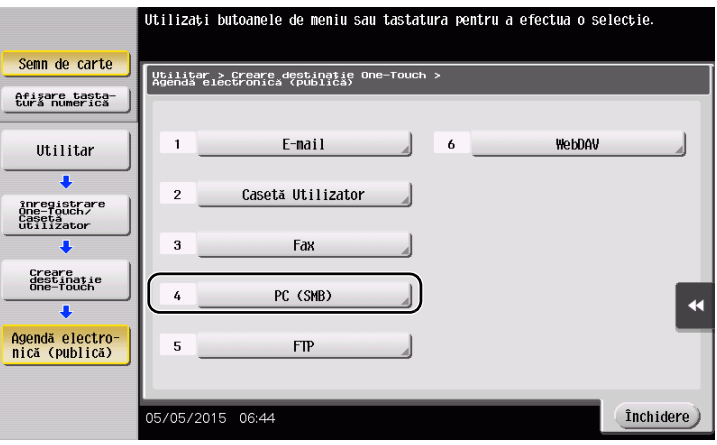

bizhub 367/287/227 3-17

2 Atingeți [Nou].

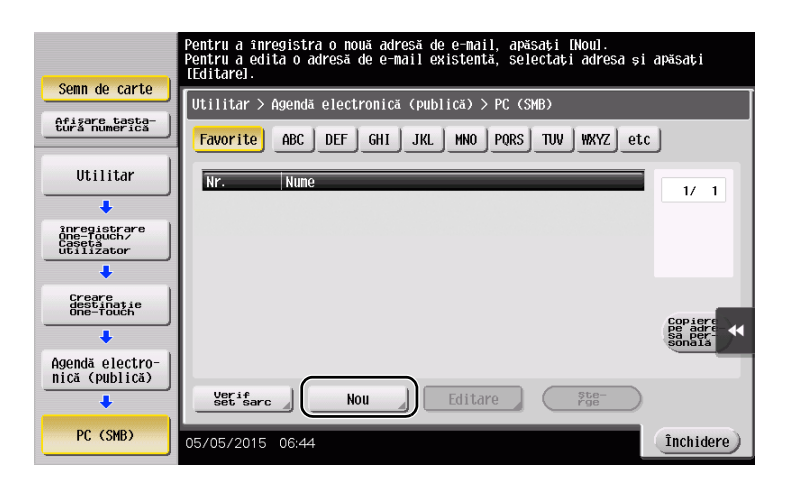

- 3 Pentru [Nume], specificați numele care va fi afișat pe tasta atribuită.
	- → Pentru [Sortare caracter], introduceți același nume ca [Nume].

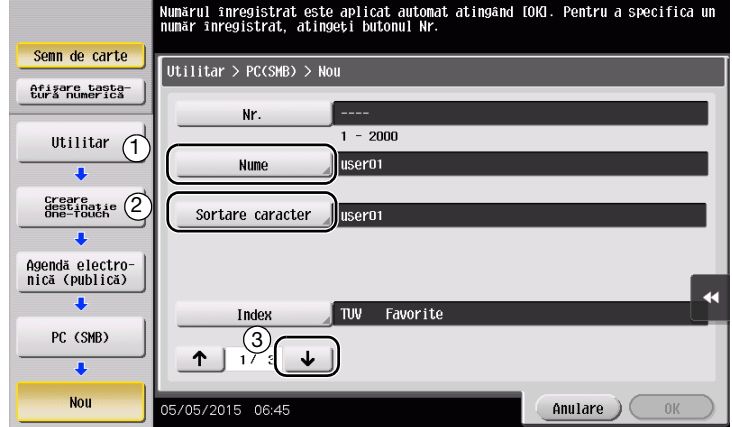

- → Acesta setează indexul corespunzător pentru numele introdus la [Nume] la [Index]. Pentru a modifica setarea, atingeţi [Index].
- 4 În timpul verificării listei de verificare, introduceţi ID-ul de utilizator şi parola pe cate aţi notat-o.

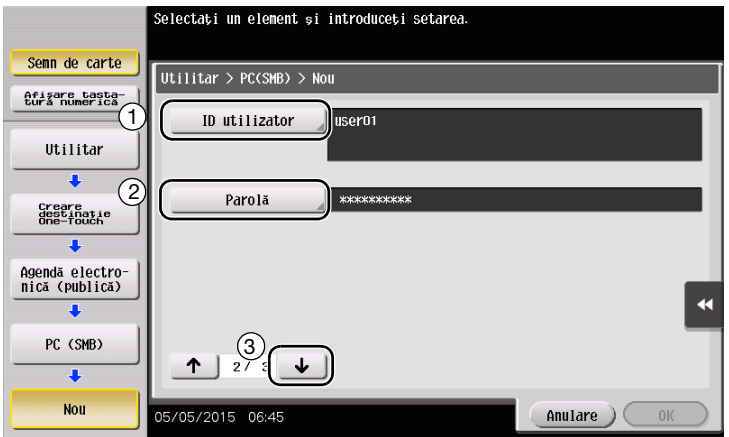

- 5 În timpul verificării listei de verificare, introduceţi adresa gazdei şi calea de fişier pe care aţi notat-o.
	- → Când nu ați specificat un folder, introduceți o bară oblică "/" pentru calea fișierului. Când specificați un folder, introduceți doar numele folderului, fără bara oblică "/".

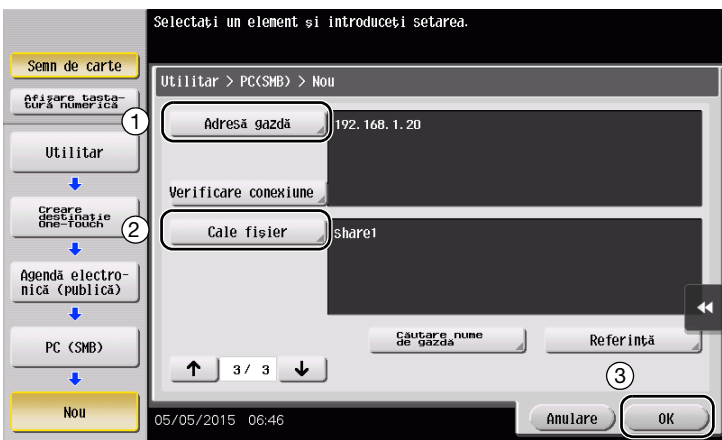

6 Atingeţi [Închidere].

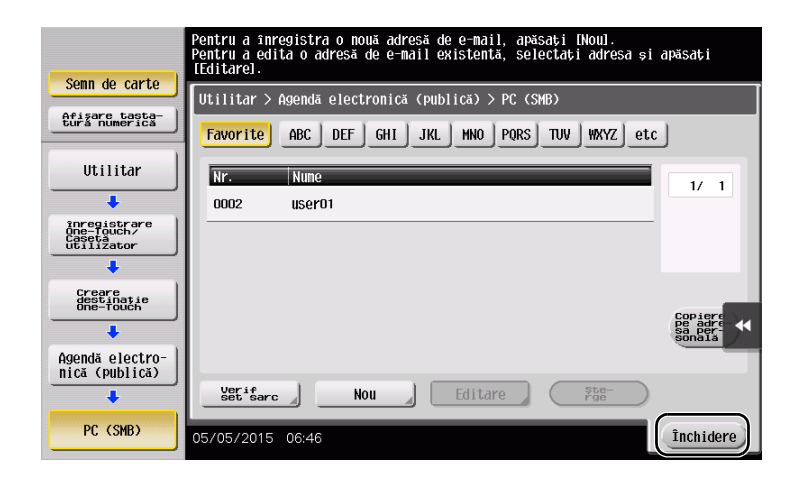

# <span id="page-93-0"></span>Trimiterea originalului

1 Încărcaţi originalul.

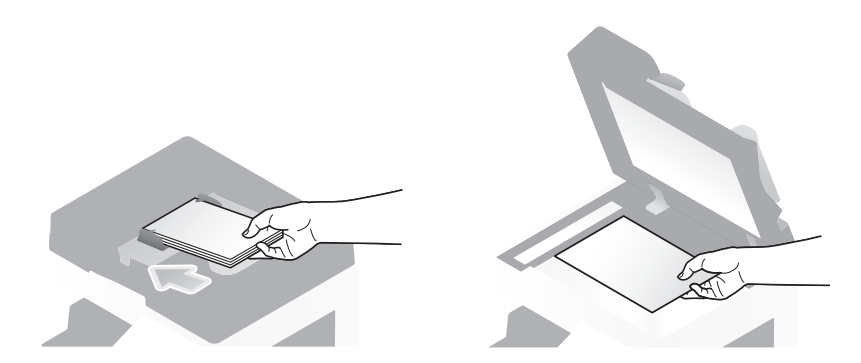

2 Atingeți [Scanare/Fax].

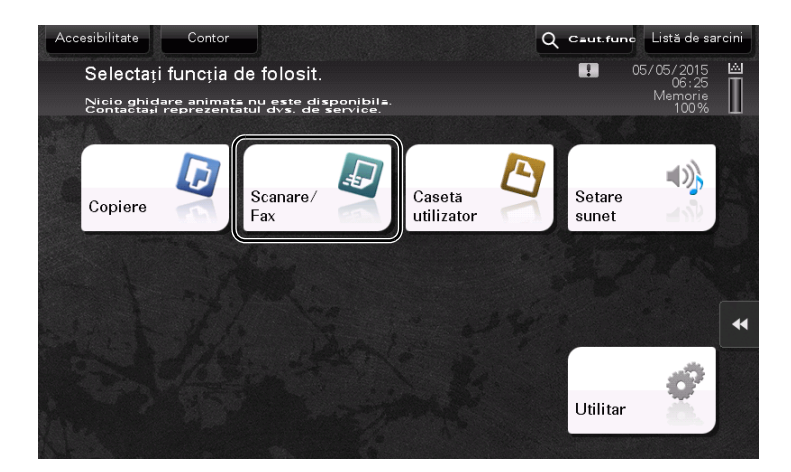

3 Selectați o destinație.

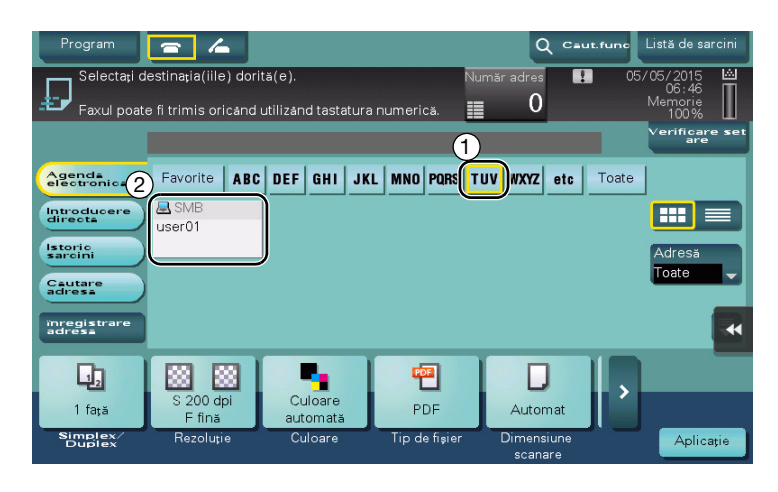

- 4 Verificați setarea, dacă este necesar.
	- → Atingeți [Verificare setare] pentru a verifica setarea.

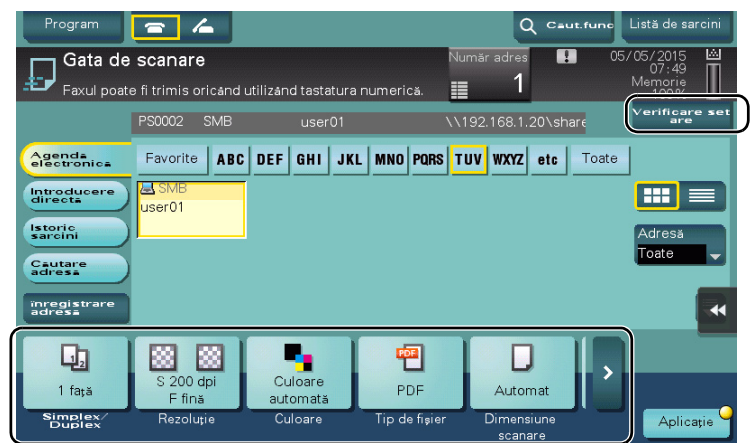

- → De asemenea, puteți verifica setarea utilizând tastele afișate pe ecranul tactil.
- → Pentru a modifica setarea, atingeți tasta dorită de pe ecranul tactil.

 $\ddot{\phantom{a}}$ 

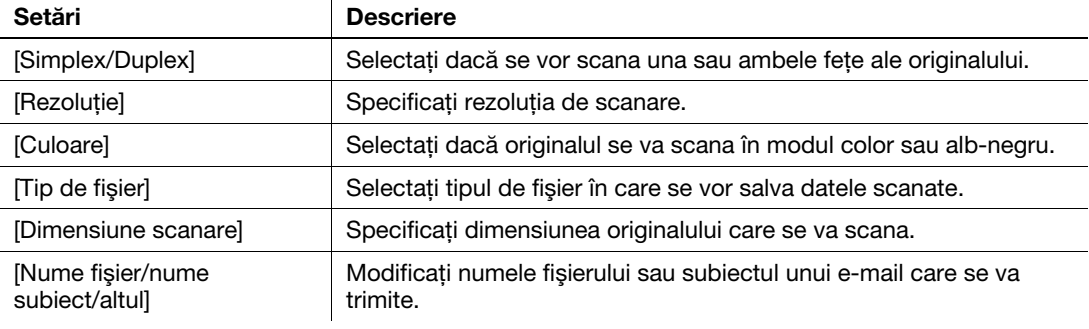

5 Apăsați tasta Start.

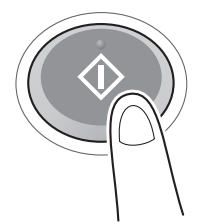

# <span id="page-95-0"></span>3.2.3 Trimiterea datelor la computerul Mac (Trimitere SMB)

Trimiteţi datele scanate la un computer din reţea.

Odată setările configurate, puteţi trimite date cu uşurinţă.

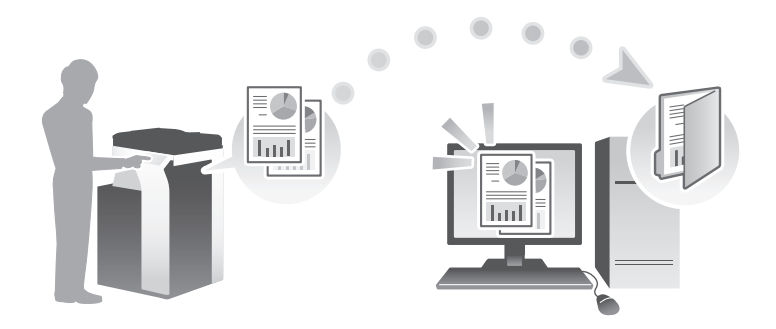

### Fluxul de pregătire

În continuare, este prezentat un flux de pregătire pentru trimiterea datelor scanate. Pentru detalii, consultaţi pagina relevantă.

Această pregătire nu este necesară a doua oară sau la operaţiile ulterioare.

- 1 Verificarea conexiunii prin cablu (Administrator)
	- → Verificati dacă acest aparat este corect conectat la cablul de retea. Pentru detalii, consultati [pagina 3-23.](#page-96-0)
- 2 Verificarea setărilor de reţea ale aparatului (Administrator)
	- → Verificați setările de rețea ale acestui aparat. Pentru detalii, consultați [pagina 3-23.](#page-96-1)
- 3 Verificarea informaţiilor despre computer
	- → Verificați informațiile necesare pentru Memorare adresă și completați lista de verificare. Pentru detalii, consultați [pagina 3-25.](#page-98-0)
- 4 Configurarea computerului dumneavoastră
	- → Configurați setările de partajare a unui computer sau creați un folder special pentru primirea fişierelor. Pentru detalii, consultaţi [pagina 3-26.](#page-99-0)
- 5 Înregistrarea destinațiilor
	- → Înregistrați destinațiile la care sunt trimise fișierele, în timp ce verificați lista de verificare. Pentru detalii, consultați [pagina 3-26.](#page-99-1)

În continuare, este descris un flux de transmisie. Pentru detalii, consultaţi [pagina 3-29](#page-102-0).

- 1 Încărcarea originalului
- 2 Selectarea unei destinatii
	- → Selectați o destinație înregistrată și verificați setările, precum tipul fișierului și calitatea imaginii.
- 3 Apăsați tasta Start.
	- → Apăsați tasta Start pentru a scana originalul.

#### <span id="page-96-0"></span>Verificarea conexiunii prin cablu

Verificaţi dacă un cablu LAN este conectat la portul LAN al aparatului, precum şi dacă LED-ul verde este aprins.

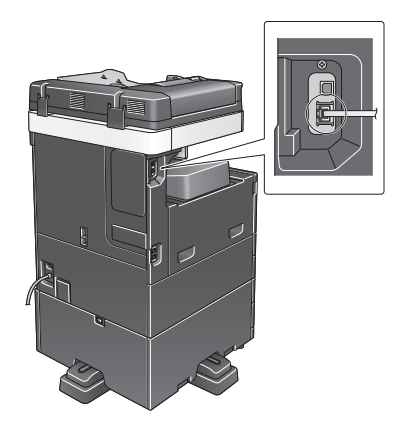

#### <span id="page-96-1"></span>Verificarea setărilor de reţea ale aparatului

Atingeţi [Utilitar] şi selectaţi [Informaţii dispozitiv]. Verificaţi dacă este afişată adresa IP.

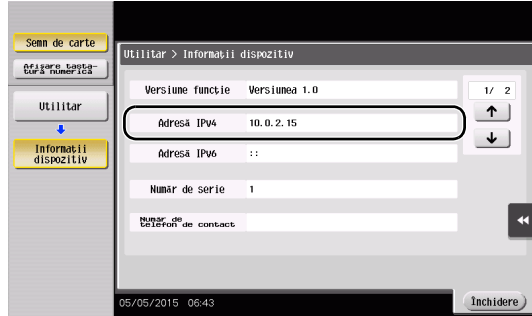

• Pentru mediul IPv4 • Pentru mediul IPv6

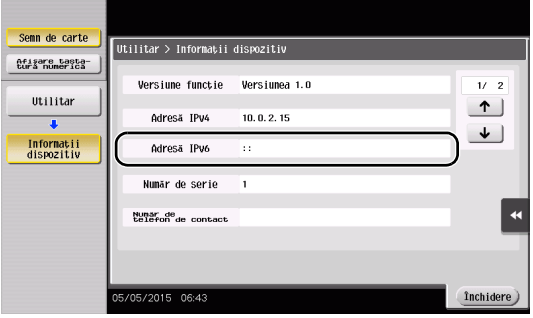

### Recomandări

- În Mac OS X10.6, setările implicite sunt disponibile în timpul utilizării generale, dar trebuie să modificaţi setările în funcție de mediul dumneavoastră de rețea.
- Dacă nu este afişată nicio adresă IP, trebuie să configuraţi reţeaua. Atingeţi [Utilitar] şi selectaţi [Setări administrator] - [Setări reţea] - [Setări TCP/IP]. Configuraţi setările necesare pentru adaptarea la mediu. Pentru detalii, consultaţi CD-ul/DVD-ul Manual de operare.

Pentru informații privind parola de administrator implicită, consultați CD-ul/DVD-ul Manual de operare.

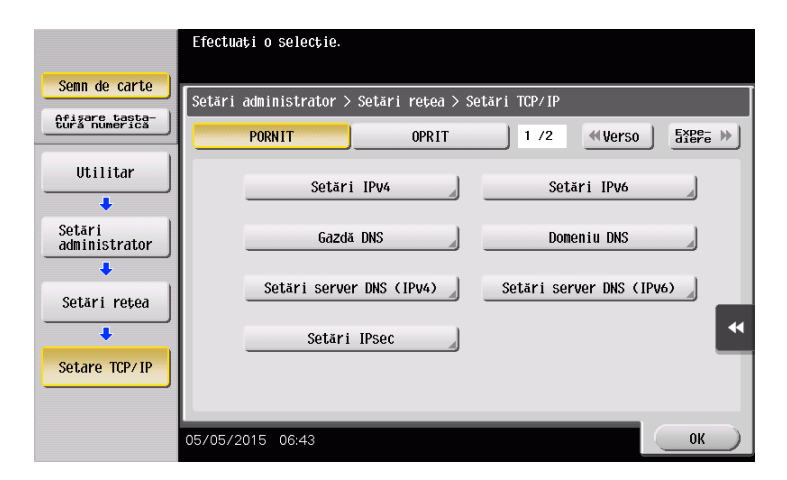

#### Configurarea acestui aparat (pentru Mac OS X 10.7 sau o versiune ulterioară)

Următoarele setări sunt necesare exclusiv pentru Mac OS X 10.7 sau pentru o versiune ulterioară.

- Selectaţi [NTLM v1/v2] din [Utilitar] - [Setări administrator] - [Setări reţea] - [Setări SMB] - [Setări client], apoi apăsaţi [OK].

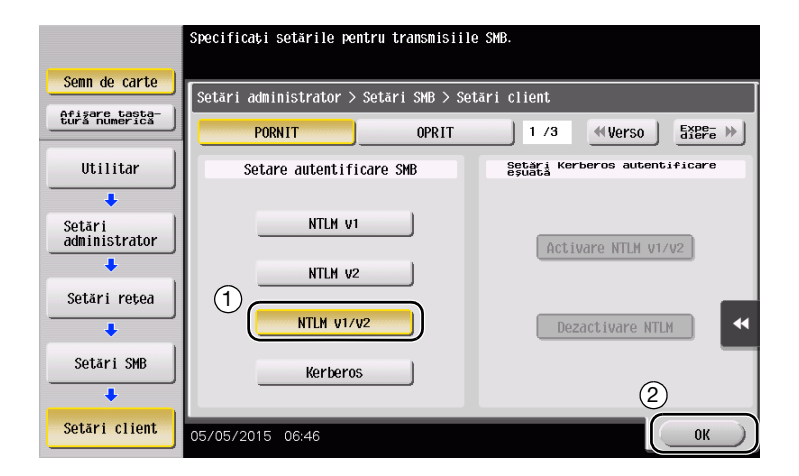

Selectați [PORNIT] din [Utilitar] - [Setări administrator] - [Setări rețea] - [Setări SMB] - [Setare găzduire directă], apoi apăsați [OK].

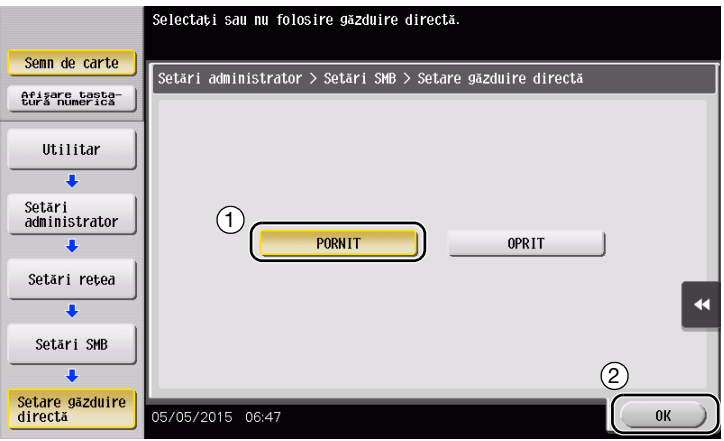

- Selectaţi [Utilitar] - [Setări administrator] - [Setări sistem] - [Setări dată/oră] pentru a specifica aceeaşi dată/oră și același fus orar dintre acest aparat și computerul dumneavoastră, apoi apăsați [OK].

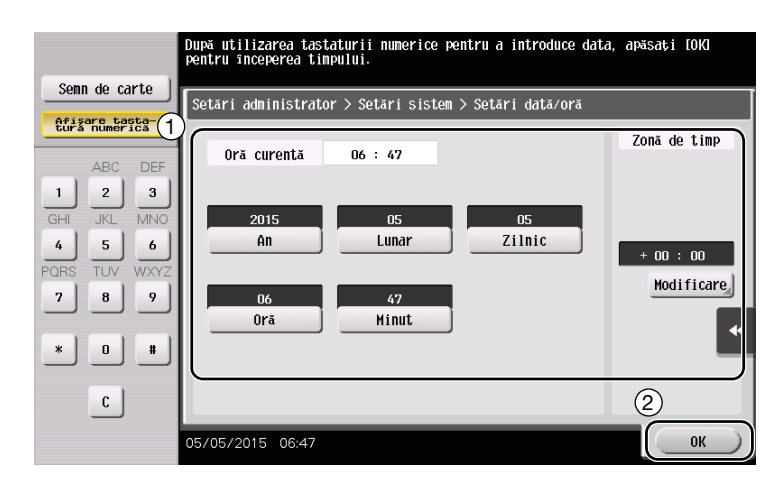

### Listă de verificare

În timp ce luaţi note în lista de verificare prezentată mai jos, verificaţi informaţiile despre computer şi configuraţi setările pentru pregătire. Lista de verificare completată se utilizează pentru Memorare adresă.

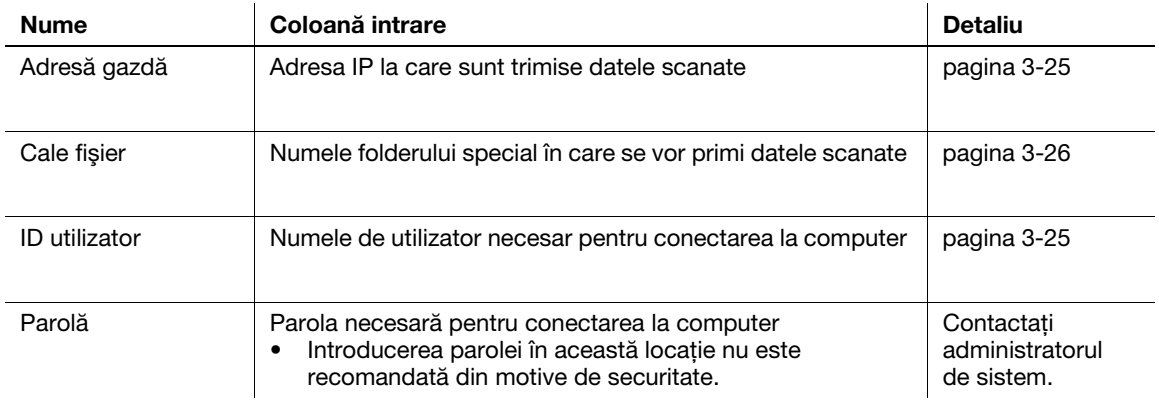

### <span id="page-98-0"></span>Verificarea informaţiilor despre computer

Verificaţi adresa gazdă şi ID-ul utilizatorului.

- 0 Pentru această operaţie sunt necesare drepturi de administrator pentru computerul dumneavoastră.
- → Verificați adresa IP și numele utilizatorului, apoi notați-le în coloanele Adresă gazdă și ID utilizator din lista de verificare.

#### <span id="page-99-0"></span>Configurarea computerului dumneavoastră

Creaţi un folder nou şi activaţi setările de partajare.

- 0 Pentru această operaţie sunt necesare drepturi de administrator pentru computerul dumneavoastră.
- 1 Creati un folder nou și notati numele folderului în coloana Cale fișier din lista de verificare.
- 2 Activați setările de partajare a folderelor. În meniul Apple, selectați [System Preferences] [Sharing].
- 3 Bifați caseta de selectare [File Sharing], apoi faceți clic pe [Options...].
- 4 Selectați casetele de bifare [Share files and folders using SMB (Windows)] și nume utilizator, apoi faceți clic pe [Done].
- 5 Sub [Shared Folders:], faceti clic pe [+].
- 6 Selectati un folder nou.
- 7 Faceti clic pe noul folder pentru a verifica dreptul de acces. Dacă dreptul de acces se modifică la [Read & Write], setarea este finalizată.

<span id="page-99-1"></span>Înregistrarea destinaţiilor

În timpul verificării listei de verificare create, înregistrați folderul pentru primirea datelor scanate ca o agendă electronică a aparatului.

1 Atingeti [Utilitar] și selectati [Înregistrare One-Touch/casetă utilizator] - [Creare destinatie One-Touch] -[Agendă electronică (publică)] - [PC (SMB)].

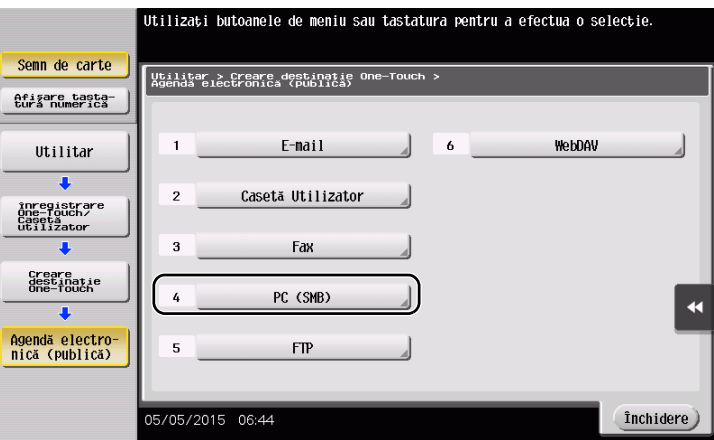

2 Atingeți [Nou].

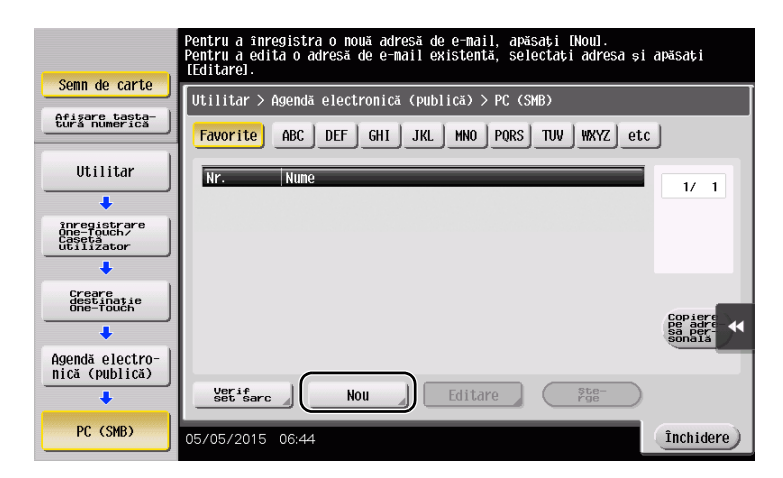

- Pentru [Nume], specificaţi numele care va fi afişat pe tasta atribuită.
	- → Pentru [Sortare caracter], introduceți același nume ca [Nume].

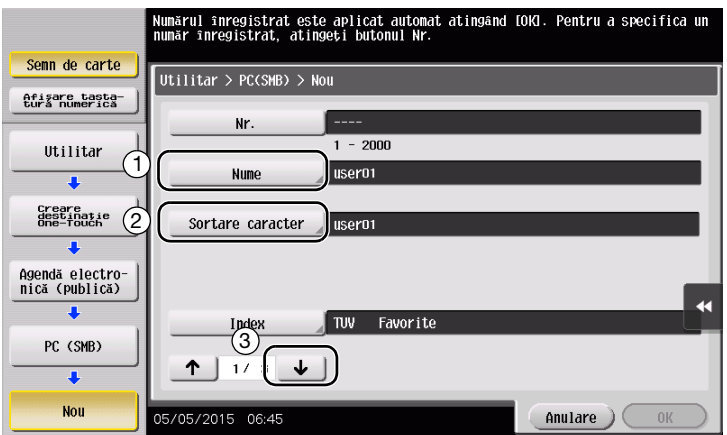

- → Acesta setează indexul corespunzător pentru numele introdus la [Nume] la [Index]. Pentru a modifica setarea, atingeţi [Index].
- În timpul verificării listei de verificare, introduceţi ID-ul de utilizator şi parola pe cate aţi notat-o.

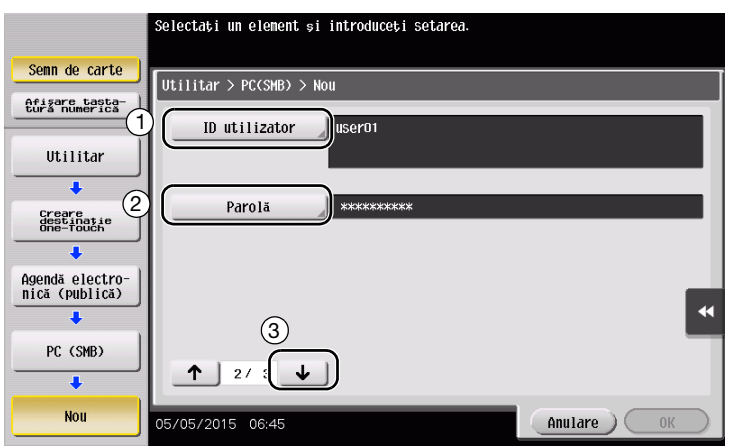

- În timpul verificării listei de verificare, introduceţi adresa gazdei şi calea de fişier pe care aţi notat-o.
	- → Când nu ați specificat un folder, introduceți o bară oblică "/" pentru calea fișierului. Când specificați un folder, introduceți doar numele folderului, fără bara oblică "/".

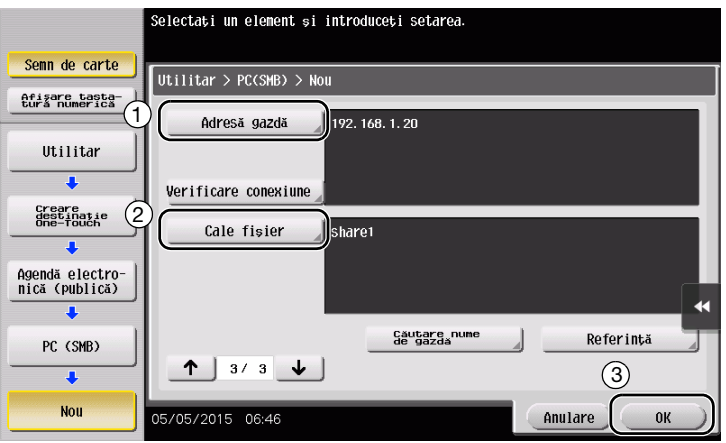

6 Atingeţi [Închidere].

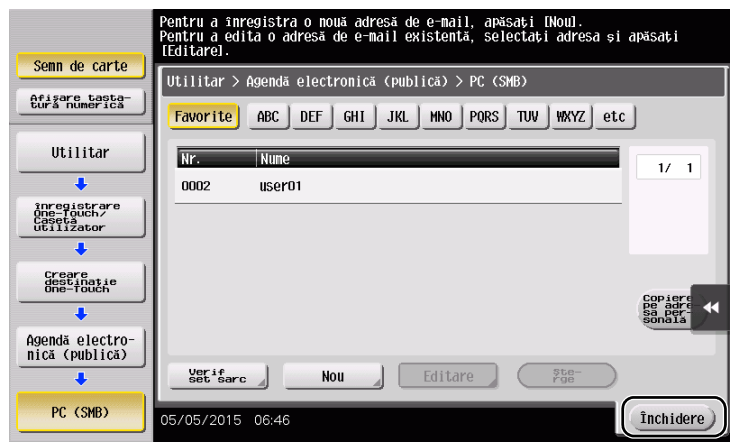

### <span id="page-102-0"></span>Trimiterea originalului

1 Încărcați originalul.

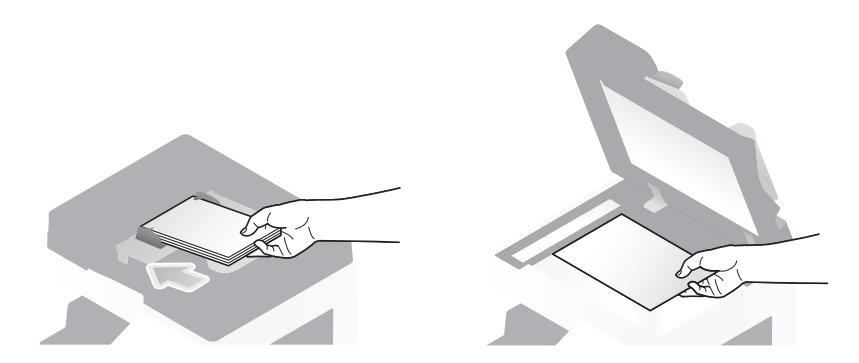

2 Atingeți [Scanare/Fax].

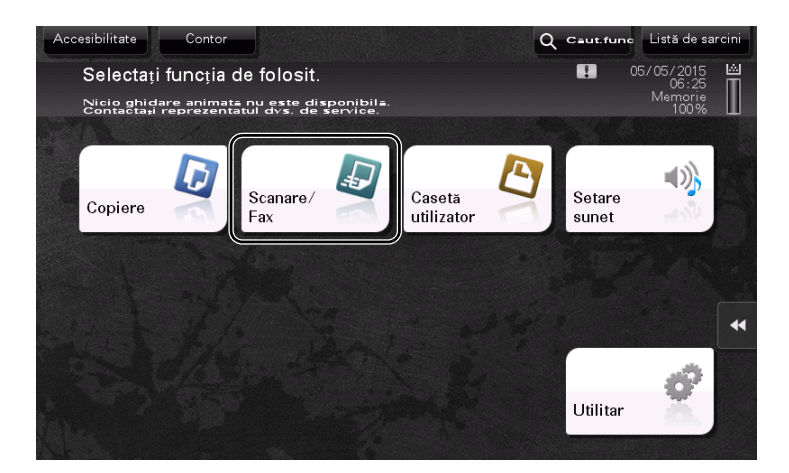

3 Selectați o destinație.

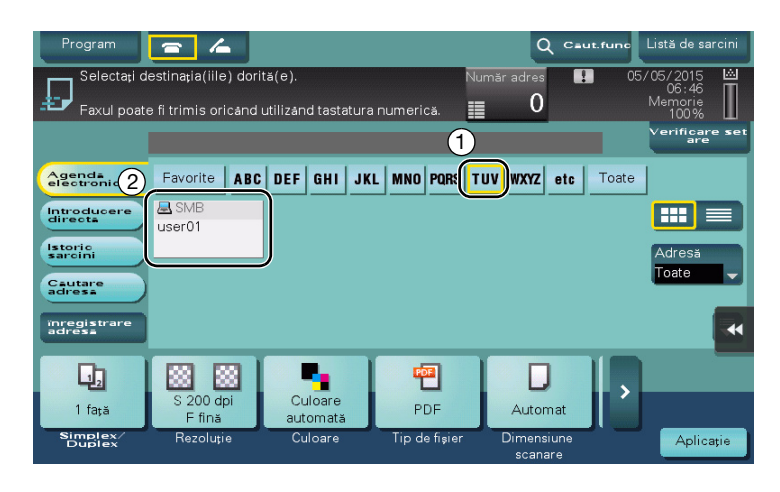

- 4 Verificați setarea, dacă este necesar.
	- → Atingeți [Verificare setare] pentru a verifica setarea.

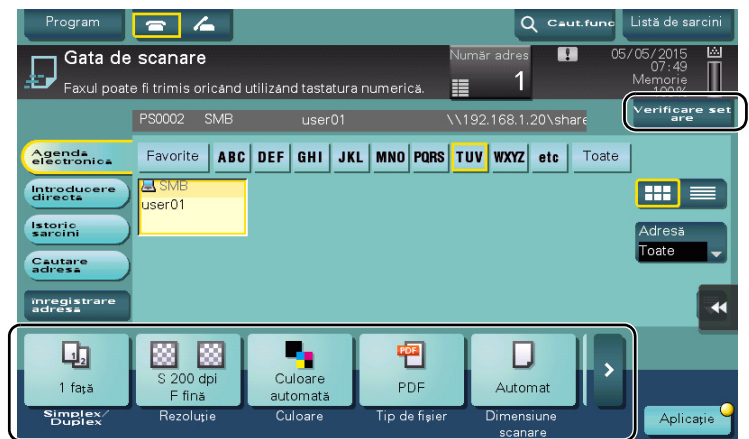

- → De asemenea, puteți verifica setarea utilizând tastele afișate pe ecranul tactil.
- → Pentru a modifica setarea, atingeți tasta dorită de pe ecranul tactil.

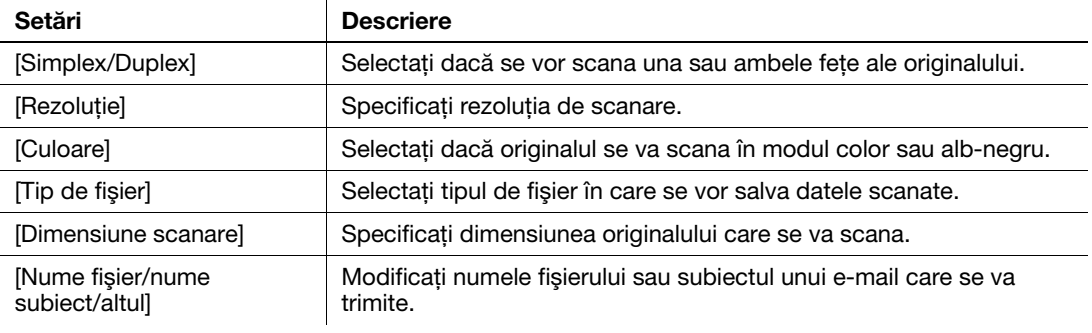

5 Apăsați tasta Start.

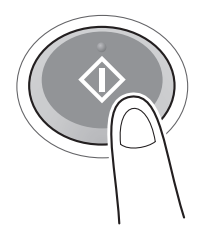

# <span id="page-104-0"></span>3.2.4 Transmiterea datelor scanate prin e-mail (TX e-mail)

Trimiteţi datele scanate sub forma unui ataşament la e-mail.

Această funcție permite primirea datelor la o locație la distanță, care este utilă atunci când se impune o măsură rapidă.

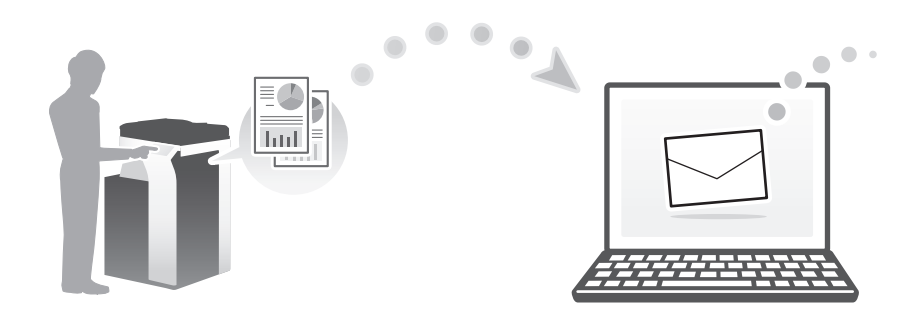

### Fluxul de pregătire

În continuare, este prezentat un flux de pregătire pentru trimiterea datelor scanate. Pentru detalii, consultaţi pagina relevantă.

Această pregătire nu este necesară a doua oară sau la operaţiile ulterioare.

- 1 Verificarea conexiunii prin cablu (Administrator)
	- → Verificați dacă acest aparat este corect conectat la cablul de rețea. Pentru detalii, consultați [pagina 3-32.](#page-105-0)
- 2 Verificarea setărilor de reţea ale aparatului (Administrator)
	- → Verificați setările de rețea ale acestui aparat. Pentru detalii, consultați [pagina 3-32.](#page-105-1)
- 3 Configurarea mediului de transmisie prin e-mail (Administrator)
	- → Configurați un server pentru TX e-mail. Pentru detalii, consultați [pagina 3-33.](#page-106-0)
- 4 Configurarea informațiilor despre administrator (Administrator)
	- → Înregistrați numele administratorului și adresa de e-mail utilizate ca adresă a expeditorului pentru un e-mail care se va trimite. Pentru detalii, consultaţi [pagina 3-34.](#page-107-0)

#### Fluxul de operaţii

În continuare, este descris un flux de transmisie. Pentru detalii, consultati [pagina 3-35](#page-108-0).

- 1 Încărcarea originalului
- 2 Introducerea unei destinații
	- → Introduceți adresa de e-mail de destinație și verificați setările, precum tipul de fișier și calitatea imaginii.
- 3 Apăsați tasta Start.
	- → Apăsați tasta Start pentru a scana originalul.

### <span id="page-105-0"></span>Verificarea conexiunii prin cablu

Verificaţi dacă un cablu LAN este conectat la portul LAN al aparatului, precum şi dacă LED-ul verde este aprins.

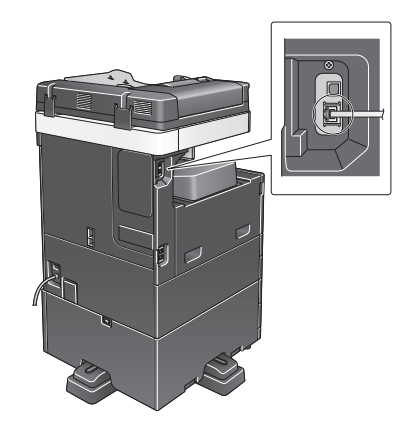

### <span id="page-105-1"></span>Verificarea setărilor de reţea ale aparatului

Atingeți [Utilitar] și selectați [Informații dispozitiv].

Verificaţi dacă este afişată adresa IP.

- Pentru mediul IPv4 Pentru mediul IPv6
- 

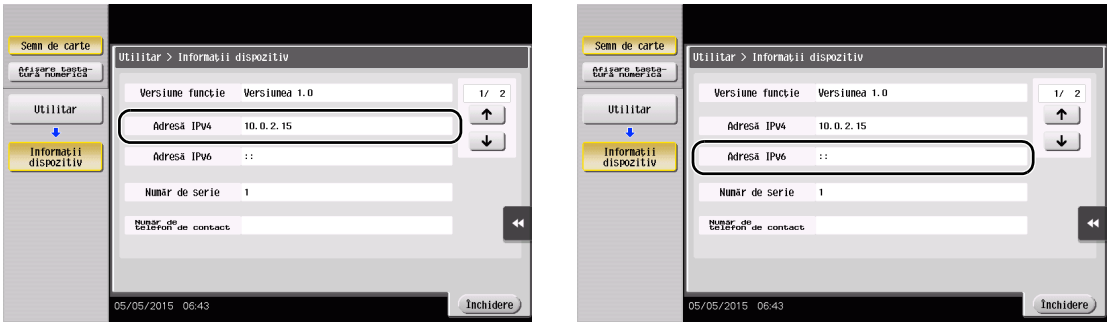

### Recomandări

- În general, pentru conexiunea la rețea sunt disponibile setările implicite; totuși, unele medii de rețea necesită o modificare a setărilor de reţea.
- Dacă nu este afișată nicio adresă IP, trebuie să configurați rețeaua. Atingeți [Utilitar] și selectați [Setări administrator] - [Setări reţea] - [Setări TCP/IP]. Configuraţi setările necesare pentru adaptarea la mediu. Pentru detalii, consultați CD-ul/DVD-ul Manual de operare.
- Pentru informații privind parola de administrator implicită, consultați CD-ul/DVD-ul Manual de operare.

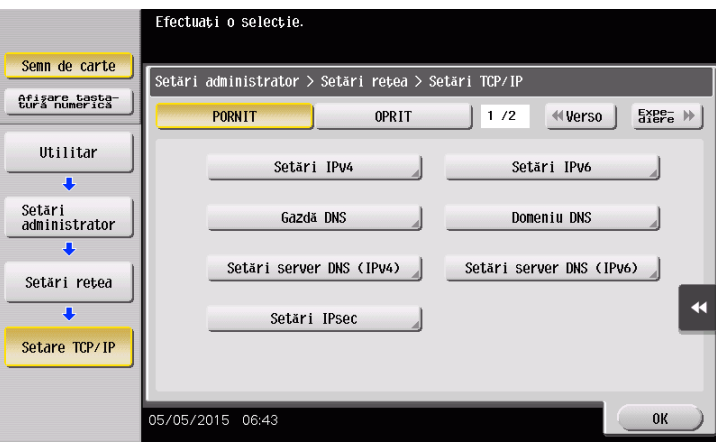

### <span id="page-106-0"></span>Configurarea mediului de transmisie prin e-mail

- 1 Atingeţi [Utilitar] şi selectaţi [Setări administrator] [Setări reţea] [Setări e-mail].
	- → Pentru informații privind parola de administrator implicită, consultați CD-ul/DVD-ul Manual de operare.

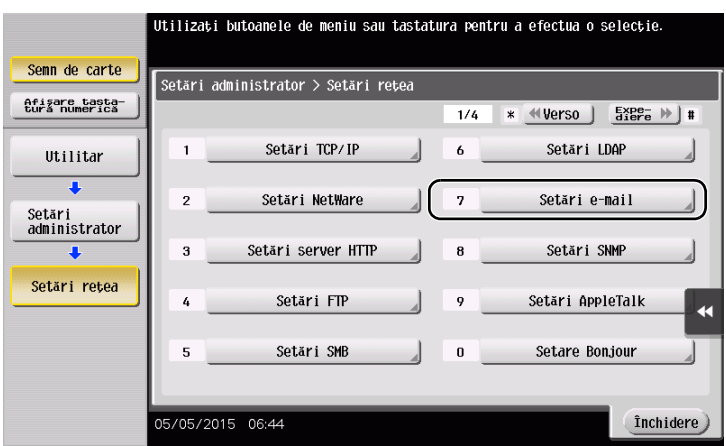

2 Atingeți [TX e-mail (SMTP)].

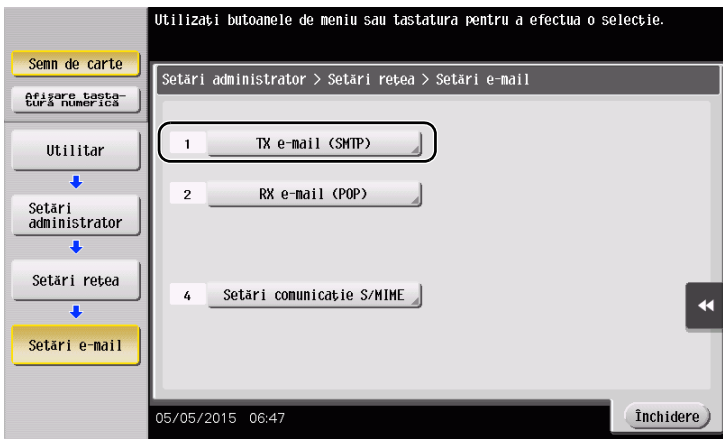

3 Selectaţi [PORNIT] pentru a activa setările TX e-mail (SMTP) şi funcţia TX e-mail.

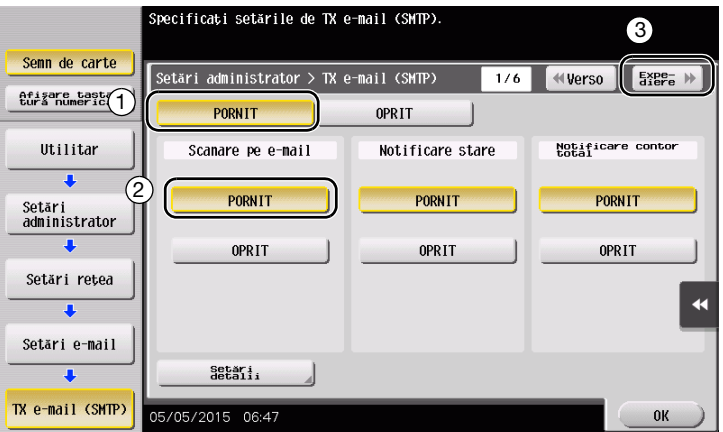

4 Introduceți adresa serverului SMTP.

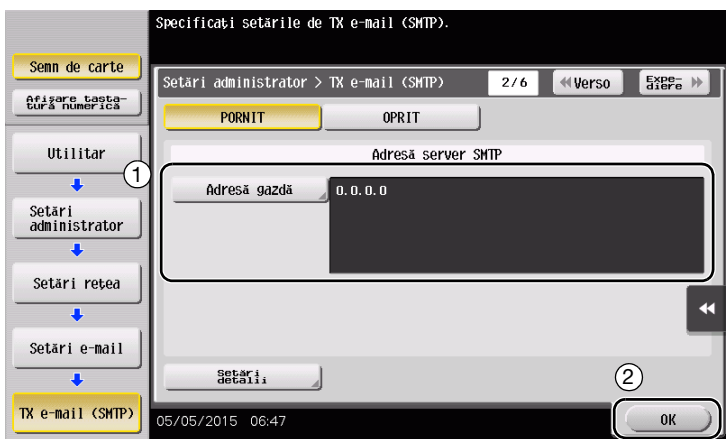

# <span id="page-107-0"></span>Configurarea informaţiilor despre administrator

1 Atingeţi [Utilitar] şi selectaţi [Setări administrator] - [Setări administrator/aparat] - [Înregistrare administrator].

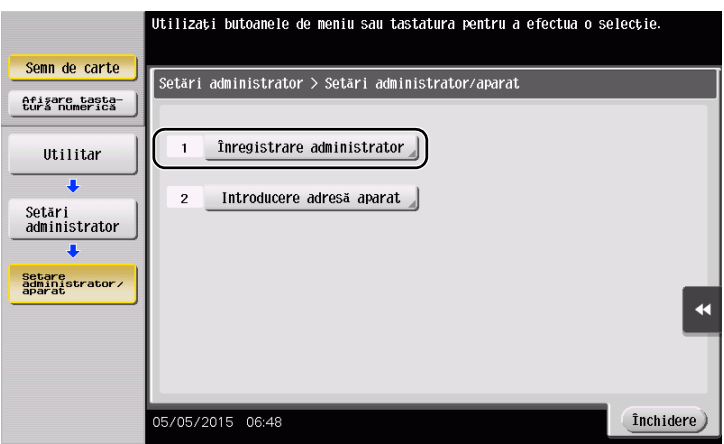

2 Introduceți informațiile necesare, apoi atingeți [OK].

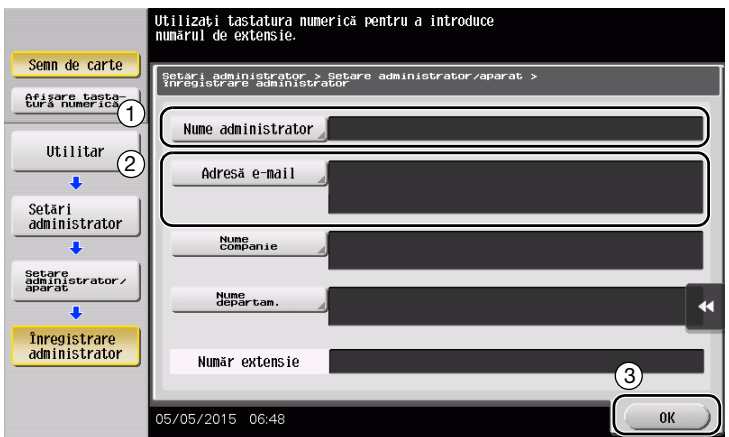
## Trimiterea originalului

1 Încărcaţi originalul.

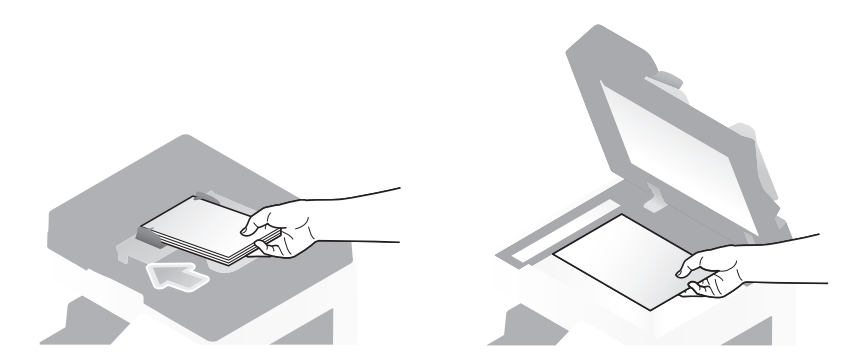

2 Atingeți [Scanare/Fax].

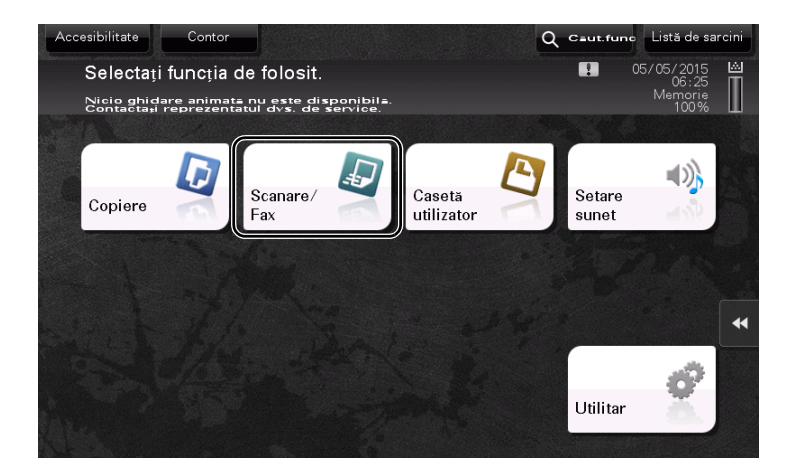

3 Introduceți o destinație.

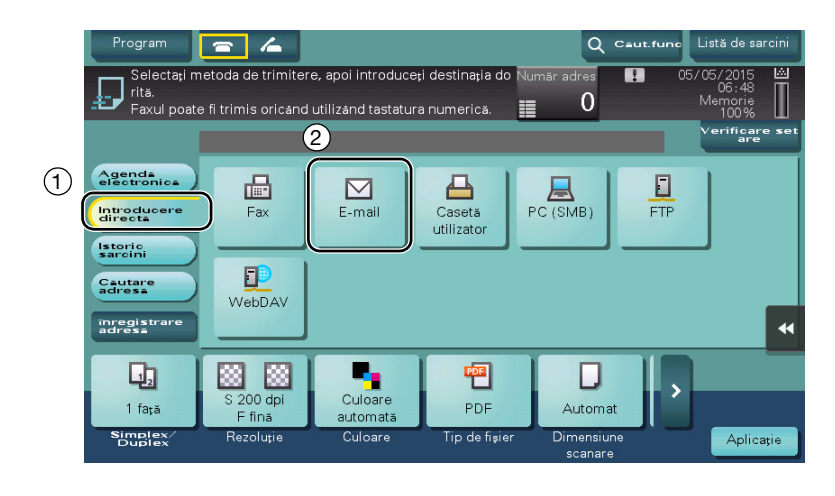

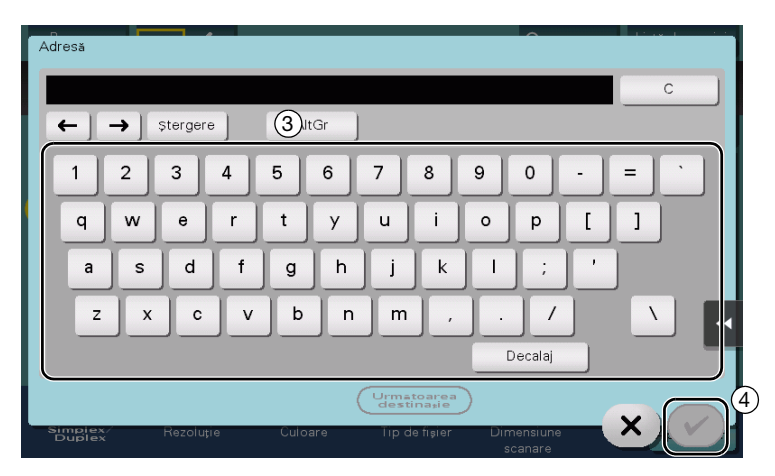

- 4 Verificați setarea, dacă este necesar.
	- → Atingeți [Verificare setare] pentru a verifica setarea.

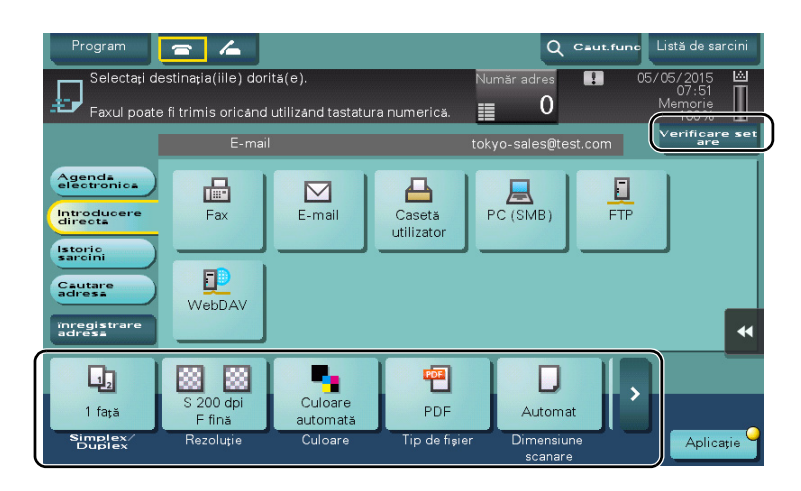

- → De asemenea, puteți verifica setarea utilizând tastele afișate pe ecranul tactil.
- → Pentru a modifica setarea, atingeți tasta dorită de pe ecranul tactil.

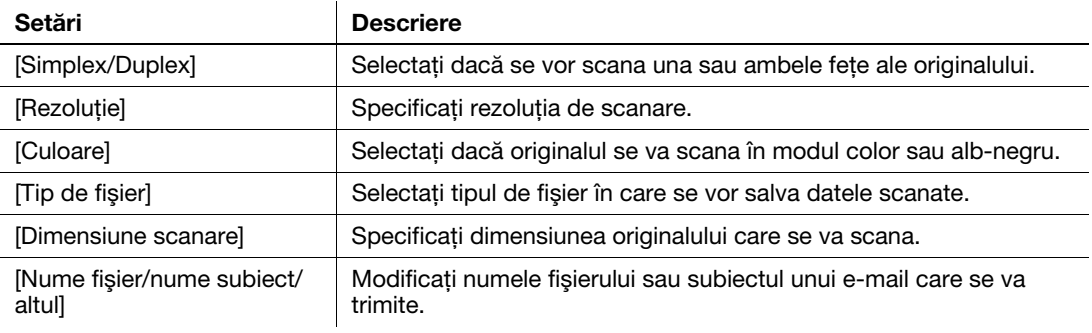

5 Apăsați tasta Start.

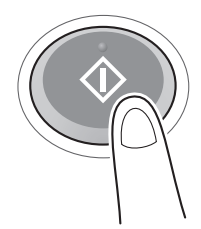

# 3.3 Funcţia de fax

## 3.3.1 Setări necesare și operații de bază

Această secţiune descrie setările necesare pentru a trimite şi pentru a primi un fax prin intermediul unei linii telefonice, precum şi operaţiile de bază.

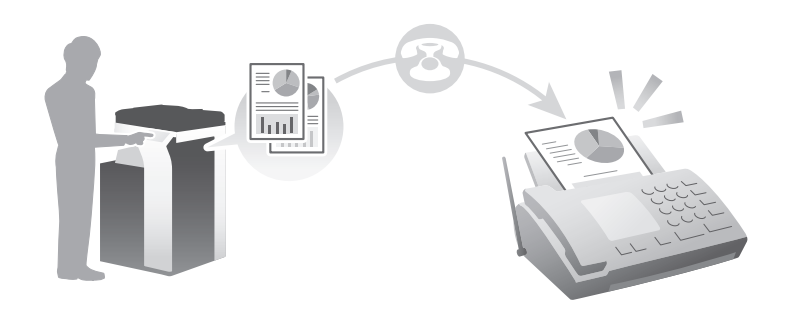

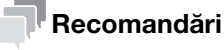

Discul dur este opțional în unele zone. Pentru a utiliza funcția de fax, discul dur și setul de fax trebuie să fie instalate pe acest aparat.

#### Fluxul de pregătire

În continuare, este prezentat un flux de pregătiri pentru trimiterea unui fax. Pentru detalii, consultaţi pagina relevantă.

Această pregătire nu este necesară a doua oară sau la operaţiile ulterioare.

- 1 Verificarea conexiunii prin cablu (Administrator)
	- → Verificați dacă aparatul este corect conectat la linia telefonică. Pentru detalii, consultați [pagina 3-39.](#page-112-0)
- 2 Înregistrarea informaţiilor de transmisie (Administrator)
	- → Specificați numele și numărul de fax care se vor afișa ca expeditor atunci când se trimite un fax de la acest aparat. Pentru detalii, consultați [pagina 3-40](#page-113-0).
- 3 Selectarea metodei de apelare (Administrator)
	- → Selectati metoda de apelare adecvată mediului dumneavoastră. Pentru detalii, consultati [pagina 3-41.](#page-114-0)

## Fluxul de operaţii

În continuare, este descris fluxul de operaţii necesar pentru trimiterea unui fax. Pentru detalii, consultaţi [pagina 3-42.](#page-115-0)

- 1 Încărcarea originalului
- 2 Introducerea unei destinații
	- → Introduceți numărul de fax al destinației și verificați setările, precum calitatea imaginii.
- 3 Apăsați tasta Start.
	- → Apăsați tasta Start pentru a trimite originalul.

## <span id="page-112-0"></span>Verificarea conexiunii prin cablu

Verificaţi dacă un cablu modular este conectat la portul LINE al acestui aparat.

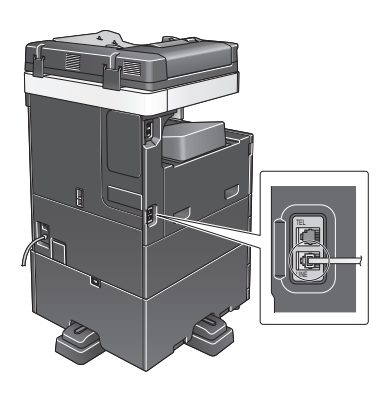

# <span id="page-113-0"></span>Înregistrarea informaţiilor de transmisie

- 1 Atingeţi [Utilitar] şi selectaţi [Setări administrator] [Setări fax] [Informaţii antet].
	- → Pentru informații privind parola de administrator implicită, consultați CD-ul/DVD-ul Manual de operare.

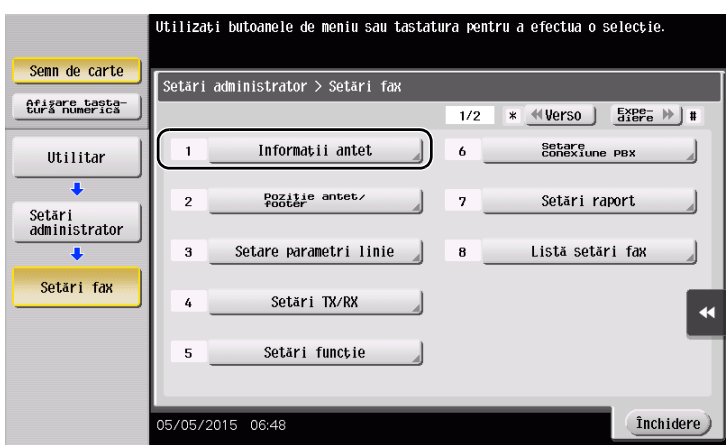

2 Introduceți informațiile expeditorului, apoi atingeți [OK].

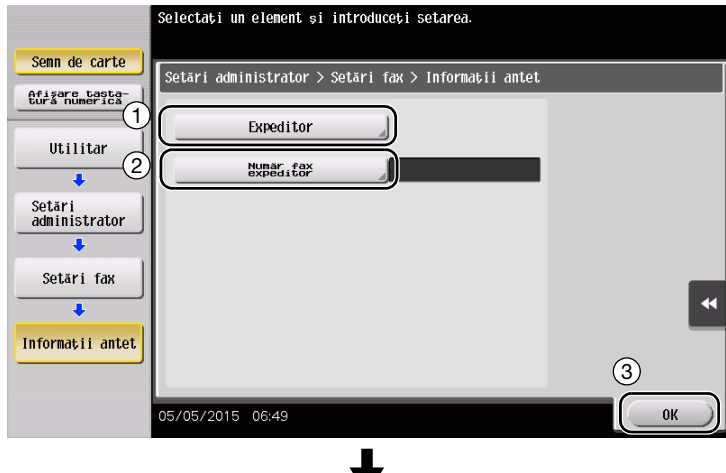

Introduceţi numele care se va afişa ca expeditor. Introduceţi numărul de fax care se va afişa ca

• Setări expeditor • Setări număr fax expeditor

expeditor.

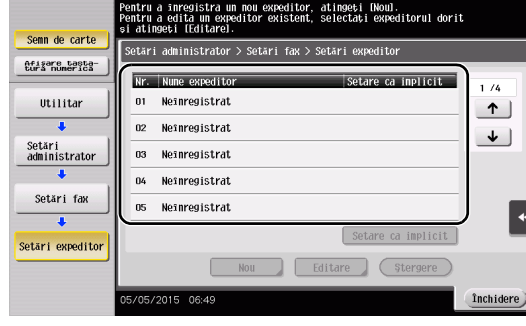

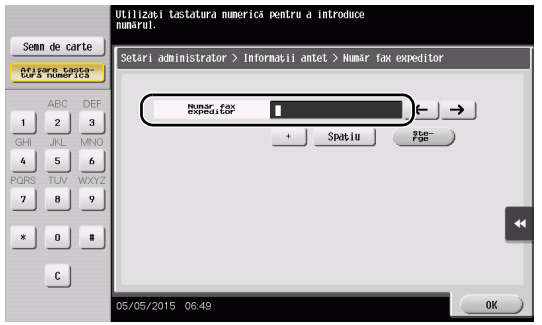

<span id="page-114-0"></span>1 Atingeţi [Utilitar] şi selectaţi [Setări administrator] - [Setări fax] - [Setare parametri linie].

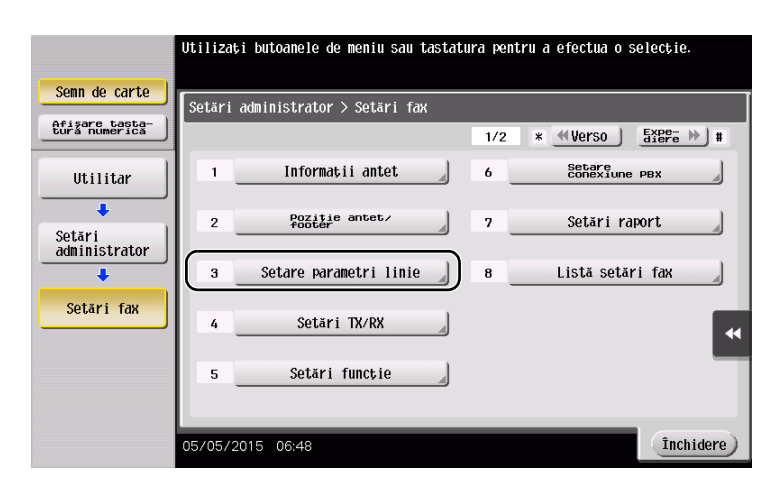

2 Atingeți [Metodă apelare].

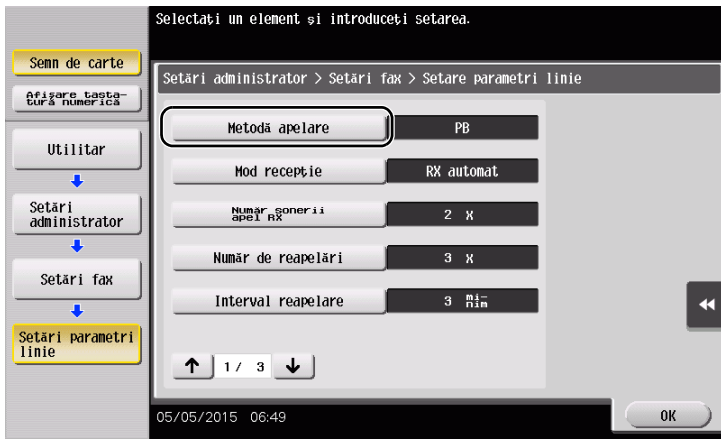

3 Pentru tipul de buton, selectaţi [PB], iar pentru tipul de apelare prin impulsuri, selectaţi [10pps].

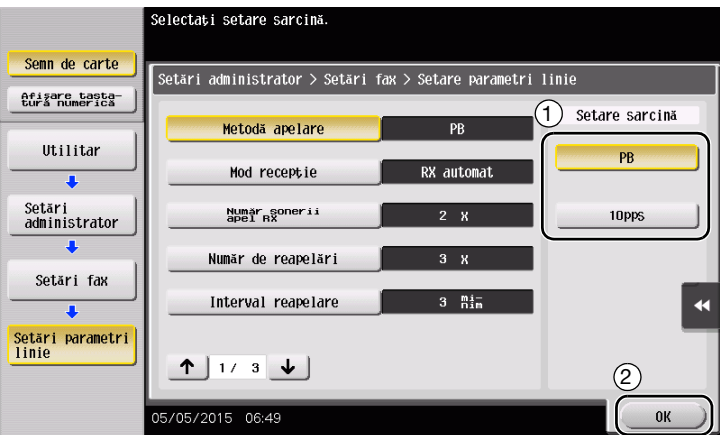

Dacă nu cunoaşteţi tipul metodei de apelare:

- Dacă nu cunoașteți tipul metodei de apelare, acționați butoanele telefonului dumneavoastră. Când auziţi "bip bup bip", setaţi [Metodă apelare] la [PB].
- Dacă nu auziți "bip bup bip" după acționarea butoanelor, selectați [10pps].

# <span id="page-115-0"></span>Trimiterea originalului

1 Încărcaţi originalul.

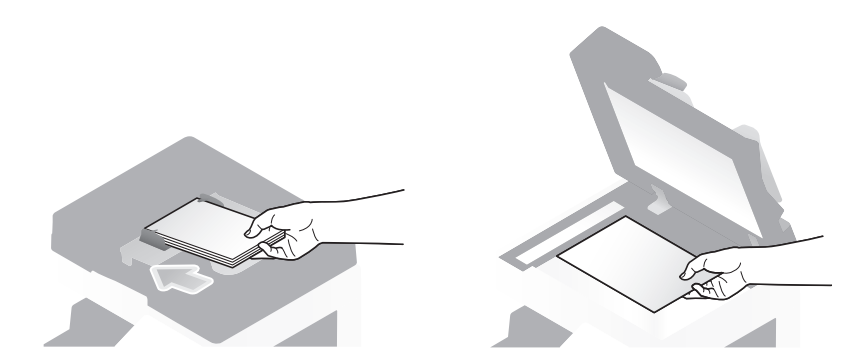

2 Atingeți [Scanare/Fax].

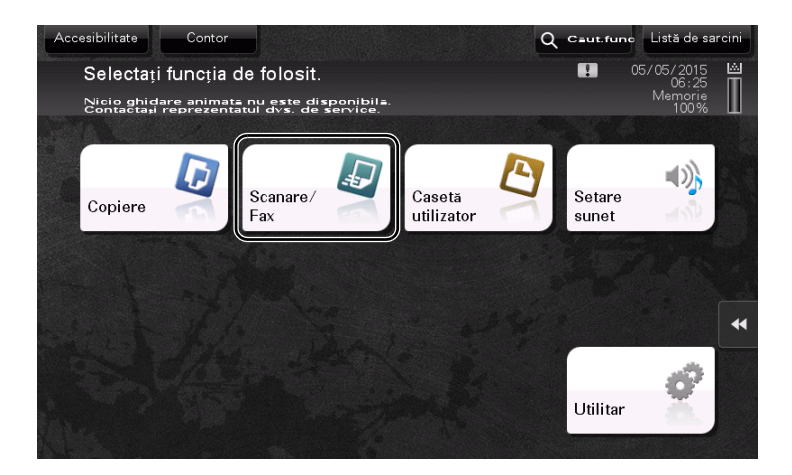

3 Introduceți o destinație.

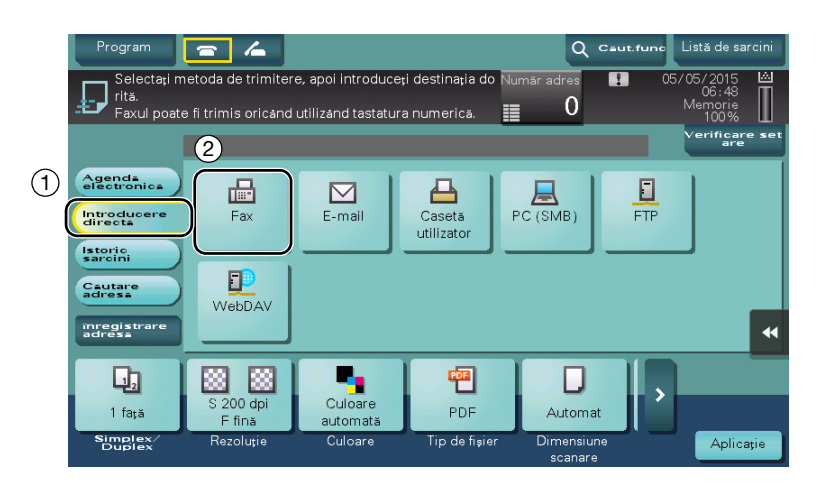

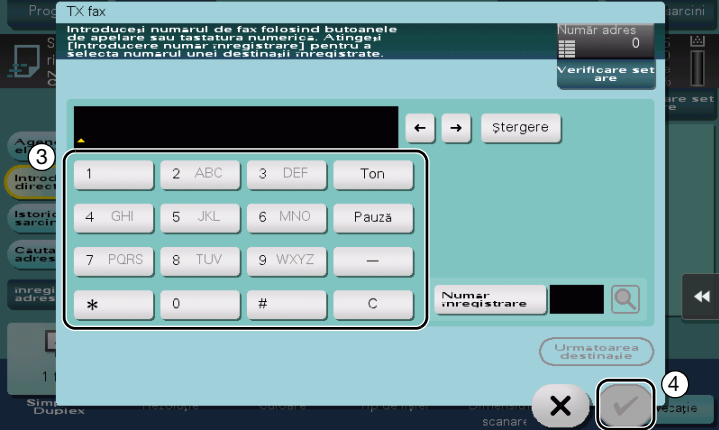

- 4 Verificați setarea, dacă este necesar.
	- → Atingeți [Verificare setare] pentru a verifica setarea.

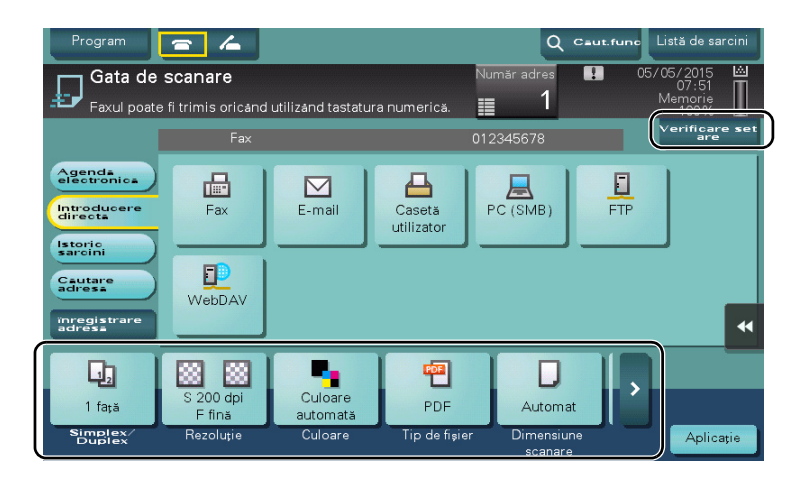

- → De asemenea, puteți verifica setarea utilizând tastele afișate pe ecranul tactil.
- → Pentru a modifica setarea, atingeți tasta dorită de pe ecranul tactil.

[Culoare], [Tip de fişier] şi [Nume fişier/nume subiect/altul] nu sunt disponibile la trimiterea către un număr de fax.

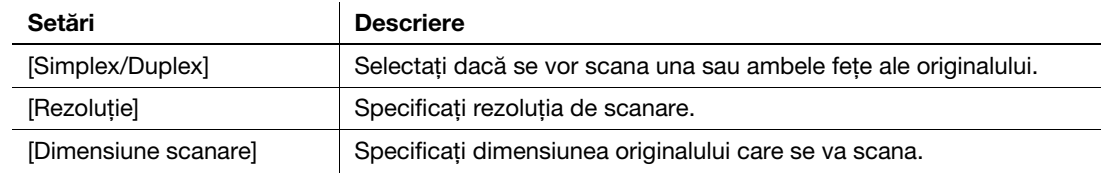

5 Apăsați tasta Start.

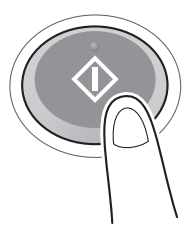

#### 3.3.2 Trimiterea unui fax direct de la un PC (TX FAX PC)

Puteți trimite un fax la aparatul de fax de destinație în același mod în care imprimați datele create pe computerul dumneavoastră.

Avantajele trimiterii unui fax direct de la un computer

- Economisirea hârtiei
- Operaţiile de fax se execută fără părăsirea biroului
- Se oferă imagini clare, prin trimiterea datelor direct de la un computer

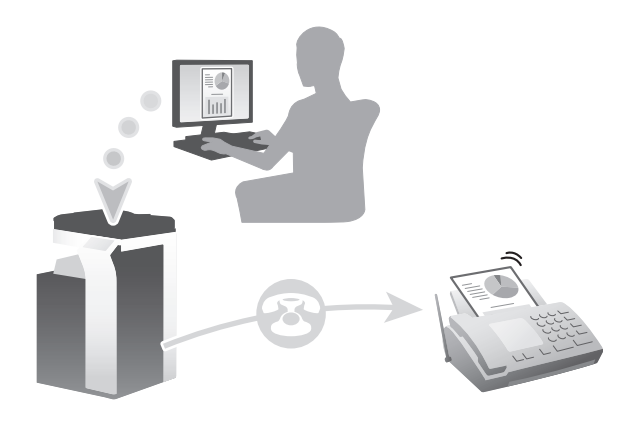

#### Recomandări

- Discul dur este opțional în unele zone. Pentru a utiliza această funcție, discul dur și setul de fax trebuie să fie instalate pe acest aparat.
- Această funcție nu este suportată de sistemul de operare Mac.

## Fluxul de pregătire

În continuare, este descris un flux de pregătire pentru trimiterea unui fax de la un computer. Pentru detalii, consultaţi pagina relevantă.

Această pregătire nu este necesară a doua oară sau la operațiile ulterioare.

- 1 Verificarea conexiunii prin cablu (Administrator)
	- → Verificați dacă aparatul este corect conectat la linia telefonică și la cablul de rețea. Pentru detalii, consultaţi [pagina 3-45](#page-118-0).
- 2 Verificarea setărilor de reţea ale aparatului (Administrator)
	- → Verificați setările de rețea ale acestui aparat. Pentru detalii, consultați [pagina 3-46.](#page-119-0) Reteaua se poate utiliza cu setările implicite, cu exceptia cazurilor în care se solicită altceva.
- 3 Instalarea driverului de fax pe computerul dumneavoastră
	- → Instalați driverul de imprimantă pe computerul dumneavoastră. Pentru detalii, consultați [pagina 3-47.](#page-120-0)

## Fluxul de operaţii

În continuare, este descris fluxul de operaţii necesar pentru trimiterea unui fax. Pentru detalii, consultaţi [pagina 3-48.](#page-121-0)

- 1 Crearea datelor
	- → Creați datele care se vor trimite utilizând software-ul de aplicație.
- 2 Configurarea driverului de fax
	- → Selectați un driver de fax și modificați setarea, dacă este necesar.
- 3 Introducerea unei destinatii pentru trimiterea datelor
	- → Introduceți o destinație pentru trimiterea datelor.

#### <span id="page-118-0"></span>Verificarea conexiunii prin cablu

1 Verificați dacă un cablu modular este conectat la portul LINE al acestui aparat.

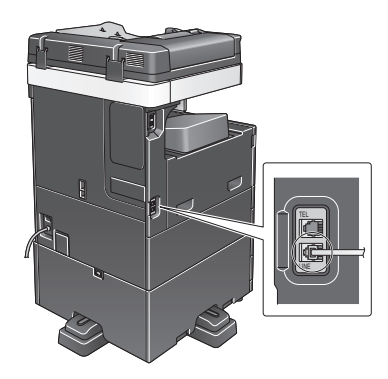

2 Verificați dacă un cablu LAN este conectat la portul LAN al aparatului, precum şi dacă LED-ul verde este aprins.

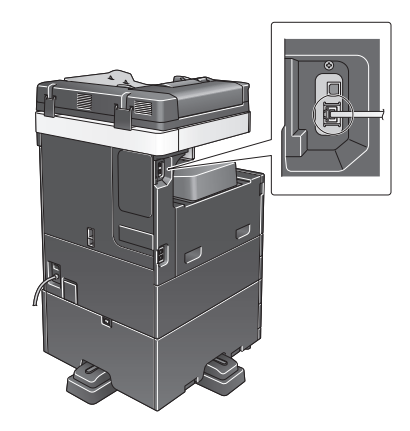

## <span id="page-119-0"></span>Verificarea setărilor de reţea ale aparatului

Atingeţi [Utilitar] şi selectaţi [Informaţii dispozitiv]. Verificaţi dacă este afişată adresa IP.

- 
- Pentru mediul IPv4 Pentru mediul IPv6

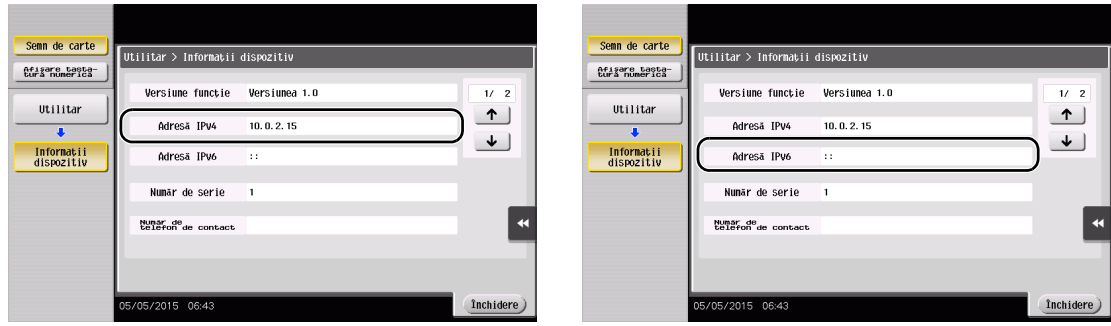

#### Recomandări

- În general, pentru conexiunea la rețea sunt disponibile setările implicite; totuși, unele medii de rețea necesită o modificare a setărilor de reţea.
- Dacă nu este afişată nicio adresă IP, trebuie să configuraţi reţeaua. Atingeţi [Utilitar] şi selectaţi [Setări administrator] - [Setări reţea] - [Setări TCP/IP]. Configuraţi setările necesare pentru adaptarea la mediu. Pentru detalii, consultați CD-ul/DVD-ul Manual de operare.
- Pentru informații privind parola de administrator implicită, consultați CD-ul/DVD-ul Manual de operare.

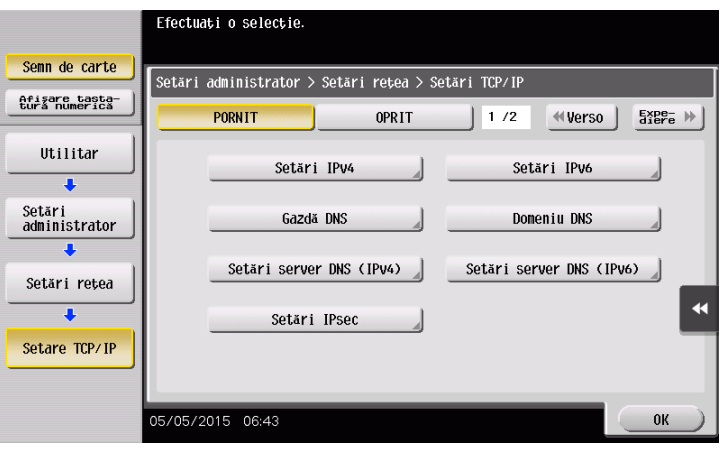

<span id="page-120-0"></span>Utilizaţi programul de instalare pentru instalarea driverului de fax.

Această secţiune descrie modul de configurare a setărilor de imprimare standard.

- 0 Pentru această operaţie sunt necesare drepturi de administrator pentru computerul dumneavoastră.
- 1 Introduceţi CD/DVD-ROM-ul driverului de imprimantă în unitatea CD/DVD-ROM a computerului.

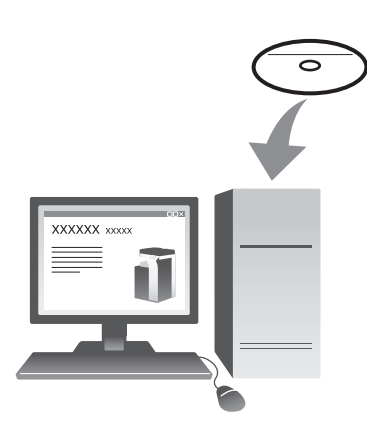

- 2 Faceţi clic pe [Instalare imprimantă].
- 3 Continuaţi procedura, urmând instrucţiunile de pe ecran. Imprimantele şi MFP-urile conectate la reţea sunt căutate în mod automat.
- 4 Selectați acest aparat din listă.
- 5 Selectați un driver de fax.
- 6 Faceţi clic pe [Instalare].
- 7 Faceţi clic pe [Finalizare].

#### <span id="page-121-0"></span>Trimiterea datelor

- 1 Creaţi datele care se vor trimite utilizând software-ul de aplicaţie.
- 2 Din meniul [Fişier], selectați [Imprimare].

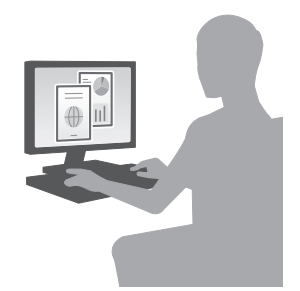

- 3 Selectaţi driverul de fax al aparatului şi faceţi clic pe [Imprimare].
	- → Făcând clic pe [Preferințe] se poate modifica setarea driverului de imprimantă după necesități.
	- → Dacă autentificarea utilizatorului este activată la acest aparat, specificați datele necesare, precum numele de utilizator şi parola.
- 4 Introduceți un [Nume] și un [Număr FAX] de destinație.
	- → Pentru a trimite date la mai multe destinații, repetați acest pas.
	- → Făcând clic pe [Adăugare din agendă electronică] se pot regăsi destinațiile înregistrate ale aparatului.
- 5 Faceţi clic pe [OK].

# 3.4 Funcţia copiere

### Operaţii de bază

În continuare, sunt descrise operaţiile de bază pentru efectuarea unei copii.

- 1 Dacă autentificarea utilizatorului este activată, apare ecranul de conectare. Atingeţi zona de introducere sau pictograma tastaturii pentru a introduce informațiile necesare, apoi atingeți [Login] sau apăsați tasta Accesare.
	- → Dacă este activată cartela IC sau autentificarea biometrică, consultați [pagina 3-51.](#page-124-0)

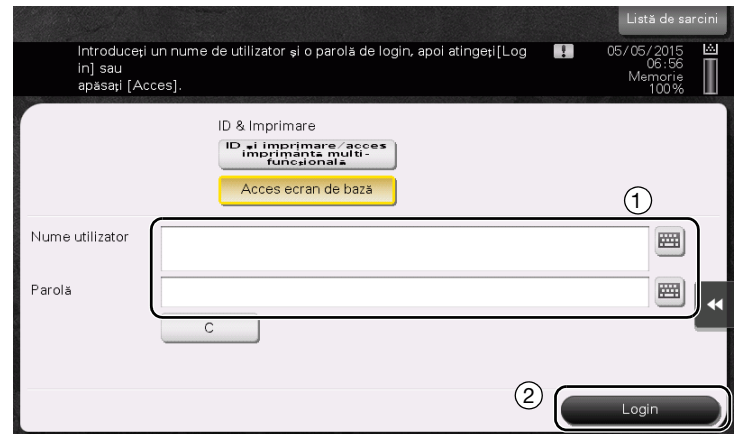

2 Încărcați originalul.

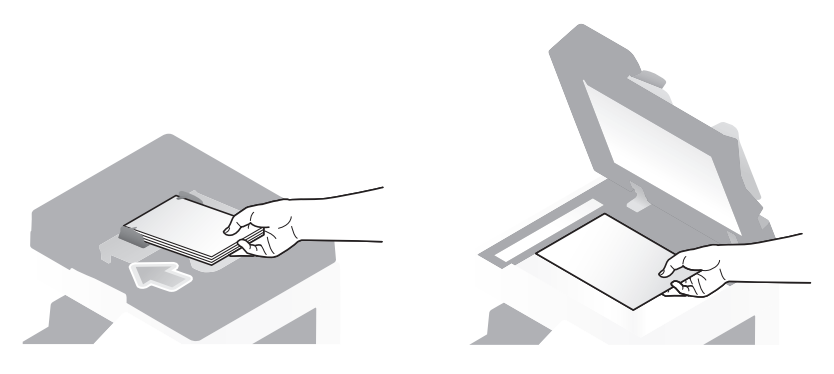

3 Atingeţi [Copiere].

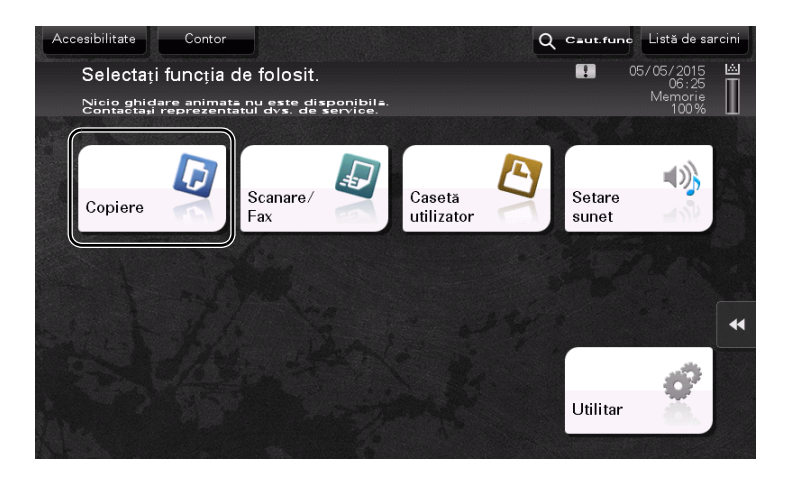

- 4 Verificați setările de bază.
	- > Verificați imaginea de ieșire configurată conform specificațiilor în timp ce vizualizați ilustrațiile de ieşire afişate pe ecranul tactil.
	- → Atingeți [Verificare setare] pentru a verifica setările detaliate.

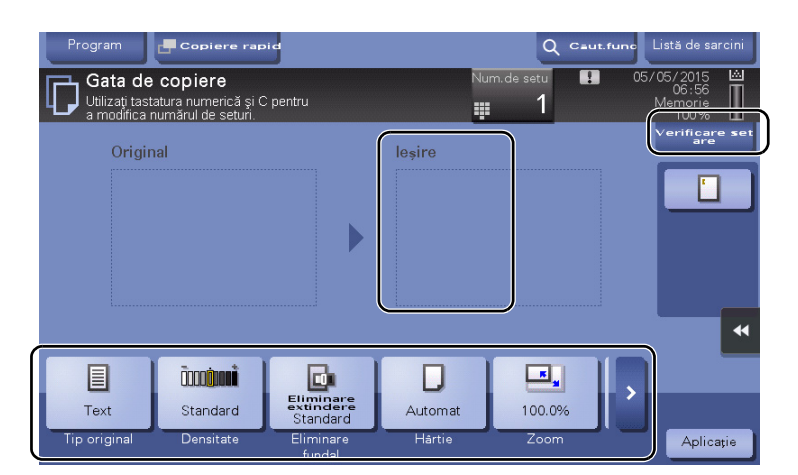

→ Pentru a modifica setarea, atingeți tasta dorită de pe ecranul tactil.

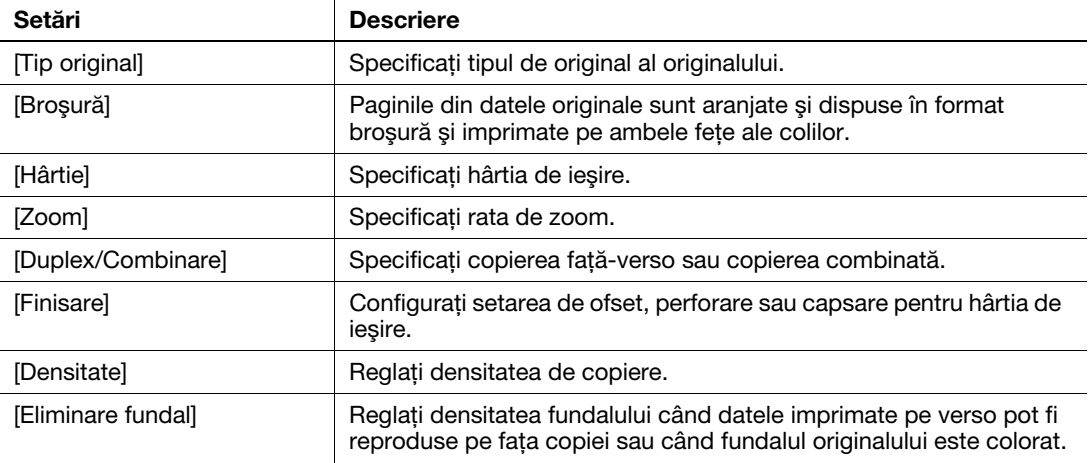

5 Apăsaţi zona de introducere pentru introducerea numărului de copii.

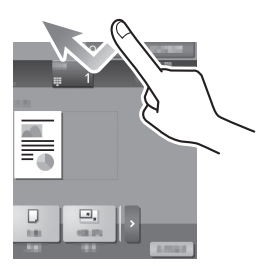

6 Introduceţi numărul de copii utilizând tastatura şi apăsaţi tasta Start.

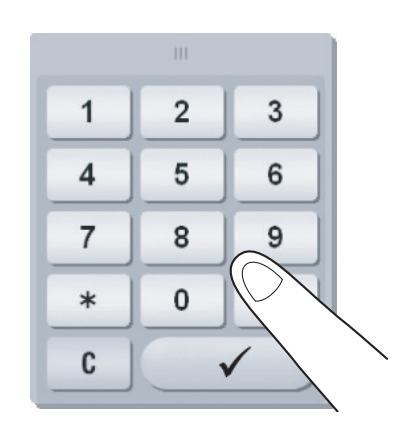

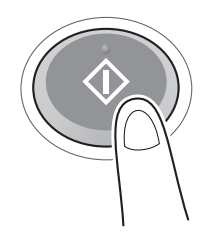

#### <span id="page-124-0"></span>Autentificare utilizator

Puteţi efectua autentificarea la acest aparat după utilizator sau după grup.

Instalarea unităţilor opţionale activează autentificarea cu cartelă IC sau biometrică.

Dacă este activată autentificarea cu cartelă IC, treceţi sau aşezaţi cartela IC peste sau pe cititorul de cartele al unităţii de autentificare.

Dacă se activează autentificarea biometrică, aşezaţi degetul pe cititorul venei digitale de la unitatea de autentificare.

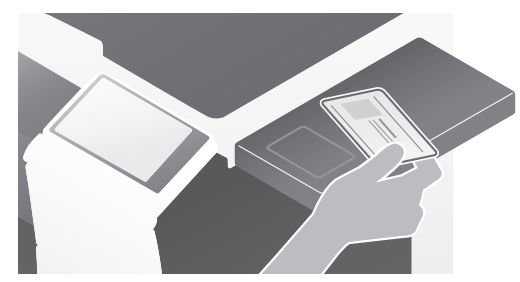

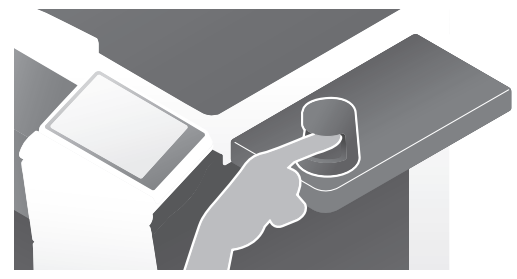

# 3.5 Înregistrarea unei destinaţii

### 3.5.1 Înregistrarea unei agende electronice

Funcțiile de fax și scanare la trimitere pot înregistra destinațiile frecvent utilizate ca agende electronice. Această secțiune explică un exemplu de înregistrare a unei agende electronice la care este trimis un fax.

#### Utilizarea panoului de comandă pentru înregistrarea unei agende electronice - Înregistrare din utilitar

Selectați un tip de destinație și înregistrați informațiile despre destinație.

- 1 Atingeţi [Utilitar] şi selectaţi [Înregistrare One-Touch/casetă utilizator] [Creare destinaţie One-Touch] [Agendă electronică (publică)].
- 2 Selectați tipul de destinație pe care doriți să-l înregistrați.

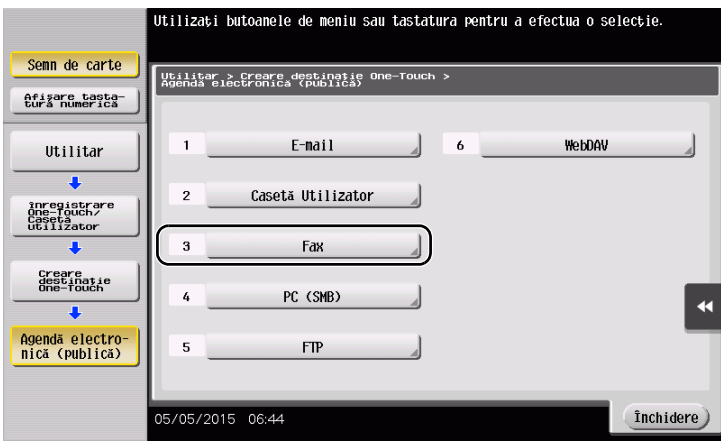

3 Atingeţi [Nou].

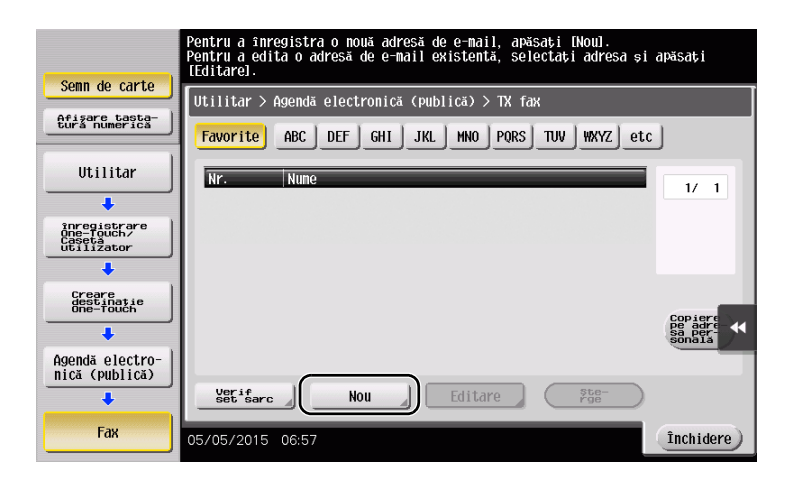

- 4 Introduceți numele destinației pe care doriți să o înregistrați.
	- → Atingeți [Nume] și introduceți numele destinației, utilizând tastatura afișată.
	- → Pentru [Sortare caracter], introduceți același nume ca [Nume].

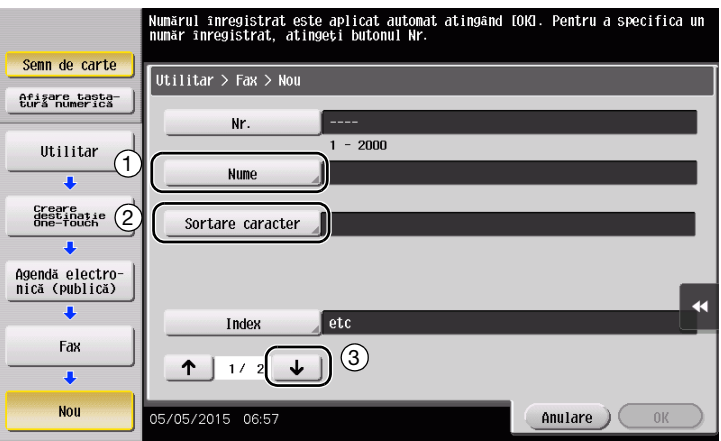

- → Acesta setează indexul corespunzător pentru numele introdus la [Nume] la [Index]. Pentru a modifica setarea, atingeți [Index].
- → Elementele de intrare și numărul ecranelor de setare variază în funcție de tipul destinației. Utilizați [  $\uparrow$  ] sau [  $\downarrow$  ] pentru comutarea între ecranele de setare în timpul introducerii elementelor necesare. Pentru informaţii despre elementele de intrare, consultaţi [pagina 3-57.](#page-130-0)
- 5 Introduceti numărul de fax.
	- → Apăsați [Afișare tastatură numerică] pentru a afișa tastatura numerică și introduceți numărul de fax.

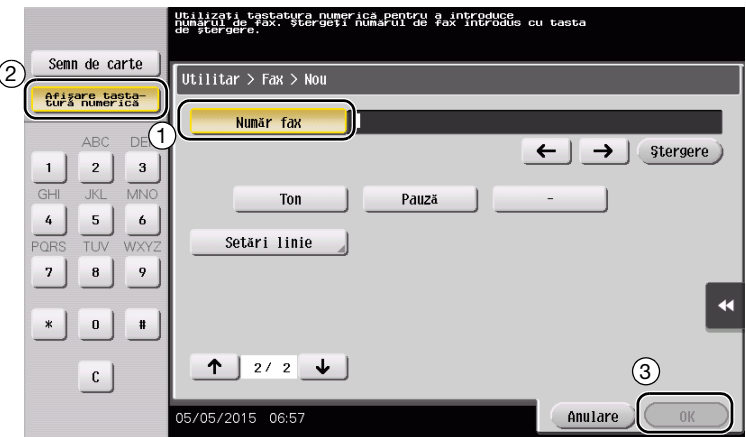

6 Atingeţi [Închidere].

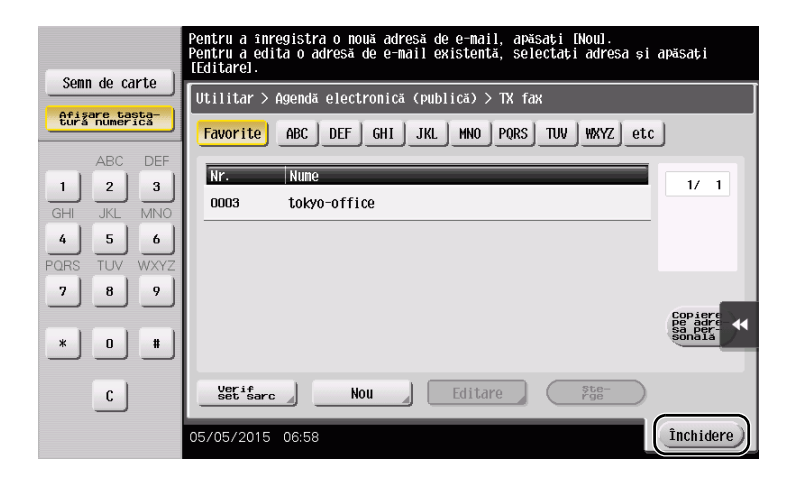

## Utilizarea panoului de comandă pentru înregistrarea unei agende electronice - Înregistrarea în modul Scanare/fax

Selectați un tip de destinație și înregistrați informațiile despre destinație.

- 1 Afişaţi ecranul de Scanare/fax.
- 2 Apăsați [Înregistrare adresă].

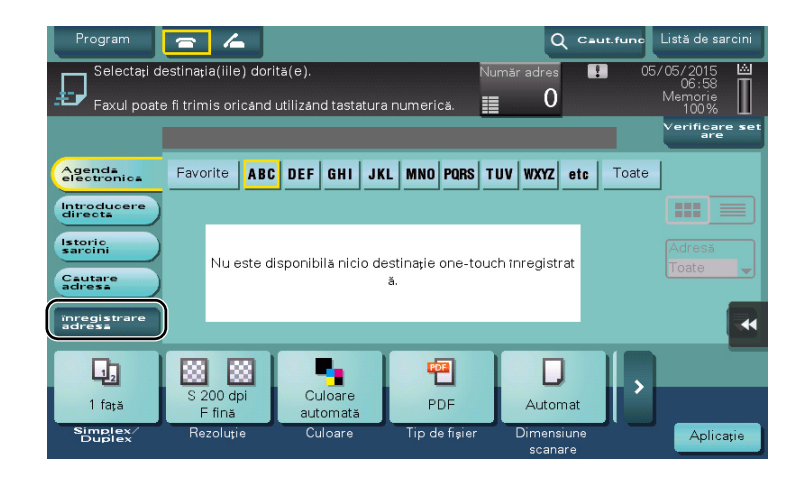

3 Apăsaţi [Introducere adresă nouă].

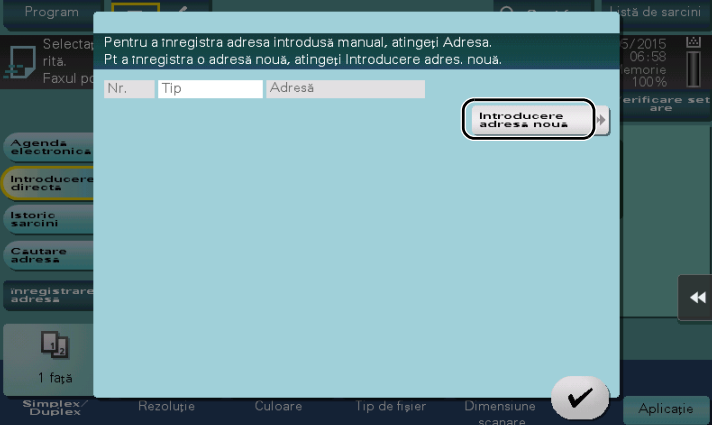

4 Selectați un tip de destinație.

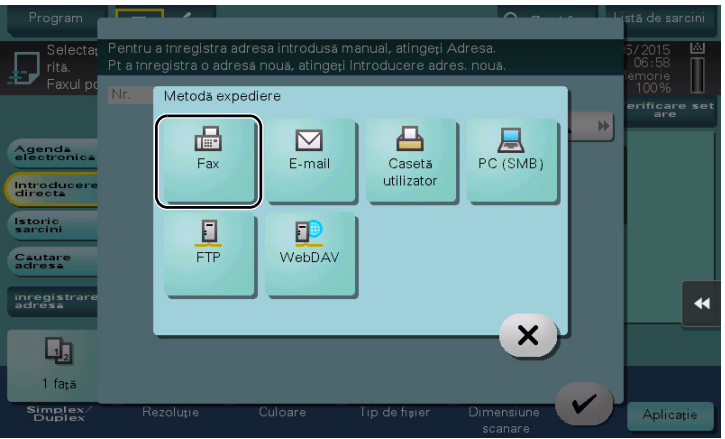

- → Pentru [Index], setați cuvinte de căutare care corespund [Numelui].
- → Pentru [Nume], introduceți numele destinației care se va înregistra utilizând tastatura afișată.
- → Pentru [Sortare caracter], introduceți același nume ca [Nume].

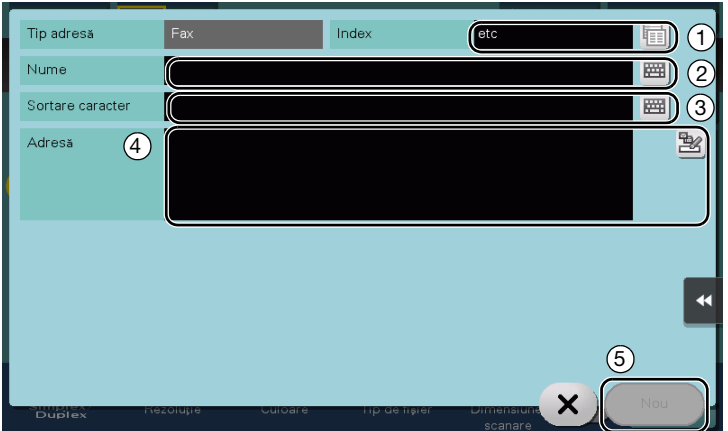

→ Elementele de intrare și numărul ecranelor de setare variază în funcție de tipul destinației. Pentru informaţii despre elementele de intrare, consultaţi [pagina 3-57](#page-130-0).

Înregistrare prin introducere directă

Destinația introdusă utilizând butonul [Introducere directă] poate fi înregistrată și înainte de trimiterea datelor.

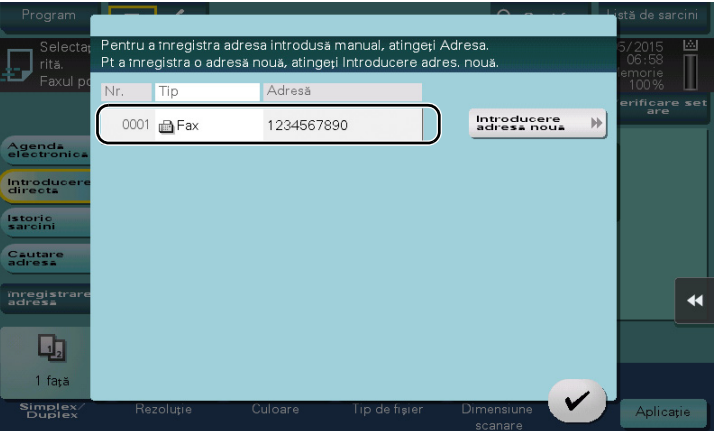

Ce este un index?

- Acesta este utilizat ca index al unei destinaţii înregistrate. Atingeţi tasta Index pentru a limita o destinaţie ţintă.
- Dacă [Favorite] este selectat ca index, destinația apare pe ecranul de bază al ecranului de transmisie după ce a fost înregistrată în agenda electronică, permiţând utilizatorului să selecteze cu uşurinţă o destinatie.

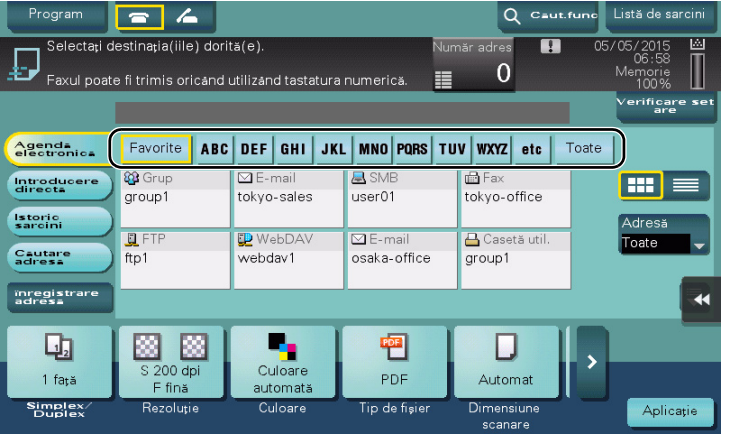

#### Utilizarea unui computer pentru înregistrarea unei destinatii one-touch

În afara utilizării panoului de comandă, agendele electronice pot fi înregistrate de la un computer cu ajutorul utilitarului software Web Connection.

- 1 Verificarea adresei IP a aparatului
	- → Atingeți [Utilitar] și selectați [Informații dispozitiv]. Verificați dacă este afișată adresa IP.
- 
- Pentru mediul IPv4 Pentru mediul IPv6

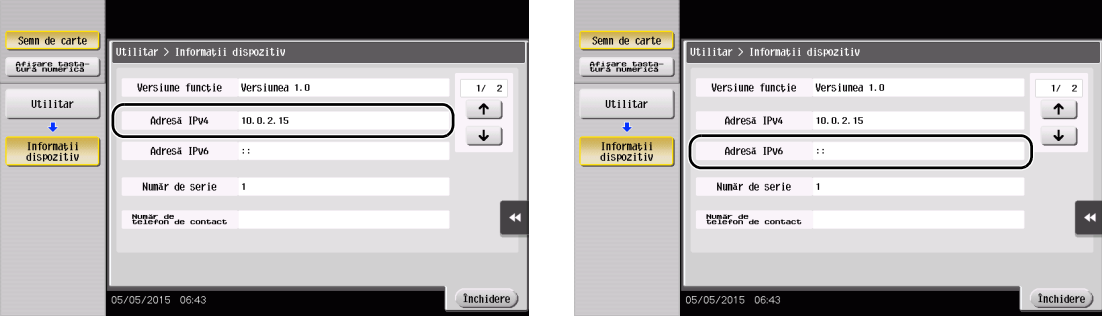

- → Dacă nu este afișată nicio adresă IP, trebuie să configurați rețeaua. Pentru detalii, consultați CD-ul/DVD-ul Manual de operare.
- 2 Porniți un browser web, introduceți adresa IP a aparatului în câmpul URL, apoi apăsați tasta [Enter].
	- → Pentru "http://192.168.1.20/", "192.168.1.20" este o adresă IP.
	- → În mediul IPv6, includeți adresa IPv6 între paranteze []. De exemplu, dacă adresa IPv6 a aparatului este "fe80::220:6bff:fe10:2f16", tastaţi "http://[fe80::220:6bff:fe10:2f16]/".

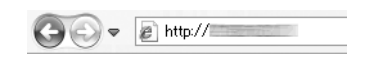

- → Dacă apare ecranul de conectare, introduceti elementele necesare și faceti clic pe [Login].
- 3 Selectați [Store Address] și faceți clic pe [New Registration].
- 4 Selectați tipul de destinație pe care doriți să-l înregistrați.
- 5 Introduceţi informaţiile necesare, precum numele, numărul de fax şi indexul.

### <span id="page-130-0"></span>3.5.2 Informații necesare pentru înregistrarea unei destinații

Elementele de introdus sau numărul de ecrane necesare pentru înregistrarea unei destinaţii variază în funcţie de tipul de transmisie. Această secțiune descrie informațiile specifice necesare pentru înregistrarea unei destinatii.

#### <sup>†</sup> Recomandări

- În acest tabel sunt omise setările elementelor care pot fi, în general, utilizate cu valorile implicite.
- Discul dur este opțional în unele zone. Pentru a înregistra o destinație a casetei de utilizator, discul dur trebuie să fie instalat pe acest aparat. Pentru a înregistra o destinație de fax, discul dur și setul de fax trebuie să fie instalate pe acest aparat.

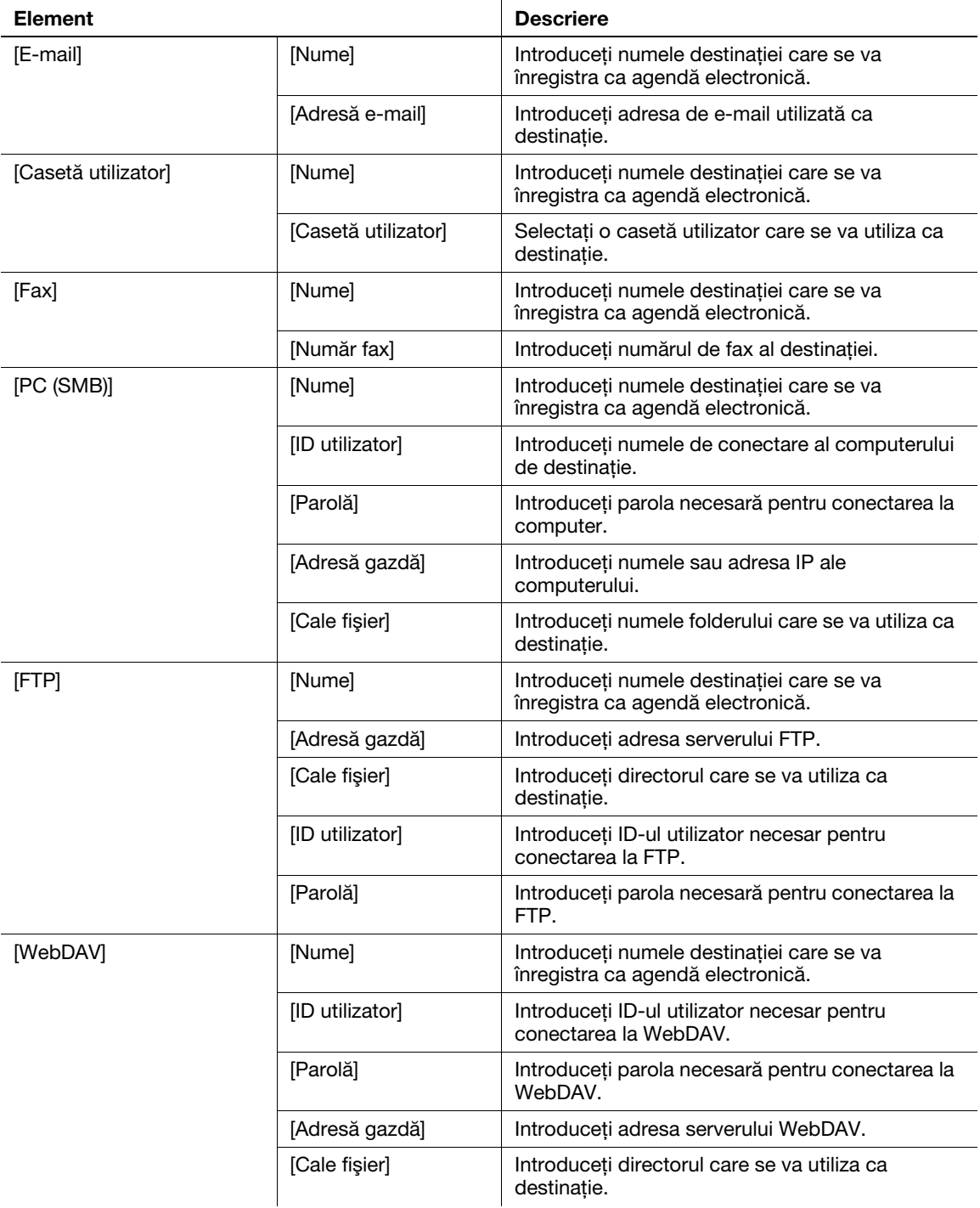

## 3.5.3 Înregistrarea unui grup

Mai multe agende electronice pot fi înregistrate ca grup.

Această funcție este utilă când aveți sarcini care implică trimiterea de date unor membri specificați, la intervale periodice.

#### Înregistrarea unui grup nou

- 1 Atingeţi [Utilitar] şi selectaţi [Înregistrare One-Touch/casetă utilizator] [Creare destinaţie One-Touch] [Grup].
- 2 Atingeți [Nou].

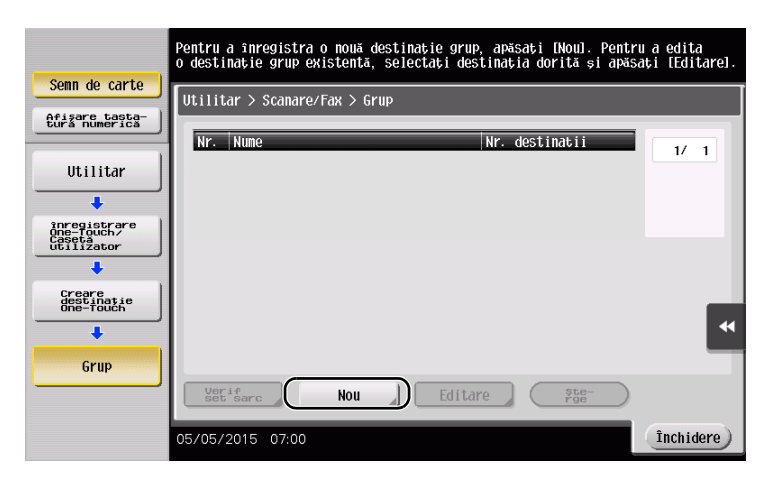

- 3 Introduceţi numele destinaţiei pe care doriţi să o înregistraţi.
	- → Atingeți [Nume] și introduceți numele destinației, utilizând tastatura afișată.
	- → Pentru [Sortare caracter], introduceți același nume ca [Nume].

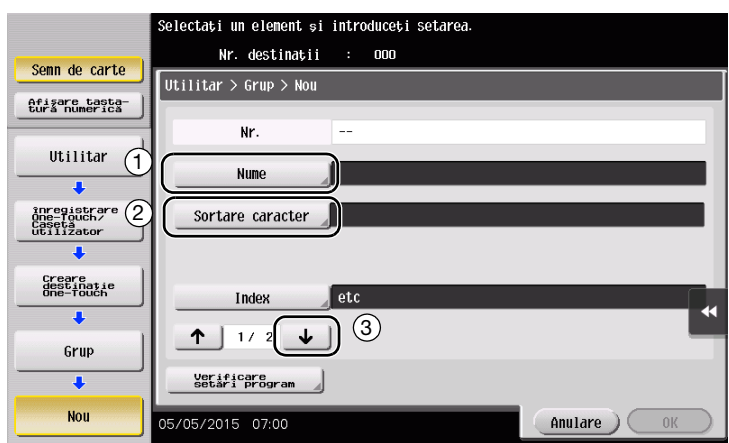

→ Acesta setează indexul corespunzător pentru numele introdus la [Nume] la [Index]. Pentru a modifica setarea, atingeţi [Index].

4 Selectați destinațiile care se vor grupa.

Afişaţi şi selectaţi agenda electronică ţintă de pe ecranul de selecţie a destinaţiei. Pentru căutarea unei destinaţii, se pot utiliza următoarele două metode.

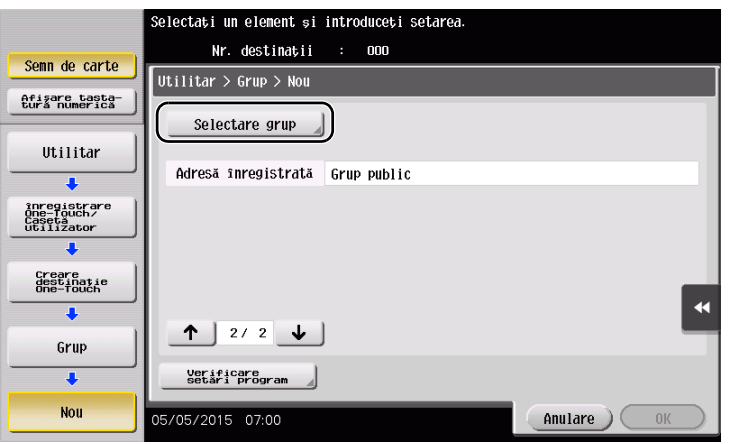

→ Căutare după index: Caută numele destinației țintă utilizând un index.

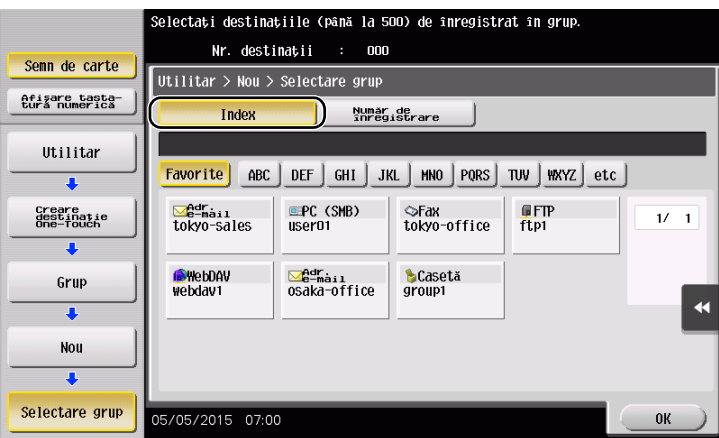

→ Căutare după numărul de înregistrare: Caută destinația țintă utilizând un număr de înregistrare.

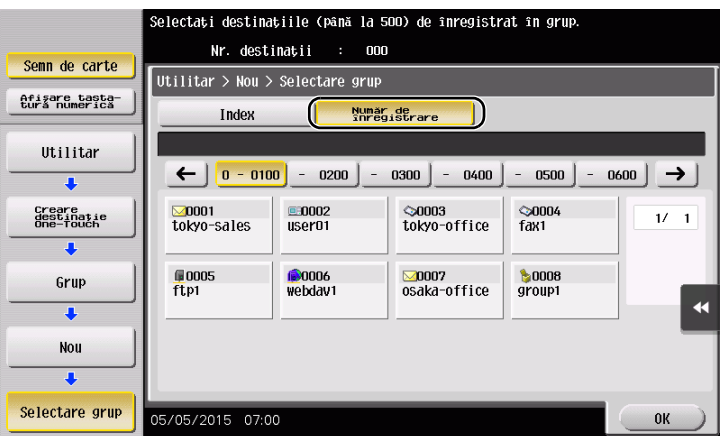

5 Repetaţi pasul 4 până la selectarea tuturor agendelor electronice care se vor grupa.

## 3.5.4 Regăsirea unei destinații înregistrate

Regăsiți o agendă electronică sau un grup, pentru a o specifica drept destinație spre care sunt trimise date.

## Regăsirea unei destinaţii

1 Atingeţi [Scanare/Fax].

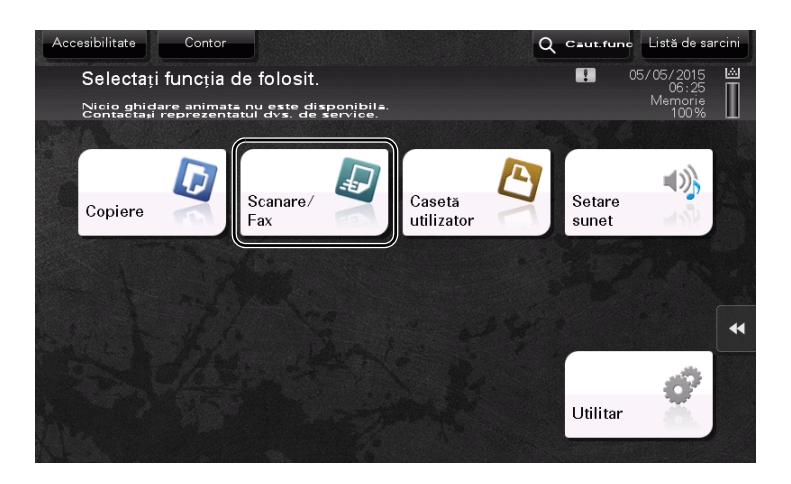

Destinaţiile, care sunt clasificate la [Favorite] la înregistrarea indexurilor, sunt afişate pe ecranul de bază.

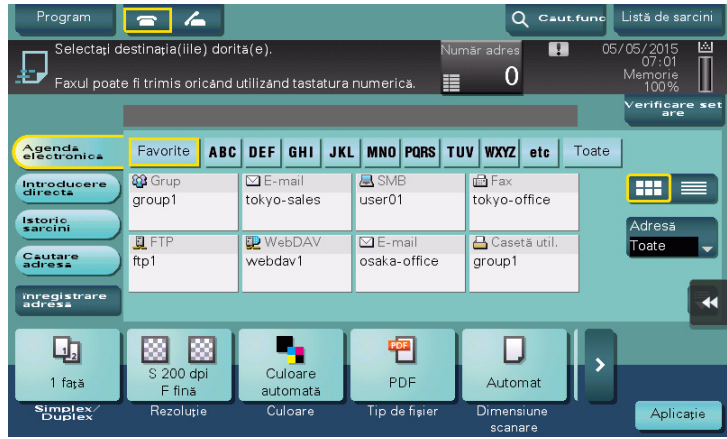

Reduceţi numărul destinaţiilor utilizând indexul şi tipul de adresă.

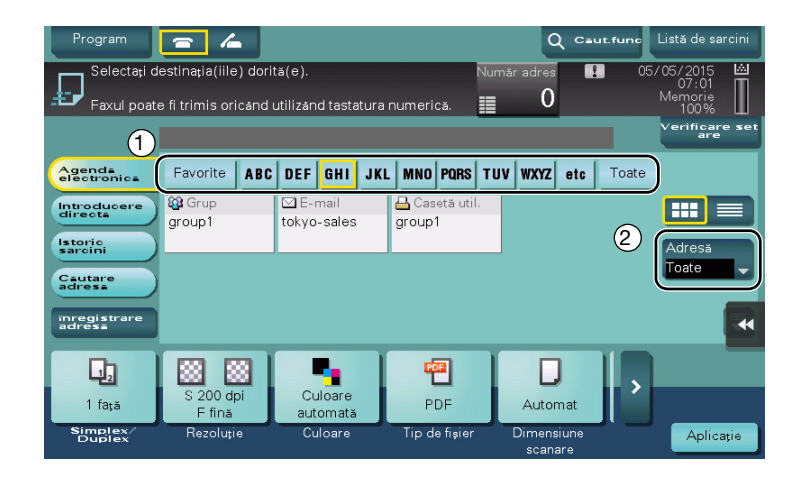

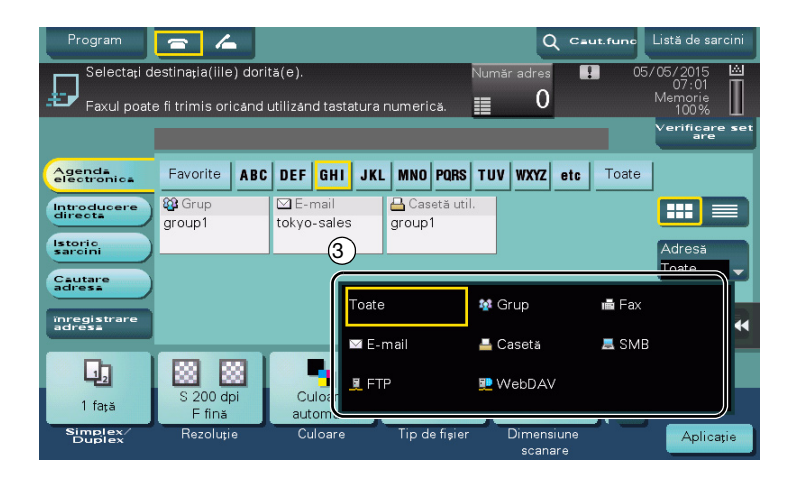

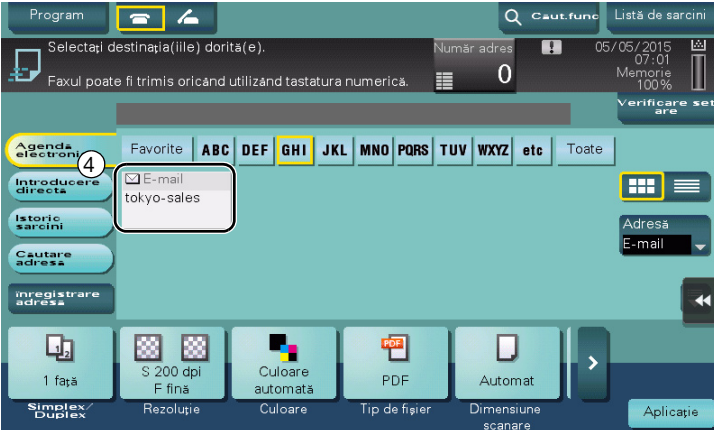

## Specificarea unei destinaţii

În afara regăsirii unei destinaţii înregistrate, o destinaţie se poate specifica prin diferite metode.

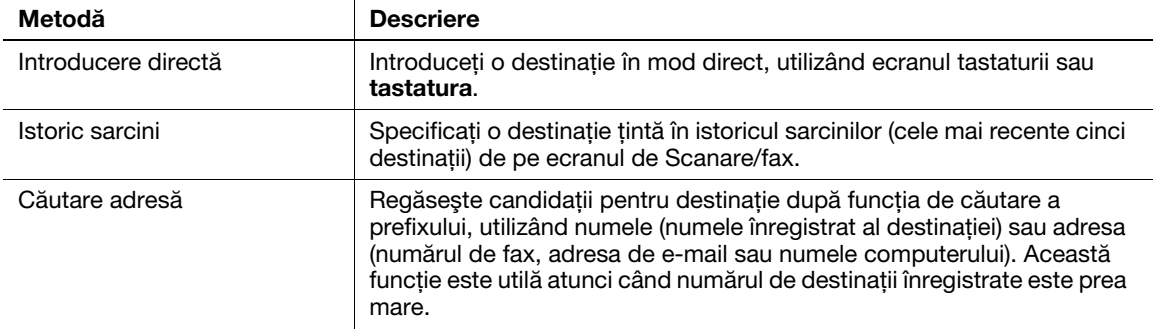

# **A**Referință

Pentru detalii, consultaţi CD-ul/DVD-ul Manual de operare.

# 3.6 Utilizarea unui dispozitiv de memorie USB

#### Recomandări

Discul dur este opțional în unele zone. Pentru a utiliza această funcție, discul dur trebuie să fie instalat pe acest aparat.

#### 3.6.1 Imprimarea datelor pe un dispozitiv de memorie USB

Datele salvate în dispozitivul de memorie USB pot fi imprimate. Această functie este utilă la imprimarea datelor create pe un computer care nu este conectat la reţea.

Dispozitiv de tip memorie USB disponibil

- Compatibil cu interfaţa USB versiunea 2.0/1.1
- Formatat în FAT32
- Fără funcția de securitate adăugată sau cu o funcție de securitate care poate fi oprită după necesități
- Nu există o limită superioară pentru dimensiunea memoriei.

Tipuri de fişiere imprimabile disponibile

- PDF, PDF compact, JPEG, TIFF, XPS, XPS compact, OOXML (.docx/.xlsx/.pptx) și PPML (.ppml/.vdx/.zip)
- Aparatul nu suportă alte tipuri de fişiere.

#### Imprimarea datelor

1 Conectaţi un dispozitiv de memorie USB la acest aparat.

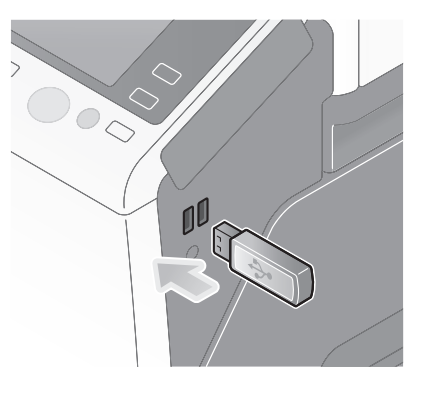

#### NOTĂ

Nu introduceţi dispozitivul de memorie USB în portul USB situat în apropierea panoului posterior al aparatului.

Nu utilizaţi un dispozitiv USB în alt scop decât cel de dispozitiv de memorie flash.

2 Apăsați [Imprimare document din memoria externă].

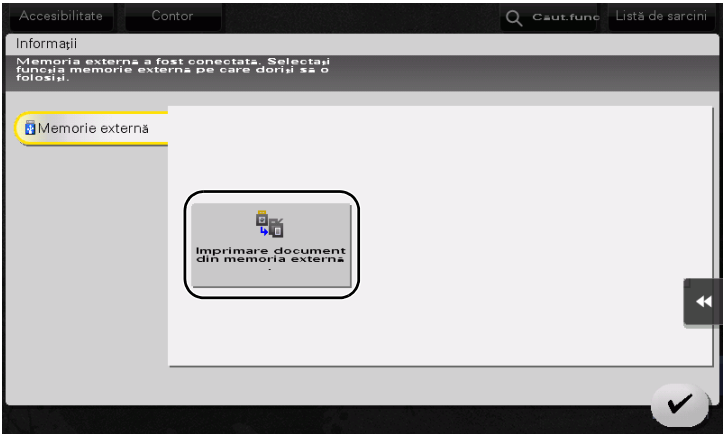

bizhub 367/287/227 3-63

Selectaţi datele care trebuie imprimate şi atingeţi [Imprimare].

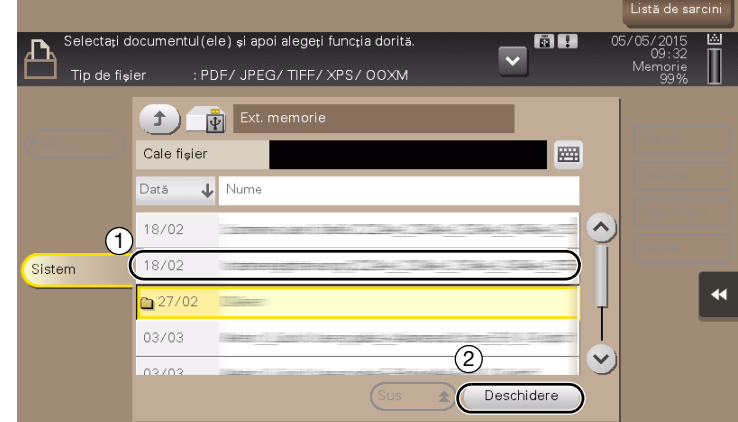

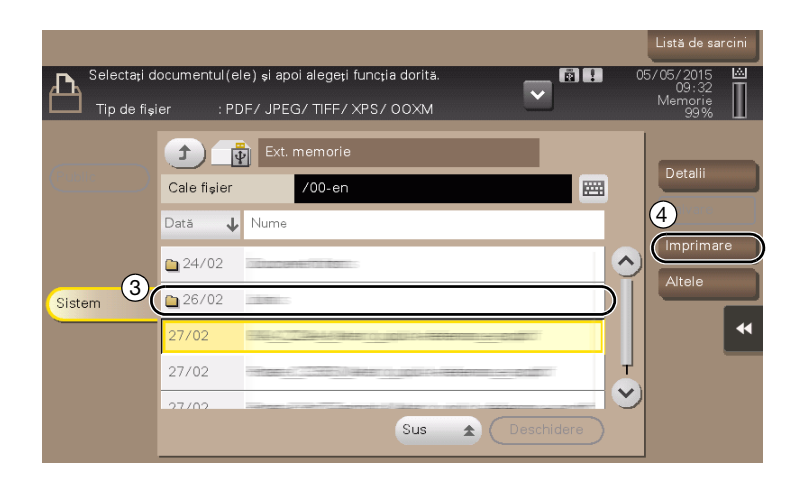

4 Verificați setările de imprimare.

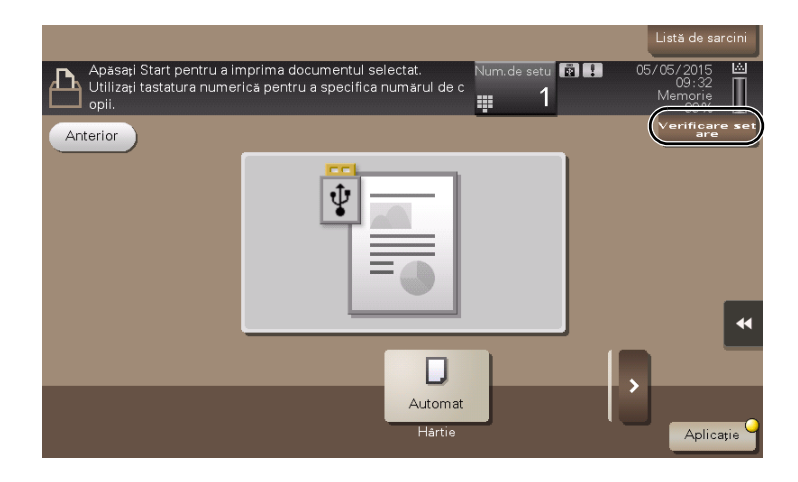

5 Apăsați tasta Start.

NOTĂ

Nu deconectaţi dispozitivul de memorie USB în timpul imprimării datelor.

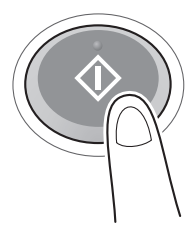

#### 3.6.2 Salvarea datelor scanate pe dispozitivul de memorie USB (memorie externă)

Datele scanate pe acest aparat pot fi salvate în dispozitivul de memorie USB, ceea ce este convenabil la imprimarea datelor create pe un computer care nu este conectat la reţea.

Dispozitiv de tip memorie USB disponibil

- Compatibil cu interfata USB versiunea 2.0/1.1
- Formatat în FAT32
- Fără funcția de securitate adăugată sau cu o funcție de securitate care poate fi oprită după necesități
- Nu există o limită superioară pentru dimensiunea memoriei.

#### Specificarea funcţiilor care vor fi permise pentru memoria externă

Modificati setările pentru salvarea documentelor în dispozitivul de memorie USB.

- 1 Atingeti [Utilitar] și selectati [Setări administrator] [Setări sistem] [Setări casetă utilizator].
	- → Pentru informații privind parola de administrator implicită, consultați CD-ul/DVD-ul Manual de operare.

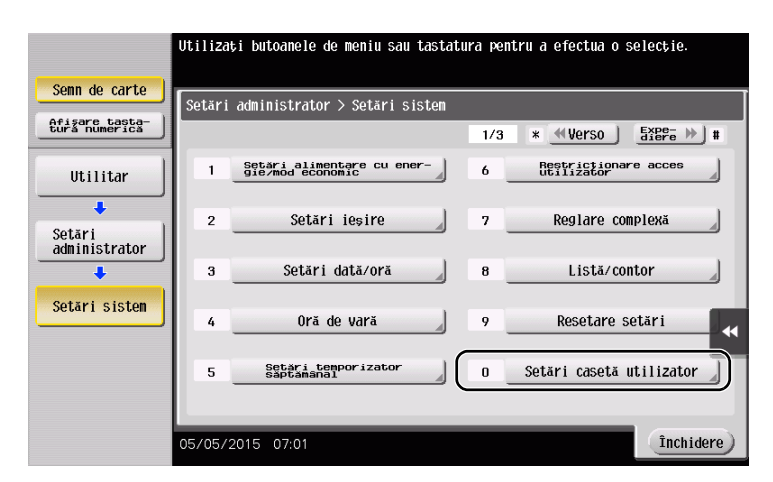

2 Apăsați [Setări funcție memorie externă].

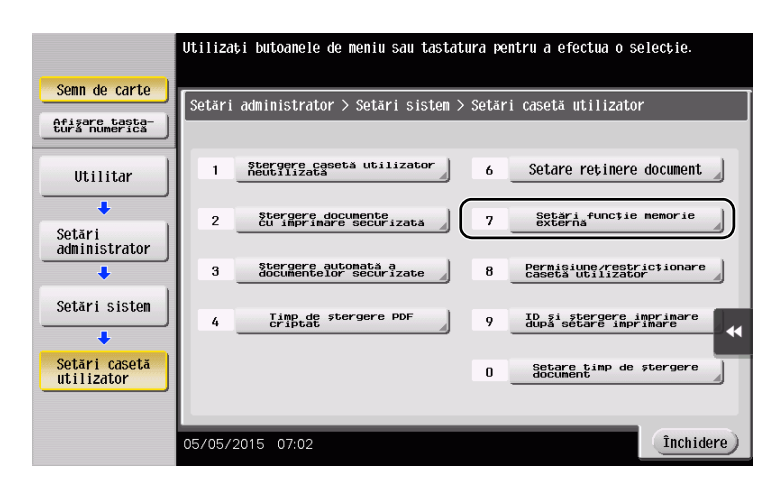

Selectaţi [Salvare document] şi [PORNIT]. Atingeţi [OK].

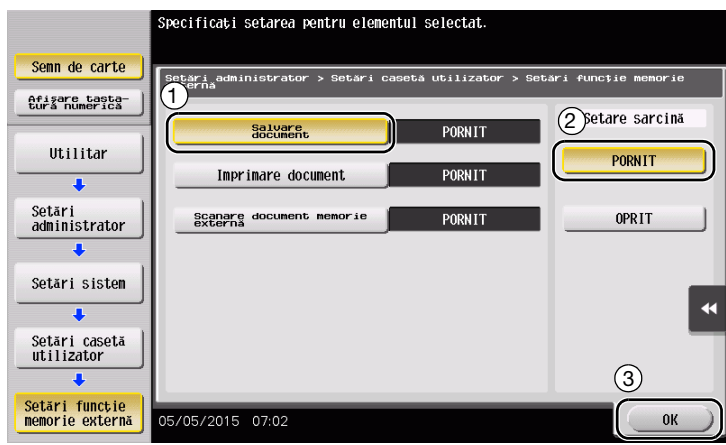

#### Salvarea datelor în dispozitivul de memorie USB

1 Încărcaţi originalul.

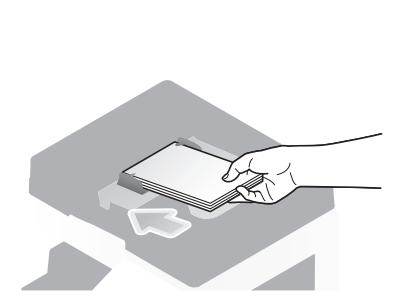

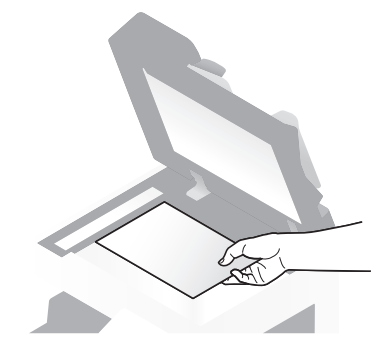

2 Conectați un dispozitiv de memorie USB la acest aparat.

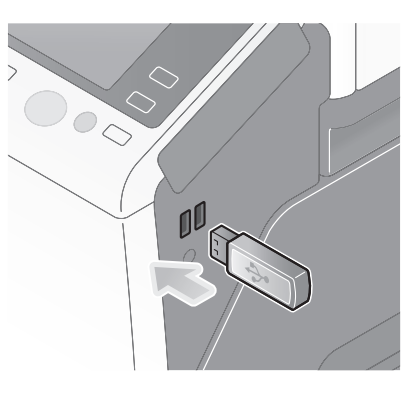

#### **NOTĂ**

Nu utilizaţi un dispozitiv USB în alt scop decât cel de dispozitiv de memorie flash.

3 Apăsaţi [Salvare document pe o memorie externă.].

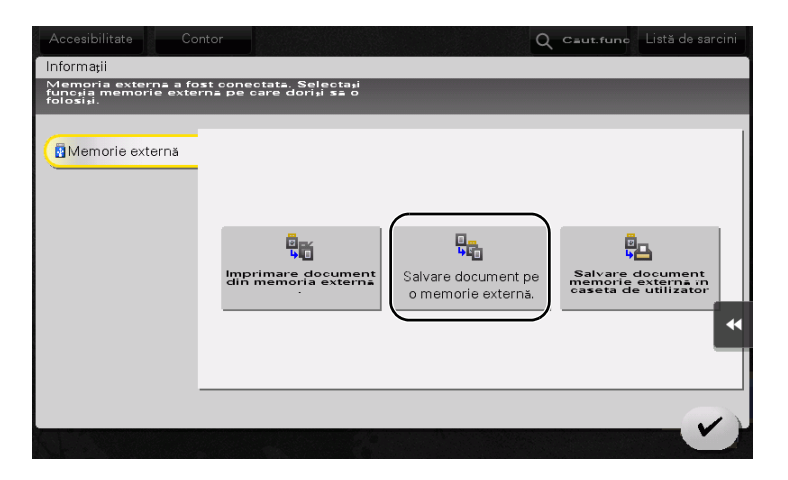

4 Verificaţi numele fişierului.

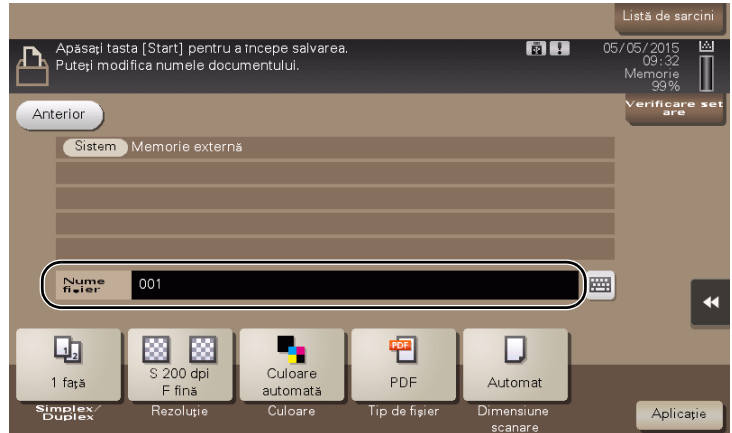

- 5 Dacă este necesar, verificaţi setarea pentru salvarea datelor.
	- → Atingeți [Verificare setare] pentru a verifica setarea.
	- → Pentru a modifica numele unui fișier, apăsați numele fișierului sau pictograma tastaturii.

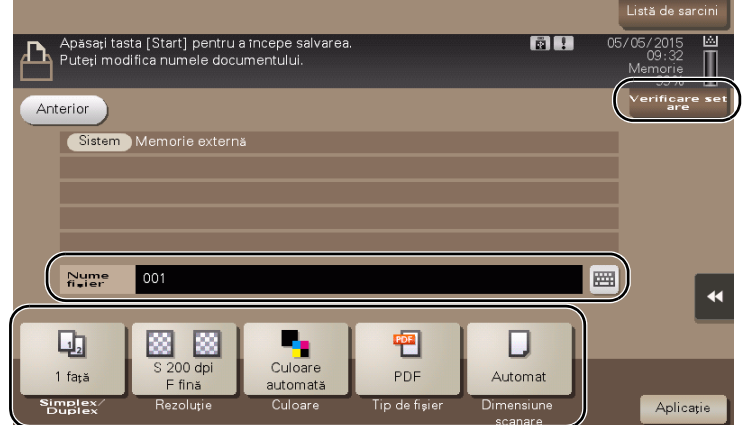

- → De asemenea, puteți verifica setarea utilizând tastele afișate pe ecranul tactil.
- → Pentru a modifica setarea, atingeți tasta dorită de pe ecranul tactil.

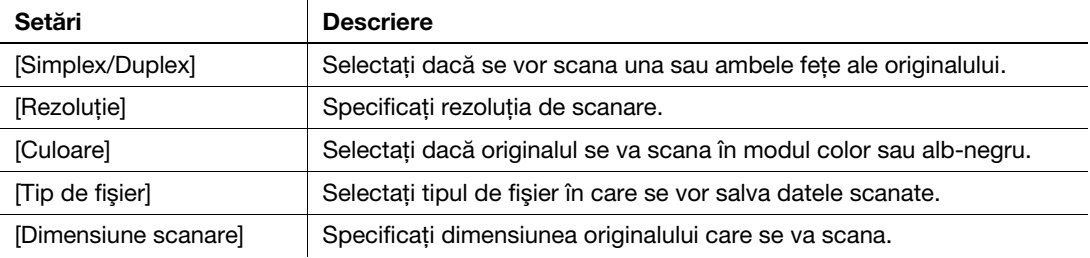

6 Apăsaţi tasta Start.

#### NOTĂ

Nu deconectaţi dispozitivul de memorie USB pe durata salvării datelor.

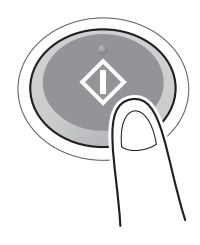

# 3.7 Utilizarea funcţiei de ghidare

## 3.7.1 Ecranul AJUTOR

Acest aparat asigură funcția de ghidare pentru afișarea descrierii unei funcții pe ecran și pentru vizualizarea procedurii aferente unei operaţii, utilizând imagini în mişcare.

Dacă aveți întrebări în timpul operației, încercați să utilizați această funcție de ghidare.

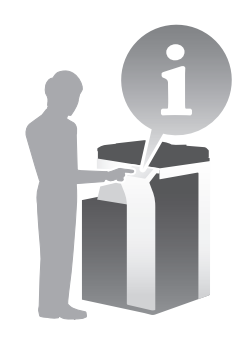

## Obţinerea ajutorului pentru ecranul curent afişat:

Selectați [Funcție] din meniul Ajutor pentru a afișa ecranul de ghidare.

1 Apăsați tasta AJUTOR (implicit: Tastă înregistrare 2).

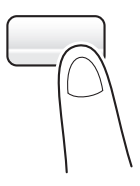

2 Selectați un meniu.

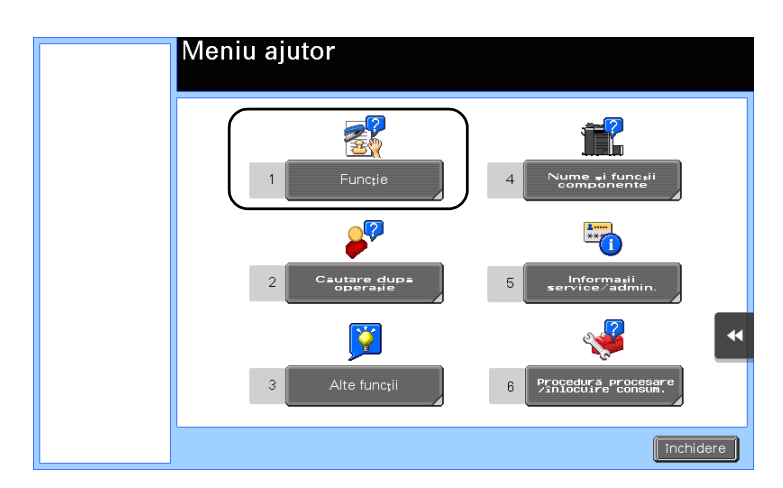
3 Limitaţi informaţiile pe care doriţi să le aflaţi.

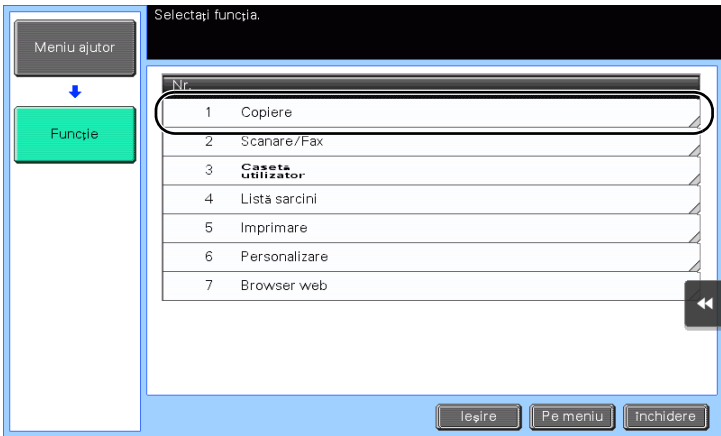

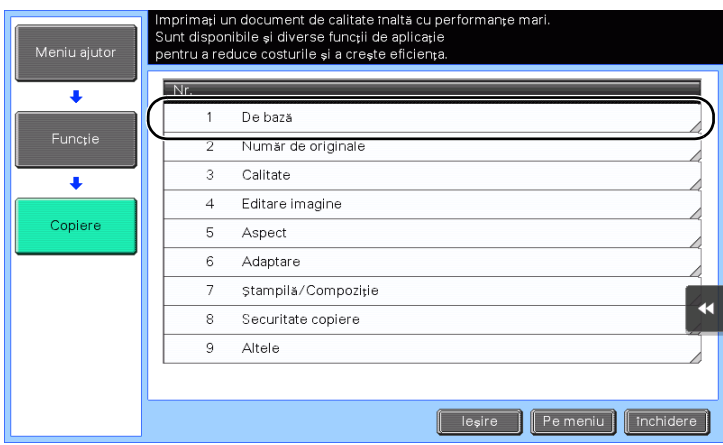

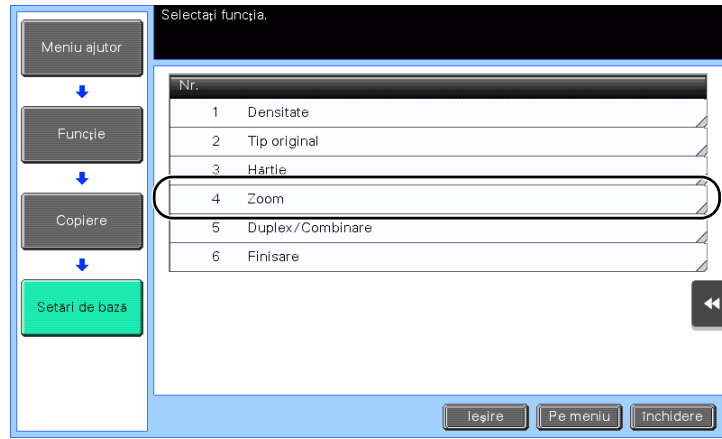

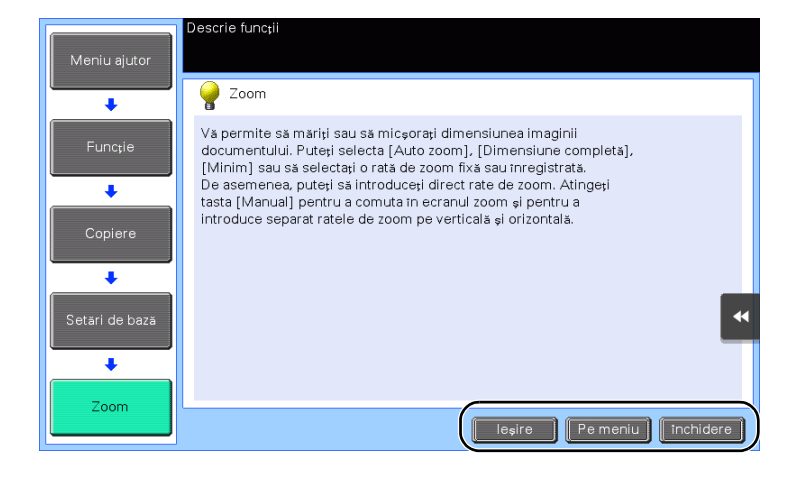

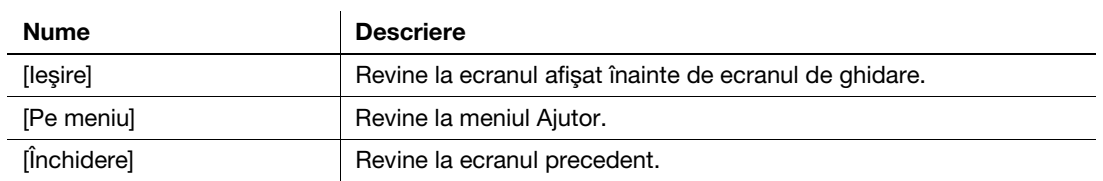

### Obţinerea ajutorului pentru funcţia sau procedura dorită:

Deschideţi meniul Ajutor şi selectaţi un meniu în funcţie de un obiectiv, pentru a afişa ecranul de ghidare.

1 Apăsați tasta AJUTOR (implicit: Tastă înregistrare 2).

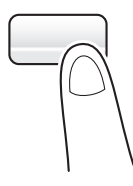

2 Selectați un meniu.

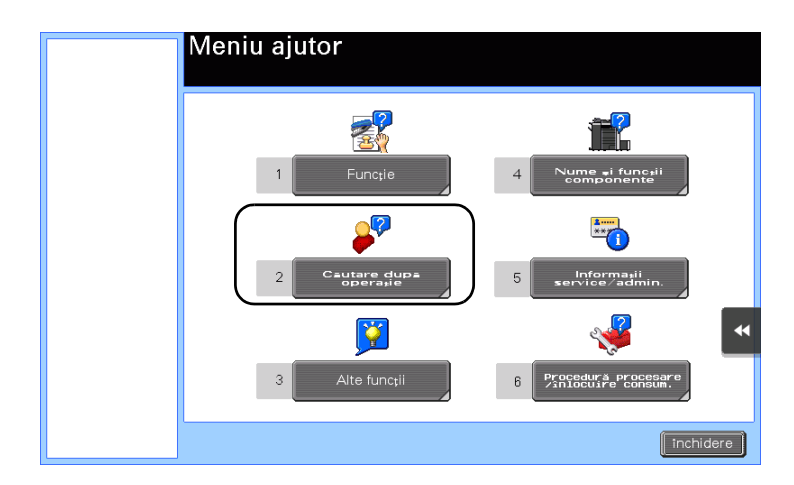

3 Limitaţi informaţiile pe care doriţi să le aflaţi.

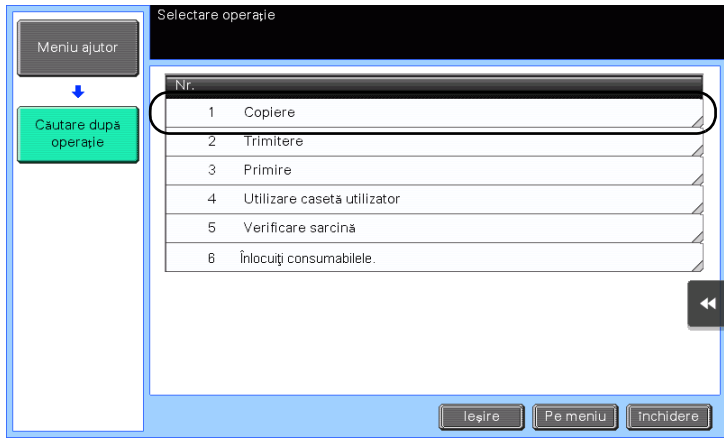

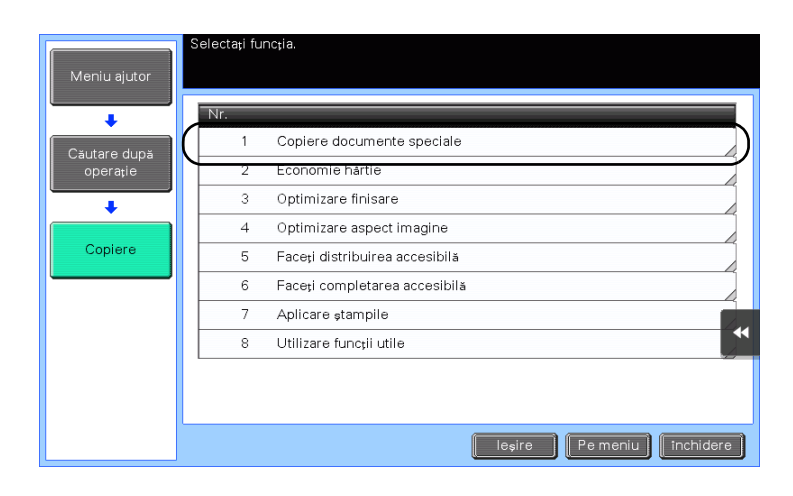

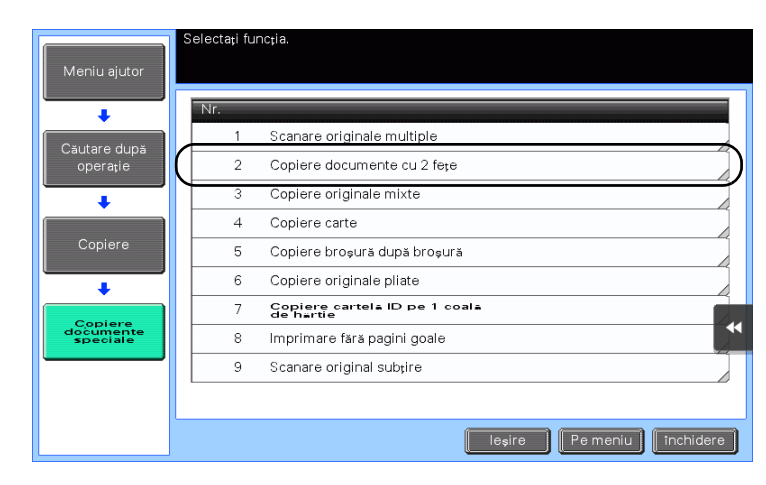

4 Atingeți [Salt la funcție] pentru a deschide ecranul de setare a unei funcții țintă, ceea ce vă permite să configuraţi imediat setările.

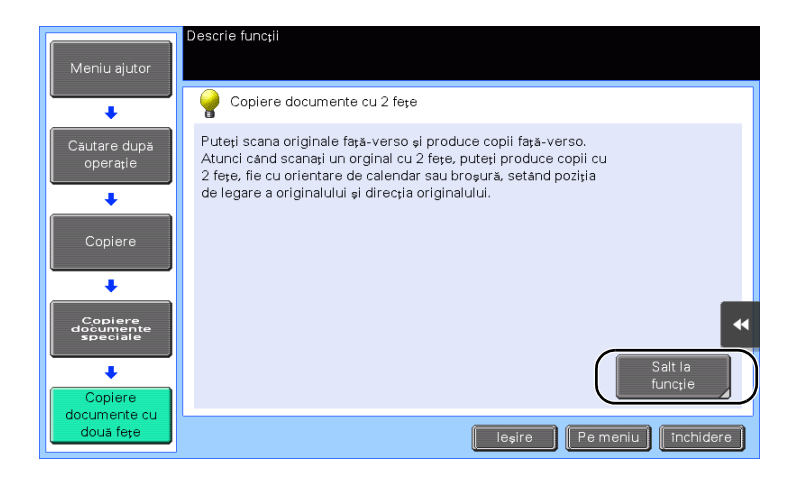

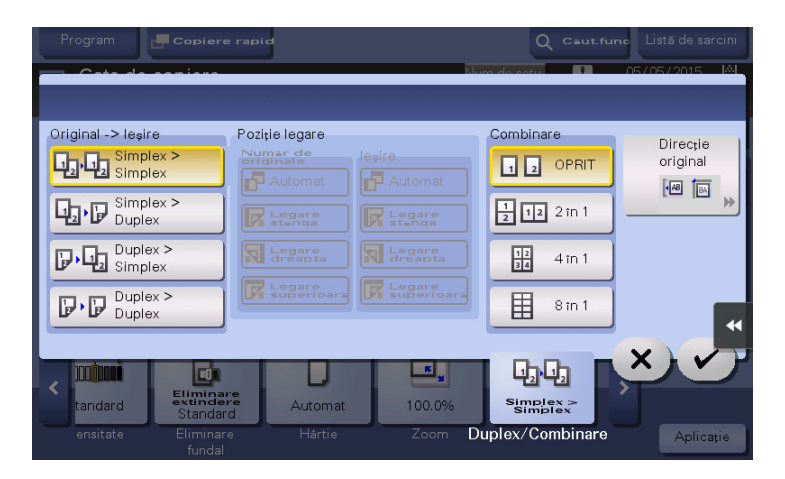

### Lista meniului Ajutor

Meniul Ajutor furnizează următoarele informaţii:

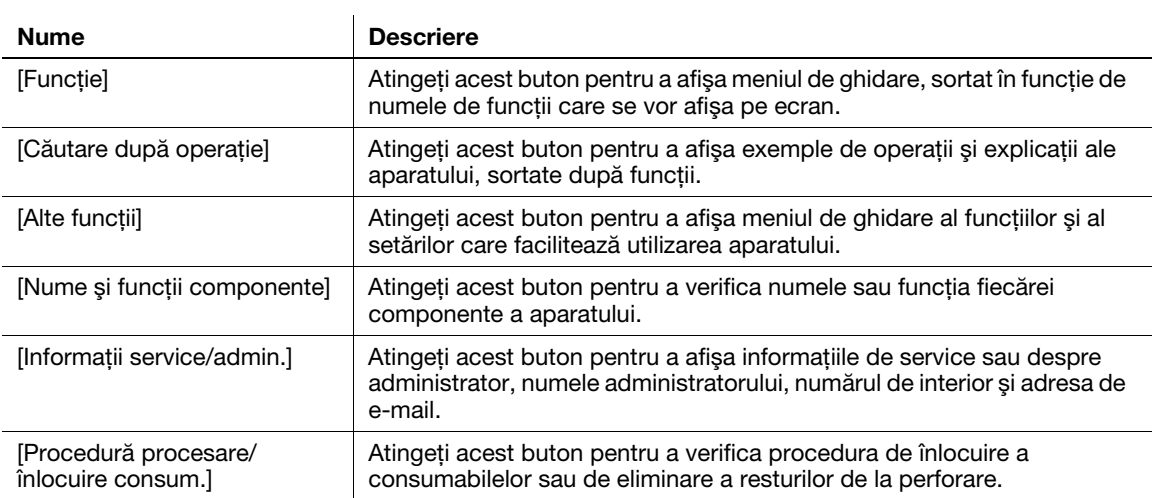

3-74 bizhub 367/287/227

# 3.8 Folosind funcţia [Securitate rapidă]

### 3.8.1 [Securitate rapidă]

Funcția [Securitate rapidă] vă permite să configurați setările pentru a îmbunătăți nivelul de securitate al aparatului. Pentru a utiliza aparatul în siguranță, vă recomandăm să folosiți funcția [Securitate rapidă] pentru a configura setările.

### Setările necesare

- 1 Atingeţi [Utilitar] şi selectaţi [Setări administrator] [Setări securitate] [Expediere] [Setare securitate rapidă].
	- % Pentru informaţii privind parola de administrator implicită, consultaţi CD-ul/DVD-ul Manual de operare.

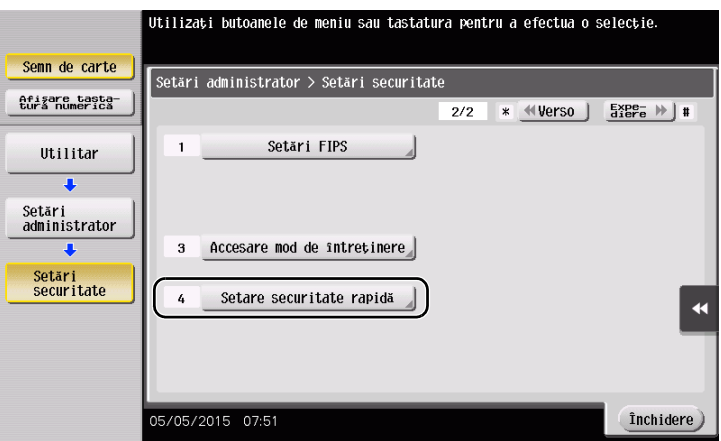

2 Configurați câte o setare pentru fiecare opțiune.

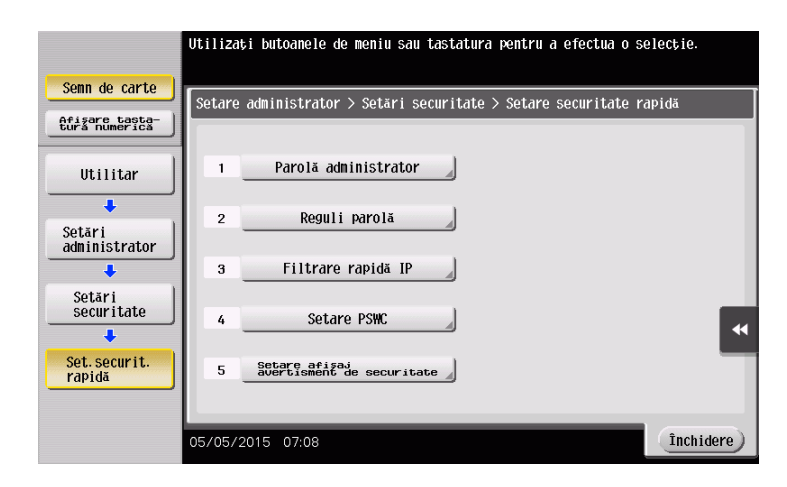

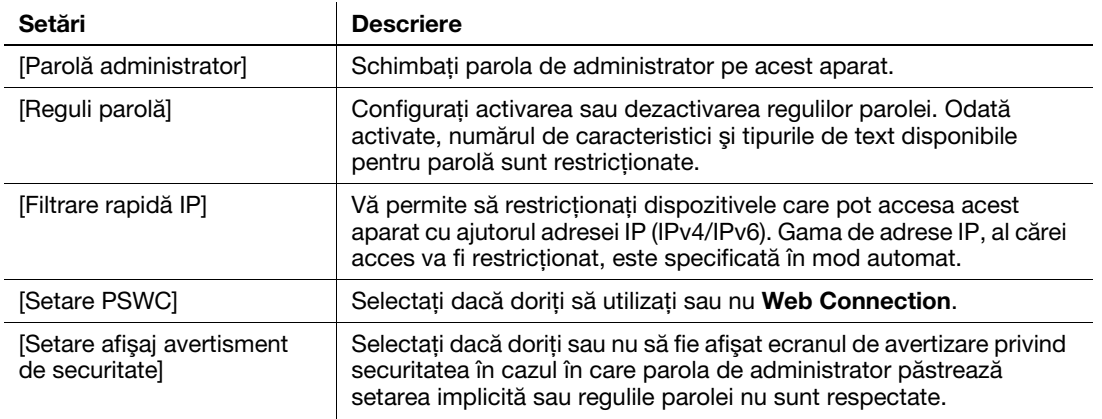

 $\rightarrow$  Atunci când [Setare afișaj avertisment de securitate] este setat pe [Afișaj], va apărea următorul ecran de avertizare privind securitatea în cazul în care parola de administrator păstrează setarea implicită sau regulile parolei nu sunt respectate. Atingeți [Setare acum] pentru a configura funcția [Securitate rapidă].

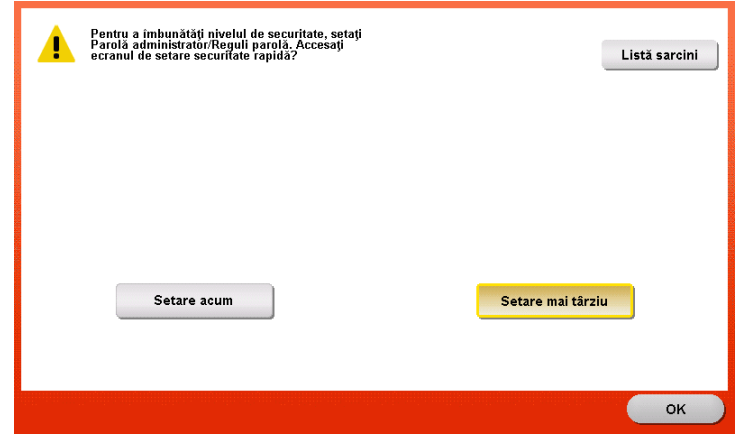

### Recomandări

- Puteți specifica dacă doriți sau nu să fie afișată tasta [Securitate rapidă] în meniul principal. Această tastă nu este afişată în starea implicită. Pentru a afişa tasta, atingeţi [Utilitar] şi selectaţi [Setări administrator] - [Setări sistem] - [Setări personalizate afişaj] - [Setări implicite meniu principal] - [Tasta Meniu principal].
- Pentru informații privind parola de administrator implicită, consultați CD-ul/DVD-ul Manual de operare.

#### **A**Referință

Pentru detalii, consultați CD-ul/DVD-ul Manual de operare.

3-76 bizhub 367/287/227

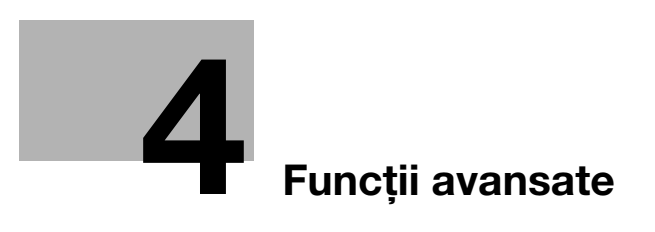

# <span id="page-152-0"></span>4 Funcţii avansate

## 4.1 Utilizarea funcţiilor avansate

### 4.1.1 Ce sunt funcţiile avansate?

Diferite funcţii pentru îmbunătăţirea suplimentară a operabilităţii MFP sunt prezentate ca funcţii avansate în acest manual.

Acest aparat furnizează următoarele funcţii avansate.

#### Recomandări

Pentru a utiliza o funcție avansată, trebuie să înregistrați i-Option sau să vă asociați la aplicația My Panel Manager.

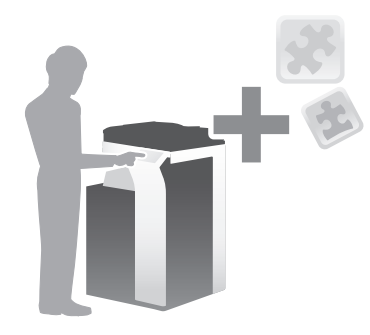

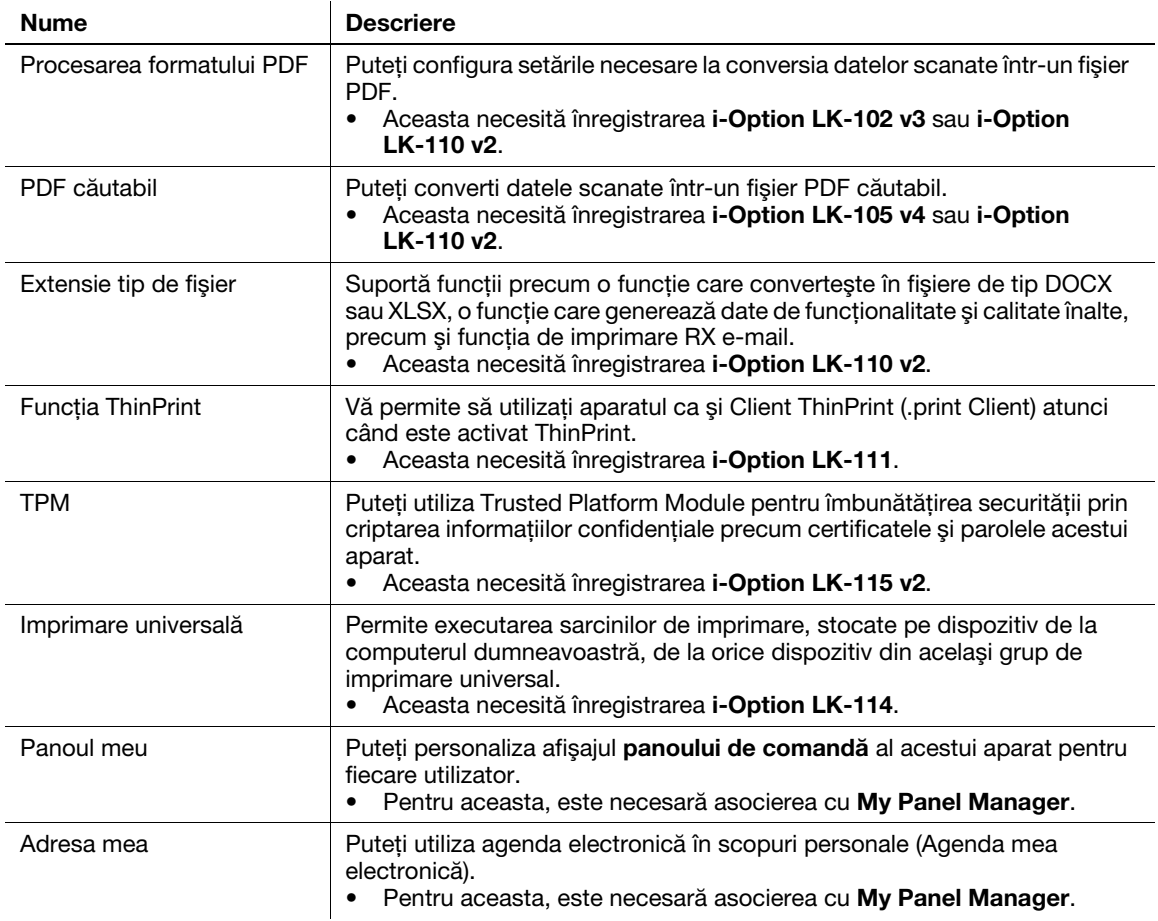

De asemenea, acest aparat suportă funcţii avansate, precum fontul pentru cod de bare, fontul Unicode şi fontul OCR.

### √Referintă

Pentru detalii, consultati CD-ul/DVD-ul Manual de operare.

### 4.1.2 Asocierea cu aplicaţia

Pentru utilizarea funcției Panoul meu sau Adresa mea, trebuie să achiziționați aplicația My Panel Manager si să activati funcția destinație pe partea de aplicație.

Pentru detalii privind activarea unei astfel de funcții, consultați Manualul de operare My Panel Manager.

#### Recomandări

- Extensia de memorie este necesară pentru a utiliza functia Adresa mea.
- Discul dur este optional în unele zone. La instalarea extensiei de memorie, discul dur trebuie să fie instalat pe acest aparat.

### 4.1.3 Înregistrarea licenţei i-Option

Pentru a adăuga o functie optională la acest aparat, trebuie să achizitionati i-Option și să înregistrati licenta acestuia.

#### Recomandări

- Extensia de memorie este necesară pentru a utiliza i-Option LK-102 v3/LK-105 v4/LK-106/LK-107/ LK108/LK-110 v2/LK-114.
- i-Option LK-110 v2 include licențele de funcționare pentru i-Option LK-102 v3 și i-Option LK-105 v4. Dacă achiziționați i-Option LK-110 v2, nu este necesar să achiziționați i-Option LK-102 v3 sau i-Option LK-105 v4.
- Discul dur este optional în unele zone. La instalarea extensiei de memorie, discul dur trebuie să fie instalat pe acest aparat.

Pentru detalii privind achiziţionarea sau instalarea unei unităţi opţionale, contactaţi reprezentantul local de service.

### Fluxul de pregătire

În continuare, este descris un flux de pregătiri pentru utilizarea funcțiilor avansate. Pentru detalii, consultați pagina relevantă.

Această pregătire nu este necesară a doua oară sau la operațiile ulterioare.

- 1 Înregistrarea licentei i-Option (Administrator)
	- $\rightarrow$  Înregistrați licența opțiunii pe un site web special. Pentru detalii, consultați [pagina 4-5.](#page-154-0)
- 2 Activarea functiei i-Option (Administrator)
	- → Introduceți codul de licență pentru activarea funcției. Pentru detalii, consultați [pagina 4-8](#page-157-0).
- 3 Configurarea fiecărei funcţii (Administrator)
	- → Configurati setările necesare pentru fiecare functie avansată. Pentru detalii, consultati [pagina 4-9.](#page-158-0)

### ∍Referintă

Pentru detalii privind procedura, consultati CD-ul/DVD-ul Manual de operare.

### <span id="page-154-0"></span>Înregistrarea licenței i-Option

Înregistraţi codul de cerere şi conţinutul certificatului simbol pe site-ul web al serverului de gestionare a licenței.

- 1 Atingeţi [Utilitar] şi selectaţi [Setări administrator] [Expediere] [Setări licenţă] [Obţinere cod cerere].
	- → Pentru informații privind parola de administrator implicită, consultați CD-ul/DVD-ul Manual de operare.

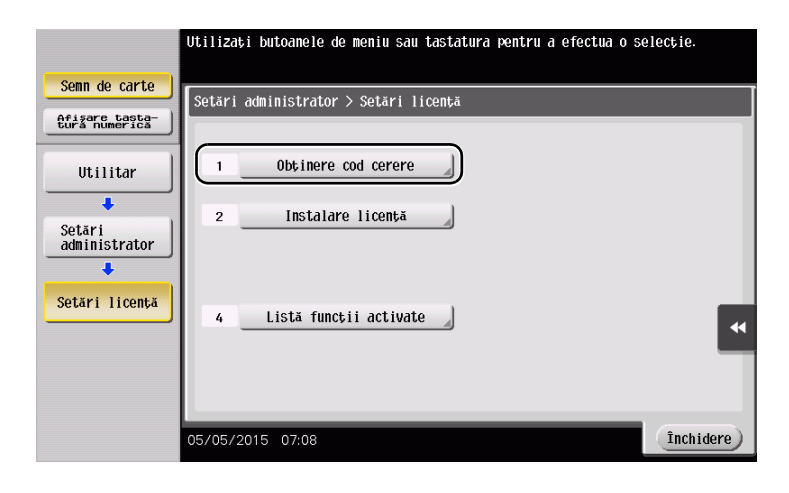

2 Atingeți [Da] și [OK].

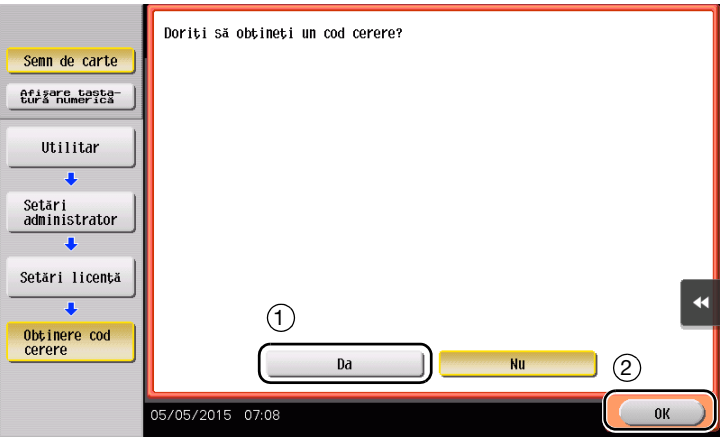

- 3 Atingeţi [Imprimare] pentru a imprima numărul de serie şi codul de cerere.
	- → Trebuie să aveți la îndemână numărul de serie imprimat, codul de cerere și certificatul simbol furnizat cu i-Option.

- 4 Accesați site-ul web al serverului de gestionare licență (LMS). Introduceți [MFP Serial Number] și [Request Code], apoi faceţi clic pe [Next].
	- → URL-ul este https://lms.konicaminolta.com/index.aspx.

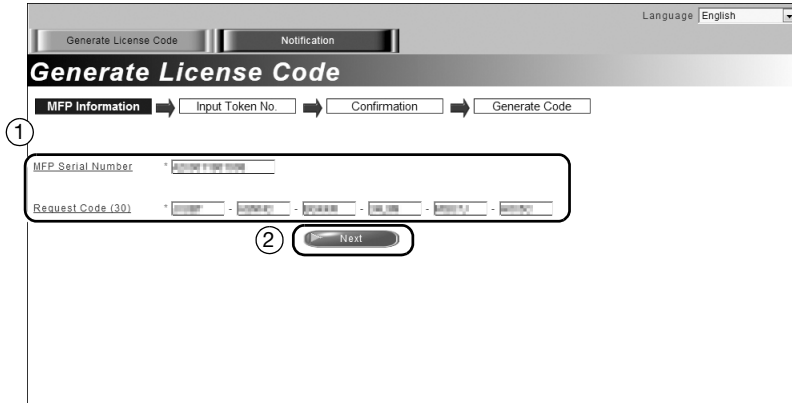

5 Introduceţi [Token Number], selectaţi opţiunea pe care doriţi să o înregistraţi din lista [Product Description], apoi faceți clic pe [Next].

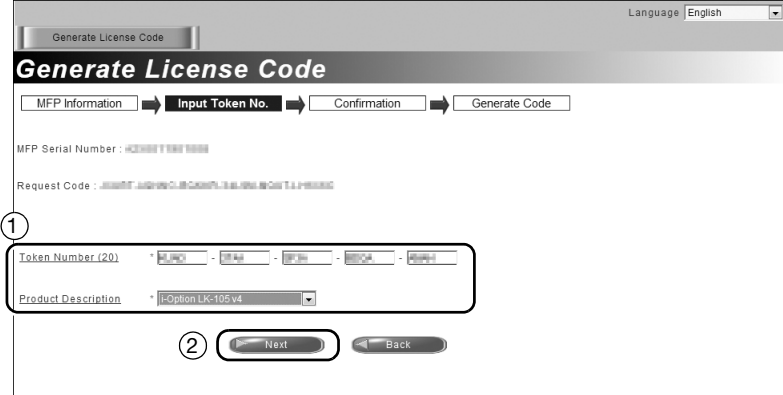

6 Confirmaţi conţinutul înregistrării, apoi faceţi clic pe [Generate License Code].

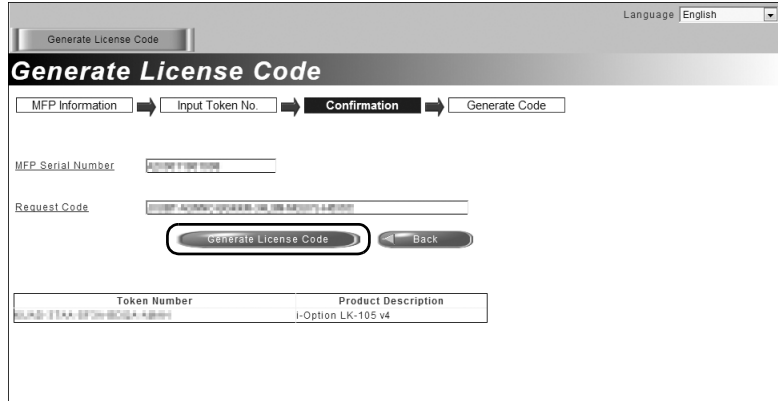

7 Sunt emise codul de licenţă şi codul de funcţie.

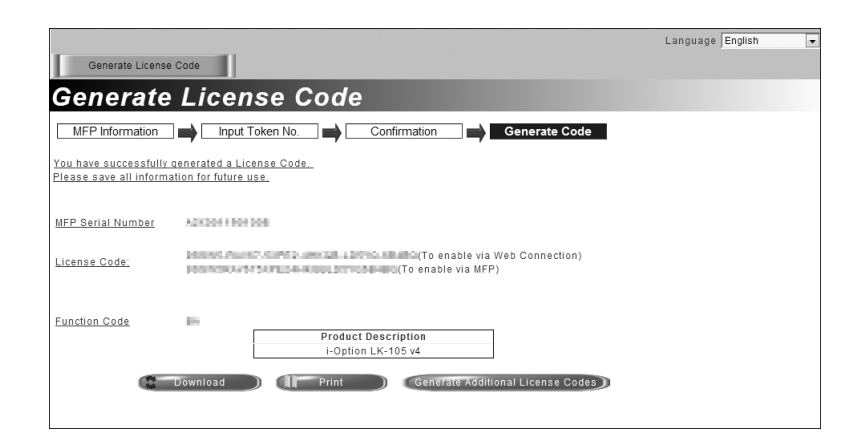

### Recomandări

- Codul de licență emis și codul de funcție sunt necesare pentru activarea i-Option. Este bine să le notați într-un carnet sau să le imprimaţi pe hârtie făcând clic pe [Print].
- De asemenea, le puteți stoca în dispozitivul de memorare USB. Introducerea codului de licență poate fi omisă, utilizându-se un dispozitiv de memorie USB, pentru a obţine o funcţionare convenabilă.
- Când utilizați un dispozitiv de memorie USB, introduceți dispozitivul de memorie USB și faceți clic pe [Download] pentru a memora codul de licenţă.

### <span id="page-157-0"></span>Activarea funcţiei i-Option

Înregistraţi licenţa şi codurile de funcţie din acest aparat.

#### Prin introducerea codurilor

- 1 Apăsaţi [Utilitar] şi selectaţi [Setări administrator] [Expediere] [Setări licenţă] [Instalare licenţă] [Cod licenţă/funcţie].
	- → Pentru informații privind parola de administrator implicită, consultați CD-ul/DVD-ul Manual de operare.

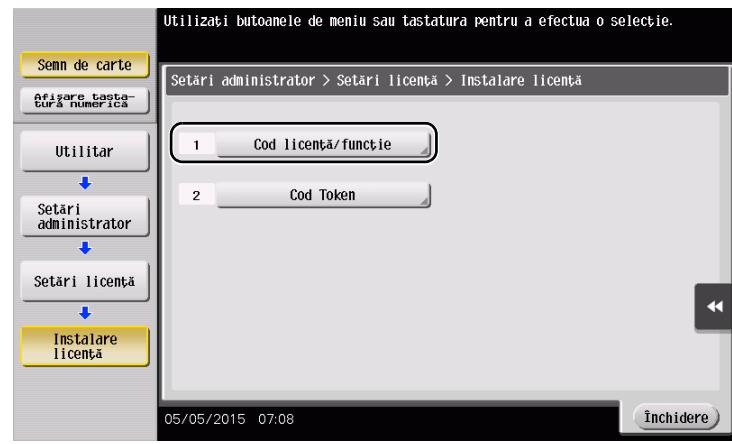

2 Introduceţi licenţa şi codurile de funcţii pe care le-aţi notat.

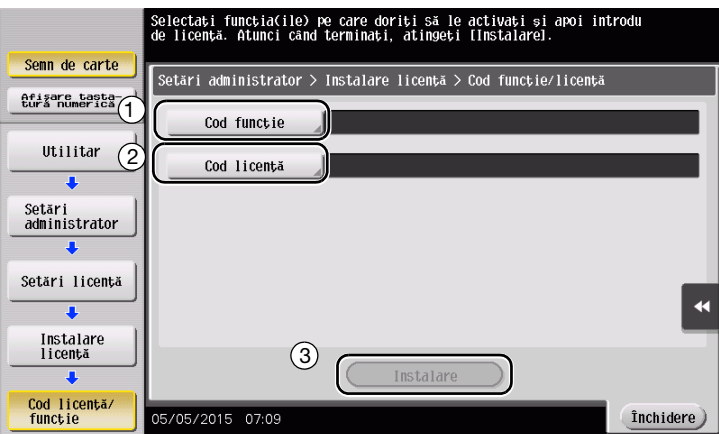

3 Selectați [Da], apoi atingeți [OK].

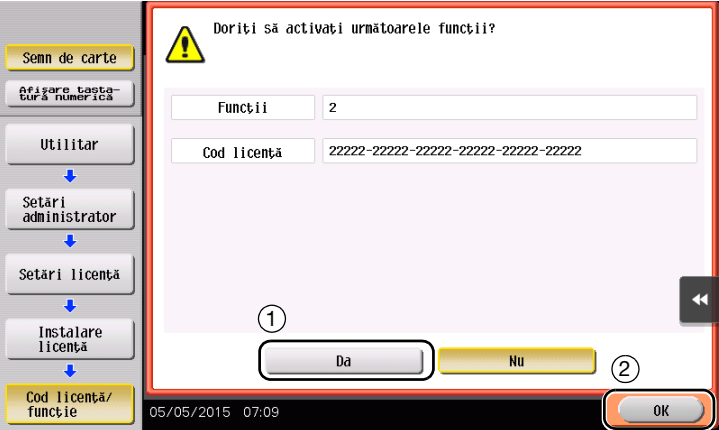

Aparatul reporneşte automat.

#### Prin utilizarea unui dispozitiv de memorie USB

1 Conectaţi dispozitivul de memorie USB în care este stocat codul de licenţă.

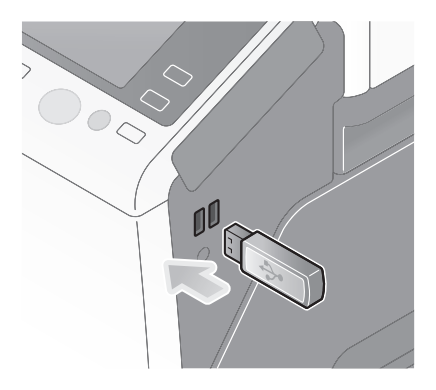

2 Apăsaţi [Utilitar] şi selectaţi [Setări administrator] - [Expediere] - [Setări licenţă] - [Instalare licenţă din memoria externă].

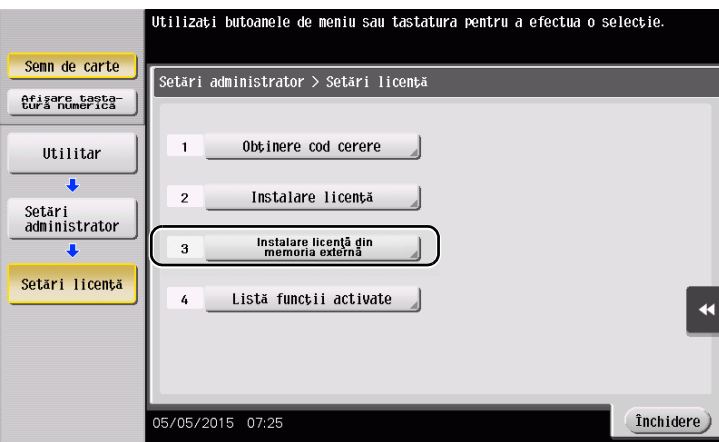

3 Selectați [Da], apoi atingeți [OK].

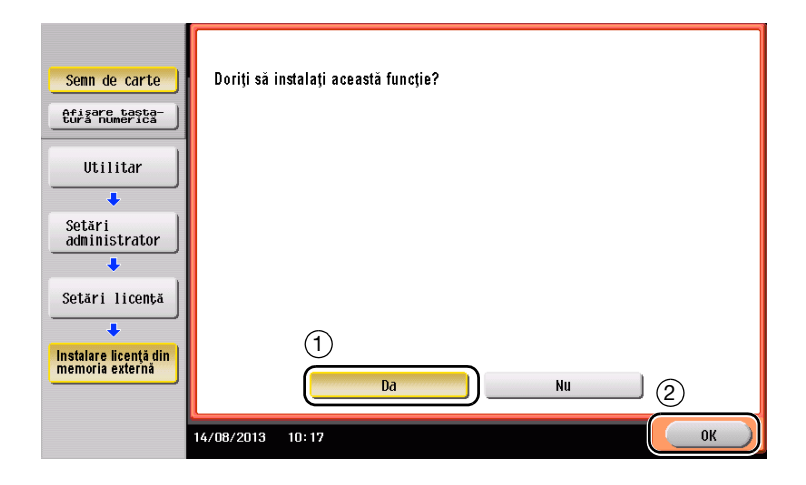

Aparatul reporneşte automat.

### <span id="page-158-0"></span>Configurarea fiecărei funcţii

Configuraţi setările necesare pentru fiecare funcţie avansată.

### **A**Referință

Pentru detalii privind elementele de setare necesare pentru fiecare funcţie avansată, consultaţi CD-ul/DVD-ul Manual de operare.

# 4.2 Utilizarea funcţiei Browser web

### 4.2.1 Setări şi proceduri necesare

Puteți utiliza browserul web pe ecranul tactil al aparatului.

Această secțiune descrie modul de afișare și de imprimare a unei pagini web pe ecranul tactil al acestui aparat.

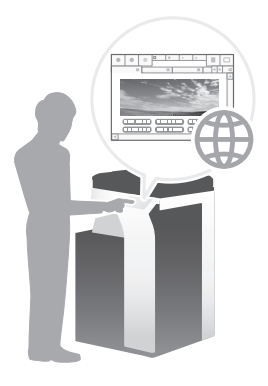

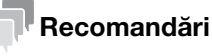

### Asigurați-vă că acest aparat poate fi conectat la internet.

Pentru a utiliza browserul web, sunt necesare setările administratorului în prealabil.

### Fluxul de pregătire

În continuare, este descris un flux de pregătiri pentru utilizarea funcţiei Browser web. Pentru detalii, consultaţi pagina relevantă.

Această pregătire nu este necesară a doua oară sau la operaţiile ulterioare.

- 1 Activarea funcției Browser web (administrator)
	- → Activați funcția Browser web pe acest aparat. Pentru detalii, consultați [pagina 4-11.](#page-160-0)
	- → Dacă nu puteți activa browserul web conform indicațiilor de mai sus, treceți la pașii 2 și 3.
- 2 Înregistrarea licentei (administrator)
	- $\rightarrow$  Înregistrați licența pe un site web special. Pentru detalii, consultați [pagina 4-12.](#page-161-0)
- 3 Activarea funcției Browser web folosind licența (administrator)
	- → Introduceți codul de licență pentru activarea funcției. Pentru detalii, consultați [pagina 4-14](#page-163-0).

### Fluxul de operatii

În continuare, este descris un flux de operaţii. Pentru detalii, consultaţi pagina relevantă.

- 1 Pornirea browserului web
	- $\rightarrow$  Pentru detalii, consultați [pagina 4-18.](#page-167-0)
- 2 Afişarea paginilor web
	- → Pentru detalii, consultați [pagina 4-18.](#page-167-1)
- 3 Imprimarea paginii afişate în mod curent sau a fişierului aferent
	- → Pentru detalii, consultați [pagina 4-19.](#page-168-0)

#### <span id="page-160-0"></span>Activarea funcţiei Browser web

1 Atingeţi [Utilitar] şi selectaţi [Setări administrator] - [Setări reţea] - [Expediere] (de două ori) - [Setare browser web] - [Setări utilizare browser web].

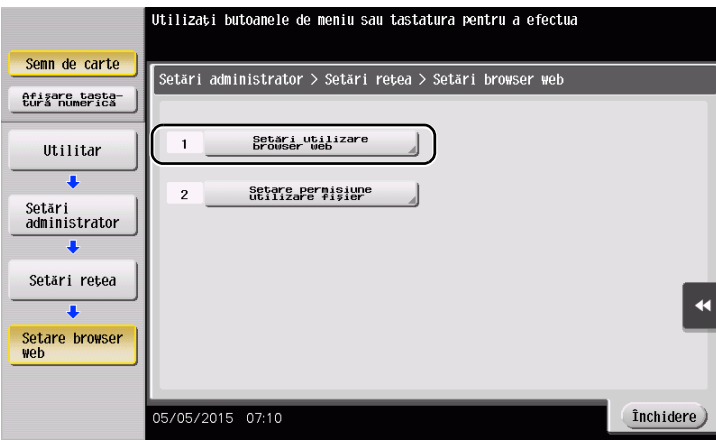

2 Selectați [PORNIT], apoi atingeți [OK].

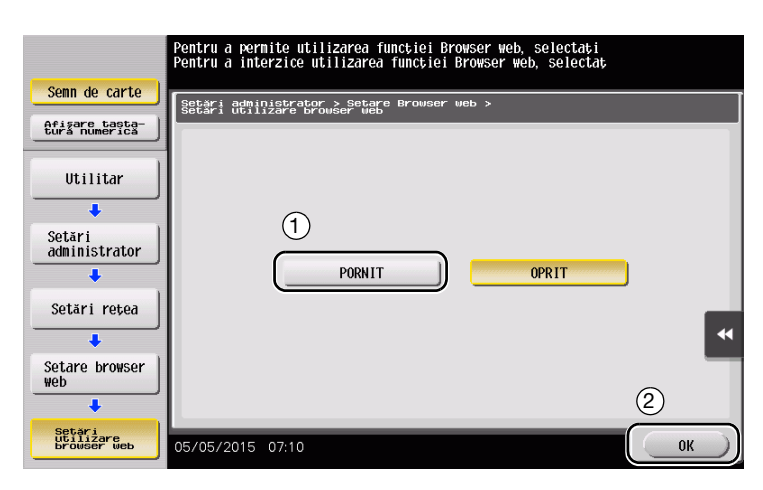

Acest aparat este conectat la internet pentru a comunica cu serverul de gestionare a licenţei (LMS) şi reporneşte automat.

# <span id="page-161-0"></span>Înregistrarea licenţei

Înregistraţi numărul de serie al acestui aparat pe site-ul web al serverului de gestionare a licenţei (LMS). Această procedură este disponibilă atunci când aparatul nu poate fi conectat la internet.

1 Afişaţi numărul de serie al aparatului. Atingeţi [Utilitar] şi selectaţi [Informaţii dispozitiv].

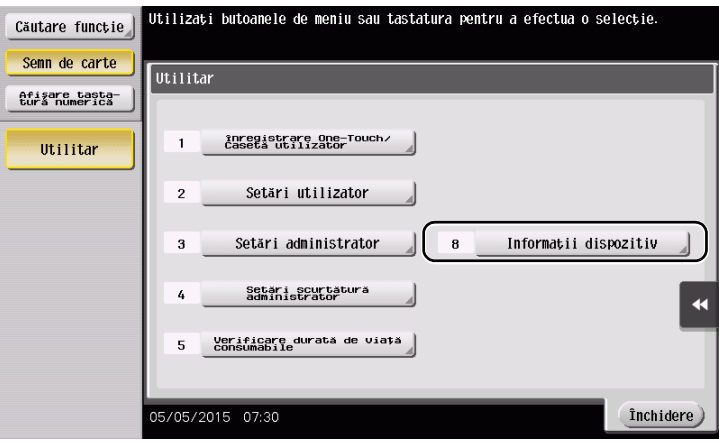

2 Notaţi numărul de serie al aparatului.

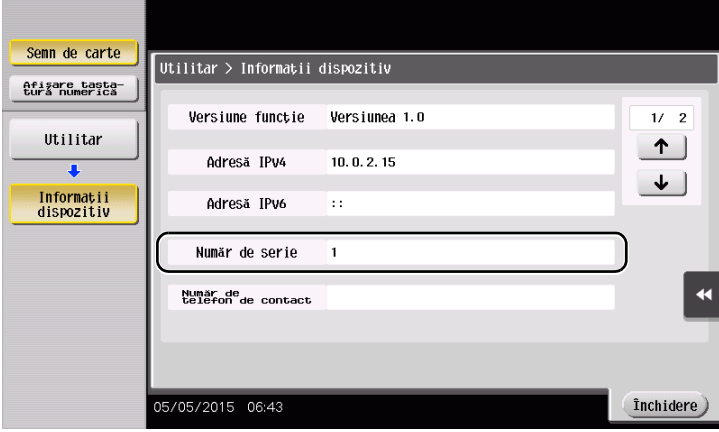

- 3 Accesați site-ul web al serverului de gestionare licență (LMS). Introduceți [MFP Serial Number], apoi faceți clic pe [Next].
	- → URL-ul este https://lms.konicaminolta.com/activate.

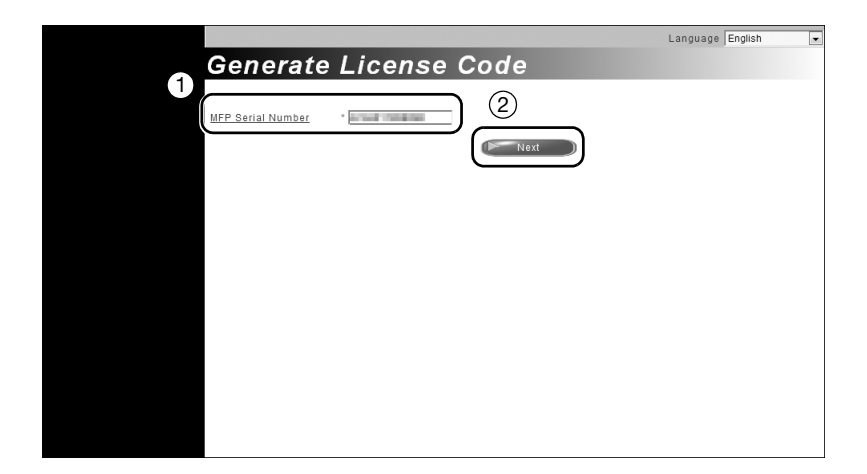

4 Verificați mesajul, apoi faceți clic pe [OK].

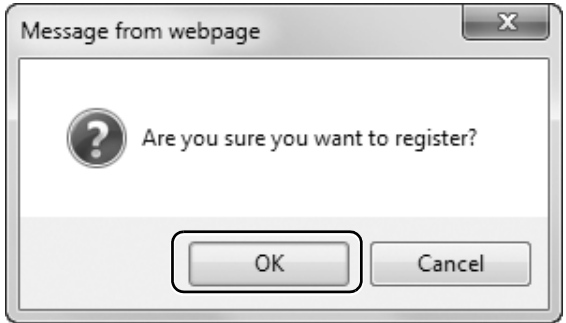

5 Este emis codul de licență.

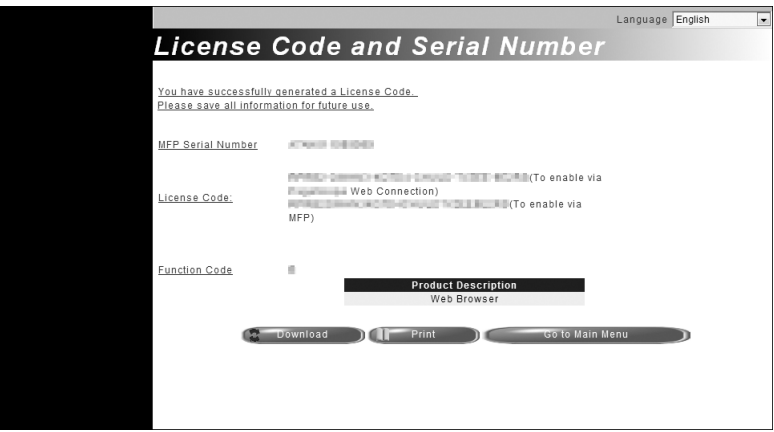

### Recomandări

- Codul de licență emis este necesar pentru a activa funcția Browser web. Este bine să le notați într-un carnet sau să le imprimați pe hârtie făcând clic pe [Print].
- De asemenea, le puteți stoca în dispozitivul de memorare USB. Introducerea codului de licență poate fi omisă, utilizându-se un dispozitiv de memorie USB, pentru a obține o funcționare convenabilă.
- Când utilizați un dispozitiv de memorie USB, introduceți dispozitivul de memorie USB și faceți clic pe [Download] pentru a memora codul de licenţă.

### <span id="page-163-0"></span>Activarea funcţiei Browser web folosind licenţa

Înregistraţi codul de licenţă al acestui aparat.

Această procedură este disponibilă atunci când aparatul nu poate fi conectat la internet.

#### Prin introducerea codurilor

1 Atingeţi [Utilitar] şi selectaţi [Setări administrator] - [Setări reţea] - [Expediere] (de două ori) - [Setare browser web] - [Setări utilizare browser web].

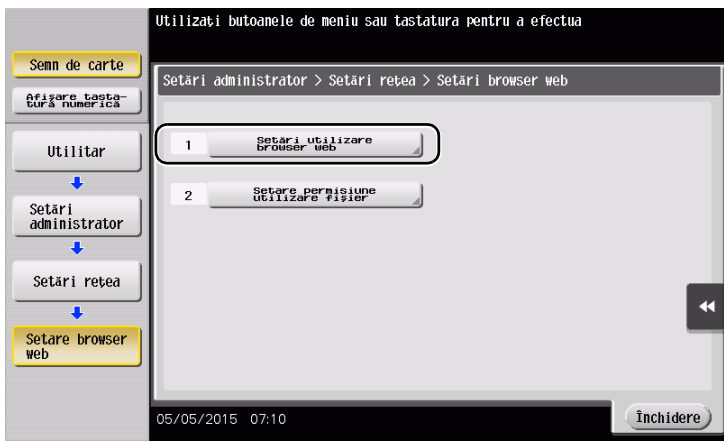

2 Selectați [PORNIT], apoi atingeți [OK].

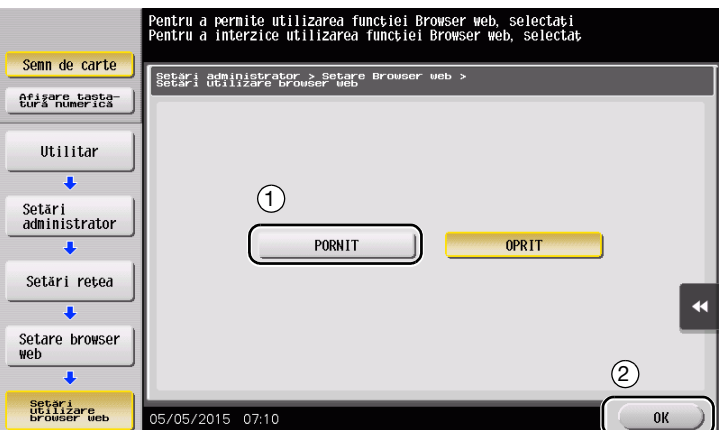

3 Când apare ecranul afişat mai jos, atingeţi [Cod licenţă/funcţie].

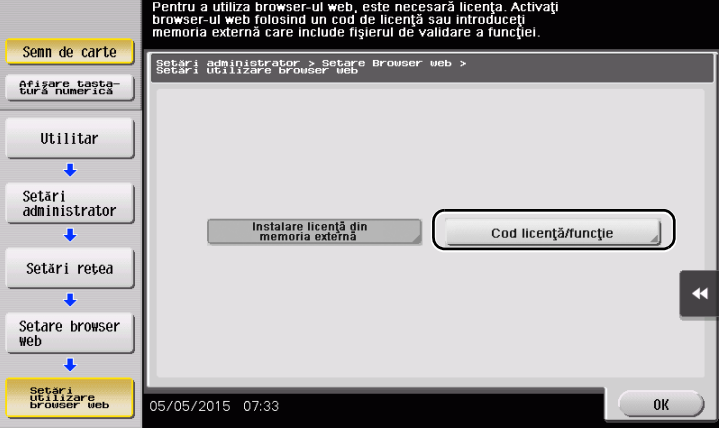

4 Introduceți codul de licență notat.

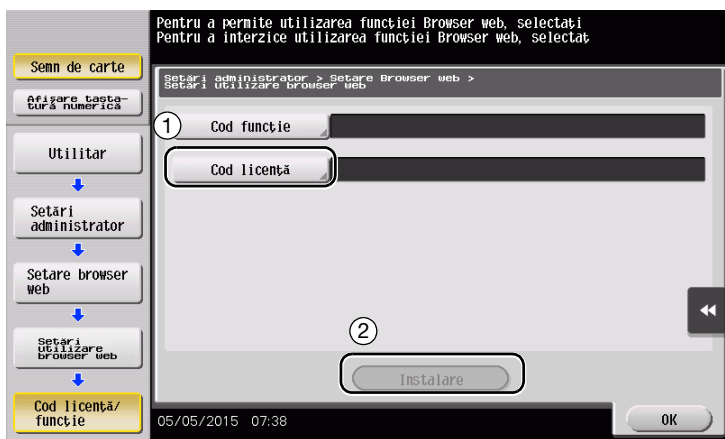

5 Selectați [Da], apoi atingeți [OK].

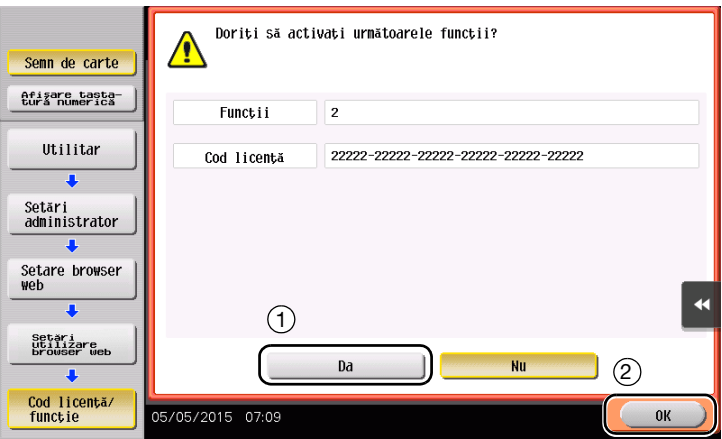

Aparatul reporneşte automat.

#### Prin utilizarea unui dispozitiv de memorie USB

1 Atingeţi [Utilitar] şi selectaţi [Setări administrator] - [Setări reţea] - [Expediere] (de două ori) - [Setare browser web] - [Setări utilizare browser web].

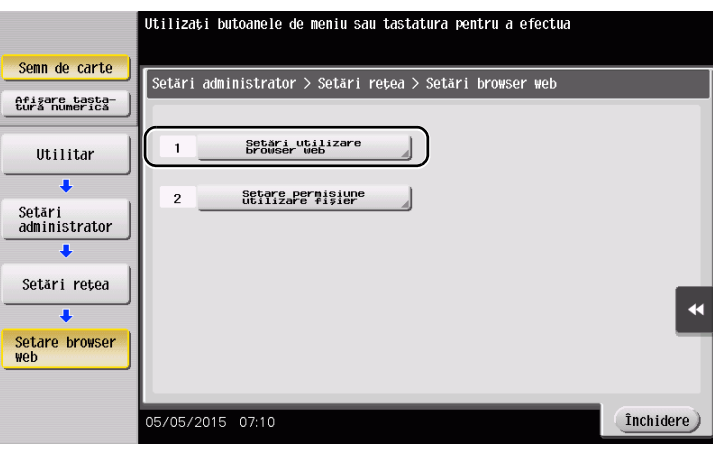

2 Selectați [PORNIT], apoi atingeți [OK].

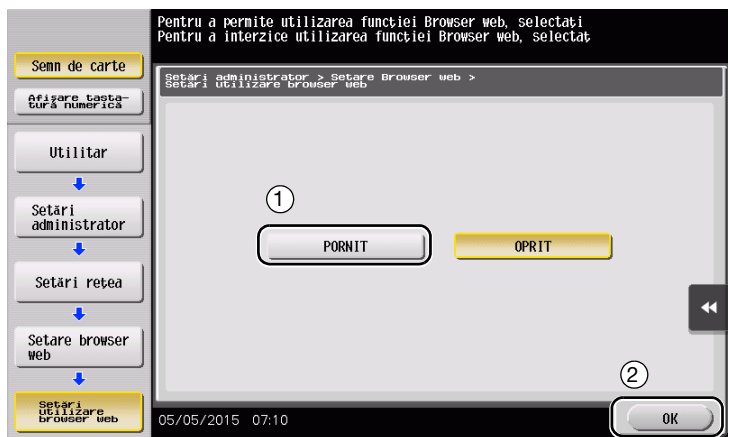

3 Aşteptaţi câteva momente până când apare ecranul afişat mai jos.

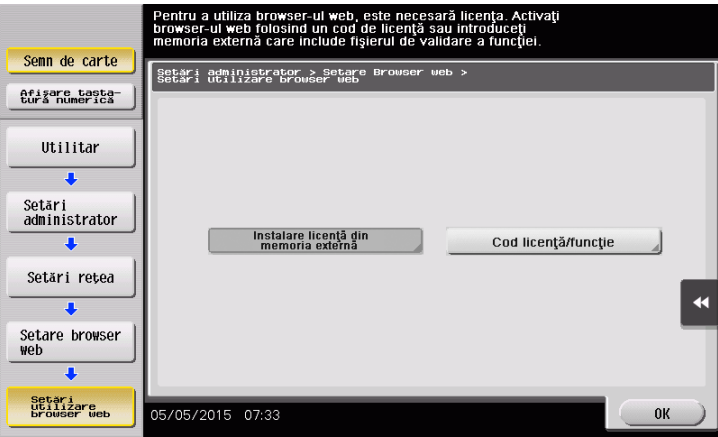

4 Conectaţi dispozitivul de memorie USB în care este stocat codul de licenţă.

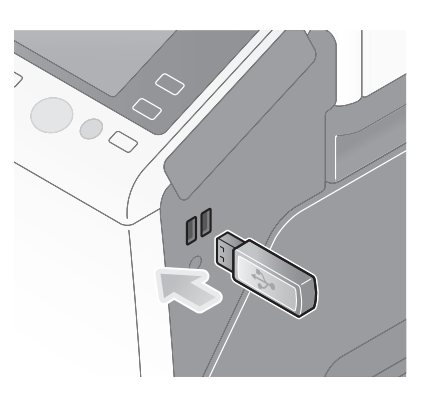

5 Selectaţi [Instalare licenţă din memoria externă].

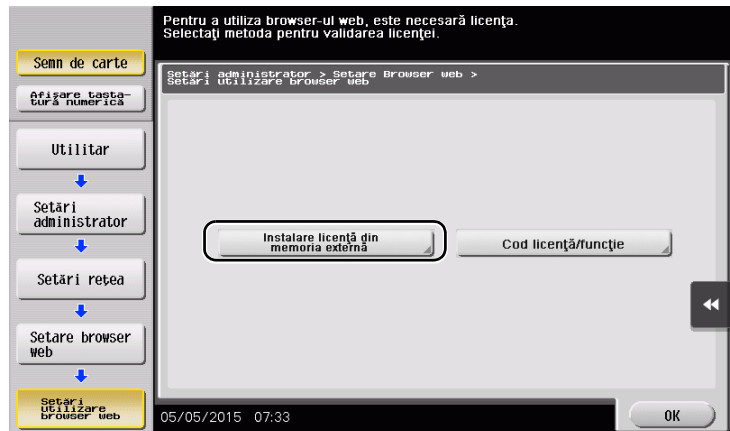

6 Selectați [Da], apoi atingeți [OK].

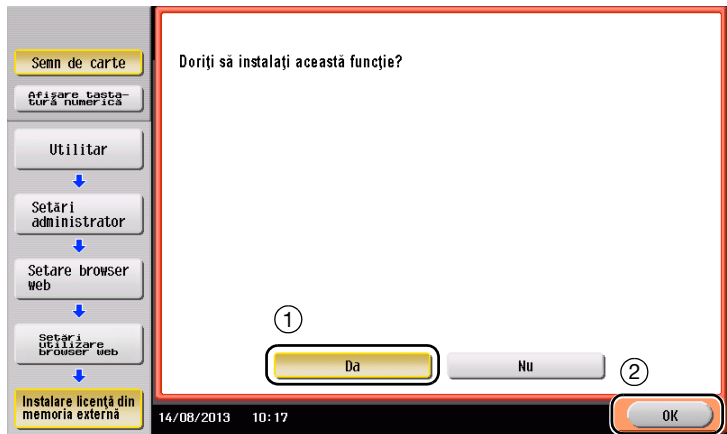

Aparatul reporneşte automat.

### <span id="page-167-0"></span>Pornirea browserului web

 $\rightarrow$  Atingeți [Browser web].

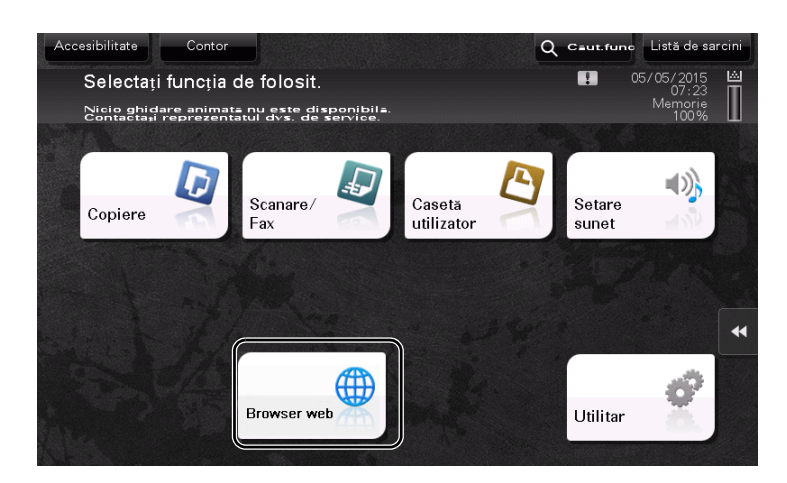

Browserul web porneşte.

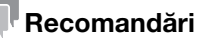

- Apare pagina principală specificată anterior.

### <span id="page-167-1"></span>Afişarea paginilor web

- 1 Atingeţi zona de afişare a URL-ului.
- 2 Introduceți URL-ul unei pagini dorite, apoi atingeți [OK]. Apare pagina ţintă.

### <sup>†</sup> Recomandări

- Selectând [Meniu] [Afişaj] puteți mări și micșora o pagină sau puteți schimba codul caracterului.
- Selectând [Meniu] [Filă] puteți deschide o filă nouă și puteți afișa o pagină diferită.

### <span id="page-168-0"></span>Imprimarea paginii afişate în mod curent sau a fişierului aferent

Pentru pagina afişată în mod curent

- 1 Atingeţi [Imprimare].
- 2 Specificați hârtia de ieșire.
	- → Pentru a modifica setarea, atingeți tasta dorită de pe ecranul tactil.

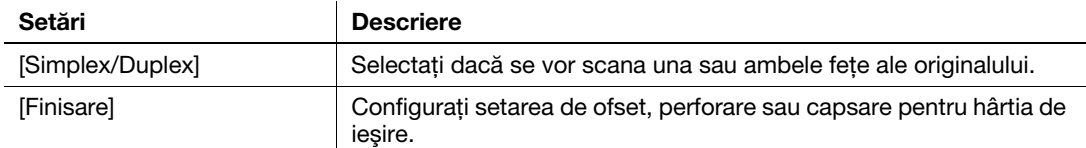

3 Apăsaţi tasta Start.

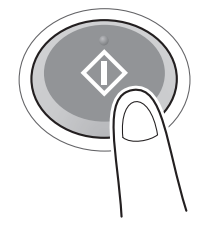

#### Pentru fişierul aferent

Acest aparat vă permite să imprimaţi un fişier PDF, XPS, OOXML, PPML sau TIFF.

- 1 Selectați o legătură către fișierul de imprimat.
- 2 Atingeţi [Imprimare].
	- → Când accesați legătura fișierului PDF, puteți atinge [Vizualizare] pentru a verifica conținutul acestuia înainte de a imprima fişierul.
- 3 Specificaţi hârtia de ieşire.
	- → Pentru a modifica setarea, atingeți tasta dorită de pe ecranul tactil.

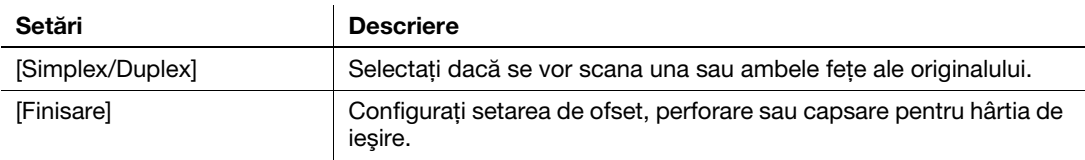

4 Apăsați tasta Start.

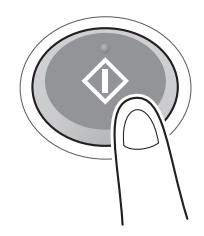

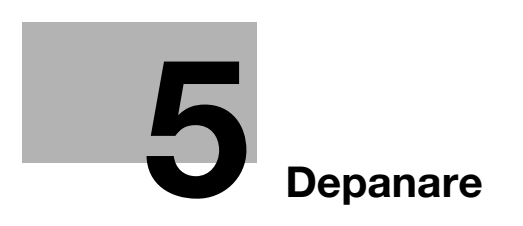

# <span id="page-172-0"></span>5 Depanare

## 5.1 Principalele mesaje de eroare şi soluţii

### 5.1.1 La apariţia unui mesaj pentru înlocuirea consumabilelor sau efectuarea curăţării

Apare un mesaj în care se indică momentul(ele) la care trebuie înlocuite consumabilele expirate utilizate în acest aparat. De asemenea, apare un mesaj atunci când fanta geamului de scanare este murdară.

Înlocuiți consumabilele menționate în mesajul afișat sau curățați fanta geamului de scanare.

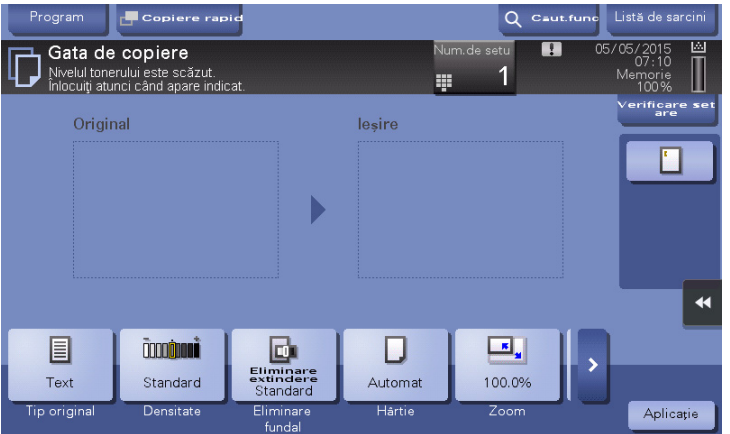

Un mesaj care recomandă înlocuirea pieselor indică faptul că anumite consumabile sunt epuizate. Desi puteti continua să imprimati o perioadă după afisarea mesajului, se recomandă pregătirea promptă a unor consumabile de schimb.

- Pentru un cartus de toner apare mesajul: [Nivelul tonerului este scăzut. Înlocuiti atunci când apare indicat.] apare, urmat de [Înlocuire cartuş toner.]. Înlocuiţi cartuşul cu toner pe baza contractului de întretinere.
- Pentru unitatea de cilindru: când apare mesajul [Unitatea de cilindru trebuie înlocuită.], înlocuiti-o pe baza contractului de întreţinere.
- Pentru unitatea de developare: când apare mesajul [Unitatea de developare trebuie înlocuită.], contactati reprezentantul local de service.
- Pentru cutia de toner rezidual: Când apare mesajul [Cutia cu toner rezidual trebuie înlocuită.], înlocuitio pe baza contractului de întreţinere.

Contactaţi reprezentantul local de service dacă mesajul continuă să apară chiar şi după înlocuire sau după efectuarea curăţării.

### 5.1.2 Când un mesaj de blocare a hârtiei persistă

Este posibil să apară o blocare a hârtiei în alte secțiuni decât cele indicate pe ecranul tactil. Verificați din nou secțiunile care nu apar în ecranul tactil.

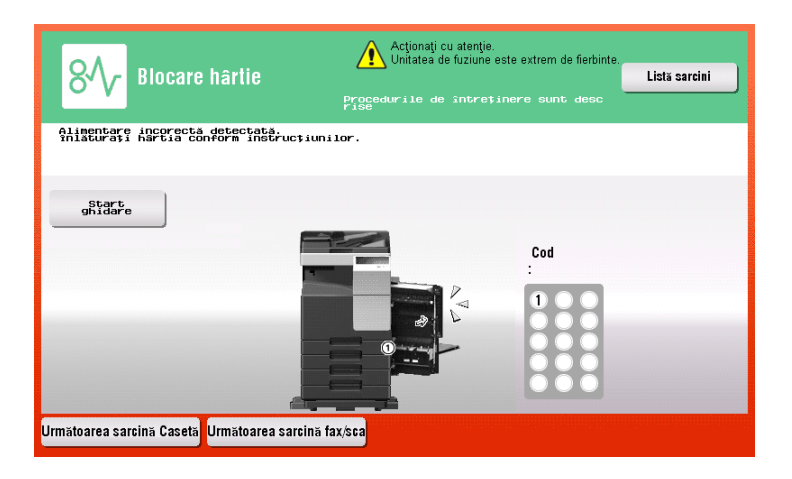

Verificaţi următoarele elemente:

- Verificați toate bucățile de hârtie rămase în partea din spate a secțiunii indicate pe ecranul tactil. Dacă hârtia nu poate fi înlăturată cu ușurință, nu continuați; în schimb, contactați reprezentantul local de service.
- Din nou, deschideți și închideți ușa de la secțiunea cu numărul de locație indicat în ecranul tactil. Această acțiune poate determina ștergerea mesajului.

Contactati reprezentantul local de service dacă indicatia de blocare a hârtiei persistă chiar după verificare.

### 5.1.3 La apariţia unui mesaj de eroare

La detectarea unei erori, apare următorul mesaj. Luați măsura corespunzătoare în funcție de mesajul afișat pe ecran. Dacă nu puteţi remedia eroarea, notaţi-vă [codul de eroare] şi contactaţi reprezentantul local de service, deconectând mai întâi fişa de alimentare de la priză.

În situatii normale, numărul de telefon și numărul de fax ale reprezentantului de service apar în centrul ecranului.

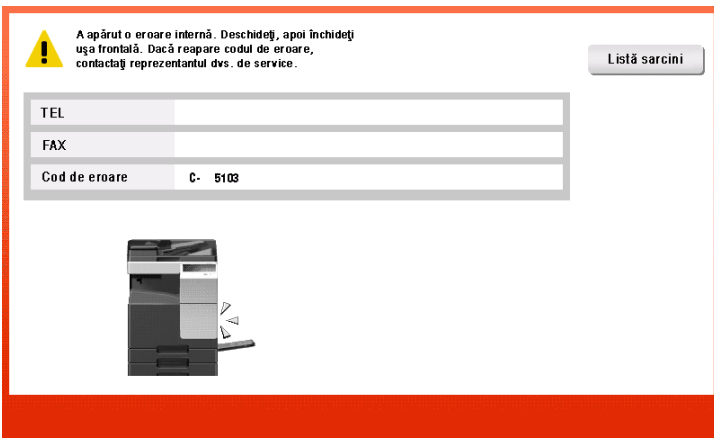

#### NOTĂ

Dacă o piesă defectă poate fi separată pentru continuarea operaţiilor după detectarea unei probleme, se afişează mesajul [Continuare] sau [Recuperare date]. Pentru continuarea operațiilor, selectați orice tastă. Totuşi, dacă problema nu a fost rezolvată, contactaţi imediat reprezentantul local de service.

# 5.2 Când aparatul nu poate fi pornit

Acest aparat are două surse de alimentare. Verificați starea întrerupătorului principal și a tastei Power (Alimentare electrică).

- Verificaţi dacă ştecherul de alimentare a aparatului este corect introdus în priză. De asemenea, verificaţi dacă disjunctorul nu s-a declanşat.76z
- Verificați dacă întrerupătorul principal și tasta Power (Alimentare electrică) se află în poziția PORNIT.

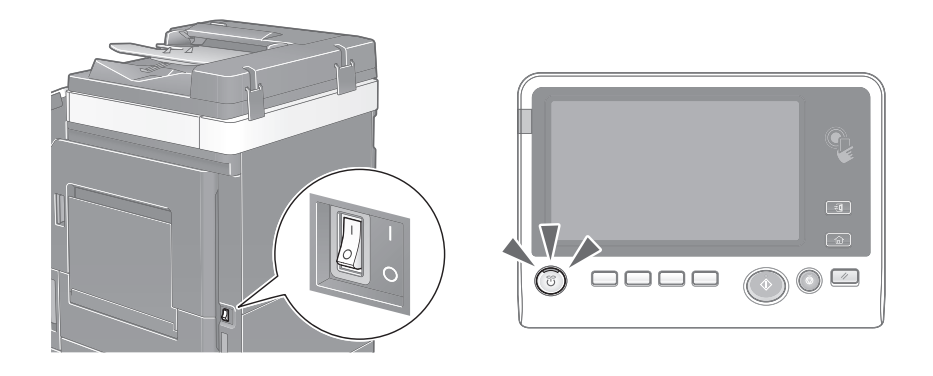

În cazul în care aparatul nu poate fi pornit nici după verificare, contactaţi reprezentantul local de service.

# 5.3 Când ecranul tactil nu este vizibil

Dacă s-a scurs un anumit interval de timp fără a se efectua operații la acest aparat, este posibil ca ecranul tactil să se dezactiveze.

Verificati următoarele elemente:

- Apăsaţi [Accesibilitate] şi selectaţi [Reglare luminozitate], apoi selectaţi [Scăzut] sau [Ridicat] pentru a regla contrastul ecranului tactil.

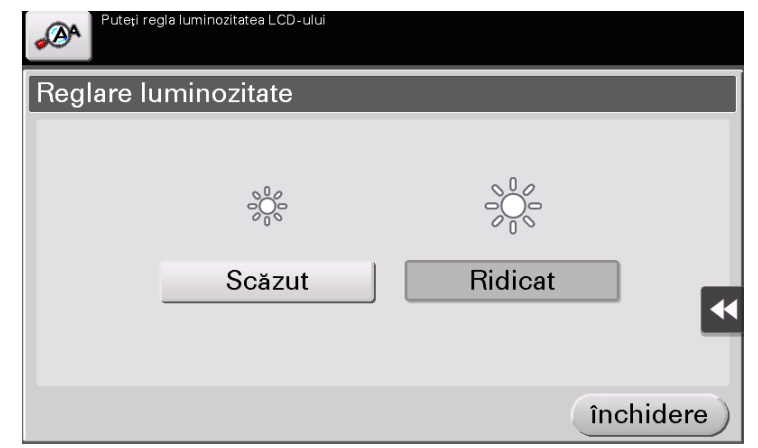

- Atingeți ecranul tactil. În modul economic (Consum redus/Repaus), acest aparat revine din modul economic când se atinge ecranul tactil sau se apasă pe o tastă din panoul de comandă, iar ecranul tactil apare în mod normal.
- Pe panoul de comandă, apăsați tasta Power (Alimentare electrică). Dacă setările temporizatorului săptămânal au trecut aparatul în modul Oprire automată ErP, apăsați tasta Power (Alimentare electrică) pentru a afișa ecranul tactil. Pentru a-l utiliza în afara orelor de functionare presetate, urmati instrucţiunile de pe ecran.

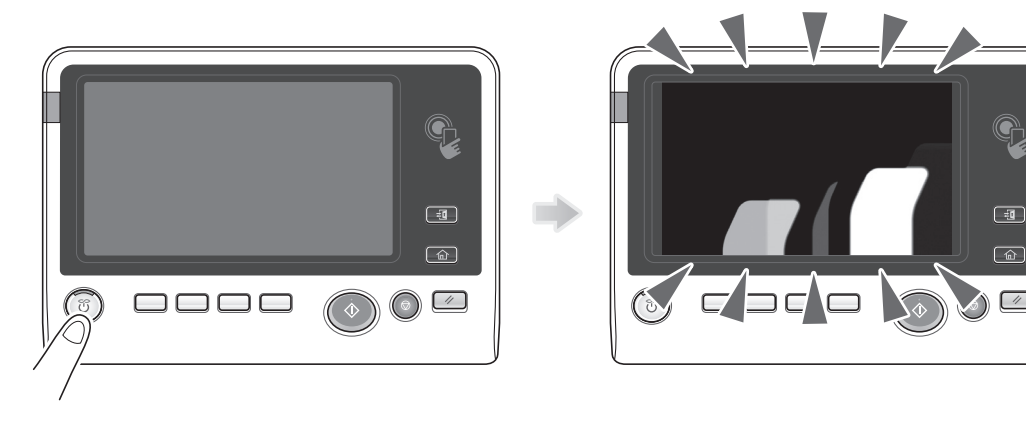

Verificați dacă întrerupătorul principal și tasta Power (Alimentare electrică) se află în poziția **PORNIT** 

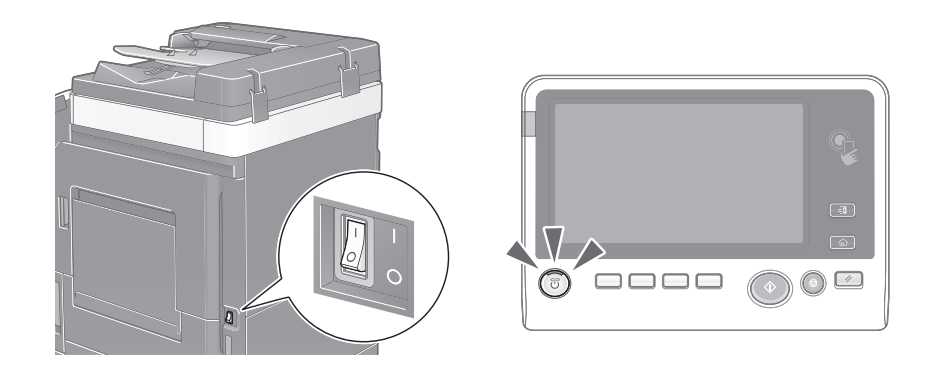

În cazul în care ecranul tactil nu apare după verificare, contactați reprezentantul local de service.

# 5.4 La apariţia unui mesaj pentru înlocuirea consumabilelor sau efectuarea curăţării

### Când capsele din finisor au fost epuizate

Când capsele din finisor au fost epuizate, va apărea următorul mesaj.

Luaţi măsuri prin consultarea etichetei din interiorul aparatului.

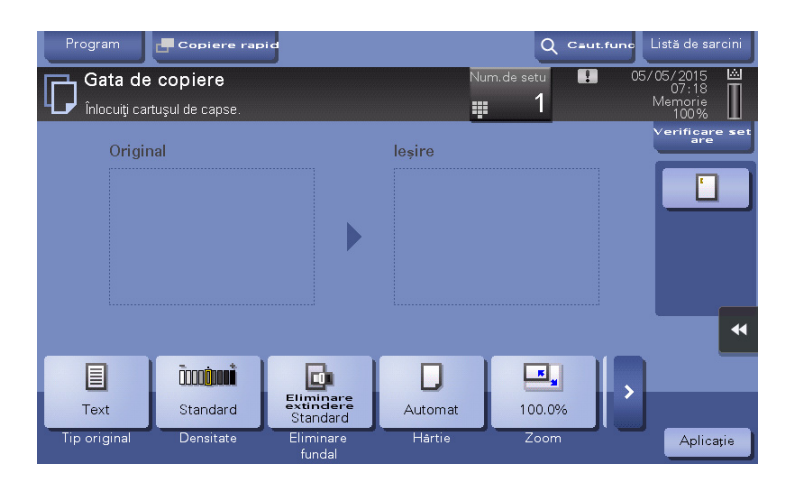

### Când caseta cu resturi de la perforare este plină

Când caseta cu resturi de la perforare este plină, apare următorul mesaj (la înlocuirea de către utilizator). Luaţi măsuri prin consultarea etichetei din interiorul aparatului.

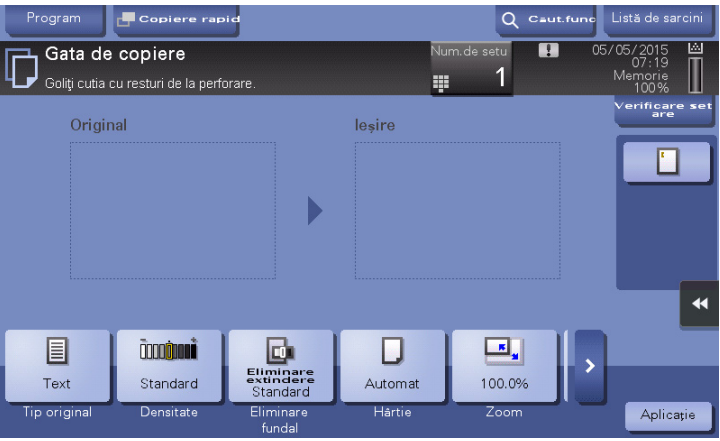

### Când nivelul de toner din cartuşul cu toner este redus

Când nivelul de toner din cartuşul cu toner este redus, apare un mesaj conform imaginii de mai jos (la înlocuirea de către utilizator).

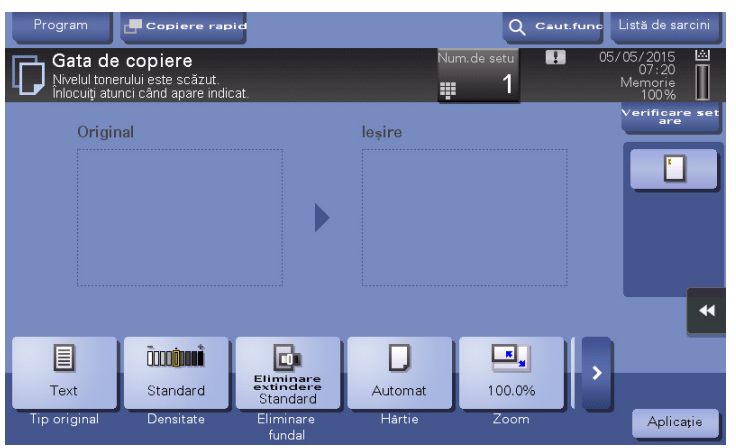

### Când unitatea de cilindru trebuie înlocuită

Când trebuie să înlocuiți unitatea de cilindru, apare următorul mesaj (la înlocuirea de către utilizator). Apăsați [Start ghidare], apoi urmaţi mesajul de ghidare afişat pentru a efectua o operaţie.

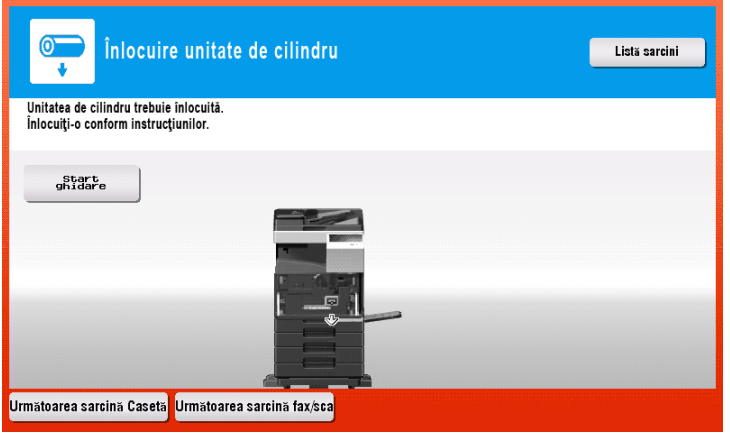

### Recomandări

- Prin starea implicită din fabrică, acest mesaj este afișat numai în anumite zone.
- Setările efectuate de către reprezentantul local de service sunt necesare pentru afişarea unui mesaj privind unitatea de cilindru. Pentru detalii, contactați reprezentantul local de service.

### Când o unitate de developare trebuie înlocuită

Când trebuie înlocuită o unitate de developare, apare următorul mesaj. Dacă apare mesajul, contactați reprezentantul local de service.

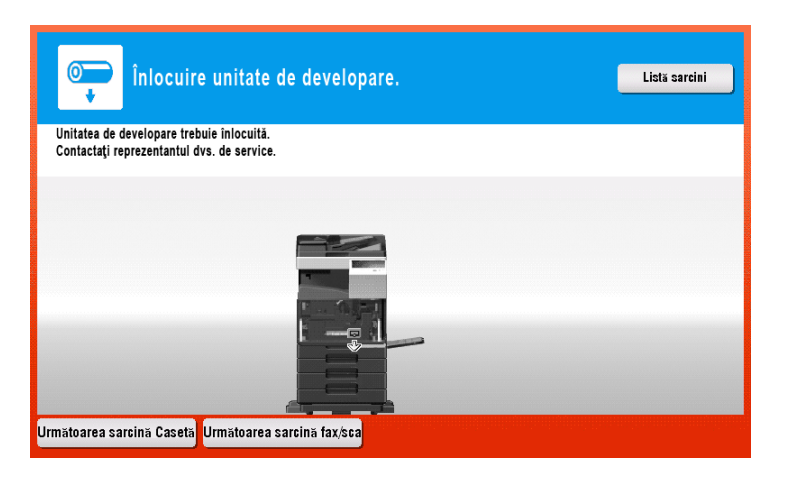

### Recomandări

- Prin starea implicită din fabrică, acest mesaj este afișat numai în anumite zone.
- Setările efectuate de către reprezentantul local de service sunt necesare pentru afișarea unui mesaj privind unitatea de developare. Pentru detalii, contactați reprezentantul local de service.

### Când cutia de toner rezidual este plină

Când cutia de toner rezidual este plină, apare următorul mesaj (la înlocuirea de către utilizator). Apăsaţi [Start ghidare], apoi urmaţi mesajul de ghidare afişat pentru a efectua o operaţie.

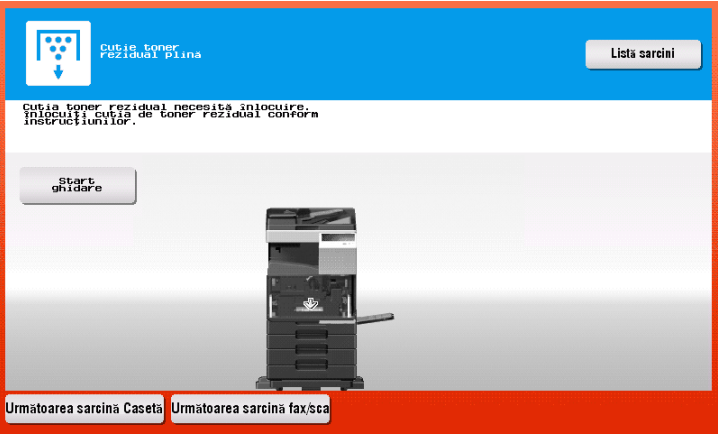

### 5.4.1 Înlocuirea unui cartuş de toner

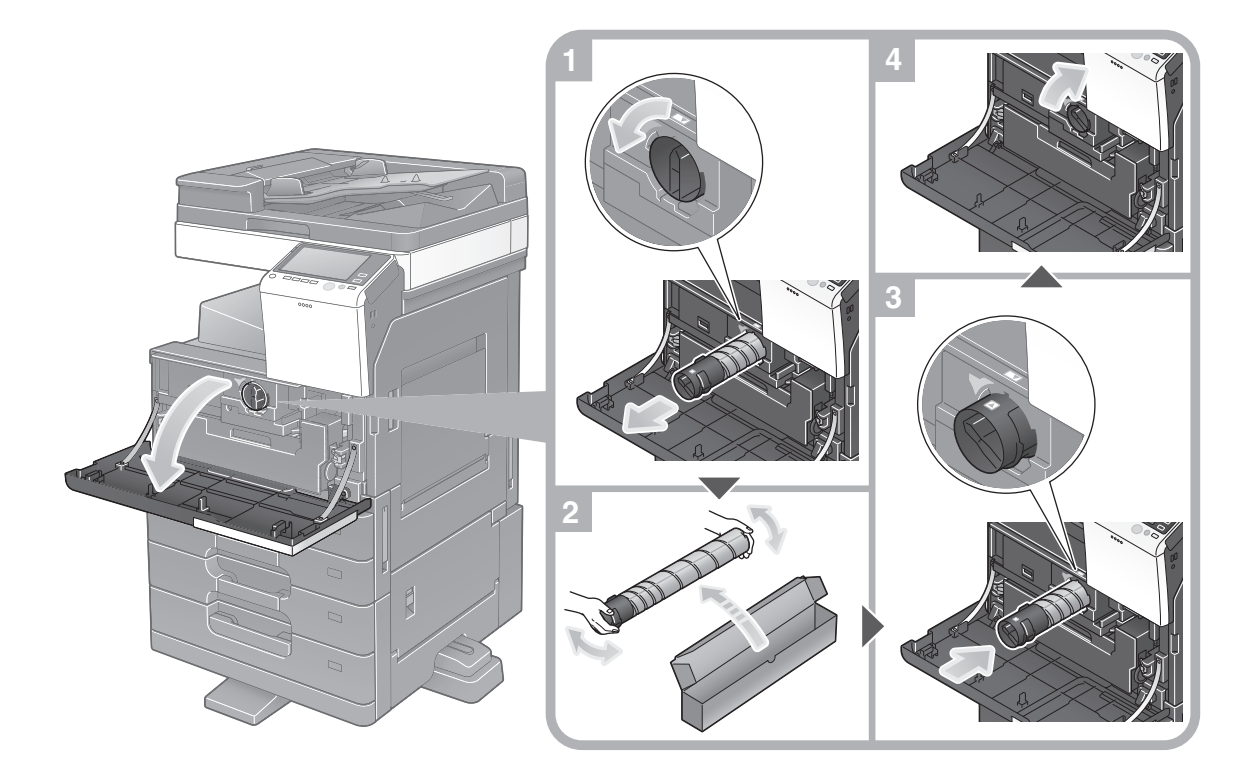

### Recomandări

- Scuturați bine noul cartuș de toner, de 5 până la 10 ori, înainte de a-l instala.
- Nu deschideți și nu demontați forțat un cartuș de toner (recipient cu toner).
- Nu eliminați și nu evacuați forțat tonerul rămas într-un cartus de toner (recipient cu toner).

#### **AVERTISMENT**

Nu aruncați toner sau un recipient care conține toner (de ex., cartușul de toner și unitatea de developare) în foc deschis. Tonerul încins se poate împrăștia, provocând arsuri sau alte pagube.

#### **ATENȚIE**

- Nu lăsați componentele aferente tonerului (de ex., cartușul de toner și unitatea de developare) la îndemâna copiilor. Contactul acestor componente cu limba sau ingerarea tonerului vă pot afecta sănătatea.
- Nu depozitați componentele aferente tonerului (de ex., cartușul de toner și unitatea de developare) în apropierea dispozitivelor susceptibile la magnetism, precum echipamente de precizie şi dispozitive de stocare a datelor, deoarece funcționarea acestora ar putea fi perturbată. Câmpurile magnetice pot provoca funcţionarea defectuoasă a acestor produse.
- Nu deschideți forțat componentele aferente tonerului (de ex., cartușul de toner și unitatea de developare). Dacă tonerul iese afară din recipient, acționați cu atenție pentru a evita inhalarea acestuia si chiar contactul cu pielea.
- Dacă tonerul ajunge pe piele sau pe haine, clătiți bine cu săpun și apă.
- Dacă inhalati toner, deplasati-vă într-un loc cu aer proaspăt și faceti gargare repetate cu apă din abundenţă. În caz de simptome precum tusea, solicitaţi imediat asistenţa medicului.
- Dacă tonerul pătrunde în ochi, clătiti imediat cu apă de la robinet timp de peste 15 minute. Dacă iritatia persistă, solicitati asistentă medicală.
- Dacă înghițiți toner, clătiți-vă gura și beți câteva pahare cu apă. Solicitați asistență medicală, dacă este necesar.
# 5.4.2 Înlocuirea unei cutii de toner rezidual

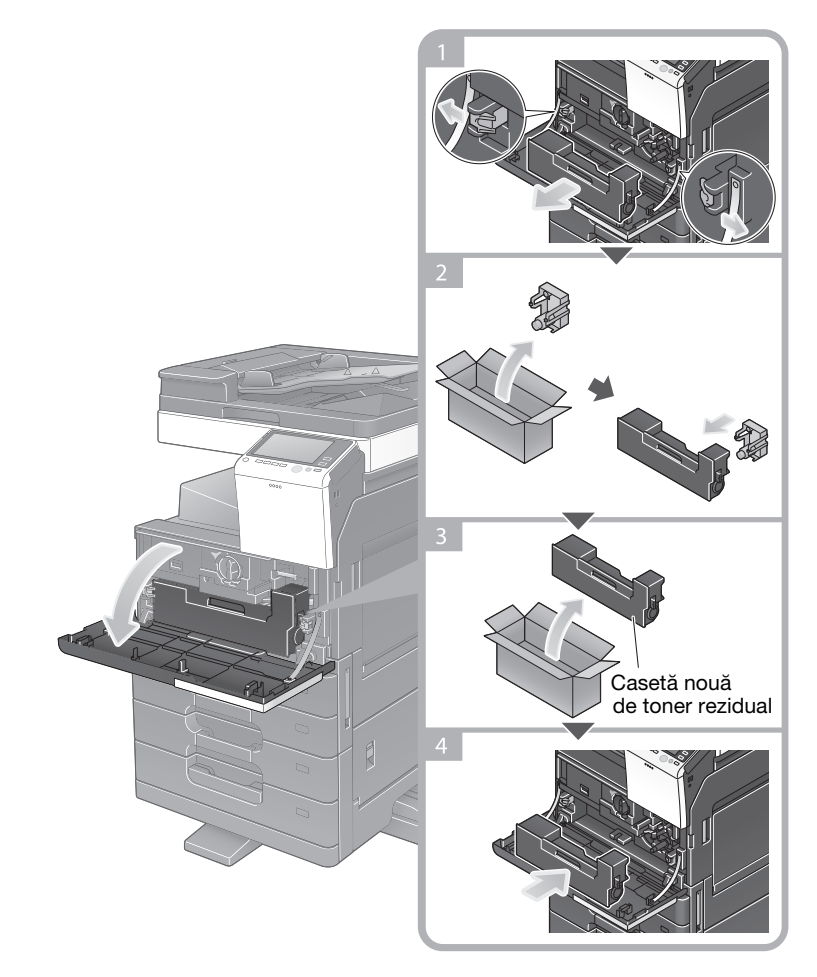

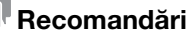

Reprezentantul local de service va recupera cutia de toner rezidual uzată. Așezați un capac pe aceasta şi depozitaţi-o într-o cutie.

#### **AVERTISMENT**

Nu aruncați toner sau un recipient care conține toner (de ex., cartușul de toner și unitatea de developare) în foc deschis. Tonerul încins se poate împrăștia, provocând arsuri sau alte pagube.

#### 7ATENŢIE

- Nu lăsați componentele aferente tonerului (de ex., cartușul de toner și unitatea de developare) la îndemâna copiilor. Contactul acestor componente cu limba sau ingerarea tonerului vă pot afecta sănătatea.
- Nu depozitați componentele aferente tonerului (de ex., cartușul de toner și unitatea de developare) în apropierea dispozitivelor susceptibile la magnetism, precum echipamente de precizie şi dispozitive de stocare a datelor, deoarece funcționarea acestora ar putea fi perturbată. Câmpurile magnetice pot provoca funcţionarea defectuoasă a acestor produse.
- Nu deschideți forțat componentele aferente tonerului (de ex., cartușul de toner și unitatea de developare). Dacă tonerul iese afară din recipient, acționați cu atenție pentru a evita inhalarea acestuia şi chiar contactul cu pielea.
- Dacă tonerul ajunge pe piele sau pe haine, clătiti bine cu săpun și apă.
- Dacă inhalați toner, deplasați-vă într-un loc cu aer proaspăt și faceți gargare repetate cu apă din abundență. În caz de simptome precum tusea, solicitați imediat asistența medicului.
- Dacă tonerul pătrunde în ochi, clătiți imediat cu apă de la robinet timp de peste 15 minute. Dacă iritația persistă, solicitați asistență medicală.
- Dacă înghițiți toner, clătiți-vă gura și beți câteva pahare cu apă. Solicitați asistență medicală, dacă este necesar.

# 5.4.3 Înlocuirea unei unități de cilindru

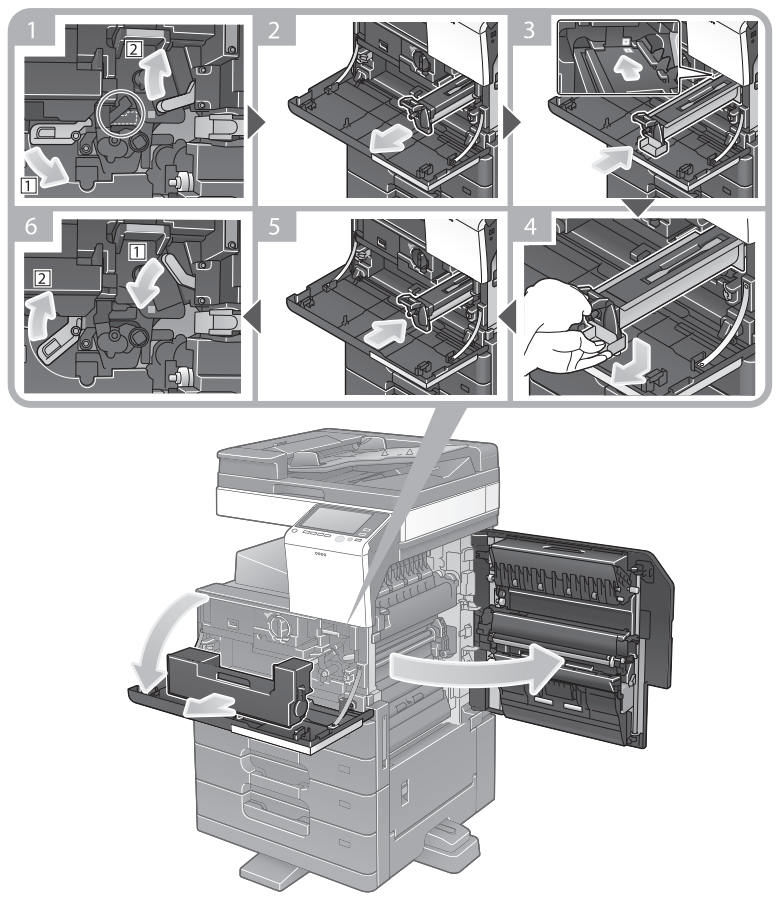

Despachetarea unităţii de cilindru

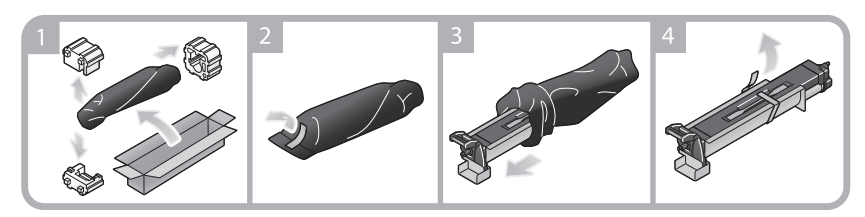

### Recomandări

- După finalizarea pasului 1 de înlocuire a unității de cilindru, asigurați-vă că simbolul lacăt încercuit este amplasat în poziţia indicată de o linie punctată, apoi executaţi pasul 2. Dacă simbolul lacăt încercuit nu este amplasat în poziția indicată de linia punctată, apăsați butonul albastru al unității de cilindru pentru a debloca.
- Reprezentantul local de service va colecta unitatea de cilindru uzată. Puneți unitatea într-o pungă de plastic neagră şi depozitaţi-o singură într-o cutie.
- O unitate de cilindru se poate deteriora din cauza expunerii la lumină. Nu scoateţi o unitate de cilindru dintr-o pungă de plastic neagră decât imediat înainte de a o instala.
- Dacă o unitate de cilindru a fost înlocuită, asigurați-vă că reglați gradația. Pentru detalii privind reglarea gradaţiei, consultaţi CD-ul/DVD-ul Manual de operare.

## **ATENȚIE**

În interiorul acestui produs există zone care se încălzesc foarte mult și care pot provoca arsuri. Când verificati interiorul unității cu privire la defectiuni, cum ar fi un blocaj al hârtiei, nu atingeți piesele (din jurul unităţii de încălzire etc.) care sunt marcate cu o etichetă de avertizare "Atenţie FIERBINTE". Acestea pot provoca arsuri.

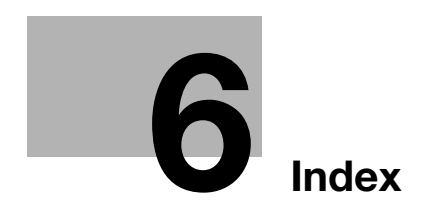

# <span id="page-184-0"></span>6 Index

# 6.1 Index după element

A

Agendă electronică [3-52](#page-125-0) Alimentare secundară OPRITĂ [2-18](#page-51-0) Autentificare utilizator [3-51](#page-124-0)

B

Browser web [4-10](#page-159-0)

#### $\mathbb{C}$

Căutare [3-60](#page-133-0) Certificat simbol [4-5](#page-154-0) Cod cerere [4-5](#page-154-0)

#### E

Ecran tactil [2-22](#page-55-0), [2-24](#page-57-0)

#### F

Funcția copiere [3-49](#page-122-0) Funcţia de AJUTOR [3-70](#page-143-0) Funcția de imprimare [3-3](#page-76-0), [3-6](#page-79-0) Funcţii avansate [4-3](#page-152-0)

## G

Grup [3-58](#page-131-0)

#### I

Imprimarea de pe un dispozitiv de memorie USB [3-63](#page-136-0) Informaţii de siguranţă [1-6](#page-13-0) Instalarea driverului de fax [3-47](#page-120-0) Instalarea driverului de imprimantă [3-5](#page-78-0), [3-10](#page-83-0) Introducerea caracterelor [2-28](#page-61-0) i-Option [4-4](#page-153-0)

# Î

Încărcarea hârtiei [2-31](#page-64-0), [2-32](#page-65-0), [2-33](#page-66-0)

#### M

Meniu diapozitiv [2-23](#page-56-0) Meniu principal [2-22](#page-55-1) Metodă apelare [3-41](#page-114-0) MFP (imprimantă multifuncţională) [2-11](#page-44-0) Mod cu consum redus de energie [2-19](#page-52-0) Mod Repaus [2-19](#page-52-0) Modul Economic [2-19](#page-52-0) Multi-sarcină [2-30](#page-63-0)

#### $\Omega$

Oprire automată ErP [2-19](#page-52-1) Opţiuni [2-8](#page-41-0), [2-13](#page-46-0)

# P

Panou de comandă [2-20](#page-53-0) PCL [3-6](#page-79-1) PS [3-6](#page-79-2)

# S

Salvarea datelor scanate [3-65](#page-138-0) Sarcină [2-29](#page-62-0) Securitate rapidă [3-75](#page-148-0) Serverul de gestionare licenţă (LMS) [4-5](#page-154-0), [4-12](#page-161-0) Setări expeditor [3-40](#page-113-0) Setări număr fax expeditor [3-40](#page-113-1)

# T

Tastatura [2-27](#page-60-0) Transmisie fax PC [3-44](#page-117-0) Trimitere SMB [3-14](#page-87-0), [3-22](#page-95-0) TX e-mail [3-31](#page-104-0) TX fax [3-38](#page-111-0) X

XPS [3-6](#page-79-3)

 $6<sup>1</sup>$